## **Система автоматизации АЗС «БУК TS-G».**

**Программный модуль "Менеджер магазина". Версия 5.15.6. 02-12-2022**

## **Содержание**

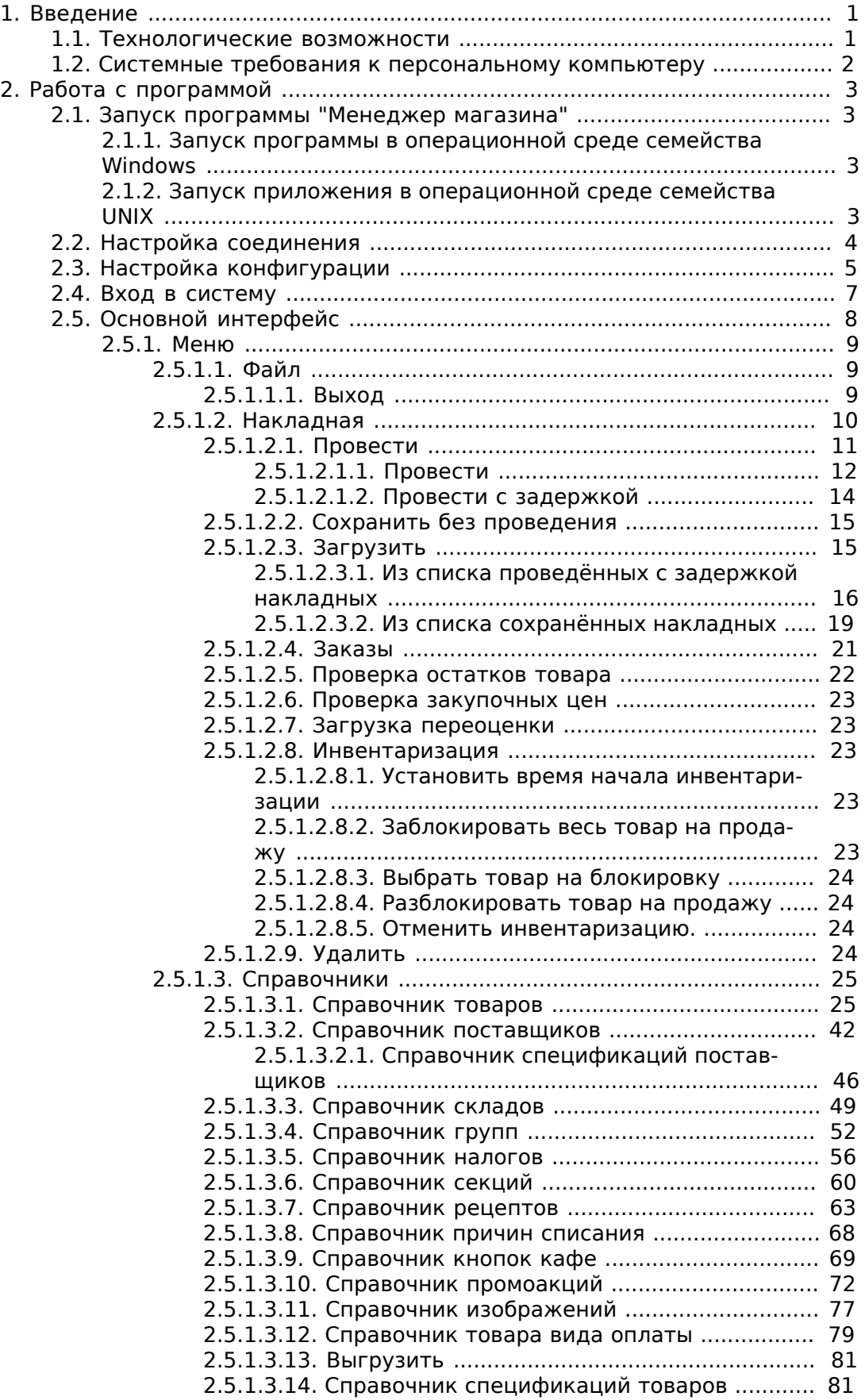

#### Система автоматизации АЗС «БУК TS-G».

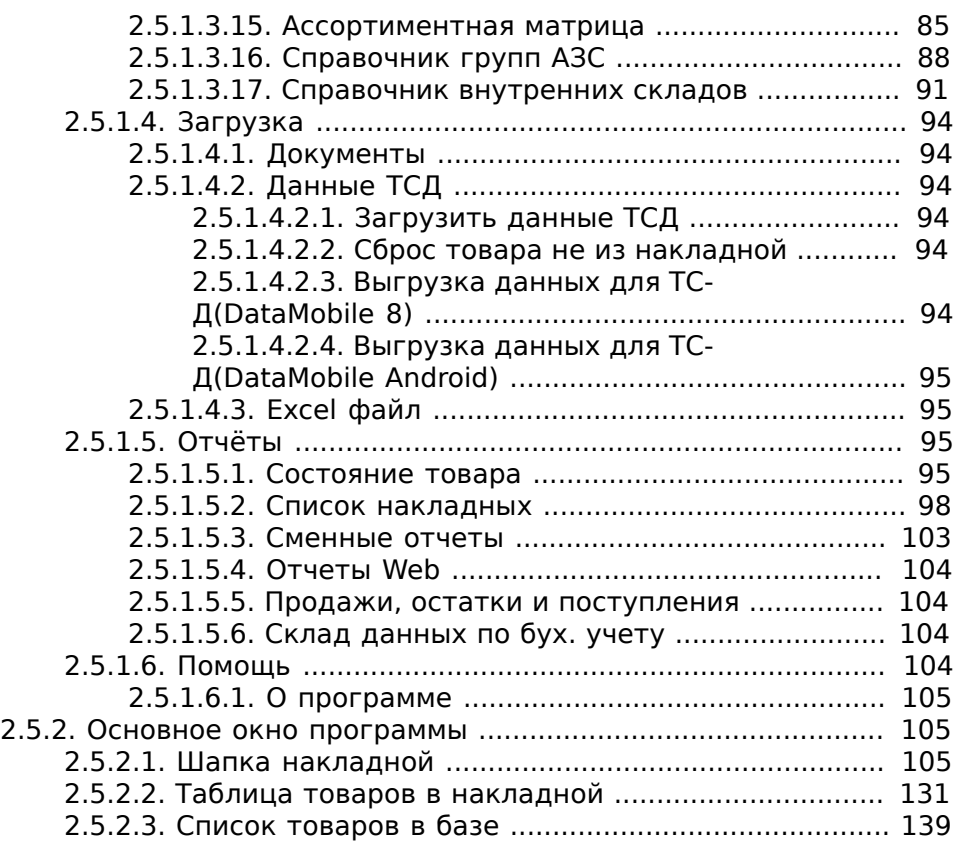

# <span id="page-3-0"></span>**Глава 1. Введение**

Комплексное решение по автоматизации бизнес-процессов сетей автозаправочных станций, предлагаемое компанией «Нефтепродукттехника», обеспечивает осуществление общего административного управления всем комплексом АЗС с единым расчетно-кассовым обслуживанием. Системы автоматизации АЗС позволяют и оплатить ГСМ, и купить товары, услуги в магазине при АЗС.

Магазин при автозаправочной станции – это дополнительные удобства для покупателей, посетителей АЗС. Ассортимент такого магазина может состоять из товаров так называемого «импульсного спроса», товаров немедленного потребления, продуктов питания, сопутствующих технических товаров. Приветствуются также услуги кафе; возможны и другие услуги (например, фотопечать).

Настоящее руководство описывает порядок работы в программном модуле (программе) «Менеджер магазина».

## <span id="page-3-1"></span>**1.1. Технологические возможности**

Программный модуль «Менеджер магазина» для выделенного рабочего места администратора предназначен для решения следующих задач:

- двустороннего обмена информацией между рабочим местом оператора и рабочим местом администратора;
- управления справочником товаров (услуг), поставщиков, складов, групп товаров и секций, рецептов;
- управления движением товаров (услуг);
- печати отчетов по движению товаров (услуг);
- построения сменных отчетов.

## <span id="page-4-0"></span>**1.2. Системные требования к персональному компьютеру**

Для работы программного модуля «Менеджер магазина» необходимо наличие следующих ресурсов:

- операционная система: Microsoft Windows 2000/XP и выше/Linux c установленной графической оболочкой;
- программное обеспечение: SUN JAVA Version 6 Update 7 и выше.
- процессор: от Pentium 4 и выше:
- память: 512 Мб и больше;
- LAN-порт для связи с системой управления \*

\* Программный модуль «Менеджер магазина» может быть установлен как на компьютер администратора (сотрудника, занятого операциями по управлению движением товаров), так и на компьютер оператора (сотрудника, занятого продажами топлива, ГСМ, товаров и услуг). LAN-порт необходим в случае, если программный модуль «Менеджер магазина» устанавливается не на рабочее место оператора, а на другой компьютер, входящий в локальную компьютерную сеть – в частности, на компьютер администратора.

# <span id="page-5-0"></span>**Глава 2. Работа с программой**

## <span id="page-5-1"></span>**2.1. Запуск программы "Менеджер магазина"**

## <span id="page-5-2"></span>**2.1.1. Запуск программы в операционной среде семейства Windows**

Запуск программного модуля (программы) «Менеджер магазина» осуществляется путём выбора пункта меню "ПУСК - ПРОГРАММЫ -> АЗС-АД-МИНИСТРАТОР -> Менеджер Магазина» или путём выполнения Команды «javaw.exe -jar C:\PROGRAM FILES\NEFTPROD\SHOP\AdminGoods.jar -l log -c etc» (при установке по умолчанию). Для запуска в режиме одиночного запуска (будет запрещен запуск двух копий программы одновременно) необходимо в конец команды дописать « -o -t tmp».

## <span id="page-5-3"></span>**2.1.2. Запуск приложения в операционной среде семейства UNIX**

Запуск программы «Менеджер магазина» осуществляется путём загрузки ярлыка на рабочем столе «Менеджер магазина» или путём выполнения Команды «java -jar /opt/bukshop/jar/admgoods.jar -l /var/opt/bukshop -c /etc/opt/ bukshop». Для запуска в режиме одиночного запуска (будет запрещен запуск двух копий программы одновременно) необходимо в конец команды дописать « -o -t /var/opt/bukshop/tmp».

## <span id="page-6-0"></span>**2.2. Настройка соединения**

После запуска программа пытается подключиться к базе данных. По умолчанию соединение происходит по адресу: 10.0.0.20 и порту : 5432. Если сервер находится на компьютере с другим адресом, то необходимо изменить сервер и порт в файле конфигурации. В операционной среде семейства Windows файл находится «C:\PROGRAM FILES\NEFTPROD\SHOP\jconmod.cfg» при установке по умолчанию. В операционной среде семейства UNIX файл находится «/etc/opt/bukshop/jconmod.cfg». Структура файла:

[db] ip=10.0.0.20:5432; Адрес:порт сервера базы данных; ;dbname=ubuk; Имя базы данных (по умолчанию закоментированно); ;user=Пользователь базы данных (по умолчанию закоментированно); ;password=Пароль пользователя базы данных (по умолчанию закоментированно); ;wip=127.0.0.1; Адрес модуля отчетов и модуля защиты(адрем БД по умолчанию); ;wport=50000; Адрес модуля отчетов(50000 по умолчанию); ;usbport=65520; порт модуля защиты

wip - ip адрес сервера отчетов. Если строка закомментирована, то соединение идет с сервером базы данных.

wport - порт сервера отчетов.

usbport - порт ключа защиты.

## <span id="page-7-0"></span>**2.3. Настройка конфигурации**

В операционной среде семейства Windows файл находится «C:\PROGRAM FILES\NEFTPROD\SHOP\admgoods.cfg» при установке по умолчанию. В операционной среде семейства UNIX файл находится «/etc/opt/bukshop/ admgoods.cfg». Структура файла:

[server]

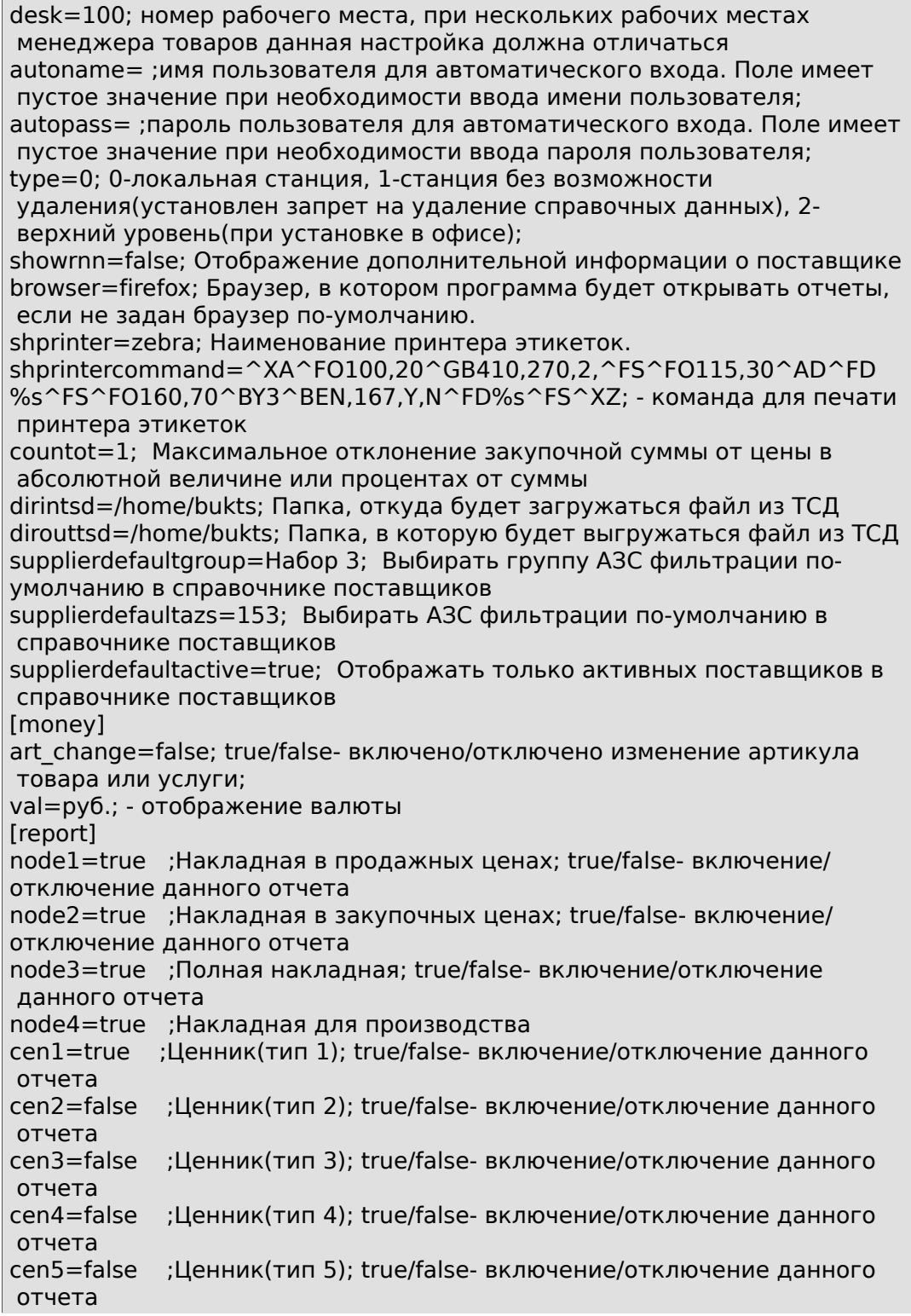

cen6=false ;Ценник(тип 6); true/false- включение/отключение данного отчета repr1=true ;Акт переоценки; true/false- включение/отключение данного отчета sf1=true ;Счет фактура; true/false- включение/отключение данного отчета tov1=true ;Товарная накладная; true/false- включение/отключение данного отчета  $in1$ =true ;Инвентаризационная ведомость $(\text{run 1})$ ; true/false- включение/ отключение данного отчета in2=false ;Инвентаризационная ведомость(тип 2); true/false- включение/ отключение данного отчета tor131=true ;Торг 13(до); true/false- включение/отключение данного отчета tor132=false ;Торг 13; true/false- включение/отключение данного отчета tor161=true ;Торг 16; true/false- включение/отключение данного отчета tor162=true ;Акт боя(Лист 1); true/false- включение/отключение данного отчета tor163=true ;Акт боя(Лист 2); true/false- включение/отключение данного отчета remix1=true ;Акт пересортицы; true/false- включение/отключение данного отчета

Остальные поля формируются автоматически и не требуют ручного изменения.

## <span id="page-9-0"></span>**2.4. Вход в систему**

При запуске программы "Менеджер магазина" будет выполнена проверка новой версии на сервере. Если новая версия найдена, то программа "Менеджер магазина" предложит обновиться.

После соединения с программой «Менеджер магазина» на экране появляется окно ВХОД В СИСТЕМУ. В данном окне имеются поля ИМЯ ПОЛЬЗОВА-ТЕЛЯ и ПАРОЛЬ. В поле ИМЯ ПОЛЬЗОВАТЕЛЯ – при нажатии на стрелку появляется список пользователей, которые имеют права доступа на вход в программу «Менеджер магазина». Однократным кликом (щелчком) левой клавиши мыши выберите из появившегося списка необходимого пользователя. В поле ПАРОЛЬ - однократным кликом левой клавиши мыши или кнопкой **Tab** устанавливается курсор и затем вводится пароль. (При вводе пароля необходимо следить за соблюдением английской/русской раскладки клавиатуры, а также за нажатием/ненажатием клавиши CAPS LOCK. Пароль в процессе его введения скрывается символами "\*"). После ввода полей ИМЯ ПОЛЬЗОВАТЕЛЯ и ПАРОЛЬ нажмите кнопку **Да** для входа в программу или кнопку **Нет** для выхода из программы. Если в настройках прописан Пользователь «по умолчанию», то вход в систему будет автоматически происходить под данным Пользователем. (Пользователь «по умолчанию»: admin, с паролем: admin).

## **Рисунок 2.1. Окно ВЫБОРА ПОЛЬЗОВАТЕЛЯ:**

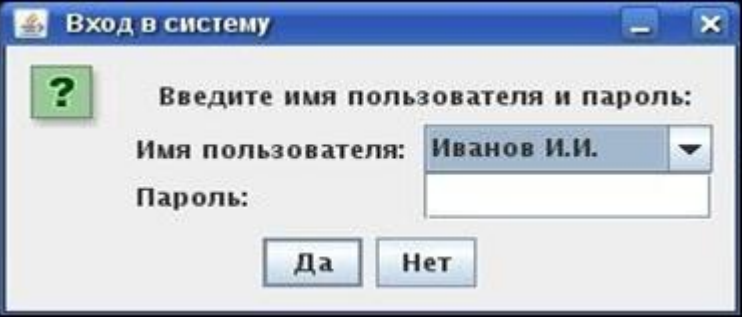

## <span id="page-10-0"></span>**2.5. Основной интерфейс**

После указания верного имени Пользователя и пароля на экране система проверит на существующие сохраненные, но не проведенные накладные. Если данные накладные зарегистрированы в системе, то система предупредит всплывающим сообщением.

Далее на экране появится окно основной формы программного модуля (программы) «Менеджер магазина», которое выглядит следующим образом:

## **Рисунок 2.2. Основное окно программы "Менеджер магазина":**

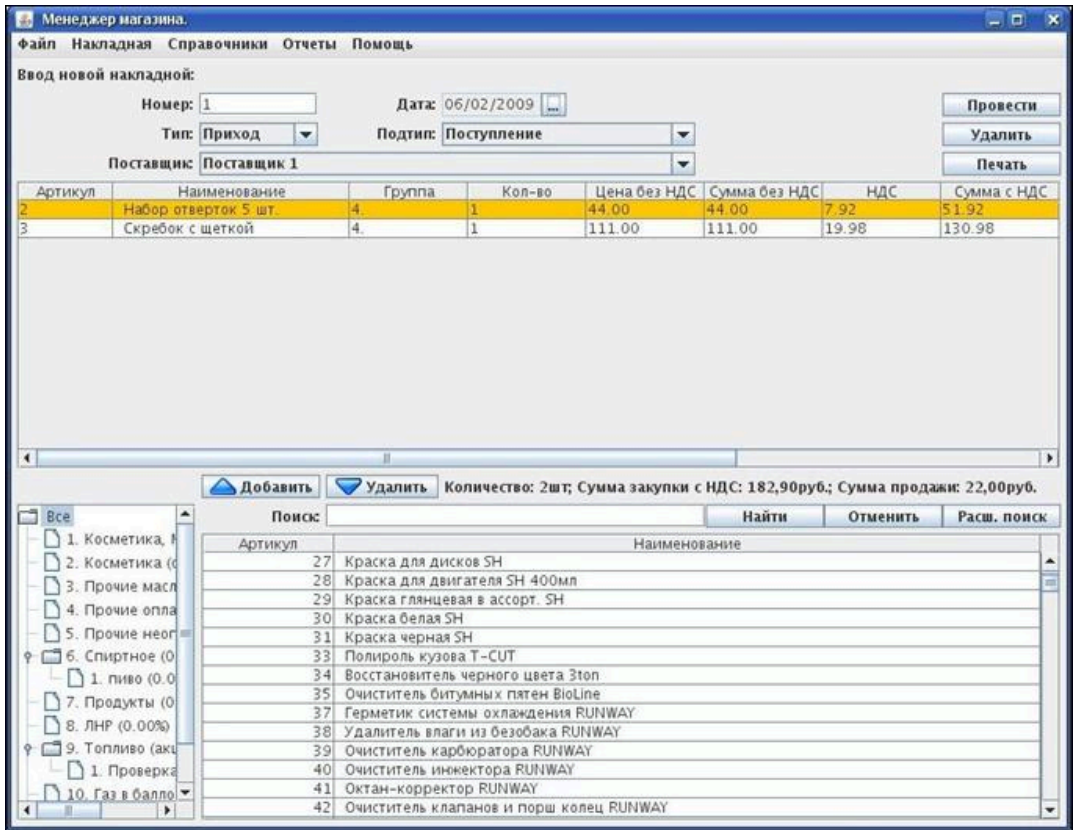

Переход от одного элемента экранной формы к другому осуществляется нажатием клавиши **Tab** либо однократным щелчком левой клавиши мыши на поле ввода выбираемого элемента.

Ввод данных в поля может осуществляться разными способами:

- самостоятельным набором символов на клавиатуре (для этого курсор нужно поместить в поле ввода однократным щелчком левой клавиши мыши на это поле);
- выбором данных для ввода из списка (открывающегося при однократном щелчке левой клавиши мыши на поле ввода выбранного элемента).

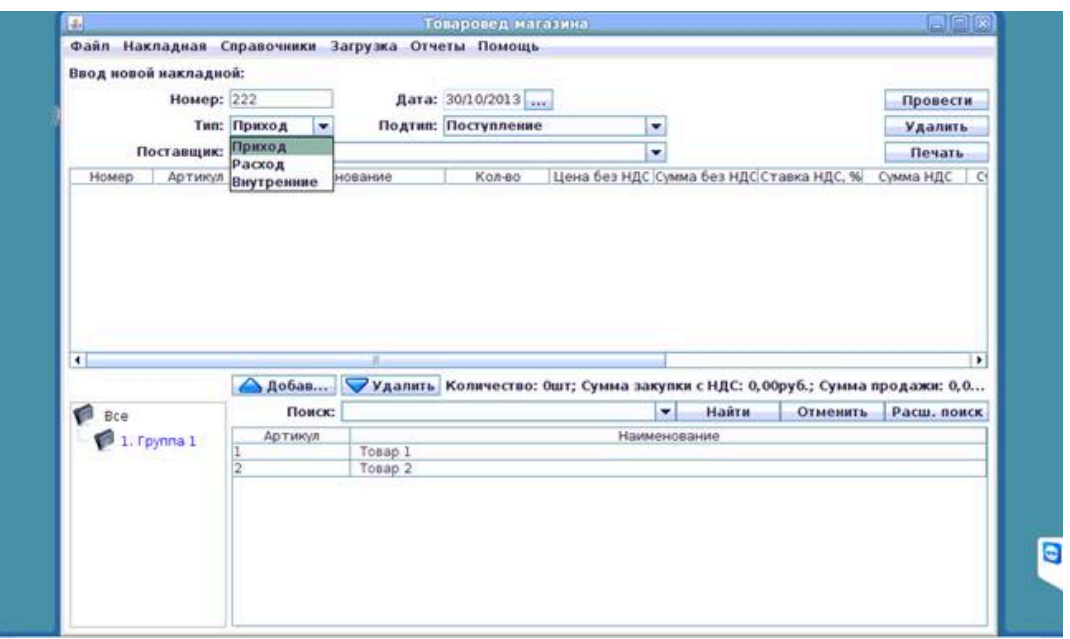

#### **Рисунок 2.3. Введение данных в поля ввода:**

Рассмотрим далее меню основного окна программы "Менеджер магазина".

## <span id="page-11-0"></span>**2.5.1. Меню**

Вверху основного окна модуля «Менеджер магазина»/«Товаровед магазина» доступно меню, состоящее из следующих пунктов:

- ФАЙЛ
- НАКЛАДНАЯ
- СПРАВОЧНИКИ
- ЗАГРУЗКА
- ОТЧЕТЫ
- ПОМОЩЬ

## <span id="page-11-1"></span>**2.5.1.1. Файл**

Это подменю, содержащее системные функции.

## <span id="page-11-2"></span>**2.5.1.1.1. Выход**

При выборе данного пункта (т.е. при однократном нажатии левой клавиши мыши на появившееся слово **ВЫХОД**) - на экране появляется окно ПОДТВЕР-ЖДЕНИЕ ОКОНЧАНИЯ РАБОТЫ, таким образом Пользователю предлагается выйти из программы «Менеджер магазина».

## **Рисунок 2.4. Окно ПОДТВЕРЖДЕНИЕ ОКОНЧАНИЯ РАБОТЫ:**

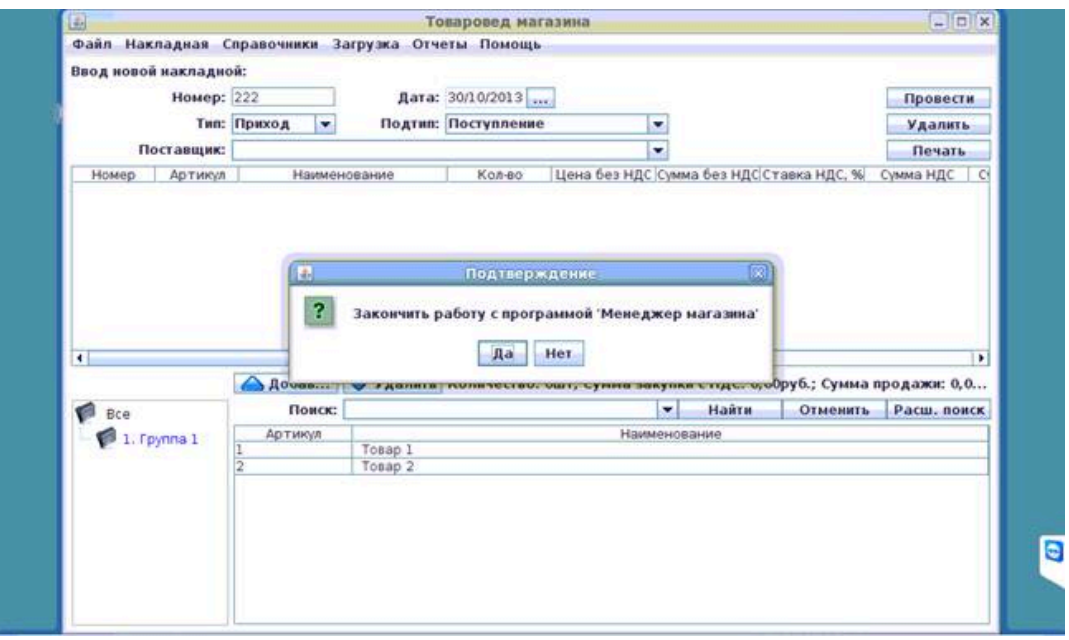

При ответе **Да** программа закроется. Товар в текущей накладной <sup>1</sup>сохранится и при следующем открытии будет в списке накладной. Выход из программы также возможно произвести нажатием символа "х" в верхнем правом углу окна (но этот способ выхода из программы зависит от настроек операционной системы). При ответе **Нет** работа программы «Менеджер магазина» будет продолжена.

## <span id="page-12-0"></span>**2.5.1.2. Накладная**

Существуют следующие варианты накладных:

- Приход, Поступление поступление товара от поставщика. Для этого варианта накладной необходимо выбрать поставщика (т.е. Пользователю предварительно нужно будет добавить нового поставщика и редактировать данные уже введенного в программу поставщика. Для добавления или редактирования поставщика смотри [2.5.1.3.2.\)](#page-44-0).
- Приход, Перемещение с другого склада поступление товара со склада. Пользователю необходимо будет выбрать склад, с которого пришёл товар (для добавления или редактирования склада смотри [2.5.1.3.3.](#page-51-0)).
- Приход, Возврат от покупателя возврат товара от покупателя в смену, отличающуюся от смены продажи.
- Расход, Списание списание товара.
- Расход, перемещение на другой склад изъятие товара на другой склад. Пользователю необходимо будет выбрать склад, на который ушёл товар (для добавления или редактирования склада смотри [2.5.1.3.3.](#page-51-0)).
- Расход, Возврат поставщику возврат товара поставщику. Пользователю необходимо будет выбрать поставщика (для добавления или редактирования поставщика смотри [2.5.1.3.2.](#page-44-0)).

<sup>1&</sup>lt;br><sup>1</sup>Подменю работы с накладными будут рассмотрены ниже - см. [2.5.2.1.,](#page-107-2) [2.5.2.2.](#page-133-0)

- Расход, Списание по акции списание товара по акции.
- Расход, Списание на собственные нужды списание товара на собственные нужды.
- Внутренние, Переоценка переоценка товара.
- Внутренние, Инвентаризация инвентаризация товара.
- Внутренние, Пересортица пересортица товара.
- Внутренние, Производство производство товара по рецепту.
- Внутренние, Заказ создание документа заказа товара.
- Внутренние, Перемещение создание документа перемещение между внутренними складами.

Подменю НАКЛАДНАЯ содержит варианты работы с не созданными накладными.

Подменю НАКЛАДНАЯ состоит из следующих пунктов:

- ПРОВЕСТИ
- СОХРАНИТЬ БЕЗ ПРОВЕДЕНИЯ
- ЗАГРУЗИТЬ
- ПРОВЕРКА ОСТАТКОВ ТОВАРА
- УДАЛИТЬ

#### **Рисунок 2.5. Варианты подменю НАКЛАДНАЯ:**

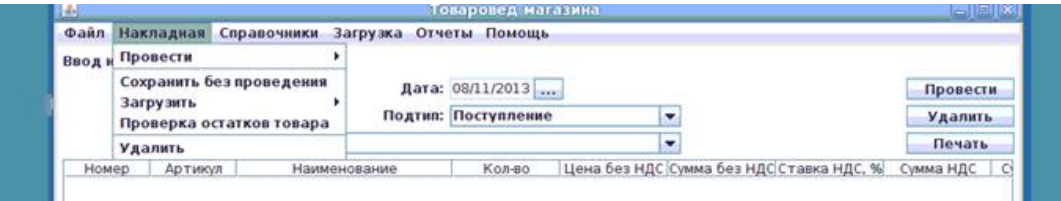

## <span id="page-13-0"></span>**2.5.1.2.1. Провести**

Подменю ПРОВЕСТИ состоит из двух пунктов:

- ПРОВЕСТИ
- ПРОВЕСТИ С ЗАДЕРЖКОЙ

## **Рисунок 2.6. Варианты подменю ПРОВЕСТИ:**

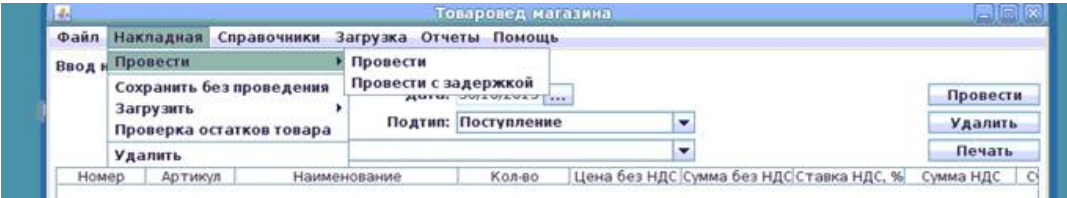

### <span id="page-14-0"></span>**2.5.1.2.1.1. Провести**

При выборе этого пункта, осуществляется проведение накладной. Для этого должны быть ЗАПОЛНЕНЫ ВСЕ НЕОБХОДИМЫЕ ПОЛЯ, для ВЫБРАННОГО ВАРИАНТА накладной. (Какие поля, для каких типов накладных необходимо заполнять – рассматривается в [2.5.2.1.,](#page-107-2) [2.5.2.2.](#page-133-0)).

Накладная полностью проверяется. Если Пользователь не заполнил поля какими-либо из необходимых для проведения накладной данных, появляются соответствующие сообщения программы об этом:

## **Рисунок 2.7.**

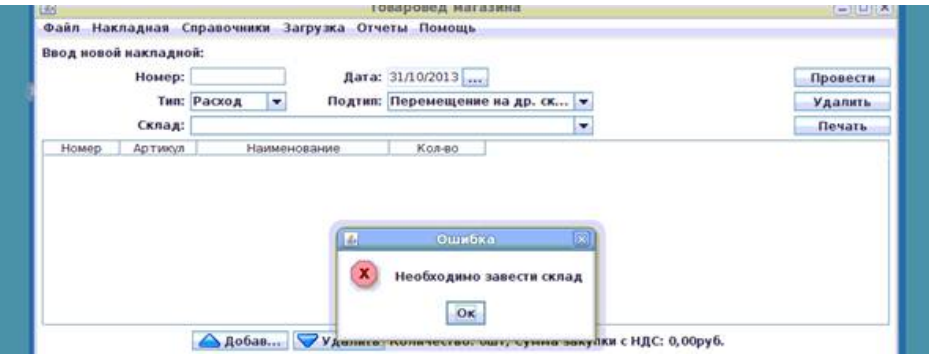

## **Рисунок 2.8.**

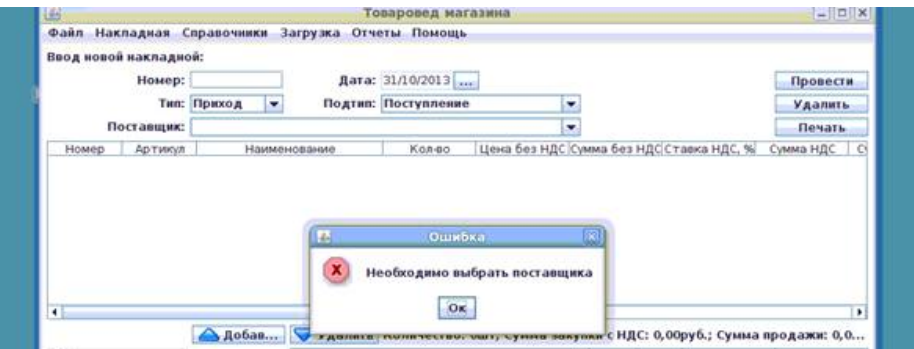

## **Рисунок 2.9.**

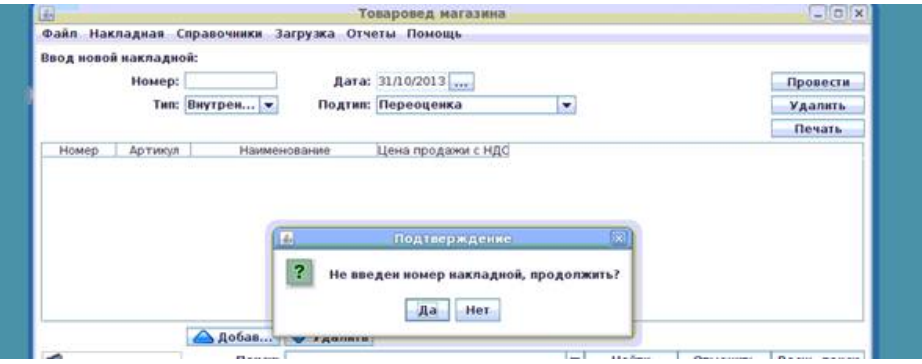

После того, как Пользователь заполнил все необходимые поля, и все введенные данные полностью корректны, накладная будет проведена немедленно. Появляется соответствующее сообщение программы об успешном проведении накладной:

## **Рисунок 2.10.**

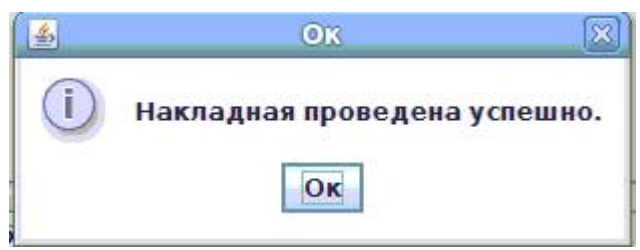

Дальнейшее изменение накладной после проведения будет невозможно. Для уже проведенной накладной возможны будут только просмотр и печать документов (смотри [2.5.1.5.2.](#page-100-0) Отчеты – Список накладных):

### **Рисунок 2.11.**

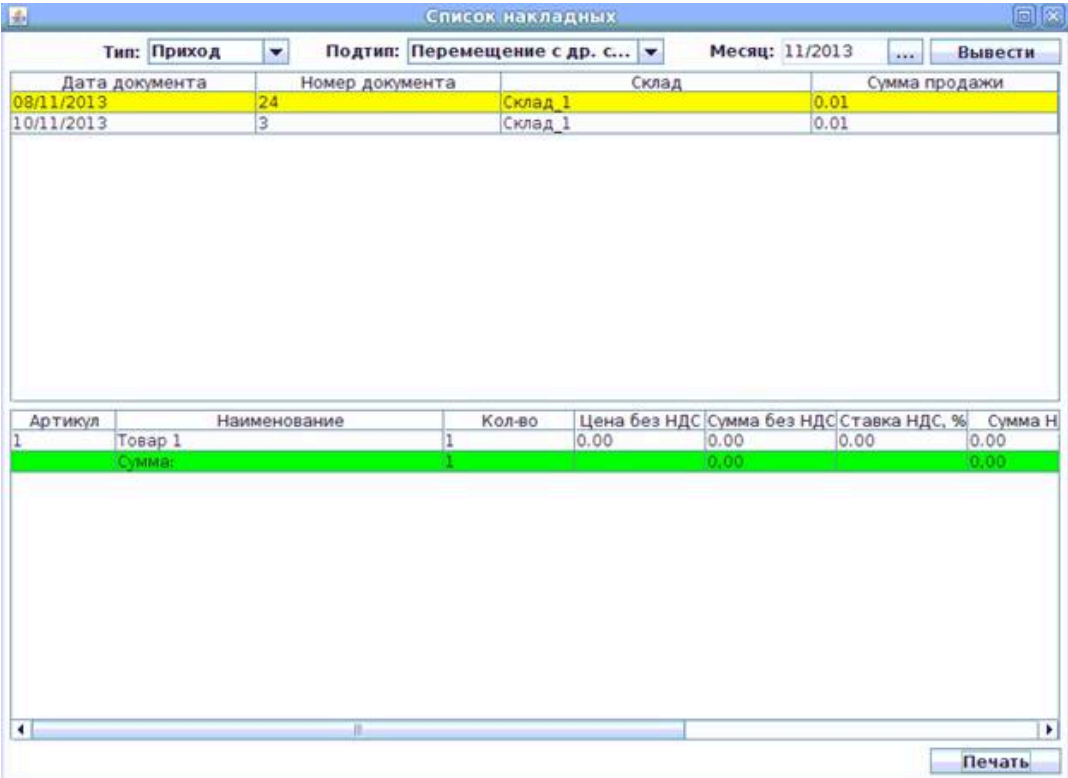

После нажатия будут запрошены дата и номер счет-фактуры (при установке данной настройки в файле конфигурации).

Для некоторых типов накладных возможны также функции ЗАГРУЗИТЬ НА-КЛАДНУЮ ДЛЯ СОЗДАНИЯ ПОДОБНОЙ, РЕДАКТИРОВАТЬ ЗАКУПОЧНЫЕ ЦЕ-НЫ, СТОРНИРОВАНИЕ НАКЛАДНОЙ:

## **Рисунок 2.12.**

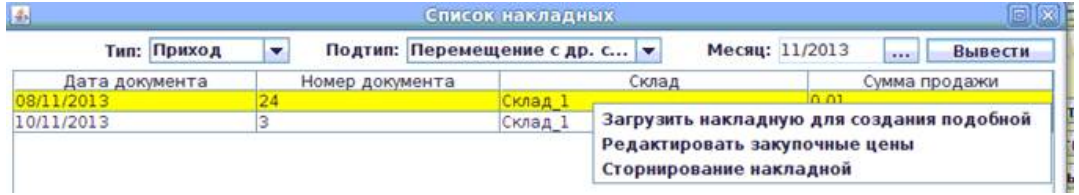

Все эти функции доступны, если зайти в пункт меню ОТЧЕТЫ – СПИСОК НА-КЛАДНЫХ, выбрать тип и подтип накладных, выбрать интересующий Пользователя месяц, затем нажать кнопку ВЫВЕСТИ. Далее появится список соответствующих накладных. Однократный клик (щелчок) правой клавиши мыши на интересующей накладной предлагает пользователю функции ЗА-ГРУЗИТЬ НАКЛАДНУЮ ДЛЯ СОЗДАНИЯ ПОДОБНОЙ, РЕДАКТИРОВАТЬ ЗАКУ-ПОЧНЫЕ ЦЕНЫ, СТОРНИРОВАНИЕ НАКЛАДНОЙ. Далее, однократным кликом (щелчком) левой клавиши мыши на интересующей функции, можно выбрать каждую из этих трех функций.

#### <span id="page-16-0"></span>**2.5.1.2.1.2. Провести с задержкой**

При выборе этого пункта, также нужно заполнить все необходимые поля. Далее накладная полностью проверяется. И при полностью корректных данных система предлагает ввести дату и время автоматического проведения накладной:

## **Рисунок 2.13.**

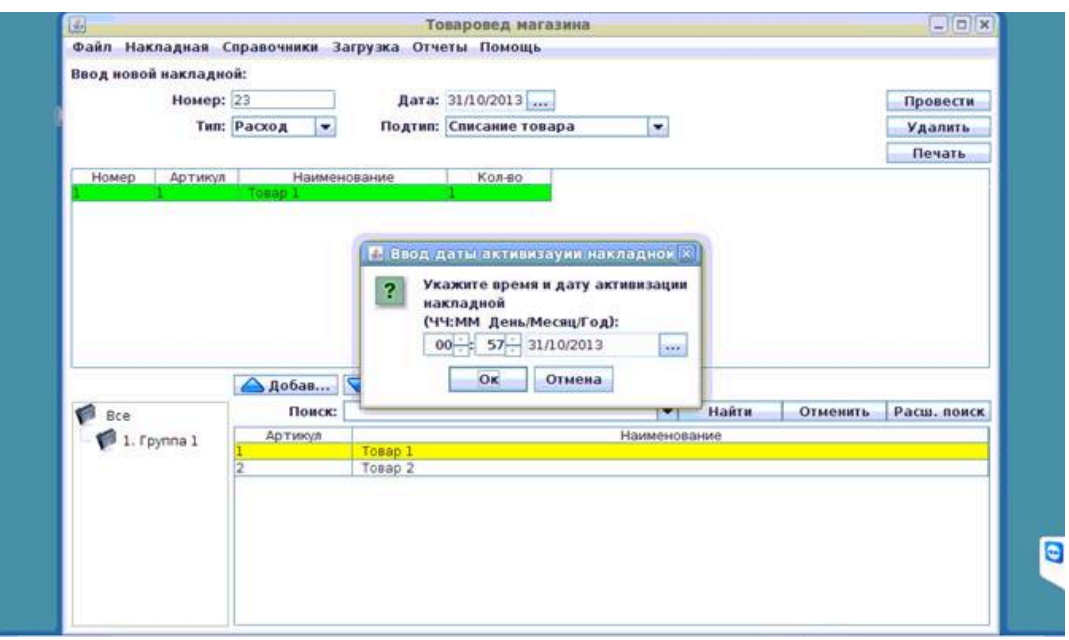

Дата (день, месяц, год) и время (часы, минуты) вводятся в соответствующих полях – путем самостоятельного ввода цифрами часов, минут (или выбором этих цифр стрелочками на экране, которые появились рядом с полями для ввода часов и минут) и путем выбора даты в появившемся календаре. Для появления календаря необходимо нажать на поле

После установки даты и времени автоматического проведения накладной, система оповещает об успешном сохранении накладной и о предстоящей автоматической активизации накладной:

## **Рисунок 2.14.**

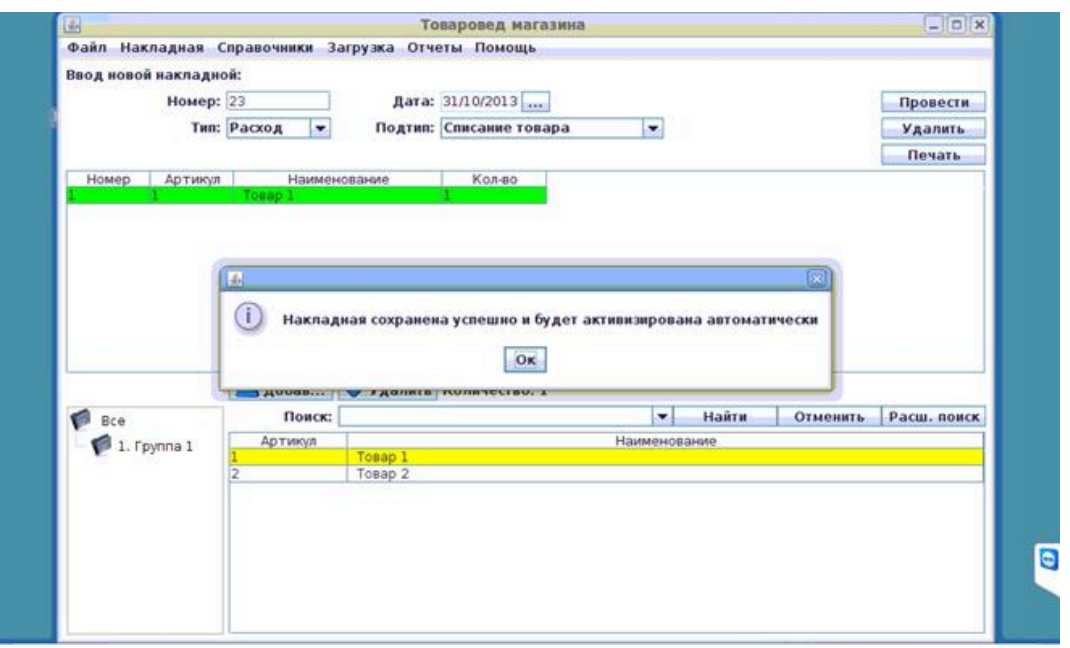

После нажатия будут запрошены дата и номер счет-фактуры (при установке данной настройки в файле конфигурации).

Дальнейшее изменение накладной возможно только до времени её проведения (смотри [2.5.1.2.3.1.\)](#page-18-0). При выключенном центральном компьютере накладная будет проведена сразу после его включения (в случае наступления времени проведения). После наступления времени проведения накладной возможны только просмотр и печать документов (смотри [2.5.1.5.2.](#page-100-0)).

## <span id="page-17-0"></span>**2.5.1.2.2. Сохранить без проведения**

Накладная сохраняется в системе, как не проведённая накладная:

## **Рисунок 2.15.**

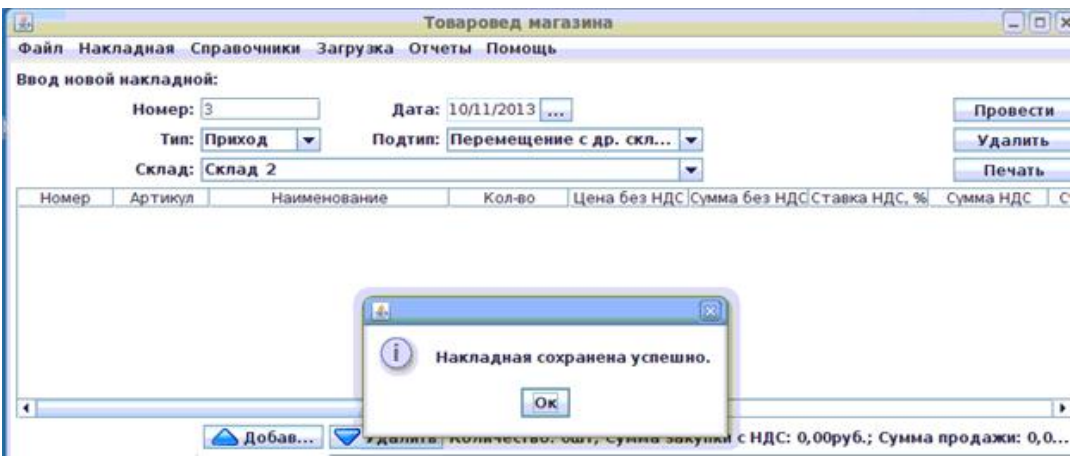

В любой момент такую (сохраненную без проведения) накладную можно открыть (смотри п. [2.5.1.2.3.2.](#page-21-0)), изменить, провести или удалить.

## <span id="page-17-1"></span>**2.5.1.2.3. Загрузить**

Подменю загрузки сохранённых или созданных с таймером (задержкой времени проведения) накладных; данное подменю состоит из двух пунктов:

- ИЗ СПИСКА СОХРАНЕННЫХ НАКЛАДНЫХ
- ИЗ СПИСКА ПРОВЕДЕННЫХ С ЗАДЕРЖКОЙ НАКЛАДНЫХ

### **Рисунок 2.16.**

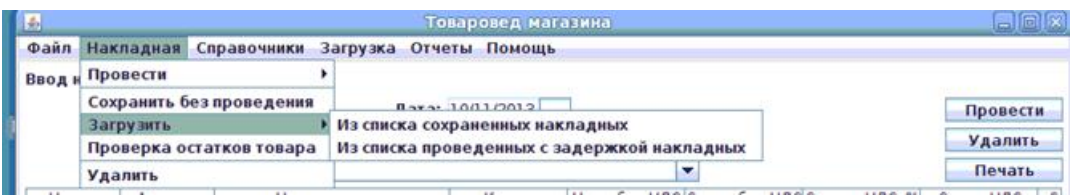

#### <span id="page-18-0"></span>**2.5.1.2.3.1. Из списка проведённых с задержкой накладных**

Подменю для открытия и удаления накладных, которые были проведены с таймером (т.е. задержкой времени проведения) и ожидают своей очереди (смотри [2.5.1.2.1.2.\)](#page-16-0). Основное окно ОТКРЫТИЕ НАКЛАДНЫХ С ЗАДЕРЖКОЙ имеет следующий вид:

## **Рисунок 2.17. Окно ОТКРЫТИЕ НАКЛАДНЫХ С ЗАДЕРЖКОЙ:**

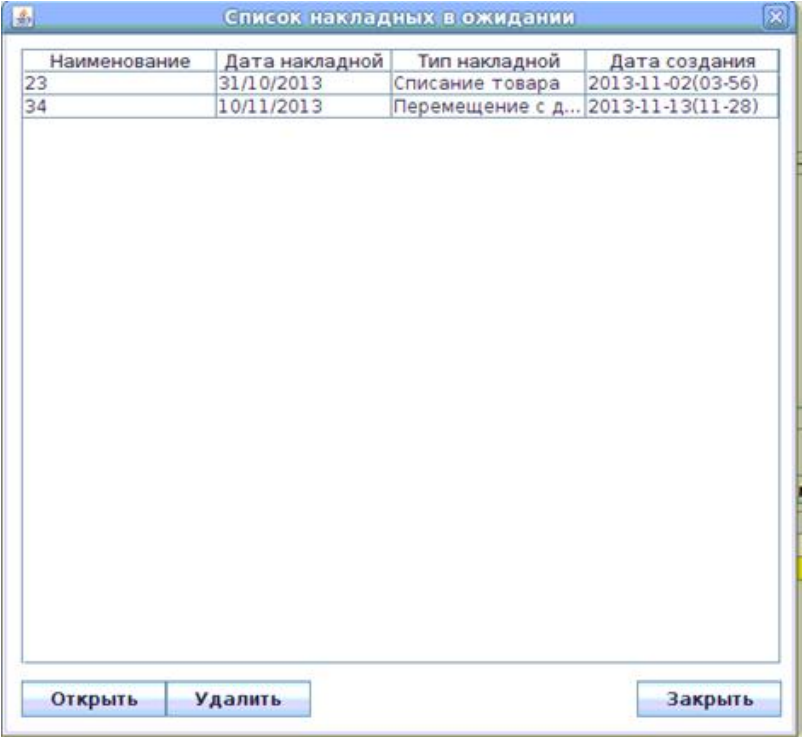

Для **открытия накладной** необходимо выбрать накладную из списка накладных (однократным кликом левой клавиши мыши на нужной строке открывшегося списка, при этом выбранная накладная выделяется цветом):

## **Рисунок 2.18.**

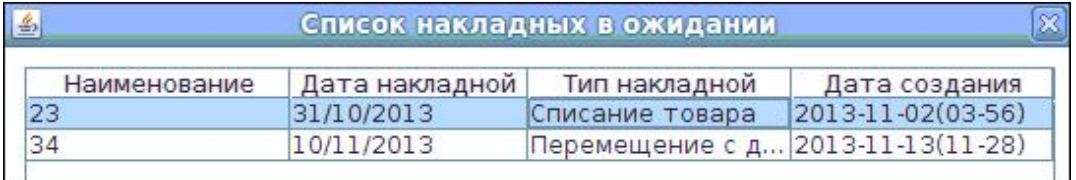

и нажать кнопку **Открыть**. Далее появляется подтверждающий вопрос программы - ВЫ УВЕРЕНЫ, ЧТО ХОТИТЕ ОТКРЫТЬ НАКЛАДНУЮ? ТЕКУЩАЯ НА-КЛАДНАЯ БУДЕТ ПОТЕРЯНА.

(То, что накладная будет потеряна, означает, что данная накладная пропадает из списка накладных с задержкой).

## **Рисунок 2.19.**

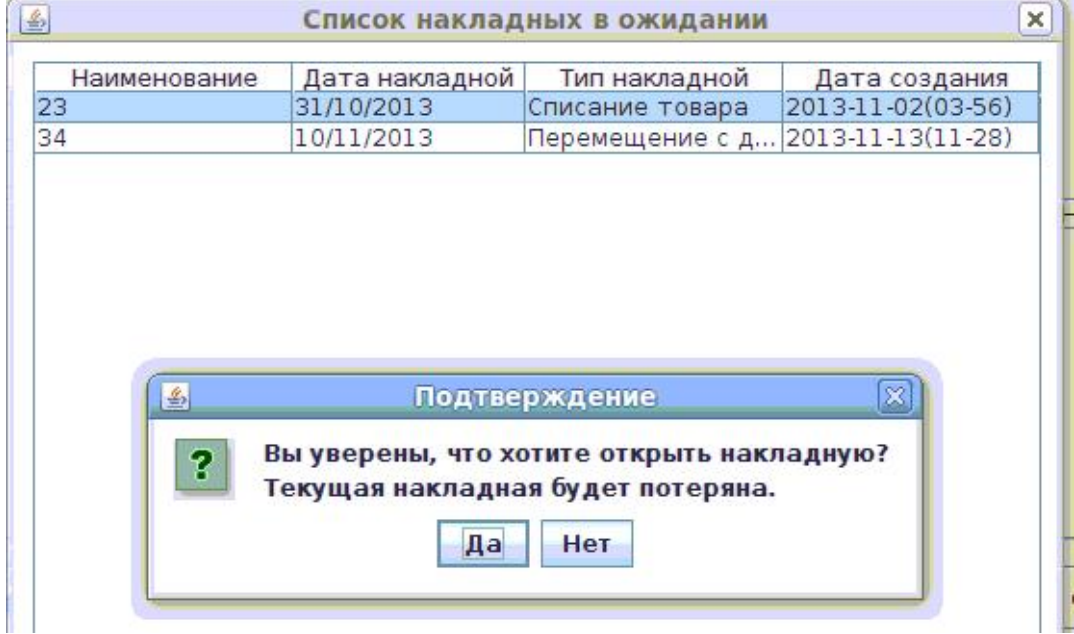

При положительном ответе на подтверждение команды, накладная будет открыта, появится сообщение программы об этом:

## **Рисунок 2.20.**

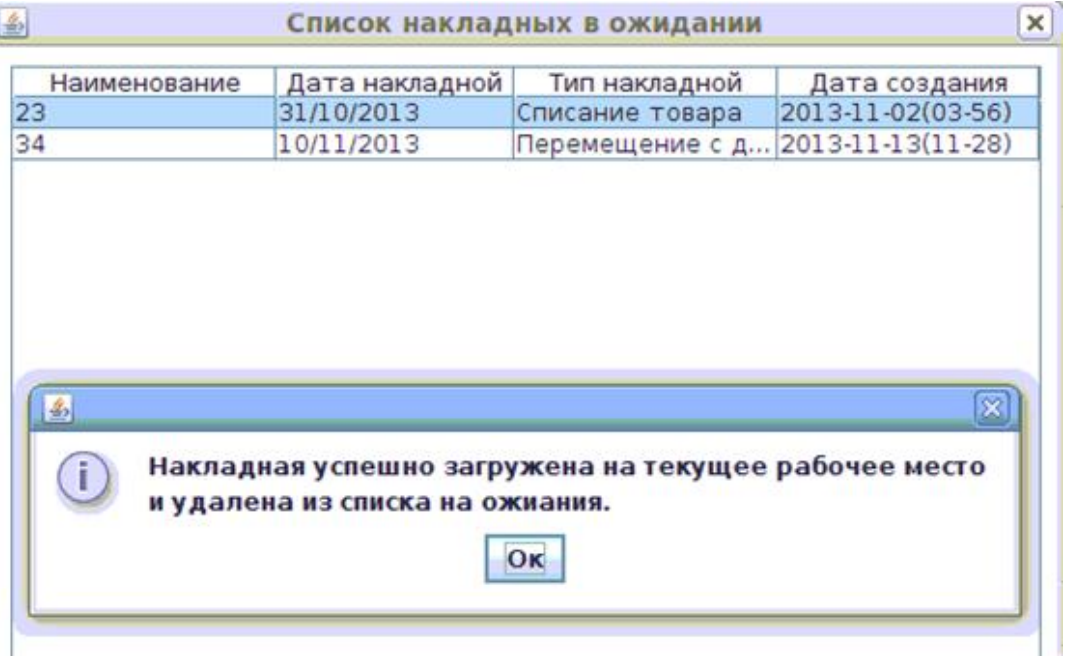

Таким образом, после открытия, накладная пропадает из списка накладных с задержкой. Чтобы вернуть её в этот список, необходимо снова провести накладную с задержкой (смотри [2.5.1.2.1.2.](#page-16-0)).

Для **удаления накладной (из списка накладных в ожидании)** - необходимо выбрать накладную из списка накладных (однократным кликом левой клавиши мыши на нужной строке открывшегося списка, при этом выбранная накладная выделяется цветом) и нажать кнопку **Удалить**. Далее появляется подтверждающий вопрос программы:

## **Рисунок 2.21.**

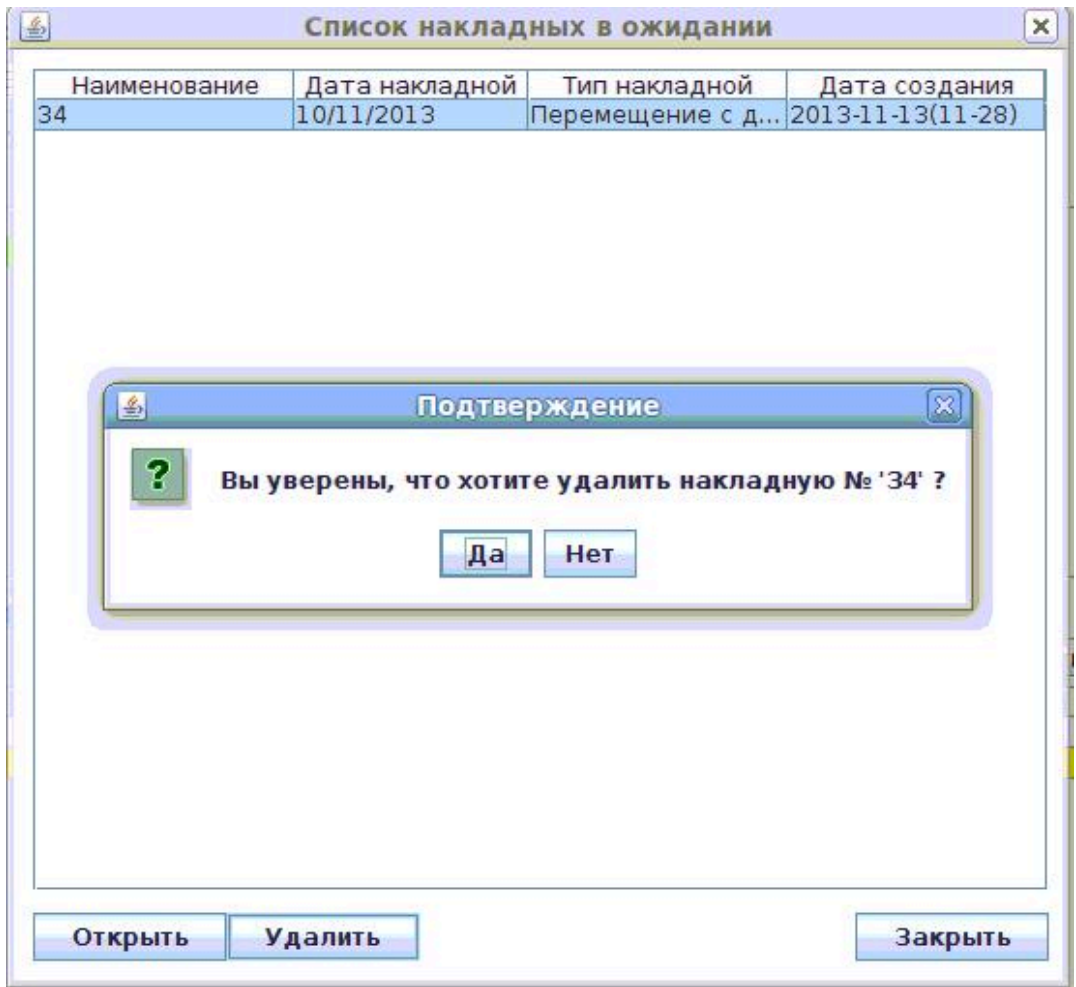

Для удаления, необходимо подтвердить своё решение, ответив **Да** на заданный вопрос. После этого на экране появляется подтверждение программы о том, что успешно произошло удаление накладной (из списка накладных в ожидании):

## **Рисунок 2.22.**

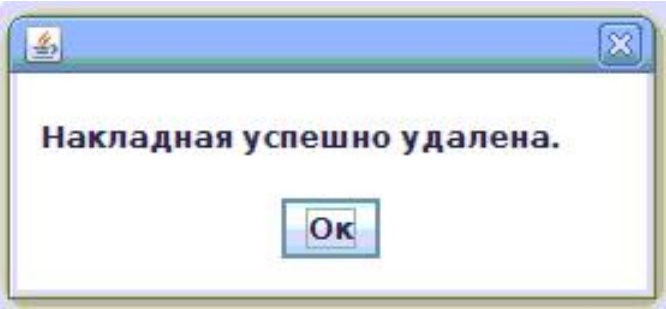

Далее, для продолжения работы необходимо нажать на **Ок**.

Для выхода из окна ОТКРЫТИЕ НАКЛАДНЫХ С ЗАДЕРЖКОЙ необходимо нажать кнопку **Закрыть**.

#### <span id="page-21-0"></span>**2.5.1.2.3.2. Из списка сохранённых накладных**

Подменю для открытия и удаления накладных, которые были сохранены (смотри [2.5.1.2.2.\)](#page-17-0). Основное окно ОТКРЫТИЕ НАКЛАДНЫХ ИЗ СПИСКА СО-ХРАНЁННЫХ НАКЛАДНЫХ имеет следующий вид:

## **Рисунок 2.23. Окно ОТКРЫТИЕ СОХРАНЕННЫХ НАКЛАДНЫХ:**

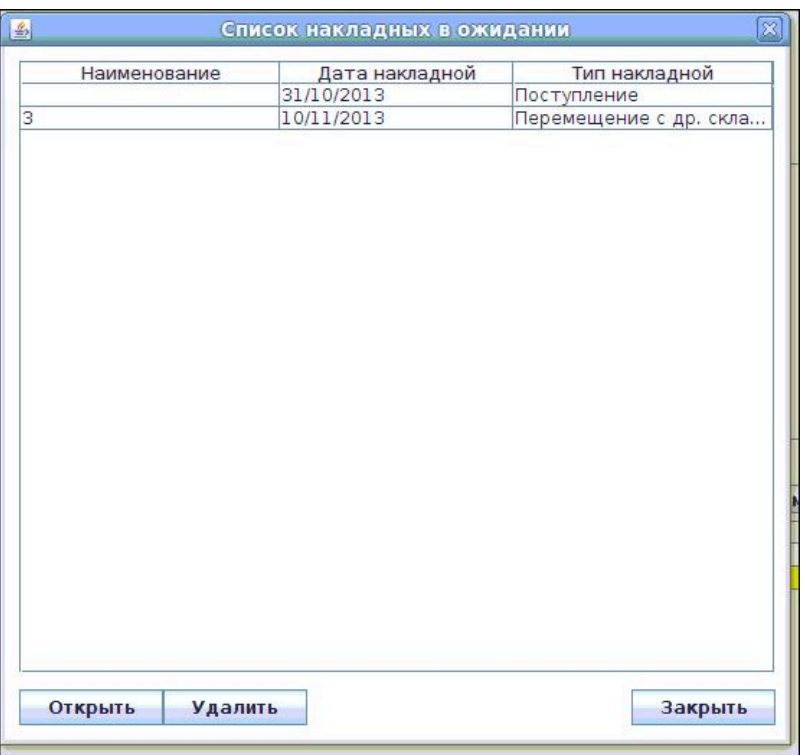

Для **открытия накладной** необходимо выбрать накладную из списка накладных (однократным кликом левой клавиши мыши на нужной строке открывшегося списка, при этом выбранная накладная выделяется цветом):

## **Рисунок 2.24.**

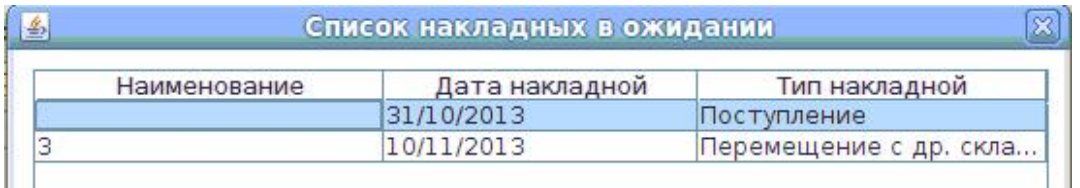

и нажать кнопку **Открыть**. Далее появляется подтверждающий вопрос программы - ВЫ УВЕРЕНЫ, ЧТО ХОТИТЕ ОТКРЫТЬ НАКЛАДНУЮ? ТЕКУЩАЯ НА-КЛАДНАЯ БУДЕТ ПОТЕРЯНА.

(То, что накладная будет потеряна, означает, что данная накладная пропадает из списка сохранённых накладных).

При положительном ответе на подтверждение команды, накладная будет открыта, появится сообщение программы об этом:

## **Рисунок 2.25.**

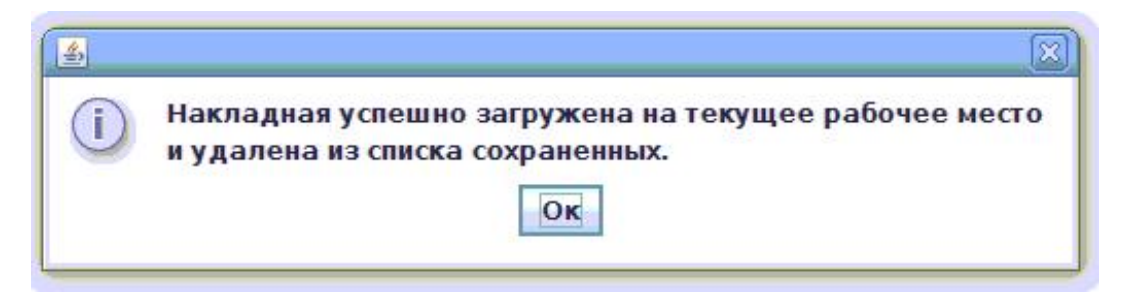

Таким образом, после открытия, накладная пропадает из списка сохранённых накладных. Чтобы вернуть её в этот список, необходимо снова сохранить накладную (смотри [2.5.1.2.2.\)](#page-17-0).

Для **удаления накладной (из списка сохраненных накладных)** необходимо выбрать накладную из списка накладных (однократным кликом левой клавиши мыши на нужной строке открывшегося списка, при этом выбранная накладная выделяется цветом) и нажать кнопку **Удалить**. Далее появляется подтверждающий вопрос программы:

## **Рисунок 2.26.**

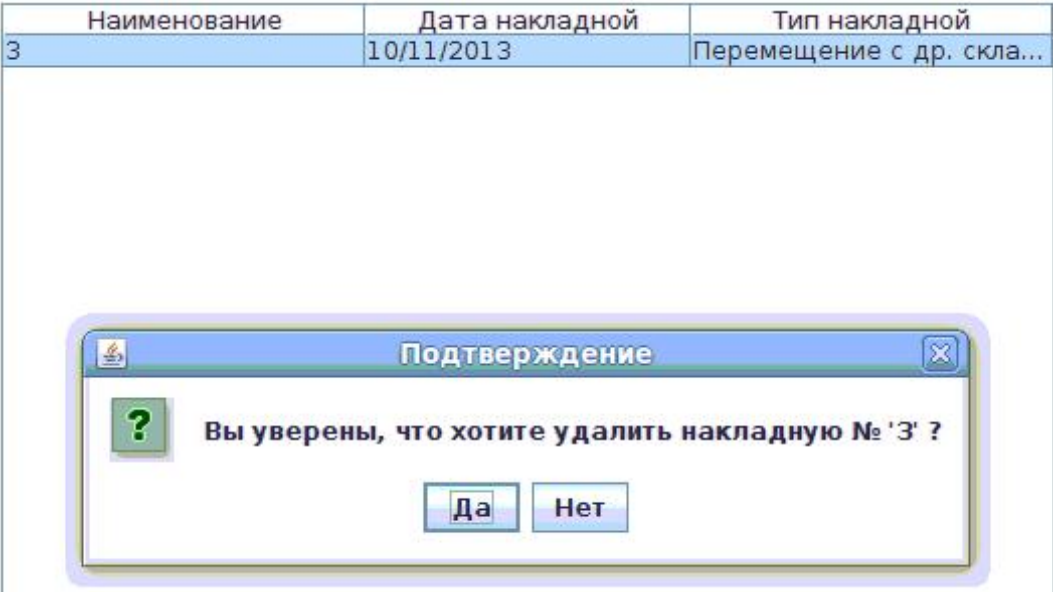

Для удаления, необходимо подтвердить своё решение, ответив **Да** на заданный вопрос. После этого, на экране появляется подтверждение программы о том, что успешно произошло удаление накладной (из списка сохраненных накладных):

## **Рисунок 2.27.**

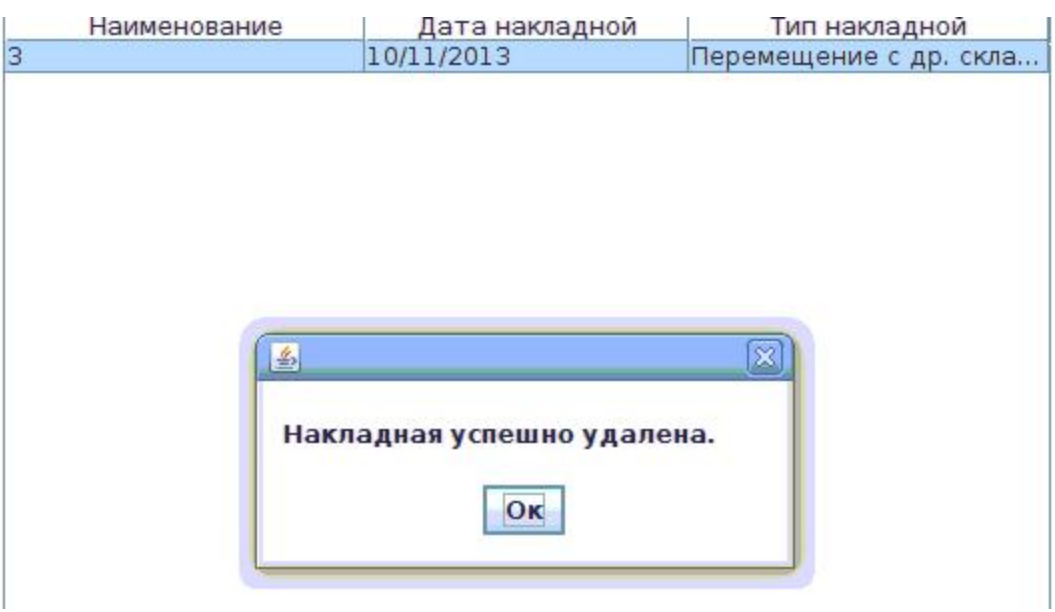

Далее, для продолжения работы необходимо нажать на **Ок**.

Для выхода из окна ОТКРЫТИЕ НАКЛАДНЫХ ИЗ СПИСКА СОХРАНЁННЫХ НА-КЛАДНЫХ необходимо нажать кнопку **Закрыть**.

## <span id="page-23-0"></span>**2.5.1.2.4. Заказы**

Подменю для просмотра списка заказов, изменение статуса заказа и приема товара на основании заказа. Основное окно СПИСКА ЗАКАЗОВ имеет следующий вид:

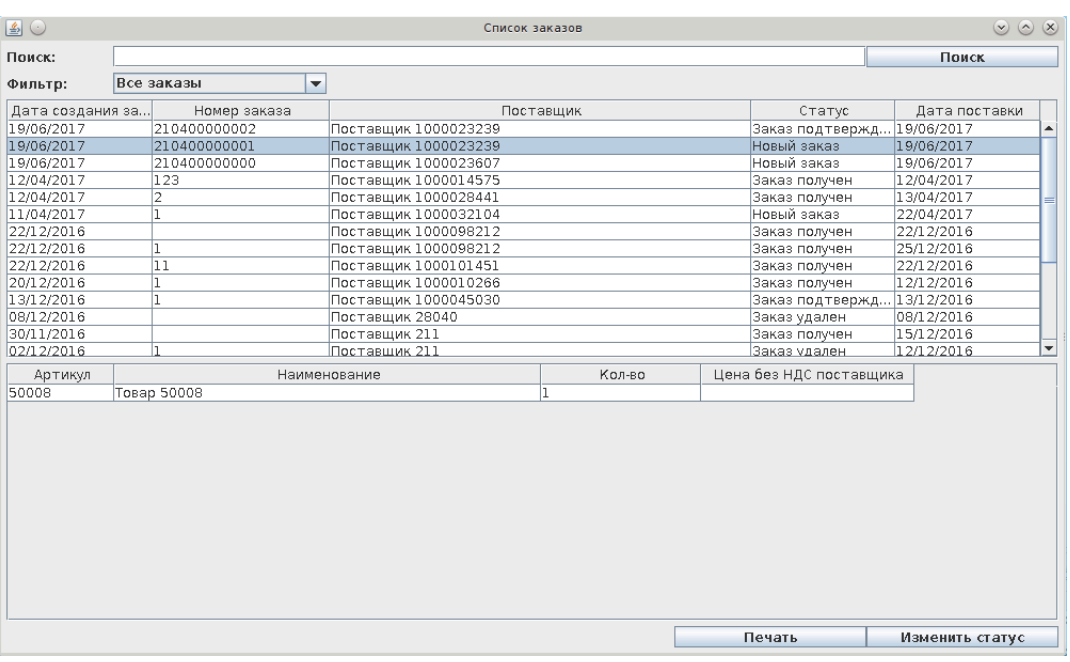

## **Рисунок 2.28. Окно списка заказов:**

В верхней части окна находятся поля поиска и фильтрации списка заказов.

Под поиском находится таблица с заказами.

После выбора заказа левой кнопкой мыши в нижней части окна заполняется таблица с товаром из выбранного заказа.

Для изменения статуса заказа необходимо нажать на кнопку "Изменить статус" и выбрать необходимый статус. После подтверждения выбора система изменит статус заказа.

### **Рисунок 2.29.**

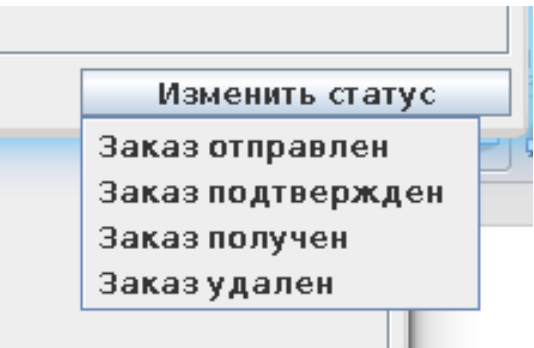

При изменении статуса на "Заказ получен" будет открыто окно приема товара от поставщика по выбранному заказу.

Изменение статуса доступно только для активных заказов, которые еще не доставили или удалили.

Для выгрузки заказа в Web или Excel необнодимо выбрать заказ, нажать кнопку "Печать" и выбрать формат выгрузки.

### <span id="page-24-0"></span>**2.5.1.2.5. Проверка остатков товара**

При выборе данный функции накладная будет проверена на возможность проведения, связанную с отсутствием остатков товара на складе. (Данная проверка выполняется только при операциях изъятия (расхода) товара со склада).

В том случае, когда на складе имеется товар в необходимом количестве, появляется сообщение программы об этом:

## **Рисунок 2.30.**

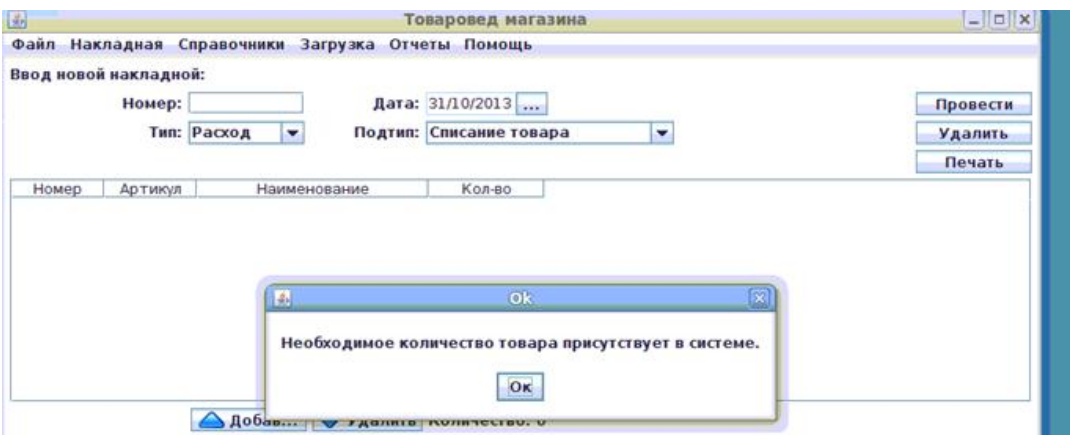

В случае если Пользователь ошибочно хочет применить функцию ПРОВЕРКА ОСТАТКОВ ТОВАРА не для операций изъятия (расхода) товара со склада, появляется сообщение программы о том, что для выбранной операции не требуется проверка остатков товара:

### **Рисунок 2.31.**

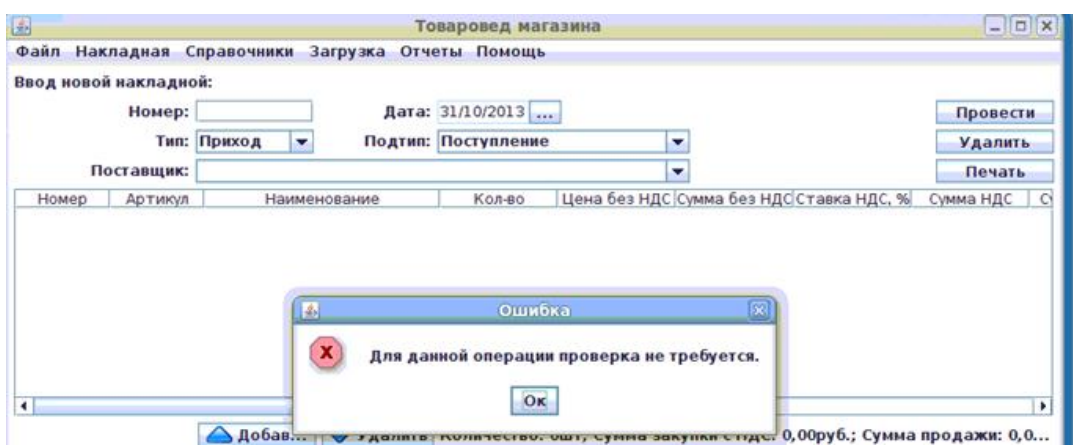

Для продолжения работы необходимо нажать на **Ок**.

### <span id="page-25-0"></span>**2.5.1.2.6. Проверка закупочных цен**

При выборе данный функции накладная будет проверена на возможность проведения, связанную с изменением закупочных цен. Процент отклонения прописывается в настройках. Данная проверка выполняется только при операциях прихода товара на склада.

## <span id="page-25-1"></span>**2.5.1.2.7. Загрузка переоценки**

При выборе данный функции будет загружен товар для переоценки. Требуемость переоценки система проверяет из спецификаций товаров. После загрузки товара потребуется провести накладную переоценки для применения новых цен.

Если в системе отсутствует товар для переоценки из спецификаций товаров, система напишет об этом.

#### <span id="page-25-2"></span>**2.5.1.2.8. Инвентаризация**

В данном пункте меню находятся подпункты управления товарами во время инвентаризации.

Пункт меню активирован для выбора при выбранном подтипе операции "Инвентаризация".

#### <span id="page-25-3"></span>**2.5.1.2.8.1. Установить время начала инвентаризации**

Данный пункт меню регистрирует текущее время, как время начала инвентаризации.

При успешной регистрации, программа покажет соответствующее сообщение.

Если операция регистрации была проведена ранее, но не завершена операции инвентаризации, то программа сообщит об ошибке регистрации времени начала инвентаризации.

#### <span id="page-25-4"></span>**2.5.1.2.8.2. Заблокировать весь товар на продажу**

Данный пункт меню блокирует весь товар на время инвентаризации.

После блокировки весь товар будет заблокирован для продажи и возврата.

Программа автоматически зарегистрирует время начала инвентаризации, если пользователь не зарегистрировал время до блокировки товара.

#### <span id="page-26-0"></span>**2.5.1.2.8.3. Выбрать товар на блокировку**

Данный пункт меню блокирует часть товара на время инвентаризации.

В открывшемся окне выбора товара необходимо проставить галочки в поле "Выбор" напротив товара, который необходимо заблокировать и подтвердить выбор кнопкой "Применить".

После блокировки выбранный товар будет заблокирован для продажи и возврата.

Программа автоматически зарегистрирует время начала инвентаризации, если пользователь не зарегистрировал время до блокировки товара.

#### <span id="page-26-1"></span>**2.5.1.2.8.4. Разблокировать товар на продажу**

Данный пункт меню разблокирует весь товар, который был заблокирован ранее пользователем для проведения инвентаризации.

После разблокировки весь товар будет разблокирован для продажи и возврата.

Товар будет автоматически разблокирован после проведения инвентаризации.

#### <span id="page-26-2"></span>**2.5.1.2.8.5. Отменить инвентаризацию.**

Данный пункт меню разблокирует весь товар, который был заблокирован ранее пользователем для проведения инвентаризации.

Будет отменена регистрация времени начала инвентаризации.

## <span id="page-26-3"></span>**2.5.1.2.9. Удалить**

При выборе данного пункта, текущая накладная (основное окно программы) будет полностью удалена. Предварительно, на экране появляется вопрос-подтверждение программы:

## **Рисунок 2.32.**

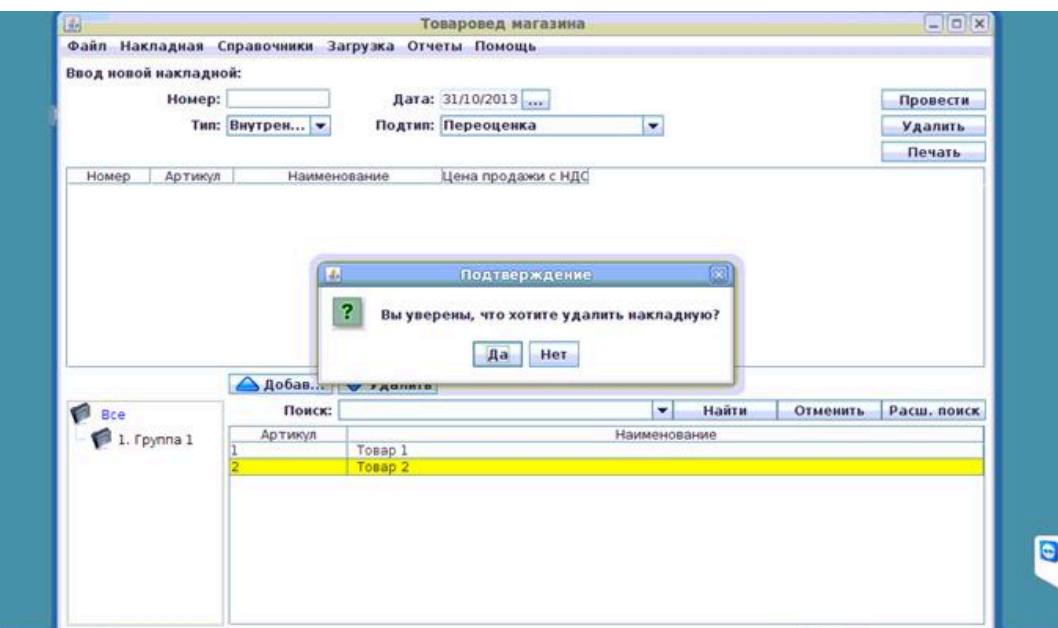

Если Пользователь отвечает **Да** на вопрос программы, то номер и дата накладной сбросятся. Весь товар будет удалён из списка накладной.

## <span id="page-27-0"></span>**2.5.1.3. Справочники**

Подменю СПРАВОЧНИКИ состоит из следующих пунктов:

- СПРАВОЧНИК ТОВАРОВ
- СПРАВОЧНИК ПОСТАВЩИКОВ
- СПРАВОЧНИК СКЛАДОВ
- СПРАВОЧНИК ГРУПП ТОВАРОВ
- СПРАВОЧНИК НАЛОГОВ
- СПРАВОЧНИК СЕКЦИЙ
- СПРАВОЧНИК РЕЦЕПТОВ
- СПРАВОЧНИК ПРИЧИН СПИСАНИЯ
- СПРАВОЧНИК КНОПОК КАФЕ
- СПРАВОЧНИК ПРОМОАКЦИЙ
- СПРАВОЧНИК ИЗОБРАЖЕНИЙ
- СПРАВОЧНИК ТОВАРА ВИДА ОПЛАТЫ
- ВЫГРУЗИТЬ
- СПРАВОЧНИК СПЕЦИФИКАЦИЙ ТОВАРОВ
- АССОРТИМЕНТНАЯ МАТРИЦА
- СПРАВОЧНИК ГРУПП АЗС
- СПРАВОЧНИК ВНУТРЕННИХ СКЛАДОВ

## **Рисунок 2.33. Варианты подменю СПРАВОЧНИКИ:**

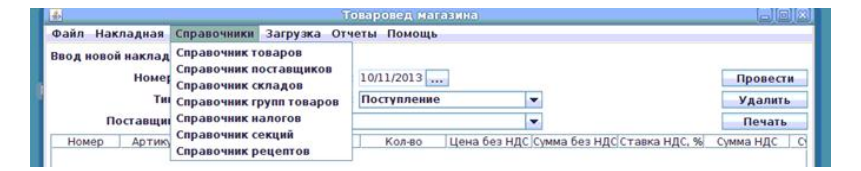

Справочники содержат справочную информацию о товарах, группах товаров, секциях, рецептах, складах, поставщиках и налогах. Пользователю доступны добавление, изменение и удаление информации в справочниках.

## <span id="page-27-1"></span>**2.5.1.3.1. Справочник товаров**

Справочник товаров используется для управления списком товаров.

Основное окно СПРАВОЧНИК ТОВАРОВ имеет следующий вид:

центральную часть окна занимает список товаров (обратите внимание, что если выделена строка какого-либо товара, то ниже появляется информация с параметрами выбранного товара);

в левой части окна есть возможность выбрать конкретную группу товаров (при выборе конкретной группы, в списке товаров будут отражаться только товары этой группы и вложенных подгрупп);

под списком товаров находится окно поиска товара.

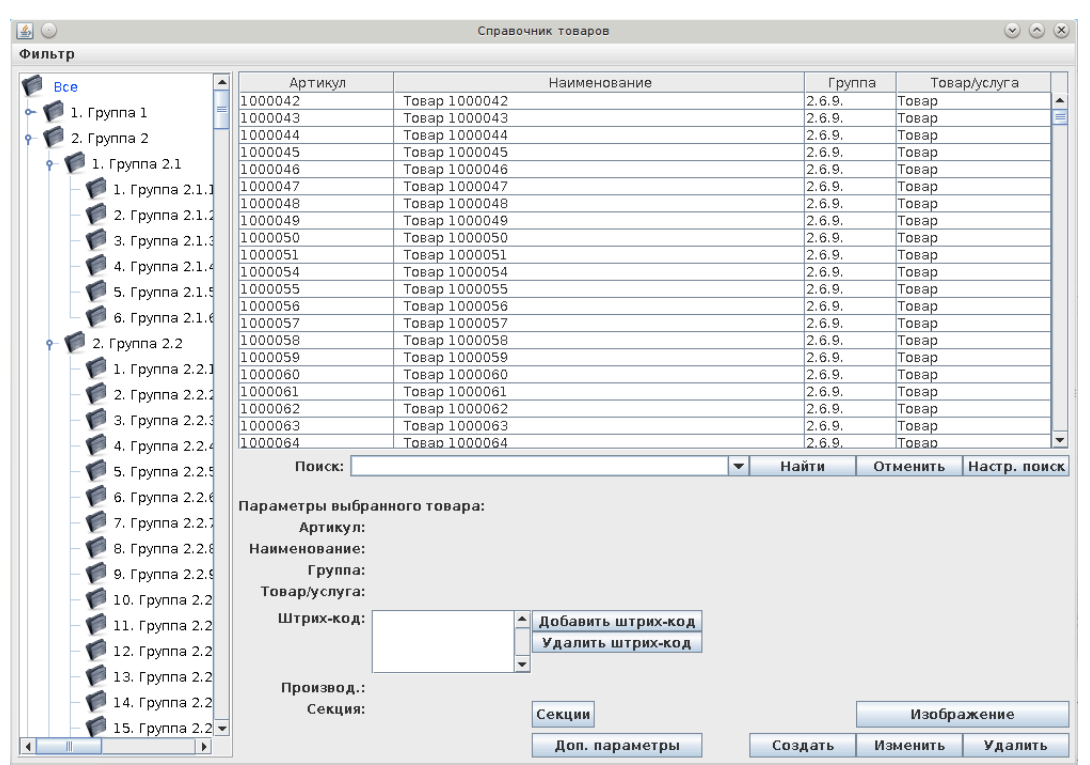

## **Рисунок 2.34. Окно СПРАВОЧНИК ТОВАРОВ:**

Для **создания нового товара** предварительно необходимо выбрать (в левой части окна, где находится перечень групп товаров) ту группу, в которой этот товар будет создан. В случае если группа не выбрана, появляется сообщение программы об ошибке:

## **Рисунок 2.35.**

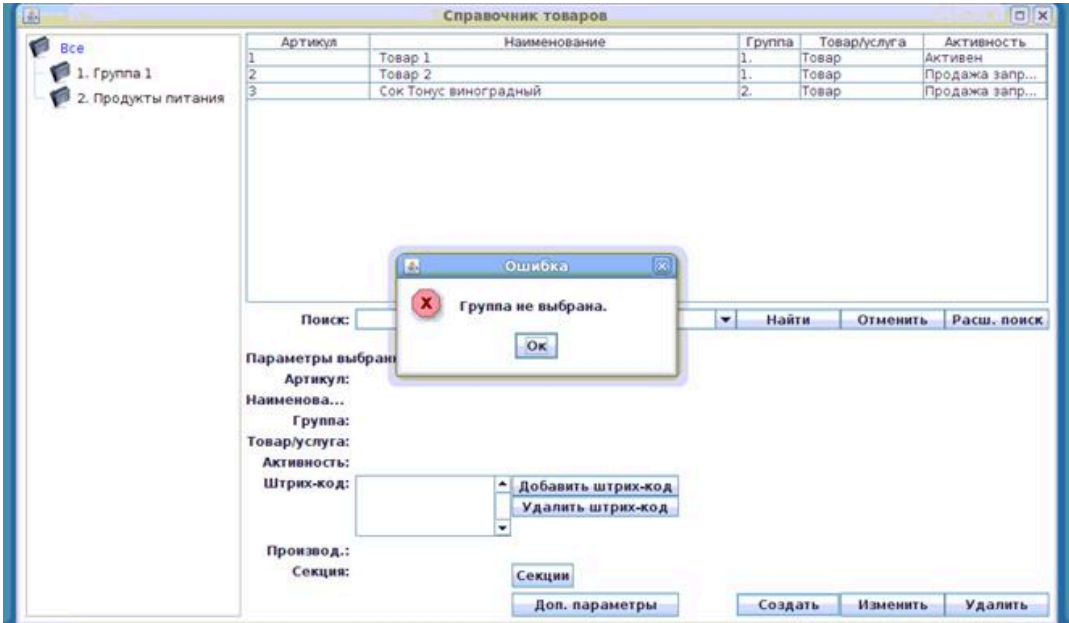

В этой ситуации (чтобы вернуться к этапу выбора группы товаров), необходимо нажать на **Ок** и в левой части окна выбрать нужную группу товаров (однократным кликом левой клавиши мыши на нужной строке из списка групп товаров).

Когда группа товаров выбрана (при этом строка с наименованием этой выбранной группы выделяется цветом в списке групп на экране), необходимо нажать кнопку **Создать**. После нажатия кнопки **Создать**, Пользователю будет предложено создать карточку товара, т.е. ввести необходимые данные о товаре в поля карточки.

## **Рисунок 2.36. Создание карточки товара:**

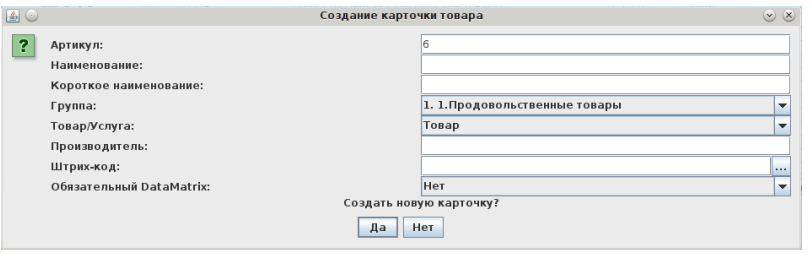

- Наименование наименование товара (максимально 80 символов).
- Короткое наименование наименование товара для чека (максимально 80 символов). Поле является не обязательным. При пустом значении этого поля в чек будет печататься полное наименование и обрезаться.
- Группа группа товара. Более подробно о группах смотри в [2.5.1.3.4.](#page-54-0)
- Товар/Услуга Выбор свойства продаваемой единицы (однократным кликом левой клавиши мыши на нужной строке открывшегося списка Товар/Услуга, при этом выбранное свойство выделяется цветом). Услуга отличается от товара тем, что у услуги может быть только операция переоценки и отсутствует количество на складе.
- Производитель страна производителя для указания на ценниках.
- Штрих-код штрих-код товара. Для автоматической генерации штрих-кода необходимо нажать кнопку "...", которая находится сразу после поля штрих-код.
- Обязательный DataMatrix отмечается штрих-код, который обязательно надо сканировать через DataMatrix и его тип.

Для создания необходимо ввести артикул, наименование, группу, товар/услуга. Остальные поля являются не обязательными.

#### **Рисунок 2.37. Заполненная карточка товара:**

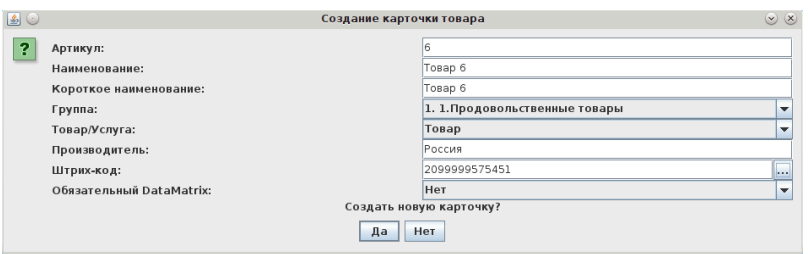

После заполнения данных, необходимо нажать кнопку **Да** для подтверждения желания Пользователя создать новую карточку товара. Далее на экране появляется подтверждение программы о том, что запись о товаре успешно добавлена:

## **Рисунок 2.38.**

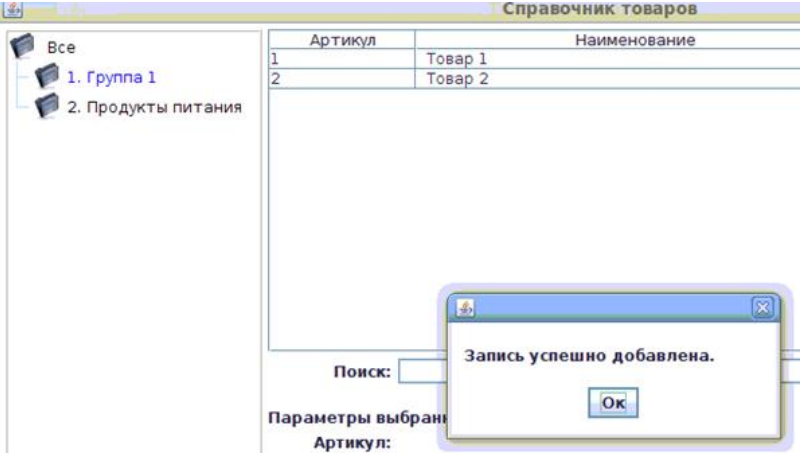

После создания у товара первоначально выставляется активность – «Продажа запрещена». Для того чтобы продажа данного товара была возможна и статус активности вновь созданного товара автоматически сменился бы на «Активен», необходимо создать накладную с данным товаром. <sup>2</sup>

Для **изменения товара** необходимо выбрать товар из списка – строка с выбранным товаром выделяется на экране цветом, а ниже списка товаров появляется информация с параметрами выбранного товара:

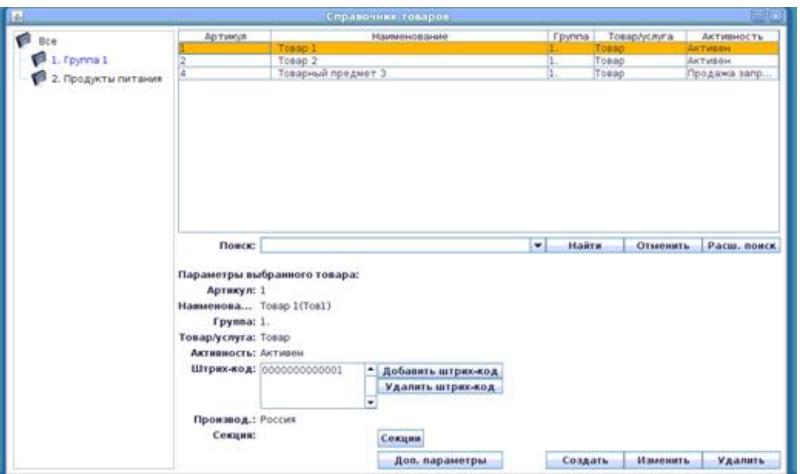

## **Рисунок 2.39.**

Далее, для изменения товара нужно нажать кнопку Изменить

#### Появляется **окно ИЗМЕНЕНИЕ КАРТОЧКИ ТОВАРА:**

<sup>2</sup>После этого возможно (в случае надобности) в карточке товара обратно поменять активность на «Продажа запрещена». Далее возможно будет вновь сделать товар активным, если создать ещё одну его накладную или вручную в карточке товара снова сменить активность на «Активен».

### **Рисунок 2.40.**

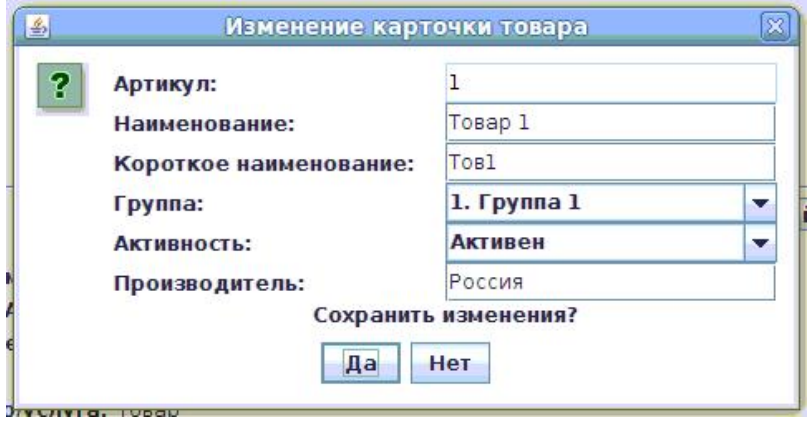

В появившемся окне для изменения товара доступны следующие поля:

- Артикул артикул товара (максимально 13 символов). Поле «Артикул» доступно для редактирования только при настройке прав на изменение артикула в файле конфигурации программы.
- Наименование наименование товара (максимально 80 символов), изменения вводятся вручную на клавиатуре.

## **Рисунок 2.41.**

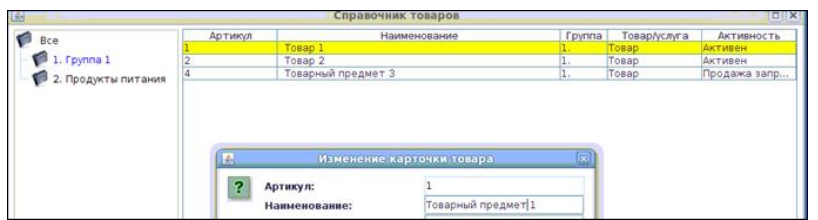

- Короткое наименование наименование товара для чека (80 символов). Поле является не обязательным. При пустом значении этого поля в чек будет печататься полное наименование и обрезаться.
- Группа группа товара. Более подробно о группах смотри в [2.5.1.3.4.](#page-54-0)
- Активность Активный/Продажа запрещена. Изменения в данном поле вносятся однократным кликом левой клавиши мыши на нужной строке. Активным можно сделать товар, по которому была хотя бы одна накладная. Продажу можно запретить любому активному товару.
- Производитель страна производителя для указания на ценниках.

Далее на экране появляется подтверждение программы о том, что запись о товаре успешно изменена:

### **Рисунок 2.42.**

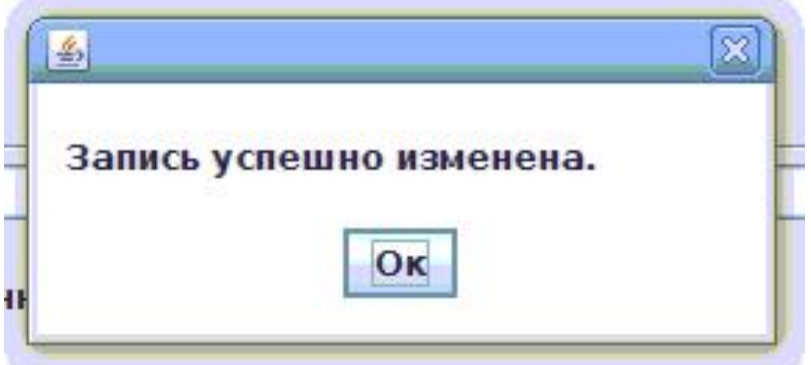

Для **удаления товара** необходимо выбрать товар из списка (строка с выбранным товаром выделяется на экране цветом) и нажать кнопку **Удалить**. Далее появляется подтверждающий вопрос программы:

## **Рисунок 2.43.**

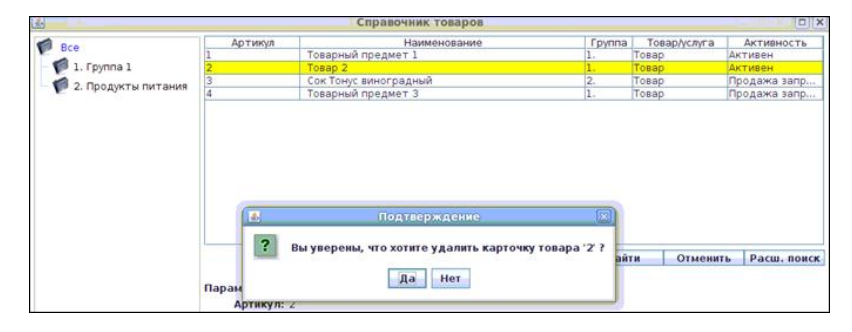

При выборе (однократным кликом (щелчком) левой клавиши мыши) варианта ответа **Да** – на экране появляется подтверждение удаления карточки товара:

## **Рисунок 2.44.**

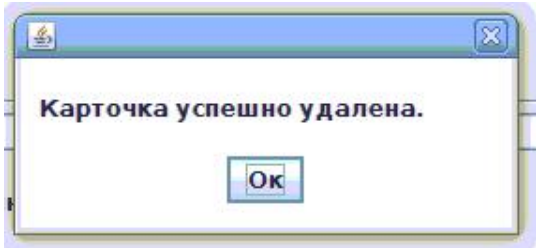

Удаление возможно, если в файле конфигурации программы установлено разрешение на удаление информации в справочниках. Если товар ни разу не использовался, то товар удалится полностью. Если товар был использован, то строчка в списке станет серой:

#### **Рисунок 2.45.**

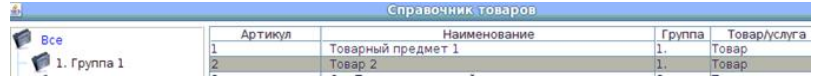

и товар больше не получится продавать. В данном случае товар можно **восстановить** (кнопка **Восстановить** появляется вместо кнопки **Удалить**, если выбрать удалённый товар в списке):

## **Рисунок 2.46.**

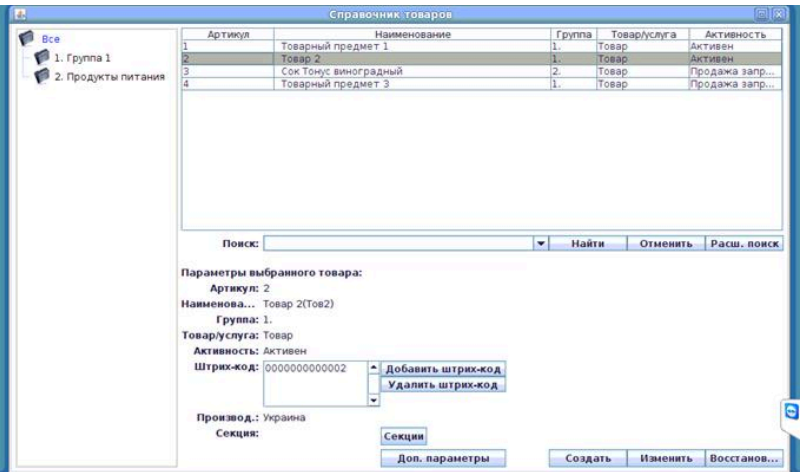

После нажатия на кнопку **Восстановить** на экране появляется подтверждающий вопрос программы:

## **Рисунок 2.47.**

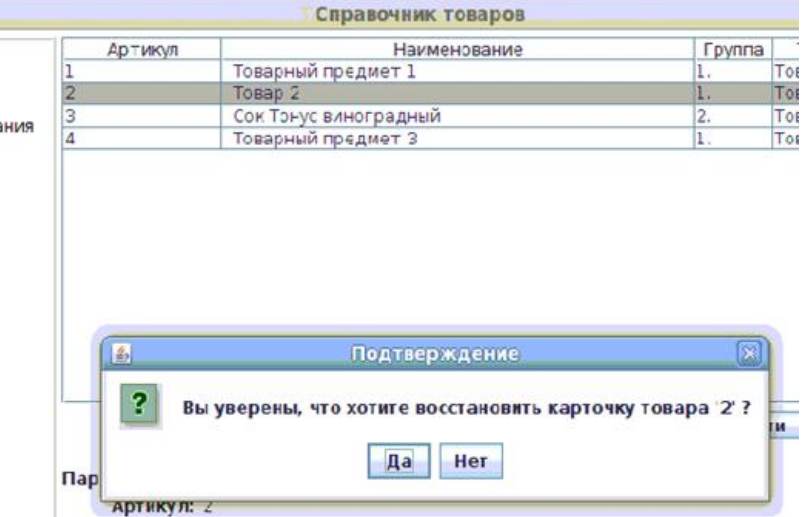

При ответе **Да** на этот вопрос карточка удаленного товара успешно восстановится; появляется подтверждение программы об этом:

## **Рисунок 2.48.**

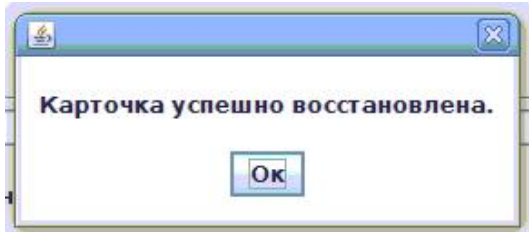

Нажимаем в качестве подтверждения **Ок** и видим далее, что строка с товаром, который мы удаляли (Товар 2), восстановилась и исчез выделявший её СЕРЫЙ цвет:

#### **Рисунок 2.49.**

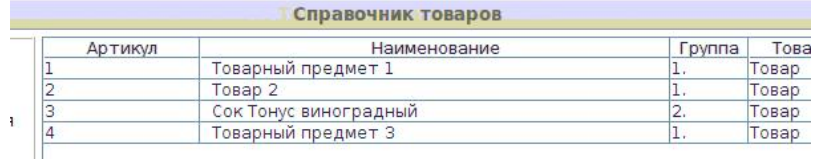

#### **Штрих-код товара**

Товар может иметь неограниченное число штрих-кодов. Для **добавления товару штрих-кода** необходимо выбрать товар в списке товаров. Далее в нижней части экрана (где появились параметры выбранного Пользователем товара) справа от списка штрих-кодов нажать на кнопку **Добавить штрихкод**; появится окно ДОБАВЛЕНИЕ ШТРИХ-КОДА**:**

### **Рисунок 2.50.**

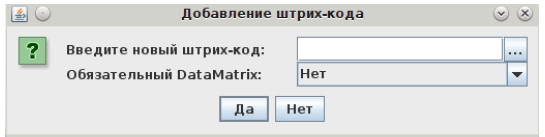

Штрих код возможно набрать вручную на клавиатуре; отсканировать с помощью сканера штрих-кода.

Для автоматической генерации штрих-кода необходимо нажать кнопку, находящуюся сразу после поля штрих-код. Затем подтвердить (нажатием кнопки **Да**) ввод нового сгенерированного штрих-кода. Появляется подтверждение программы о добавлении штрих-кода:

#### **Рисунок 2.51.**

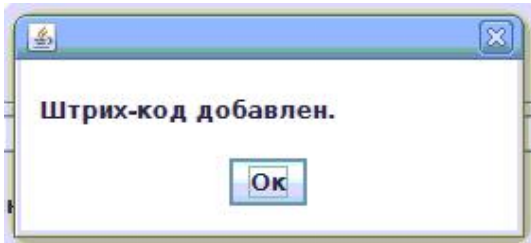

Для подтверждения нажимаем **Ок**.

После этого Пользователь видит, что в «Параметрах выбранного товара» к уже имевшемуся штрих-коду добавлен также и новый:

## **Рисунок 2.52.**

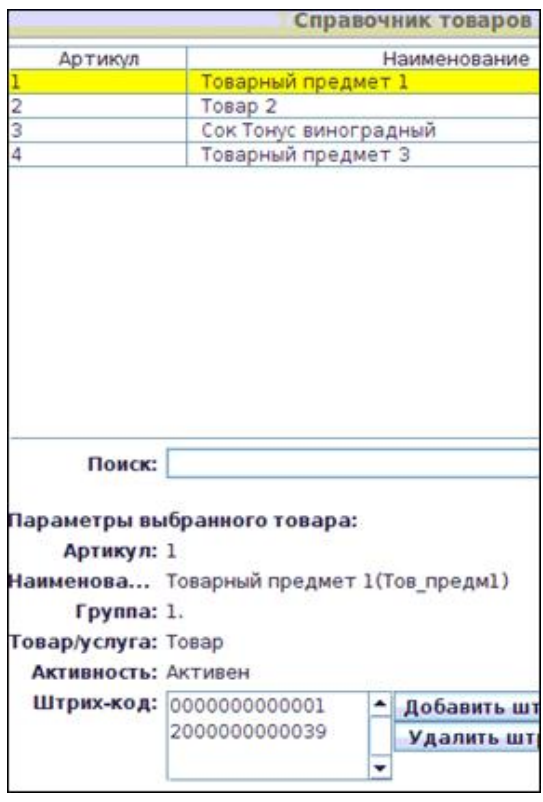

Если у штрих-кода указано обязательное сканирование DataMatrix, то в списке штрих-кодов после штрих-кода будет стоять символ "\*".

Для **удаления штрих-кода** необходимо выбрать (выделить его строку) товар в списке товаров. Затем выбрать штрих-код на удаление (выделить его строку) в списке штрих-кодов товара:

#### **Рисунок 2.53.**

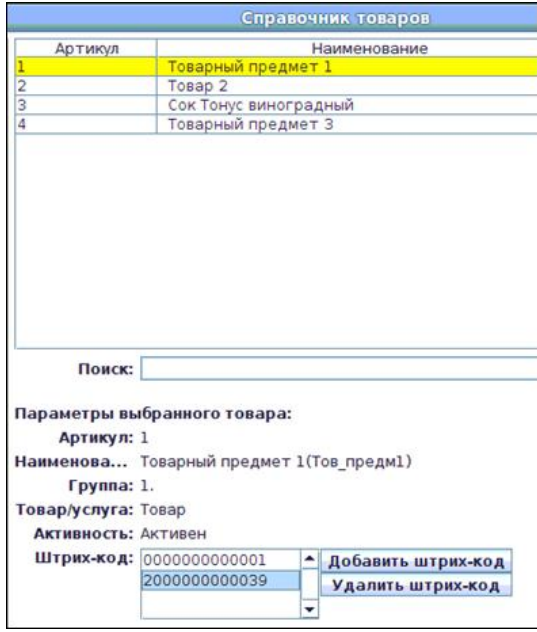

Нажать на кнопку **Удалить штрих-код** и подтвердить свой выбор (ответив **Да** на подтверждающий вопрос программы):
## **Рисунок 2.54.**

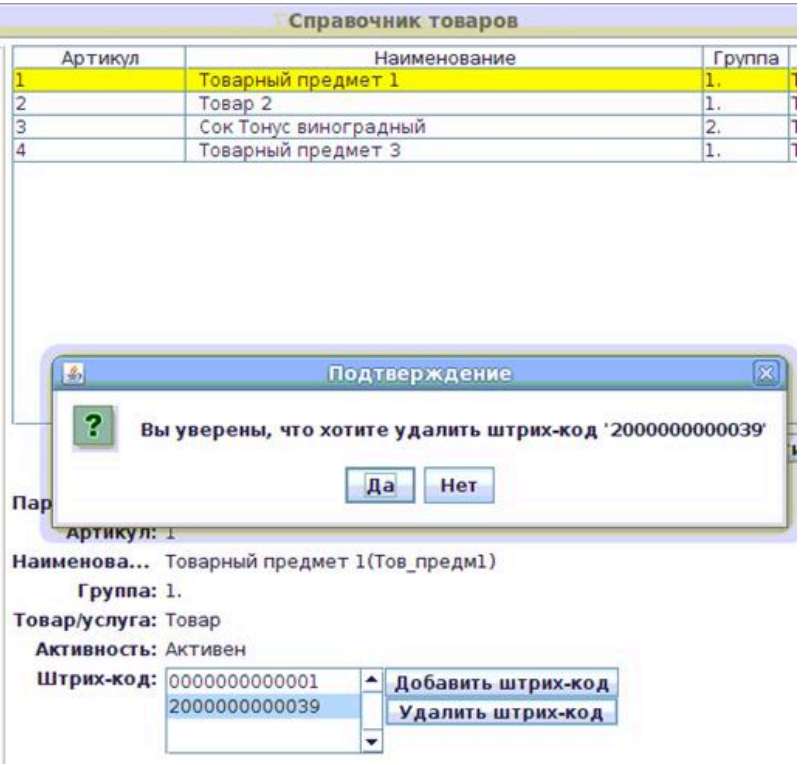

Далее появляется подтверждение программы об удалении штрих-кода:

## **Рисунок 2.55.**

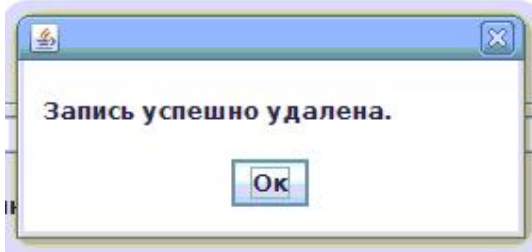

В «Параметрах выбранного товара» удаленный штрих-код более не содержится:

# **Рисунок 2.56.**

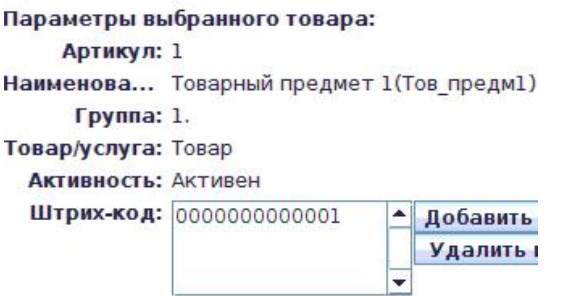

При нажатии правой кнопки мыши на штрих-коде товара появляется меню:

#### **Рисунок 2.57.**

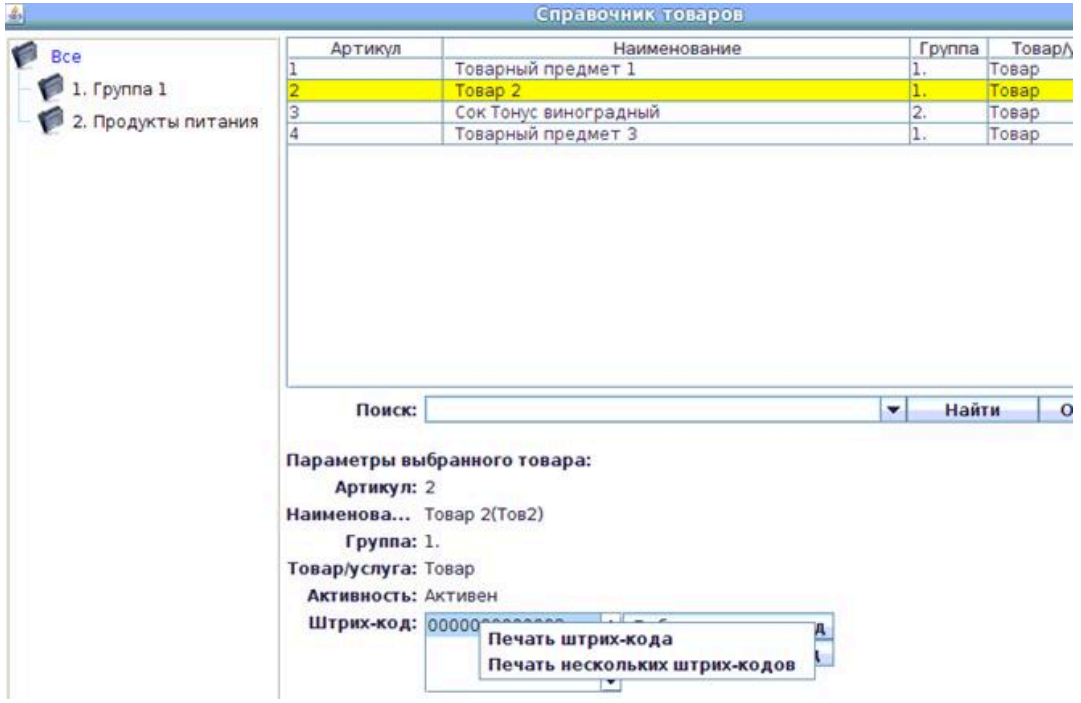

- "Печать штрих-кода" осуществляется печать этикетки со штрих-кодом на принтер печати штрих-кодов.
- "Печать нескольких штрих-кодов" осуществляется печать нескольких этикеток со штрих-кодами на принтер печати штрих-кодов.

В левой части окна СПРАВОЧНИК ТОВАРОВ есть возможность **выбора конкретной группы**.

Пока группа не выбрана (при этом цветом выделена позиция ВСЕ в списке групп товаров), в списке товаров отражаются все товары:

#### **Рисунок 2.58.**

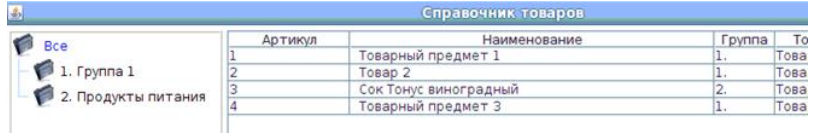

При выборе конкретной группы (в этом случае в списке групп товаров цветом выделена выбранная группа), в списке товаров будут отражаться только товары этой группы и вложенных подгрупп:

## **Рисунок 2.59.**

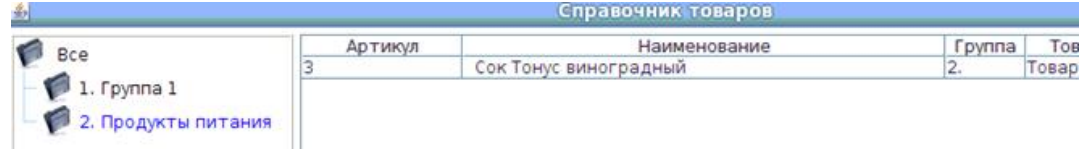

Под списком товаров находится **окно ПОИСКА:**

#### **Рисунок 2.60.**

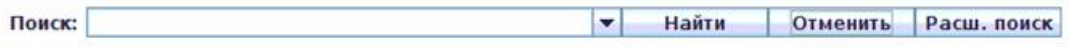

Чтобы воспользоваться ПОИСКОМ, необходимо ввести ключевое слово в поле поиска и нажать кнопку **Найти**, находящуюся правее окна поиска (или кнопку **Enter** на клавиатуре):

#### **Рисунок 2.61.**

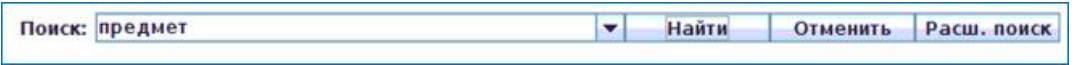

По результатам поиска, в списке товаров появляется тот товар (или товары), в названии которых содержится ключевое слово, по которому осуществлялся поиск.

На результаты поиска влияет также и то, какая группа товаров (или все группы) были выбраны в левой части окна СПРАВОЧНИК ТОВАРОВ. Поиск происходит в пределах выбранной группы.

Нажатие кнопки **Отменить** отменяет поиск по ключевому слову.

При нажатии кнопки **Расширенный поиск** появляется выпадающее меню настроек поиска:

#### **Рисунок 2.62.**

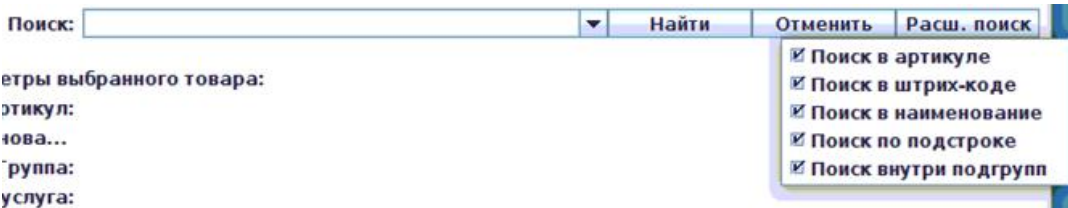

В этом меню настроек возможно выбрать поля («галочкой» слева от названия поля), в которых будет происходить поиск (артикул, штрих-код, наименование, внутри подгрупп). Также в расширенном поиске есть настройка автоматической подстановки символа "\*". При активации настройки автоматической подстановки "\*" текст будет искаться в любой части артикула/штрих-кода/наименования. Настройка "Поиск внутри подгрупп" определяет, будет ли поиск происходить только внутри выбранной группы или внутри выбранной группы и ее подгрупп.

#### **Операции со списком товаров**

В списке товаров можно выбрать одну или несколько строк с товаром (удерживая кнопку **Shift** ИЛИ **Ctrl** с одновременным выделением строк товара левой клавишей мыши). Выбранные строки с товаром выделятся цветом, а при нажатии правой кнопки мыши на выделенной части списка товара - появится меню:

## **Рисунок 2.63.**

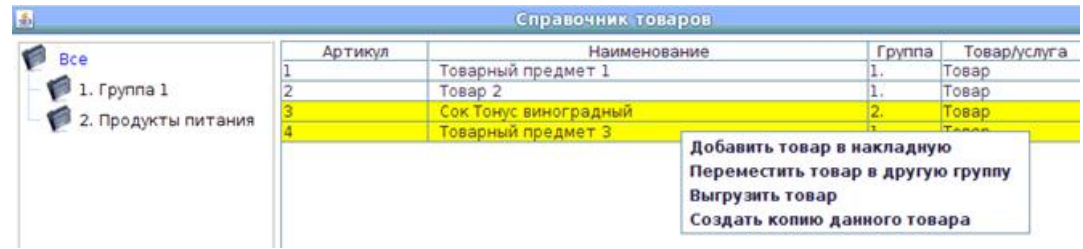

- «Добавить товар в накладную» весь выбранный товар добавляется в накладную с количеством 1 шт.;
- «Переместить товар в другую группу» весь выбранный товар перемещается в ту группу, которую Пользователь выберет из списка (список появляется после выбора данного подменю)

## **Рисунок 2.64.**

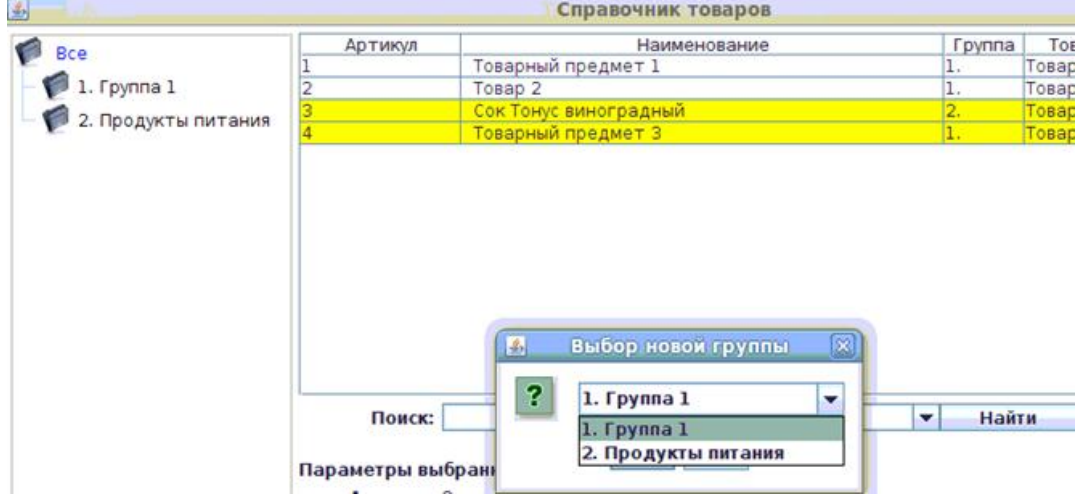

- «Добавить товар в накладную» добавляет выделенный товар в текущую накладную с количеством 1;
- «Переместить товар в другую группу» переместить выделенный товар в другую группу. При выборе данного пункта будет запрошена группа, в которую необходимо перенести товар;
- «Выгрузить товар» означает отправить на подчиненные АЗС (т.е. другие АЗС, которые используют справочник данной АЗС);
- «Разблокировать/заблокировать» заблокировать/разблокировать данный товар для любых видов операторовдля всех подчиненных АЗС (т.е. другие АЗС, которые используют справочник данной АЗС). Если строчка товара серая, то товар заблокирован;
- «Изменить доп. параметры» изменение дополнительных параметров товара для одного или нескольких товаров;
- «Изменить секции» изменение секций для одного или нескольких товаров;
- «Создать копию данного товара» (только если выделена 1 строка с товаром!) - появляется окно создания товара с уже заполненными строками

товара, который был выбран (для того чтобы не вводить несколько раз похожие товары)

## **Рисунок 2.65.**

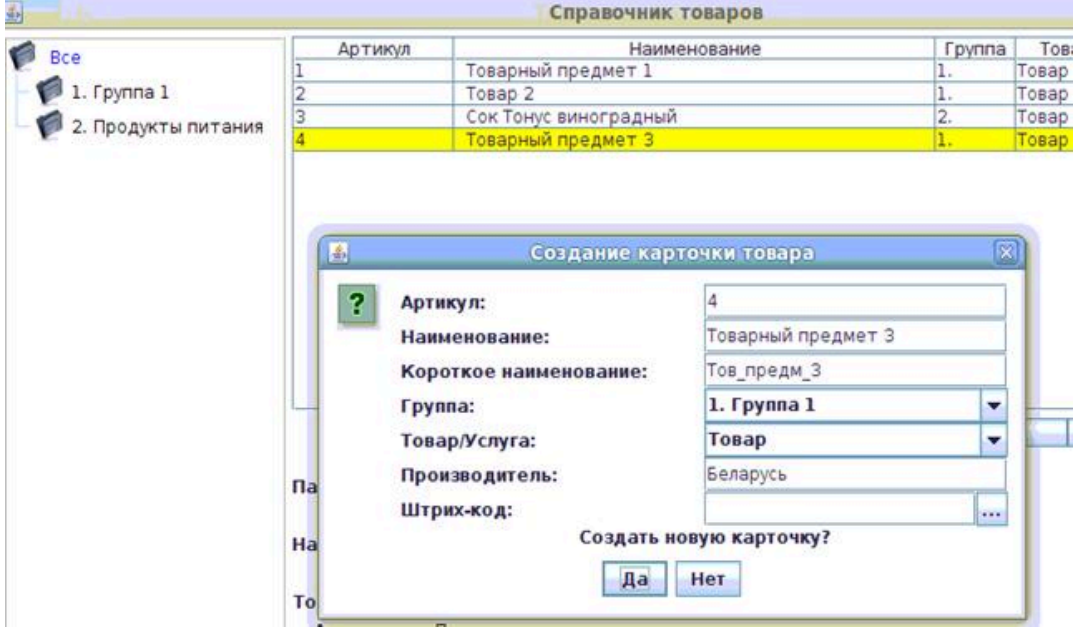

Для каждого товара есть возможность **установить секции** (см. [2.5.1.3.6.](#page-62-0)). Для этого необходимо нажать кнопку Секции и выбрать из появившегося . .<br>списка секций - необходимые <sup>3</sup>

## **Рисунок 2.66.**

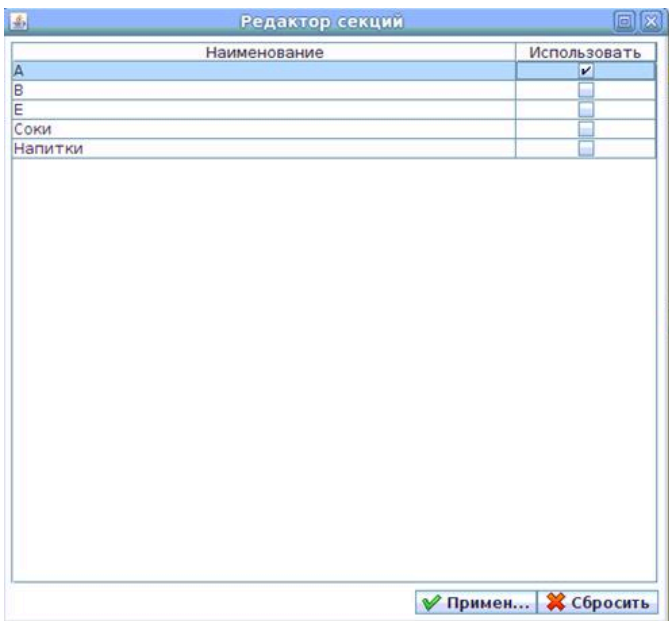

Пользователь в открывшемся окне выбирает необходимую, или необходимые секции (у одного товара может быть много секций!) «галочкой» и нажимает кнопку **Применить;** далее на экране появляется подтверждение программы об успешном сохранении данных о товаре

 $^3$ Сначала необходимо создать секции; секции создаются в Справочнике секций (см. [2.5.1.3.6.](#page-62-0)).

# **Рисунок 2.67.**

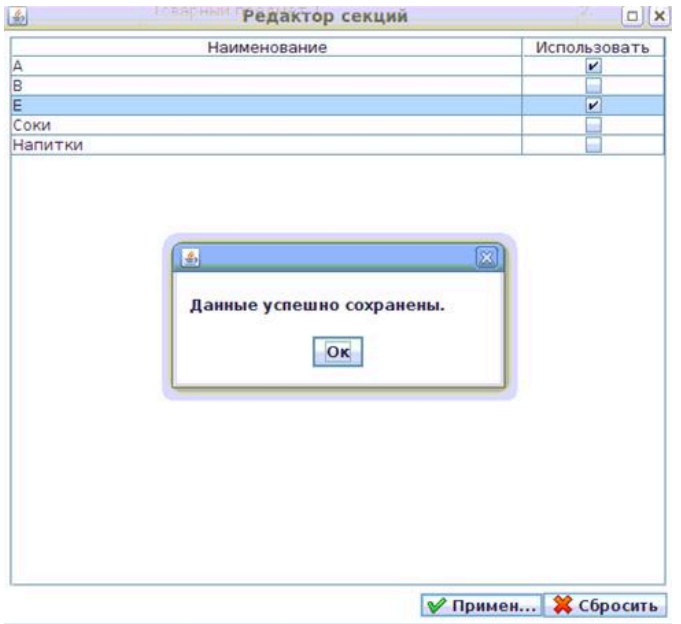

Для каждого товара есть возможность **установить дополнительные параметры**. Для этого необходимо нажать кнопку **Доп. параметры** и в появившемся окне ввести значения параметров:

## **Рисунок 2.68.**

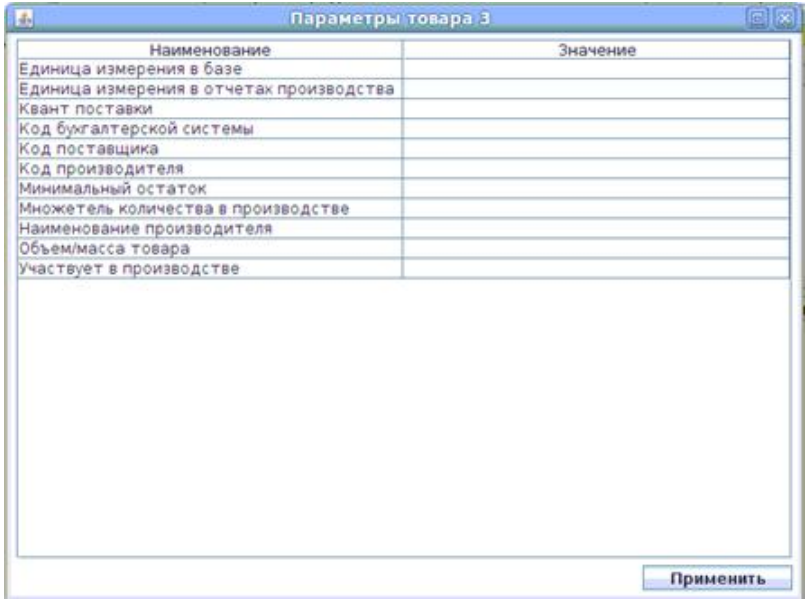

После ввода значения каждого параметра - нажать клавишу **Enter** (или перейти на другую ячейку), а затем нажать клавишу **Применить:**

## **Рисунок 2.69.**

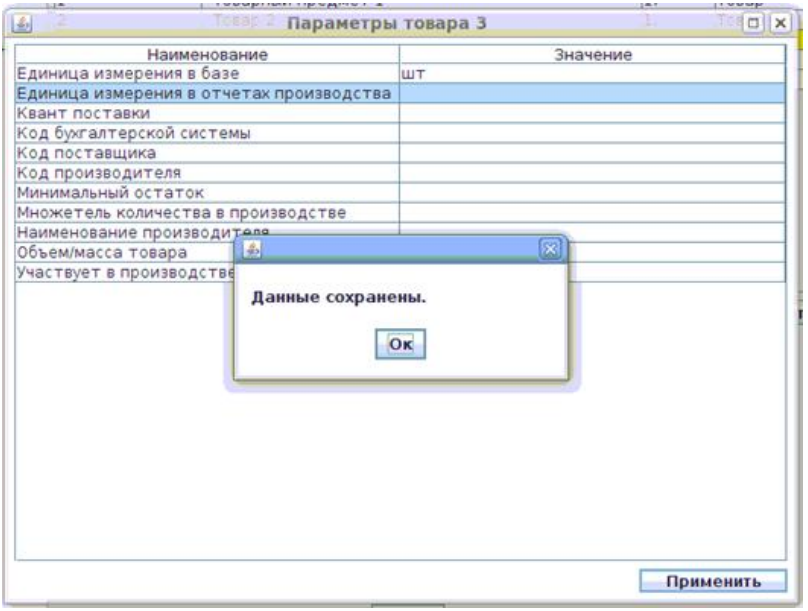

- "Квант поставки" Квант поставки товара для отчетности и создания заказа поставщику;
- "Код поставщика" Код поставщика для отчетности;
- "Код бухгалтерской системы" Код товара в другой системе для отчетности;
- "Код производителя" Код производителя для отчетности;
- "Наименование производителя" Код производителя для отчетности;
- "Минимальный остаток" Минимальный остаток товара для отчетности и создания заказа поставщику;
- "Объем/масса товара" Объем/масса товара для отчетности;
- "Единица измерения в базе" Единица измерения, в которой хранятся значения в базе данных;
- "Единица измерения в отчетах производства" Единица измерения, в которой отображаются данные в отчетности производства;
- "Множитель количества в производстве" Число, на которое надо умножить единицы измерения в базе, чтобы получить единицы производства в отчетах. Например: в базе грамм, а в отчетах килограмм. В данное поле необходимо вписать значение 1000;
- "Участвует в производстве" Отметить товар, который участвует в производстве. Для установки значение необходимо вписать "+" в поле значения. Для отмены отсавить поле пустым;
- "Номер рецепта для автомат. производства" Номер рецепта, который выполняется автоматически при продаже данного товара (подробнее о рецептах в Справочнике рецептов – см. [2.5.1.3.7.\)](#page-65-0);
- "Разрешение на продажу с нулевой ценой" Отметить товар, который можно продавать с нулевой ценой. Для установки значение необходимо вписать "+" в поле значения. Для отмены отсавить поле пустым;
- "Артикулы пакета товара" В данное поле вписывается артикул или список артикулов через запятую, которые будут списываться при продаже данного товара. Таким образом можно продавать один товар по разным ценам(Продавать оригинальный товар со своим артикулом и своей ценой и продавать товар, у которого указано в данном поле артикул оригинального товара, со своей ценой). Так же можно создавать пакет товаров, который будет продаваться по своей цене. Списание будет происходить товаров, указанных в данном поле. Для добавления в пакет товаров одного товара несколько раз впишите данный артикул через запятую необходимое количество раз ;
- "Множитель БРУТТО/НЕТТО" Отношение массы БРУТТО к массе НЕТТО;
- "Мойка" Отметить товар/услугу, который относется к мойке. Для установки значение необходимо вписать "+" в поле значения. Для отмены отсавить поле пустым;
- "СТО" Отметить товар/услугу, который относется к СТО. Для установки значение необходимо вписать "+" в поле значения. Для отмены отсавить поле пустым;
- "Срок годности производства, ч" Установить срок годности произведенного товара в часах. Данное значение будет участвовать в отчетах анализа срока годности товара на складе;
- "Температура хранения, С" Температура, при которой требуется хранить данный товар;
- "Допустимые типы оплат" Типы оплат, по которым разрешено реализовывать данный товар. Типы оплат необходимо устанавливать кодами через запятую. При пустом поле товар можно продавать по любому виду оплаты;
- "Ширина, см" Ширина товара в сантиметрах;
- "Длина, см" Длина товара в сантиметрах;
- "Высота, см" Высота товара в сантиметрах;
- "Ставка налога при продаже" Ставка товара при продаже. Если ставка не указана, то берется ставка из справочника групп;
- "Предприятие-производитель" Наименование производителя;
- "Срок годности, д" Срок годности товара. Используется для приема товара. Дает возможность указать дату изготовления продукта, а система рассчитает дату срока годности;
- "Отправлять заказ повару при продаже" Необходимость отправлять заказ на рабочее место повара при реализации продукта;
- "Максимальная скидка, %" Максимальная скидка, которая может быть дана на данный товар/услугу;
- "Запрет продажи через ТСО" Отметить товар/услугу, которую запрещено продавать на ТСО торгового зала;

Для установки изображения товару необходимо выбрать товар, нажать кнопку "Изображение". В появившемся окне нажать кнопку "Установить" и

выбрать файл в формате jpg. Для удаления изображения в окне установки картинки необходимо нажать кнопку "Удалить". Система принимает изображения в формате jpg размером до 128КБ.

Для **выхода из окна СОСТОЯНИЕ ТОВАРА** необходимо нажать на символ "х" в верхнем правом углу окна (зависит от настроек операционной системы).

Редактирование справочника заблокировано если у текущего пользователя отсутствуют права на редактирование справочника товаров.

#### **2.5.1.3.2. Справочник поставщиков**

Справочник поставщиков используется для управления списком поставщиков. Поставщики используются при создании накладных. Основное окно СПРАВОЧНИКА ПОСТАВЩИКОВ имеет следующий вид:

## **Рисунок 2.70. Окно СПРАВОЧНИК ПОСТАВЩИКОВ:**

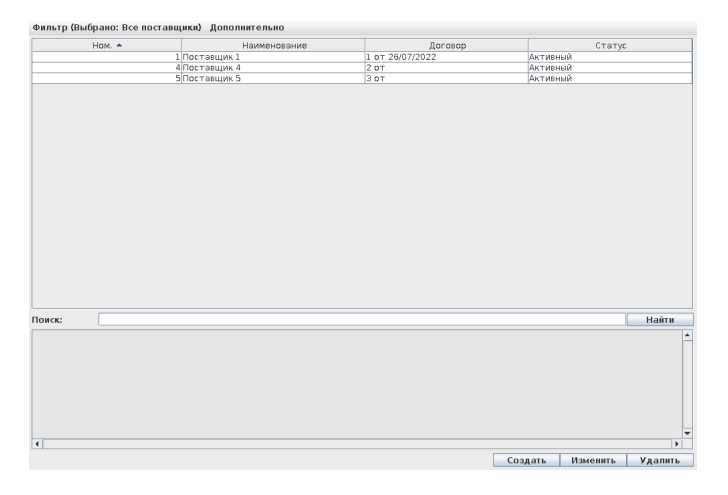

Если в справочнике рабочих мест для данного рабочего места указано отображение справочных таблиц расширенное, то основное окно СПРАВОЧНИКА ПОСТАВЩИКОВ имеет следующий вид:

## **Рисунок 2.71. Окно СПРАВОЧНИК ПОСТАВЩИКОВ расширенное:**

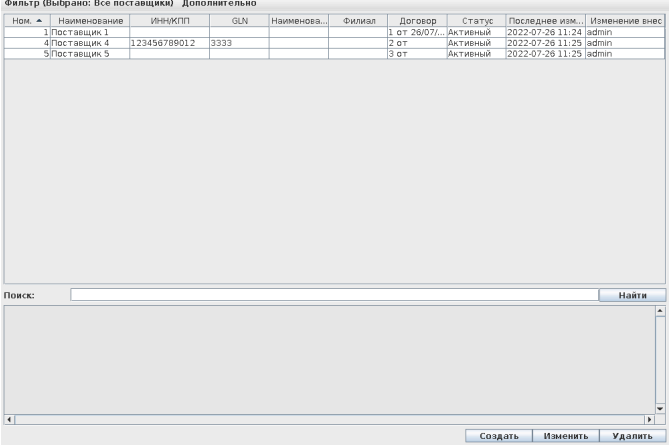

В расширенном режиме в таблице отображается кто и когда внес последние изменение в информацию о поставщике.

При выборе поставщика из списка, в нижней части окна появляется полная информация о поставщике.

После ввода строки в поле поиска, в таблице отображаются только поставщики, в параметрах которых присутствует введенная строка.

Для фильтрации списка необходимо выбрать в меню **Фильтр**. Появится список доступных фильтров:

## **Рисунок 2.72.**

Фильтр (Выбрано: Все поставщин

- Все поставщики
- © Все активные поставщики
- © Все не активные поставщики © Активные для АЗС
- Активные для группы АЗС

Пункт фильтрации "Активные для АЗС" отображается только если настроена синхронизация справочников и существуют подчиненные торговые точки.

Пункт фильтрации "Активные для группы АЗС" отображается только если настроена синхронизация справочников, существуют подчиненные торговые точки и включена работа с группами торговых точек.

Для **создания нового поставщика** необходимо нажать кнопку **Создать**. После нажатия кнопки **Создать** будет предложено ввести данные нового поставщика:

#### **Рисунок 2.73.**

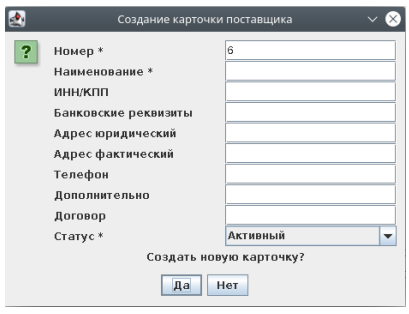

- номер уникальный номер поставщика; при отсутствии сети АЗС с единым справочником - лучше использовать номер, предлагаемый системой
- наименование наименование поставщика
- ИНН/КПП ИНН/КПП поставщика
- банковские реквизиты банковские реквизиты поставщика
- адрес юридический адрес юридический (для документов)
- адрес фактический адрес фактический (для личного использования)
- телефон телефон (для личного использования)
- дополнительно поле для заметок о поставщике (для личного использования)
- договор реквизиты договора или нескольких договоров, по которым работают с данным поставщиком
- статус активный/не активный; только при активном статусе по данному поставщику можно создавать поставщика.

Для создания нового поставщика необходимо ввести номер, наименование и статус (наименования этих обязательных полей помечены \*). Остальные поля используются для личного использования. После заполнения данных необходимо нажать кнопку **Да**. Появляется подтверждение программы об успешном создании карточки поставщика.

Для **изменения поставщика** необходимо выбрать поставщика из списка и нажать кнопку **Изменить** (строка с выбранным поставщиком выделяется на экране цветом). Для изменения будут доступны все поля, доступные при создании.

После изменения необходимых полей, необходимо нажать кнопку **Да**. Появляется подтверждение программы об успешном изменении карточки поставщика.

Для **удаления поставщика** необходимо выбрать поставщика из списка и нажать кнопку **Удалить**. Далее появляется подтверждающий вопрос программы:

#### **Рисунок 2.74.**

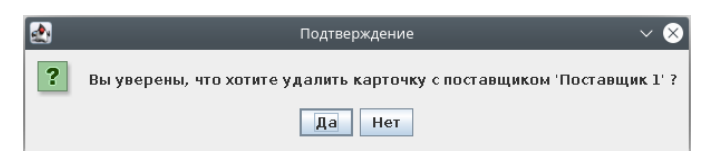

Ответив **Да** на этот подтверждающий вопрос, Пользователь видит на экране сообщение об успешном удалении карточки поставщика.

Удаление возможно, если в файле конфигурации установлено разрешение на удаление информации в справочниках. Удаление поставщика возможно только при условии, что поставщик ни разу не участвовал в накладных. Удаление поставщика доступно, если торговая точка работает локально без синхронизации справочников. При попытке Пользователя удалить поставщика, участвующего в накладных, появляется сообщение программы об ошибке.

При нажатии правой кнопкой мыши на таблице появляется меню с дополнительными функциями:

#### **Рисунок 2.75.**

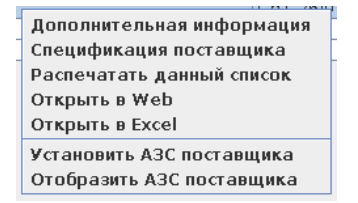

• "Дополнительная информация" – отображается окно с дополнительной информацией о выбранном поставщике. После ввода значений и нажатия кнопки **Применить** изменения будут сохранены.

**Рисунок 2.76.**

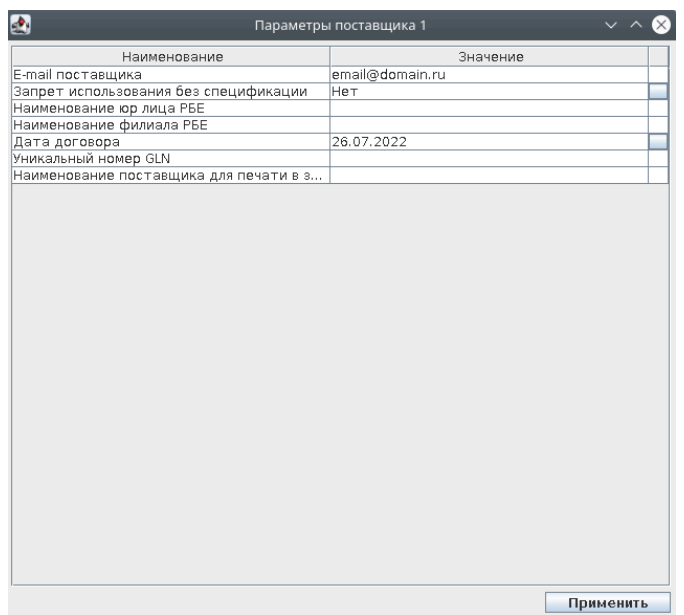

- "Спецификация поставщика" отображается окно спецификаций выбранного поставщика. Подробнее о спецификации поставщика написано в разделе "Справочник спецификаций поставщиков".
- "Распечатать данный список" печать данного справочника.
- "Открыть в Web" открыть данный список в браузере.
- "Открыть в Excel" скачать данный список в формате Excel.
- "Установить АЗС поставщика" установить АЗС или группы АЗС, для которых данный поставщик активен. Для остальных АЗС данный поставщик будет не активный. Если у поставщика не указаны АЗС или группы АЗС, то он активен для всех АЗС. Данный пункт отображается, если настроена синхронизация справочников и существуют подчиненные торговые точки.
- "Отобразить АЗС поставщика" Отобразить АЗС или группы АЗС, для которых данный поставщик активен. Данный пункт отображается, если настроена синхронизация справочников и существуют подчиненные торговые точки.

Для входа в полный справочник спецификаций поставщиков необходимо в меню выбрать пункт "спецификации поставщиков":

#### **Рисунок 2.77.**

Дополнительно Спецификации поставщиков

Подробнее о спецификации поставщика написано в разделе "Справочник спецификаций поставщиков".

Редактирование справочника заблокировано если у текущего пользователя отсутствуют права на редактирование справочника поставщиков.

#### **2.5.1.3.2.1. Справочник спецификаций поставщиков**

Справочник спецификаций поставщиков используется для управления списком товаров поставщиков. Спецификация поставщиков используются при создании накладных. Основное окно СПРАВОЧНИКА СПЕЦИФИКАЦИЙ ПОСТАВЩИКОВ имеет следующий вид:

#### **Рисунок 2.78. Окно СПРАВОЧНИК СПЕЦИФИКАЦИЙ ПОСТАВЩИКОВ:**

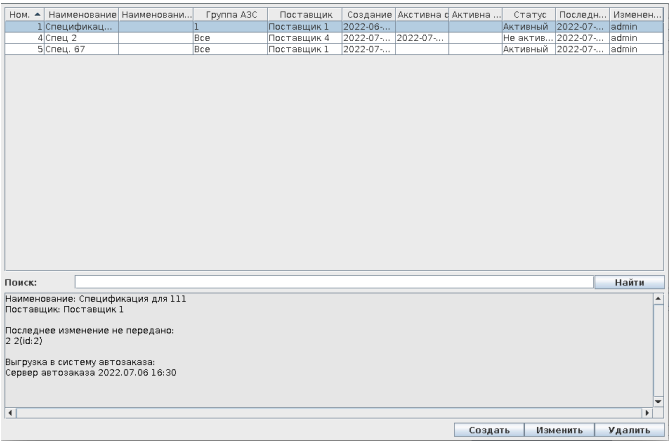

При выборе спецификации поставщика из списка, в нижней части окна появляется полная информация о спецификации поставщика.

После ввода строки в поле поиска, в таблице отображаются только спецификации поставщиков, в параметрах которых присутствует введенная строка.

Для **создания новой спецификации поставщика** необходимо нажать кнопку **Создать**. После нажатия кнопки **Создать** будет предложено ввести данные новой спецификации поставщика:

## **Рисунок 2.79.**

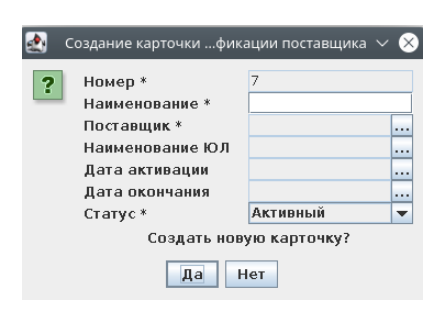

Для создания новой спецификации поставщика необходимо ввести наименование, поставщик и статус (наименования этих обязательных полей помечены \*). Остальные поля не обязательны. После заполнения данных необходимо нажать кнопку **Да**. Появляется подтверждение программы об успешном создании карточки спецификации поставщика.

Для **изменения спецификации поставщика** необходимо выбрать спецификацию поставщика из списка и нажать кнопку **Изменить** (строка с выбранным складом выделяется на экране цветом). Для изменения будут доступны все поля, доступные при создании.

После изменения необходимых полей, необходимо нажать кнопку **Да**. Появляется подтверждение программы об успешном изменении карточки спецификации поставщика.

Для **удаления спецификации поставщика** необходимо выбрать спецификачию поставщика из списка и нажать кнопку **Удалить**. Далее появляется подтверждающий вопрос программы:

#### **Рисунок 2.80.**

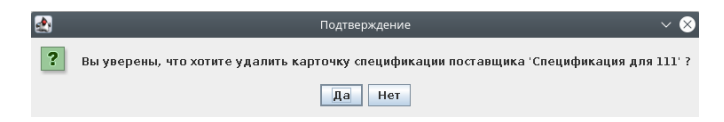

Ответив **Да** на этот подтверждающий вопрос, Пользователь видит на экране сообщение об успешном удалении карточки спецификации поставщика.

При нажатии правой кнопкой мыши на таблице появляется меню с дополнительными функциями:

## **Рисунок 2.81.**

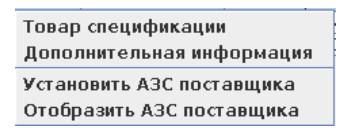

• "Дополнительная информация" – отображается окно с дополнительной информацией о выбранной спецификации поставщика. После ввода значений и нажатия кнопки **Применить** изменения будут сохранены.

**Рисунок 2.82.**

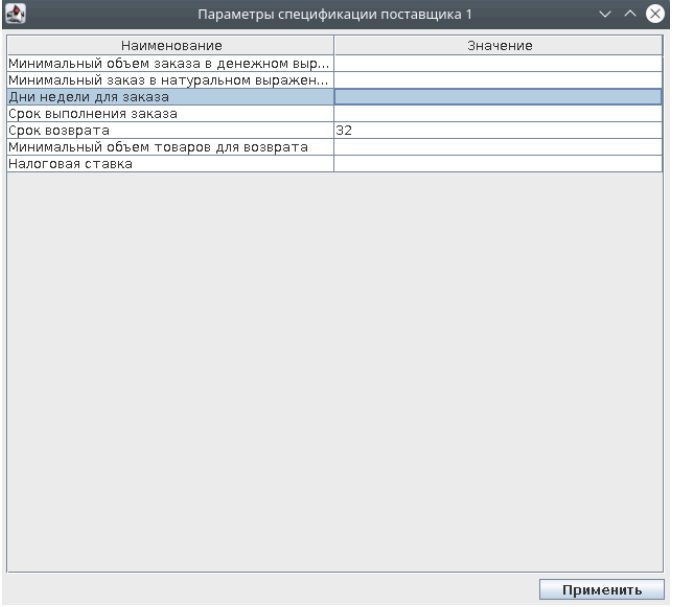

• "Товар спецификации" – отображается окно с товаром, указанным в спецификации.

#### **Рисунок 2.83.**

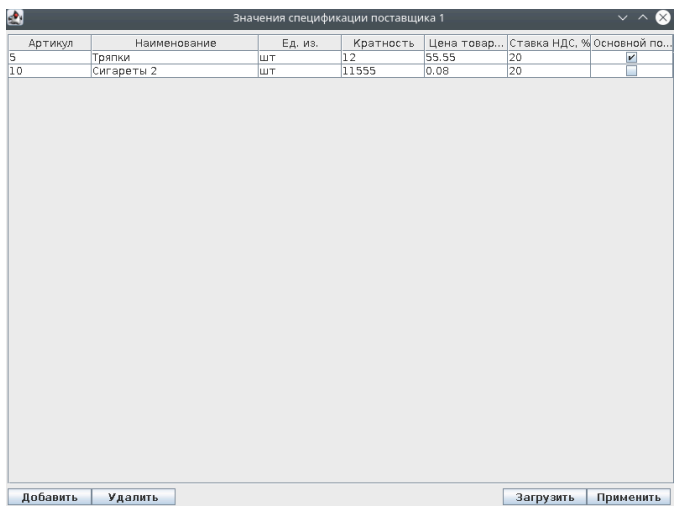

В окне отображается таблица с товаром спецификации поставщика и его параметрами.

Для фильтрации списка необходимо ввести артикул в поле поиска и нажать кнопку "Найти".

Для добавления товара в спецификацию поставщика необходимо нажать кнопку **Добавить**, выбрать один или несколько товаров в появившемся окне выбора товара для добавления и нажать кнопку **Применить**.

Для удаления товара из спецификации поставщика необходимо выбрать строки с товаром в таблице товара и нажать кнопку **Удалить**.

Для загрузки товара спецификации поставщика из Excel файла необходимо нажать кнопку **Загрузить**, выбрать файл и подтвердить выбор файла. Текущий список будет заменен товаром и файла.

Если в спецификации указан товар, то товаровед сможет принять только товар в спецификации от указанного поставщика.

Если в спецификации указана цена товара, то товаровед сможет принять товар только по указанной цене. Если на торговой точке установлен парметр(117) "Отклонение закупочной цены от установленной закупочной цены поставщика", то товаровед сможет принять товар в приделах допустимого отклонения. Если на торговой точке установлен параметр(143) "В закладке цены товара поставщика указываются максимальные закупочные цены", то товаровед сможет принять товар по любой цене, не привышающей указанную.

После внесения изменений в таблицу товара спецификации поставщика необходимо нажать кнопку **Применить** для сохранения изменений.

• "Установить АЗС поставщика" – установить АЗС или группы АЗС, для которых данная спецификация поставщика активна. Для остальных АЗС данная спецификация будет не активный. Если у спецификации поставщика не указаны АЗС или группы АЗС, то она активна для всех АЗС. Данный пункт отображается, если настроена синхронизация справочников и существуют подчиненные торговые точки.

• "Отобразить АЗС поставщика" – Отобразить АЗС или группы АЗС, для которых данная спецификация поставщика активна. Данный пункт отображается, если настроена синхронизация справочников и существуют подчиненные торговые точки.

Редактирование справочника заблокировано если у текущего пользователя отсутствуют права на редактирование справочника поставщиков.

#### **2.5.1.3.3. Справочник складов**

Справочник складов используется для управления списком складов. Склады используются при создании накладных. Основное окно СПРАВОЧНИКА СКЛАДОВ имеет следующий вид:

# **Рисунок 2.84. Окно СПРАВОЧНИК СКЛАДОВ:**

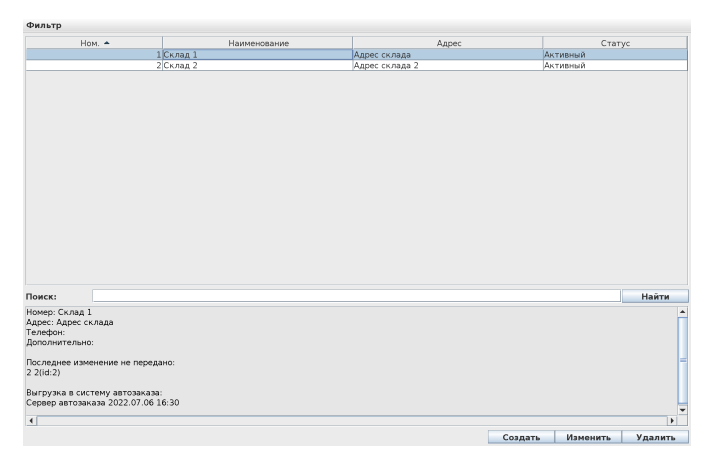

Если в справочнике рабочих мест для данного рабочего места указано отображение справочных таблиц расширенное, то основное окно СПРАВОЧНИКА СКЛАДОВ имеет следующий вид:

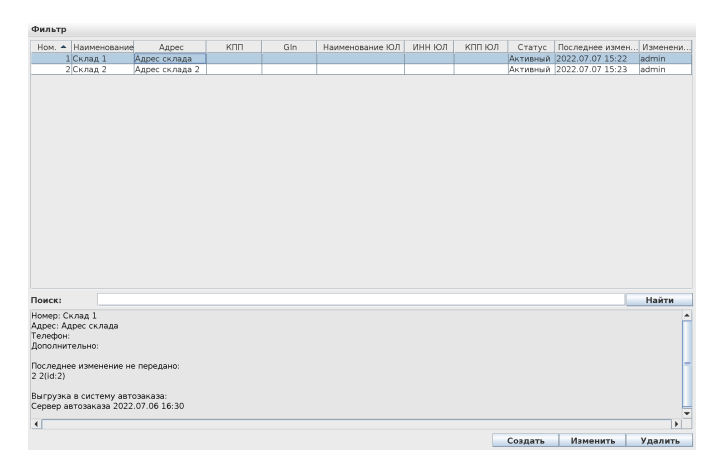

# **Рисунок 2.85. Окно СПРАВОЧНИК СКЛАДОВ расширенное:**

В расширенном режиме в таблице отображается кто и когда внес последние изменение в информацию по складу.

При выборе склада из списка, в нижней части окна появляется полная информация о складе.

После ввода строки в поле поиска, в таблице отображаются только склады, в параметрах которых присутствует введенная строка.

Для фильтрации списка необходимо выбрать в меню **Фильтр**. Появится список доступных фильтров:

## **Рисунок 2.86.**

#### **Фильтр**

- Все склады
- Все активные склады
- © Все не активные склады ○ Активные для АЗС
- © Активные для группы АЗС

Пункт фильтрации "Активные для АЗС" отображается только если настроена синхронизация справочников и существуют подчиненные торговые точки.

Пункт фильтрации "Активные для группы АЗС" отображается только если настроена синхронизация справочников, существуют подчиненные торговые точки и включена работа с группами торговых точек.

Для **создания нового склада** необходимо нажать кнопку **Создать**. После нажатия кнопки **Создать** будет предложено ввести данные нового склада:

## **Рисунок 2.87.**

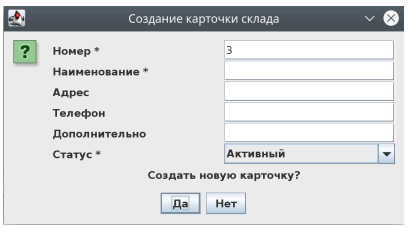

- номер уникальный номер склада; при отсутствии сети АЗС с единым справочником - лучше использовать номер, предлагаемый системой
- наименование наименование склада
- адрес адрес фактический (для личного использования)
- телефон телефон (для личного использования)
- дополнительно поле для заметок о складе (для личного использования)
- статус активный/не активный; только при активном статусе по данному складу можно создавать накладную.

Для создания нового склада необходимо ввести номер, наименование и статус (наименования этих обязательных полей помечены \*). Остальные поля используются для личного использования. После заполнения данных необходимо нажать кнопку **Да**. Появляется подтверждение программы об успешном создании карточки склада.

Для **изменения склада** необходимо выбрать склад из списка и нажать кнопку **Изменить** (строка с выбранным складом выделяется на экране цветом). Для изменения будут доступны все поля, доступные при создании.

После изменения необходимых полей, необходимо нажать кнопку **Да**. Появляется подтверждение программы об успешном изменении карточки склада.

Для **удаления склада** необходимо выбрать склад из списка и нажать кнопку **Удалить**. Далее появляется подтверждающий вопрос программы:

#### **Рисунок 2.88.**

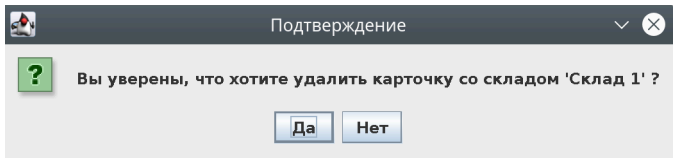

Ответив **Да** на этот подтверждающий вопрос, Пользователь видит на экране сообщение об успешном удалении карточки склада.

Удаление возможно, если в файле конфигурации установлено разрешение на удаление информации в справочниках. Удаление склада возможно только при условии, что склад ни разу не участвовал в накладных. Удаление склада доступно, если торговая точка работает локально без синхронизации справочников. При попытке Пользователя удалить склад, участвующий в накладных, появляется сообщение программы об ошибке.

При нажатии правой кнопкой мыши на таблице появляется меню с дополнительными функциями:

## **Рисунок 2.89.**

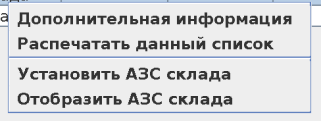

• "Дополнительная информация" – отображается окно с дополнительной информацией о выбранном складе. После ввода значений и нажатия кнопки **Применить** изменения будут сохранены.

#### **Рисунок 2.90.**

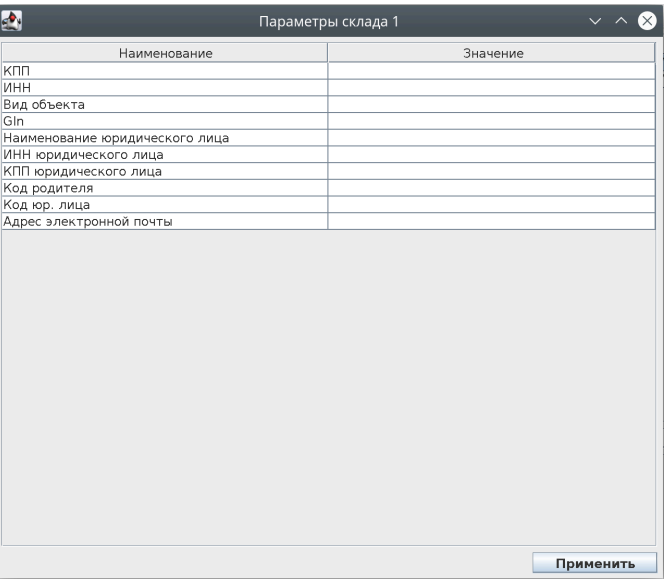

- "Распечатать данный список" печать данного справочника.
- "Установить АЗС склада" установить АЗС или группы АЗС, для которых данный склад активен. Для остальных АЗС данный склад будет не актив-

ный. Если у склада не указаны АЗС или группы АЗС, то он активен для всех АЗС. Данный пункт отображается, если настроена синхронизация справочников и существуют подчиненные торговые точки.

• "Отобразить АЗС склада" – Отобразить АЗС или группы АЗС, для которых данный склад активен. Данный пункт отображается, если настроена синхронизация справочников и существуют подчиненные торговые точки.

Редактирование справочника заблокировано если у текущего пользователя отсутствуют права на редактирование справочника складов.

## **2.5.1.3.4. Справочник групп**

Справочник групп используется для управления группами товара. Любой товар имеет группу. Группа товаров имеет древовидную структуру с неограниченным количеством вложенностей. Список товаров состоит из номера в группе, наименования группы, наценки по умолчанию (в круглых скобках) и НДС по умолчанию (в квадратных скобках). Основное окно СПРА-ВОЧНИКА ГРУПП имеет следующий вид:

#### **В Справочник групп** Корень 1. Косметика, Масла (10.00%)[0.00%] 12. Косметика (с н.б.) (0.00% [0.00%] □ 3 Прочие масла (0.00%10.00%1 ↑ 4. Прочие оплаченные (0.00%)[0.00%] 5. Прочие неоплаченные (0.00%)[0.00%] 6. Спиртное (0.00%)[0.00%] □ 1 ливо (0.00%10.00%1 17. Продукты (0.00%)[0.00%] В. ЛНР (0.00%)[0.00%] □ 9. Топливо (акция) (0.00%)[0.00%] ↑1. Проверка налога (11.00%)[21.00%] 10. Газ в баллонах (0.00%)[0.00%] 11. Карты Экстел (0.00%)[18.00%] 12. Дисконтные карты (0.00%)[18.00%] Создать Изменить Удалить *<u>CONCE</u>* Закрыть

## **Рисунок 2.91. Окно СПРАВОЧНИК ГРУПП:**

Для **создания новой группы** необходимо нажать кнопку **Создать**. После нажатия кнопки **Создать** будет предложено ввести данные новой группы:

## **Рисунок 2.92.**

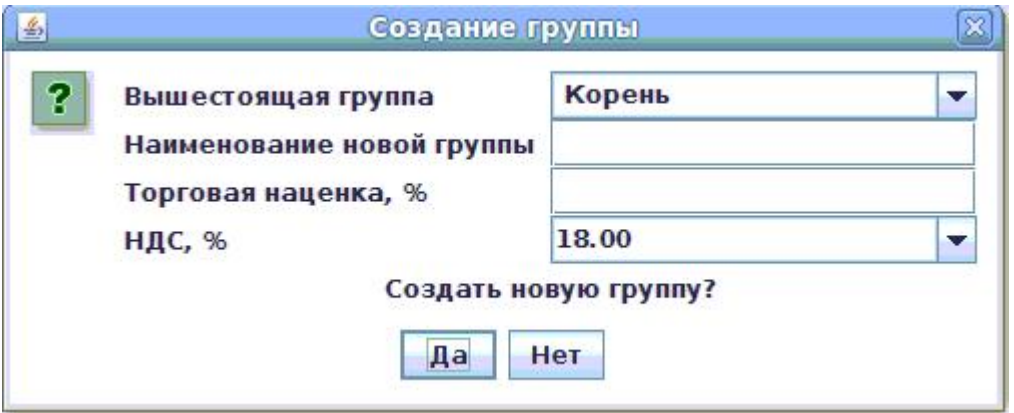

- наименование новой группы
- родительскую группу (это Корень если вновь создаваемая группа является старшей и не является подгруппой другой группы, или родительскую группу данной группы)
- наценку на товар в группе от цены закупки с НДС по умолчанию (при значении **0** цена продажи не будет рассчитываться автоматически)
- НДС товара по умолчанию (расчётное НДС по умолчанию)

Все поля должны быть заполнены. После ответа **Да** на подтверждающий вопрос СОЗДАТЬ НОВУЮ ГРУППУ? - появляется сообщение об удачном создании группы

#### **Рисунок 2.93.**

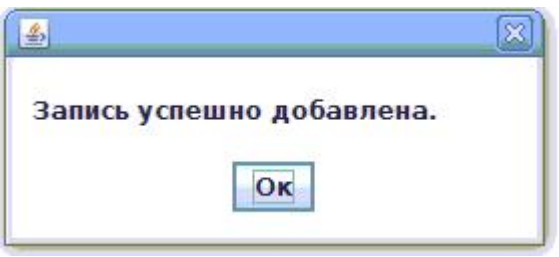

и обновится список групп.

Для **изменения группы** необходимо выбрать группу из списка и нажать кнопку **Изменить** (строка с выбранной группой выделяется на экране цветом). Для изменения доступны все поля, доступные при создании:

## **Рисунок 2.94.**

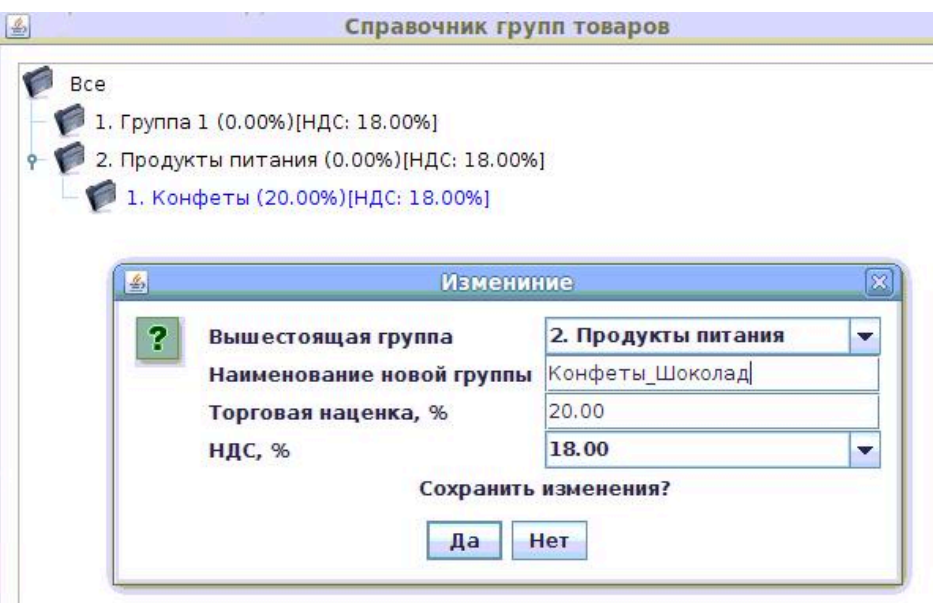

Запрещено только указывать в виде родительской – саму изменяемую группу, или дочернюю группу изменяемой группы. После изменения необходимых полей необходимо нажать кнопку **Да**. Появляется подтверждение программы об успешном изменении записи группы:

#### **Рисунок 2.95.**

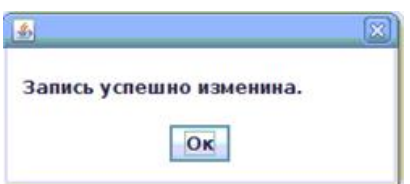

После изменения список групп будет обновлён:

## **Рисунок 2.96.**

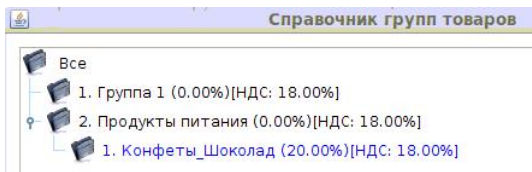

При перенесении группы в другую родительскую, все товары переходят вместе с группой.

Для **удаления группы** необходимо выбрать группу из списка и нажать кнопку **Удалить**.

Далее появляется подтверждающий вопрос программы:

## **Рисунок 2.97.**

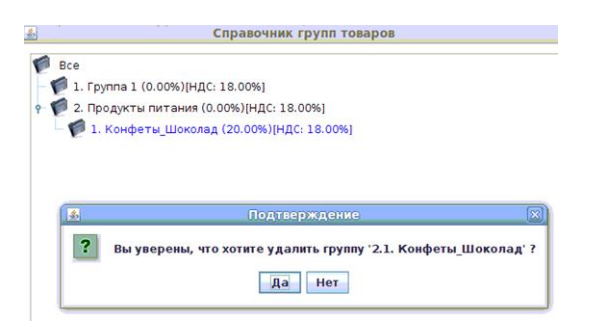

Ответив **Да** на этот подтверждающий вопрос, Пользователь видит на экране сообщение об успешном удалении записи группы:

#### **Рисунок 2.98.**

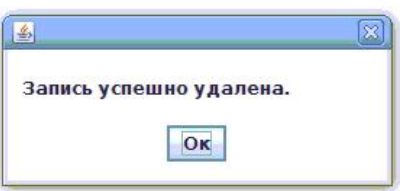

Удаление возможно, если в файле конфигурации установлено разрешение на удаление информации в справочниках. Удаление группы возможно при отсутствии товара внутри группы и при отсутствии дочерних групп. При попытке Пользователя удалить: а) группу, содержащую товар; б) группу, имеющую дочернюю группу - появляются сообщения программы об ошибках:

#### **Рисунок 2.99.**

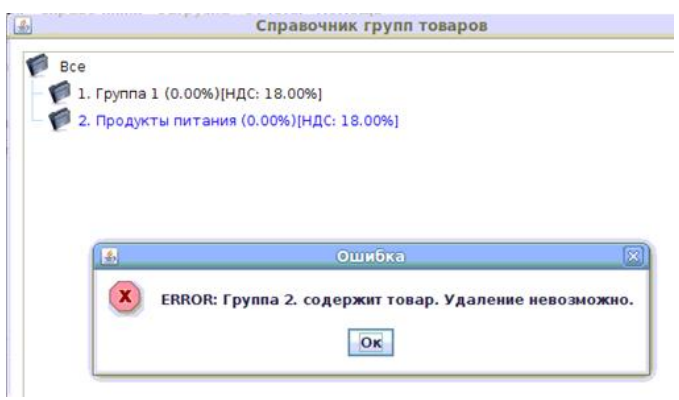

#### **Рисунок 2.100.**

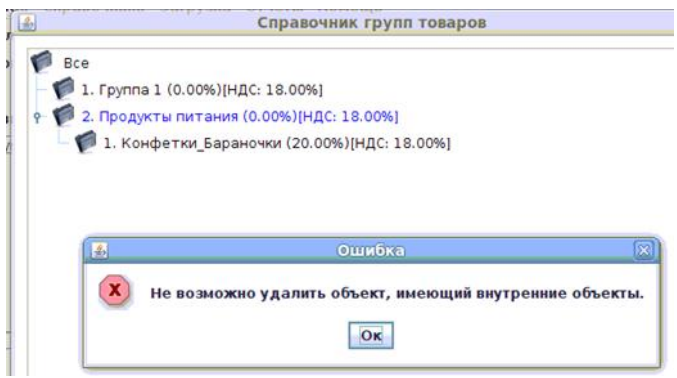

Перед удалением группы необходимо перенести весь товар данной группы в другую группу и удалить все дочерние группы.

Если **выделить какую-либо группу из списка групп** и нажать кнопку **Прочее** - появится **список дополнительных возможностей управления группами:**

## **Рисунок 2.101.**

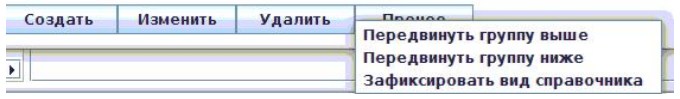

• "Передвинуть группу выше" - перемещение группы на одну позицию вверх, а вышестоящей группы на одну позицию вниз:

#### **Рисунок 2.102.**

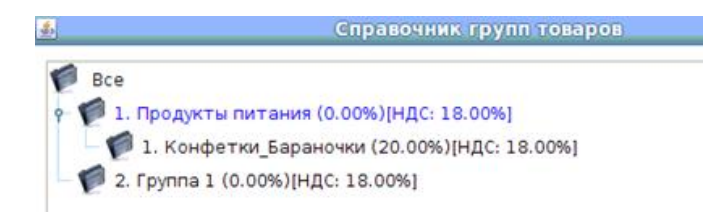

• "Передвинуть группу ниже" - перемещение группы на одну позицию вниз, а вышестоящей группы на одну позицию вверх:

## **Рисунок 2.103.**

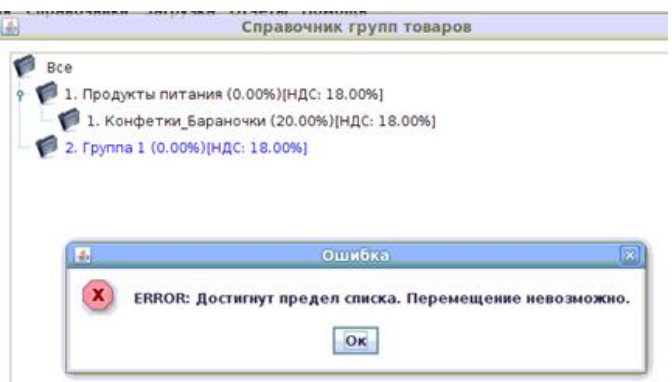

- т.е. **в данном случае** группа «2. Группа 1» не может быть перемещена вниз, т.к. она уже находится в самой нижней позиции списка групп!

• "Зафиксировать настройки окна" - сохранить вложенность групп (состояние свёрнутости и развёрнутости групп). Во всех остальных окнах групп будет данное отображение дерева групп:

## **Рисунок 2.104.**

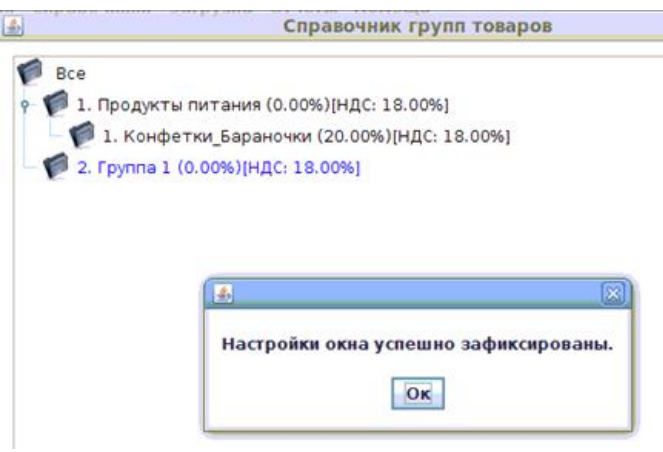

• "Печать" – печать данного справочника.

После нажатия правой кнопкой мыши на группу появляется меню с кнопкой ввода дополнительных параметров группы. После нажатия на кнопку "Изменить доп. параметры" появляется таблица с дополнительными параметрами выбранной группы. Для изменения данных необходимо ввести данные в столбец "Значение" и нажать кнопку "Применить". Для закрытия окна доп. параметров необходимо нажать на значок "Х" в углу окна.

Для выхода из окна СПРАВОЧНИК ГРУПП необходимо нажать кнопку **Закрыть**.

Редактирование справочника заблокировано если у текущего пользователя отсутствуют права на редактирование справочника групп товаров.

#### **2.5.1.3.5. Справочник налогов**

Справочник налогов используется для управления списком налогов. Налоги используются при создании групп. Основное окно СПРАВОЧНИКА НАЛОГОВ имеет следующий вид:

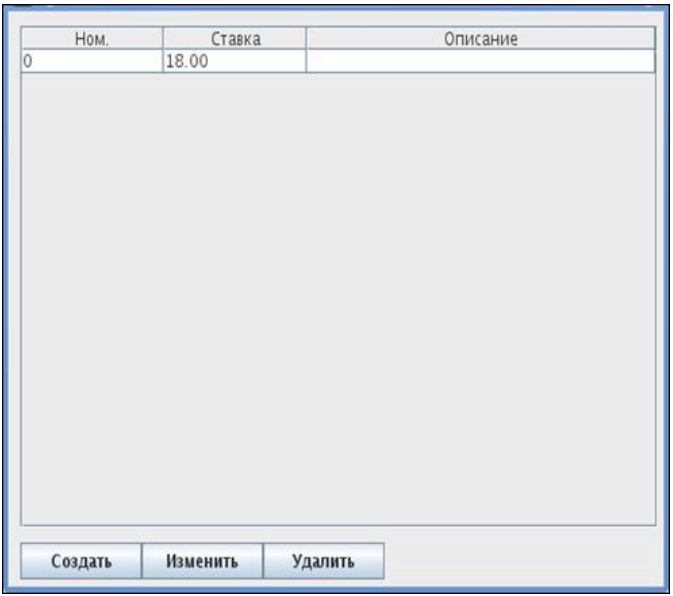

**Рисунок 2.105. Окно СПРАВОЧНИК НАЛОГОВ:**

Для **создания новой ставки налога** необходимо нажать (однократным кликом (щелчком) левой клавиши мыши) кнопку **Создать**. После нажатия кнопки **Создать**, будет предложено ввести данные новой ставки налога:

## **Рисунок 2.106.**

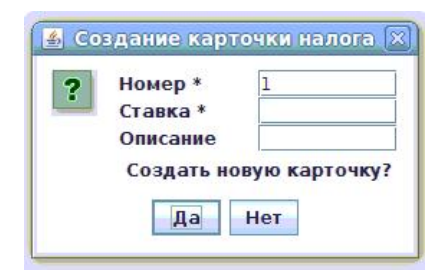

- номер уникальный номер налога; при отсутствии сети АЗС с единым справочником - лучше использовать номер, предлагаемый системой
- ставка процентная ставка налога
- описание описание налога (для личного использования).

Для создания необходимо ввести номер и ставку (наименования этих обязательных полей помечены \*). Остальные поля используются для личного использования. После того как Пользователь ответит **Да** на подтверждающий вопрос СОЗДАТЬ НОВУЮ КАРТОЧКУ? - появляется сообщение об успешном создании карточки

#### **Рисунок 2.107.**

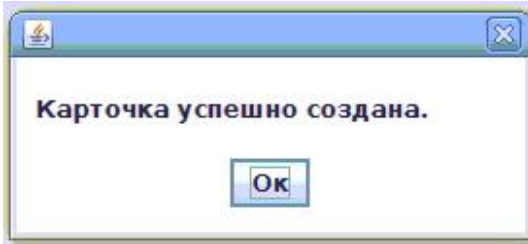

и обновится список налоговых ставок

## **Рисунок 2.108.**

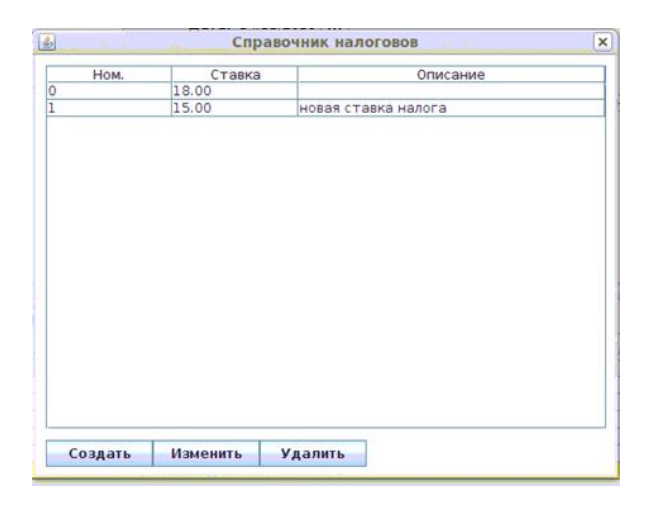

Для **изменения ставки налога** необходимо выбрать ставку налога из списка и нажать кнопку **Изменить** (строка с выбранной ставкой выделяется на экране цветом)

## **Рисунок 2.109.**

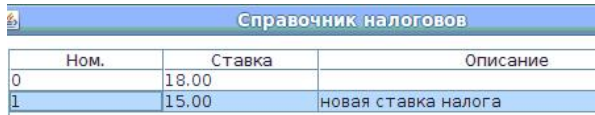

Для изменения доступны все поля, доступные при создании:

## **Рисунок 2.110.**

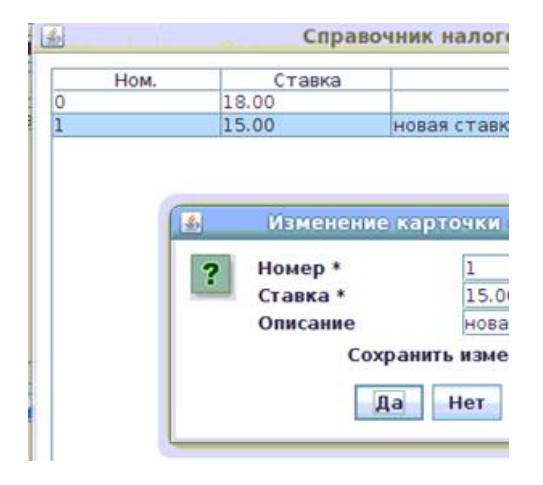

После изменения необходимых полей, необходимо нажать кнопку **Да**. Появляется подтверждение программы об успешном изменении карточки налога

## **Рисунок 2.111.**

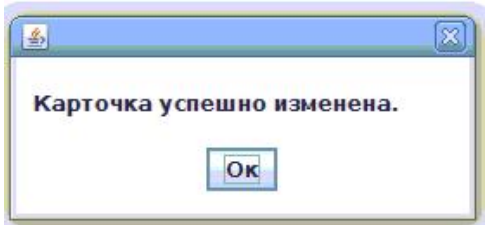

и обновится список налоговых ставок

## **Рисунок 2.112.**

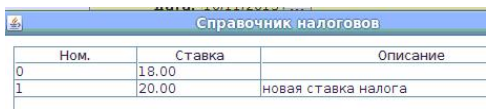

Для **удаления ставки налога** необходимо выбрать ставку налога из списка и нажать кнопку **Удалить**. Далее появляется подтверждающий вопрос программы:

## **Рисунок 2.113.**

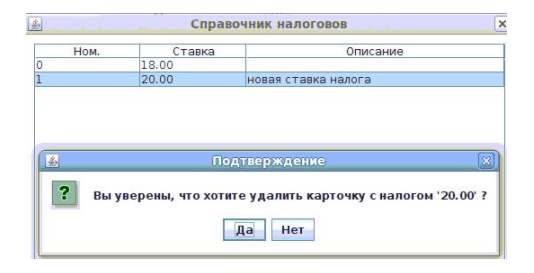

Ответив **Да** на этот подтверждающий вопрос, Пользователь видит на экране сообщение об успешном удалении ставки налога:

## **Рисунок 2.114.**

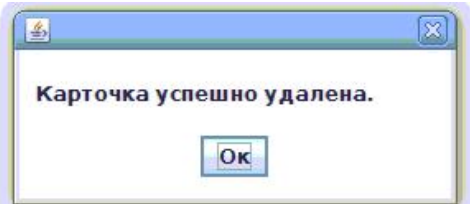

Удаление возможно, если в файле конфигурации установлено разрешение на удаление информации в справочниках. Удаление ставки налога возможно только при условии, что ставка налога не используется ни одной группой. При попытке Пользователя удалить ставку налога, используемую какой-либо группой товаров, появляется сообщение программы об ошибке:

#### **Рисунок 2.115.**

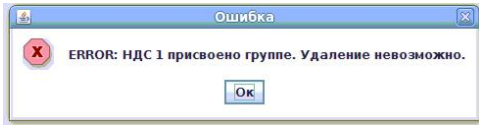

Редактирование справочника заблокировано если у текущего пользователя отсутствуют права на редактирование справочника налогов.

## <span id="page-62-0"></span>**2.5.1.3.6. Справочник секций**

Справочник секций используется для присвоения уникальных признаков каждому товару. Секции, в основном, используются в отчетности. Секция (так же, как и группа) используется для группирования товаров. НО: - у товара может быть только одна группа, а секций может быть много. Например, товар «сок виноградный» может входить в группу «продукты», а также и в секции «соки» и «напитки».

Секции устанавливаются товару при создании товара. Основное окно СПРА-ВОЧНИКА СЕКЦИЙ имеет следующий вид:

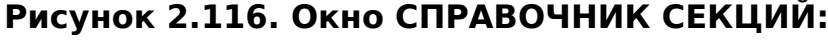

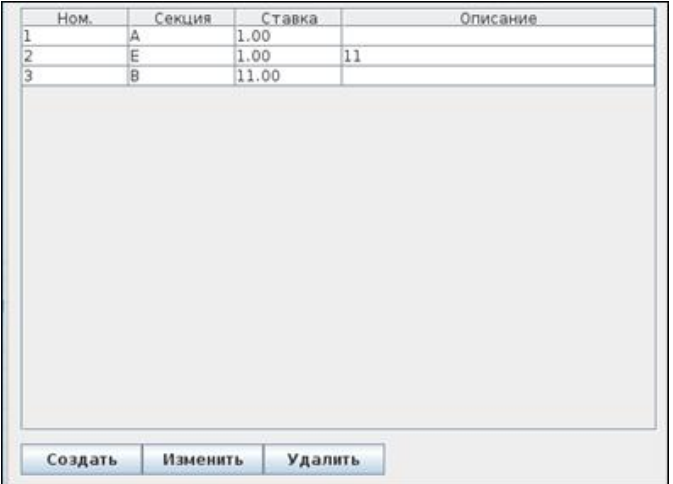

Для **создания новой секции** необходимо нажать кнопку **Создать**. Потом выбрать тип секции. После выбора типа **Секция для отчета** будет предложено ввести:

## **Рисунок 2.117.**

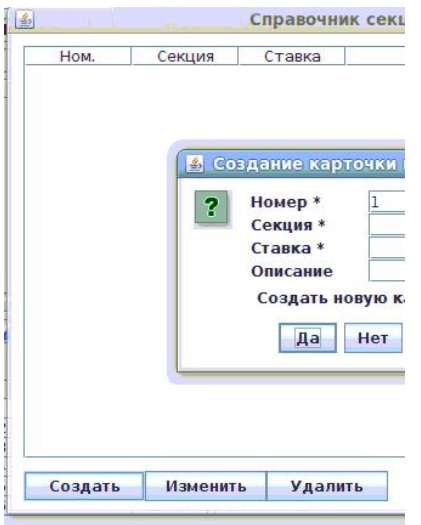

• номер - уникальный номер секции; при отсутствии сети АЗС с единым справочником - лучше использовать номер, предлагаемый системой

- секция уникальное описание секции
- ставка ставка секции
- описание описание секции (для личного использования).

Для создания необходимо ввести номер, секцию и ставку (наименования этих обязательных полей помечены \*). Остальные поля используются для личного использования. После того как Пользователь ответит **Да** на подтверждающий вопрос СОЗДАТЬ НОВУЮ КАРТОЧКУ? - появляется сообщение об успешном создании карточки секции

#### **Рисунок 2.118.**

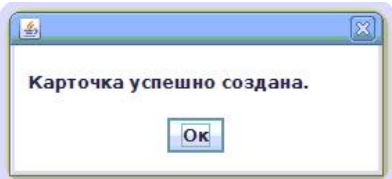

и обновится список секций

#### **Рисунок 2.119.**

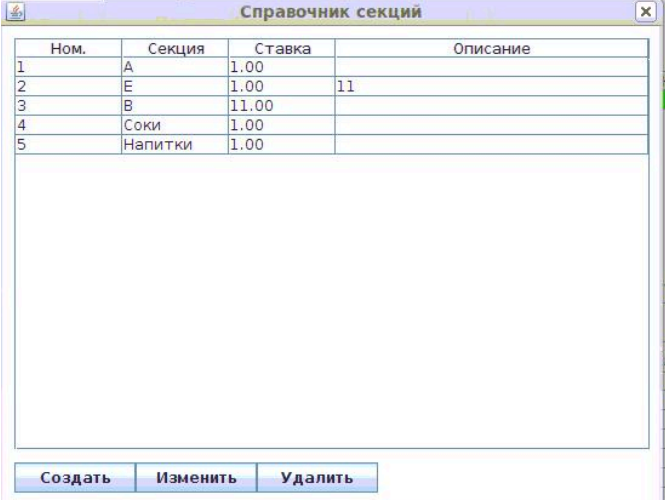

Для **изменения секции** необходимо выбрать секцию из списка и нажать кнопку **Изменить** (строка с выбранной секцией выделяется на экране цветом). Для изменения доступны все поля, доступные при создании:

#### **Рисунок 2.120.**

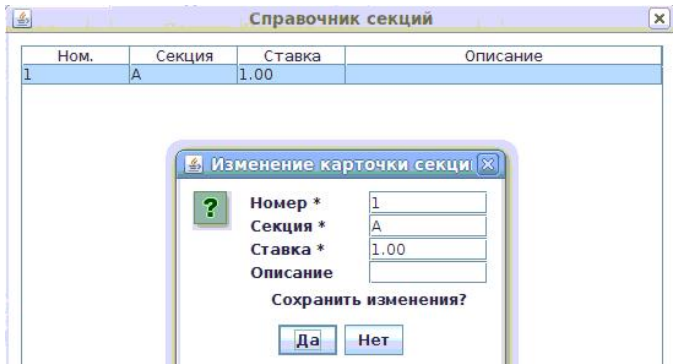

После изменения необходимых полей, необходимо нажать кнопку **Да**. Появляется подтверждение программы об успешном изменении карточки секции

#### **Рисунок 2.121.**

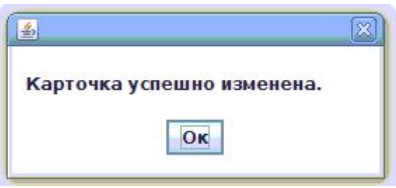

и обновится список секций

#### **Рисунок 2.122.**

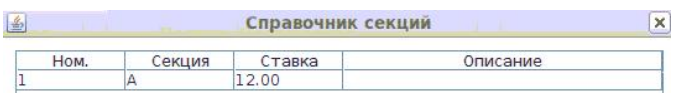

Для **удаления секции** необходимо выбрать секцию из списка и нажать кнопку **Удалить**. Далее появляется подтверждающий вопрос программы:

#### **Рисунок 2.123.**

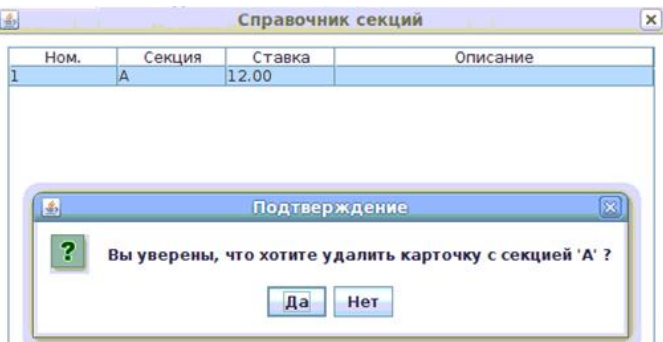

Ответив **Да** на этот подтверждающий вопрос, Пользователь видит на экране сообщение об успешном удалении карточки секции:

#### **Рисунок 2.124.**

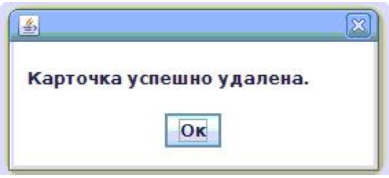

Удаление возможно, если в файле конфигурации установлено разрешение на удаление информации в справочниках.

Для блокировки продажи товара в определенное время необходимо создать секцию "Секция блокировки продажи по времени". В описание ввести описание. В поле Время/День указать диапазоны времени в виде ЧЧ:ММ-ЧЧ:ММ, где ЧЧ - часы , ММ - минуты. Пример: "00:00-07:00,19:00-24:00". Весь товар, которому будет присвоена данная группа не будет продаваться(на месте оператора будет выскакивать сообщение о блокировке в момент сканирования товара или ввода артикула) с 19:00 до 07:00. Перед диапазоном времени можно указать день недели в формате "ПН" - понедельник, "ВТ" - вторник, "СР" - среда, "ЧТ" - четверг, "ПТ" - пятница, "СБ" - суббота, "ВС" - воскресенье. Например для блокировки по вторникам и средам необходимо указать в поле время/день "ВТСР10:00-15:00"

Для контроля партий и предупреждения о завершение партии необходимо создать секцию "Секция проверки цен по партиям". В поле "Кол-во в партии" необходимо указать количество остатка в партии, при котором отправлять уведомление. Весь товар, которому будет присвоена данная групп будет проверятся. И если при продаже в партии, из которой сейчас списывается товар, остается меньше или равно значению в поле "кол-во в партии", то будет отправлено сообщение для товароведа о необходимости проверки цен. При завершении товара в партии, товар блокируется на продажу до следующей переоценки данного товара.

Для скидки на товар необходимо создать секцию "Секция скидки". В поле "Скидка" необходимо указать скидку. В поле "Список АЗС" указать список АЗС, на которых будет применяться данная скидка, через запятую. Если необходимо применять скидку на всех АЗС, то поле необходимо оставить пустым. Весь товар, которому будет присвоена данная группа будет иметь скидку из поля ставка.

Редактирование справочника заблокировано если у текущего пользователя отсутствуют права на редактирование справочника секций.

## <span id="page-65-0"></span>**2.5.1.3.7. Справочник рецептов**

Справочник рецептов используется для создания рецептов на производство. Основное окно СПРАВОЧНИКА РЕЦЕПТОВ имеет следующий вид:

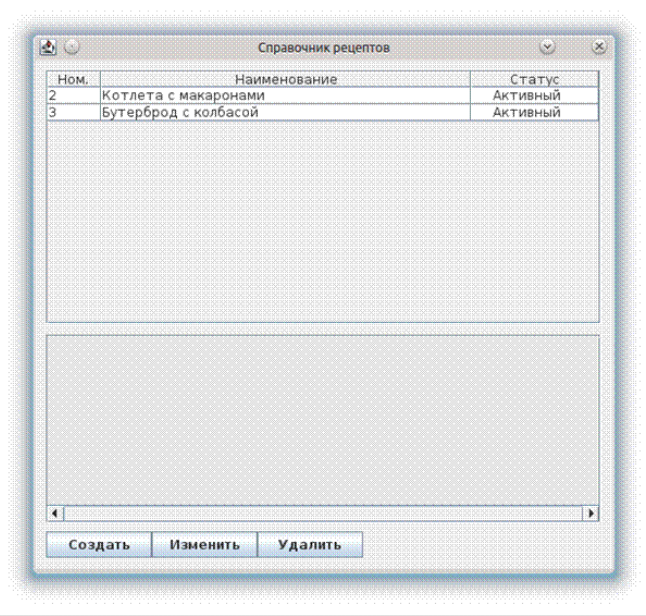

# **Рисунок 2.125. Окно СПРАВОЧНИК РЕЦЕПТОВ:**

После ввода данных в поле поиска, в таблице отображаются только рецепты с введенным номером или имеющие в наименование указанную строку.

Для **создания нового рецепта** необходимо нажать кнопку **Создать**. После нажатия кнопки **Создать** будет предложено ввести

#### **Рисунок 2.126.**

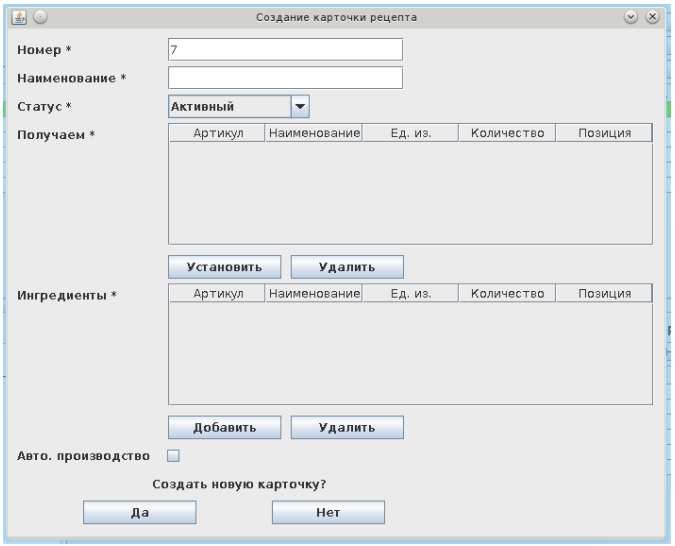

- номер уникальный номер рецепта; при отсутствии сети АЗС с единым справочником - лучше использовать номер, предлагаемый системой
- наименование наименование рецепта
- статус Активный (разрешенный к использованию)/ не активный рецепт (запрещен к использованию)
- получаем товара, который получается при использование рецепта

Для установки товара производства нажмите кнопку **Установить** под таблицей.

(Все используемые в рецепте товары – 1) тот, который получается при использовании рецепта и 2) те, которые являются ингредиентами для приготовления рецепта - должны быть предварительно занесены в список товаров.)

Для удаления товара из таблицы получаемого товара - нажмите кнопку **Удалить** под таблицей.

После добавления товара в таблицу, укажите его количество - т.е. сколько единиц товара производится по данному рецепту.

• ингредиенты – список товара, который необходим при использование рецепта. Для добавления товара в данный список нажмите кнопку **Добавить** под таблицей. Для удаления товара из списка нажмите кнопку **Удалить** под таблицей. После добавления товара в таблицу, укажите количество и позицию. При указании одинаковой позиции у двух товаров, товары становятся взаимозаменяемые. При создании продукта будет предложен выбор из данных товаров.

(Например: имеется 2 сорта картофеля. Для рецепта нам нужно 200гр молодого или 250гр старого картофеля, тогда в рецепт вносится и молодой, и старый картофель, а позиция указывается для обоих сортов картофеля одинаковая. Тогда при создании рецепта можно будет выбрать из двух сортов картофеля - один. Внимание: для автоматического создания нельзя указывать выборочные товары!)

• Авто производство – признак, который отвечает за производсто товара автоматически в момент продажи товара.

Рассмотрим создание нового рецепта на примера рецепта **Котлета с макаронами**:

#### заполняем **Номер, Наименование, Статус**

для добавления получаемого по рецепту товара в данный список нажимаем кнопку **Добавить** под таблицей и видим список товаров – выбираем в этом списке товар **Котлета с макаронами,** имеющий артикул 7 (строка с выбранным товаром выделяется на экране цветом), и нажимаем кнопку **Выбрать.**

#### **Рисунок 2.127.**

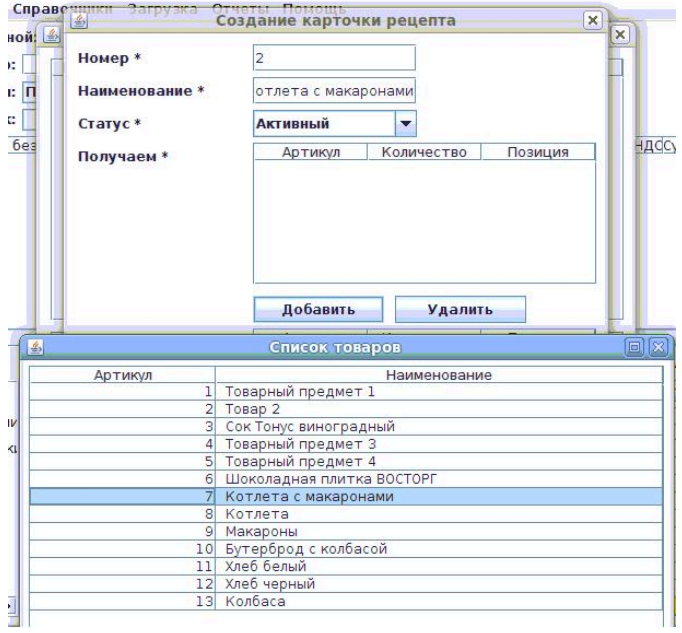

Далее Пользователь видит, что в создаваемой карточке рецепта заполнилась строка с получаемым товаром – указан артикул получаемого товара; количество получаемого товара указываем **1** (т.к. мы получаем в результате изготовления по рецепту одну единицу товара), позицию указываем **1** (в данном случае не имеется каких-либо других товаров, которые будут изготавливаться также по этому же рецепту).

#### **Рисунок 2.128.**

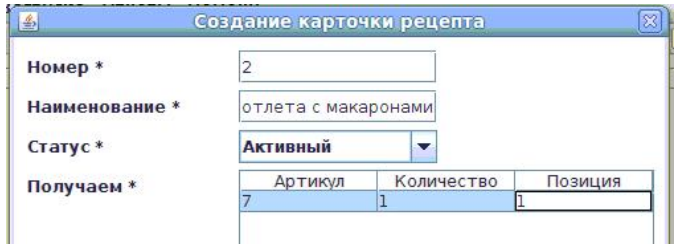

Для выбора ингредиентов нажимаем кнопку **Добавить**, находящуюся под полем **Ингредиенты**. Появляется список товаров, из которого Пользователь выбирает товары-ингредиенты:

**Котлета** (имеет артикул 8; для выбора нажимаем кнопку **Выбрать**; количество указываем **1** – т.к. для приготовления рецепта нужна 1 котлета; позиция указываем **1** – т.к. нет каких-либо других товаров, которые можно использовать вместо, или в дополнение, к товару **Котлета**)

#### **Рисунок 2.129.**

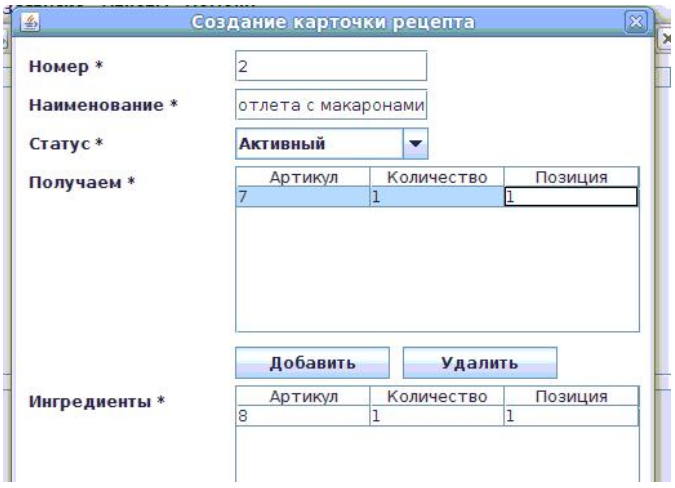

и **Макароны** (имеет артикул 9; для выбора нажимаем кнопку **Выбрать**; количество указываем **100** – т.к. для приготовления рецепта нужно 100 гр макарон; позиция указываем **1** – т.к. нет каких-либо других товаров, которые можно использовать вместо, или в дополнение, к товару **Макароны**)

#### **Рисунок 2.130.**

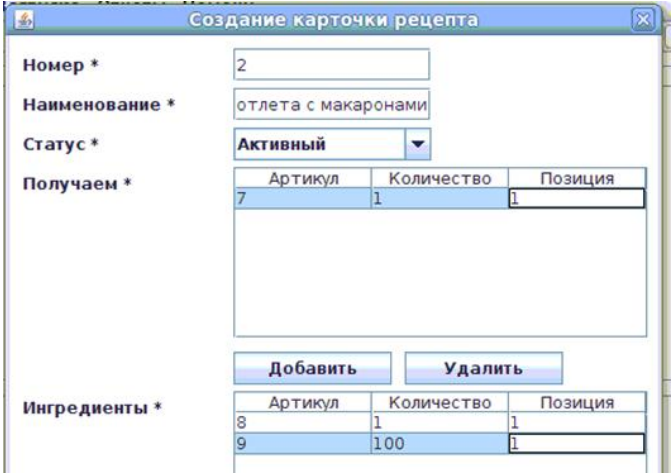

После заполнения данных, Пользователь отвечает **Да** на подтверждающий вопрос программы СОЗДАТЬ НОВУЮ КАРТОЧКУ?

Появляется сообщение программы об успешном создании карточки рецепта

#### **Рисунок 2.131.**

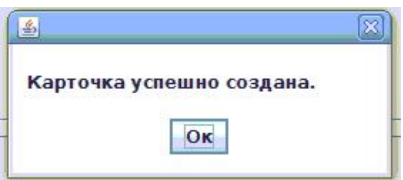

и обновляется справочник рецептов.

Для **изменения рецепта** необходимо выбрать рецепт из списка и нажать кнопку **Изменить** (строка с выбранным рецептом выделяется на экране цветом). Для изменения доступны все поля, доступные при создании:

## **Рисунок 2.132.**

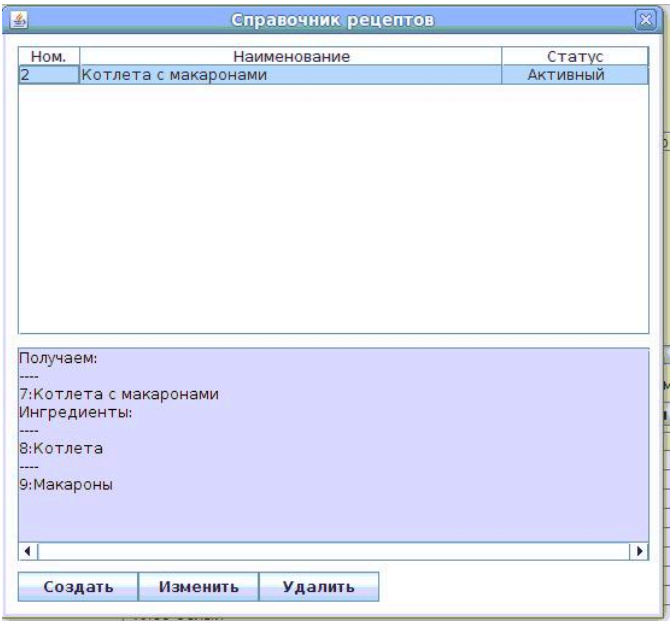

После изменения необходимых полей, необходимо нажать кнопку **Да**. Появляется подтверждение программы об успешном изменении карточки рецепта

## **Рисунок 2.133.**

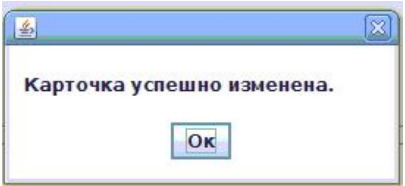

Для **удаления рецепта** необходимо выбрать рецепт из списка и нажать кнопку **Удалить**. (строка с выбранным рецептом выделяется на экране цветом). Далее появляется подтверждающий вопрос программы:

## **Рисунок 2.134.**

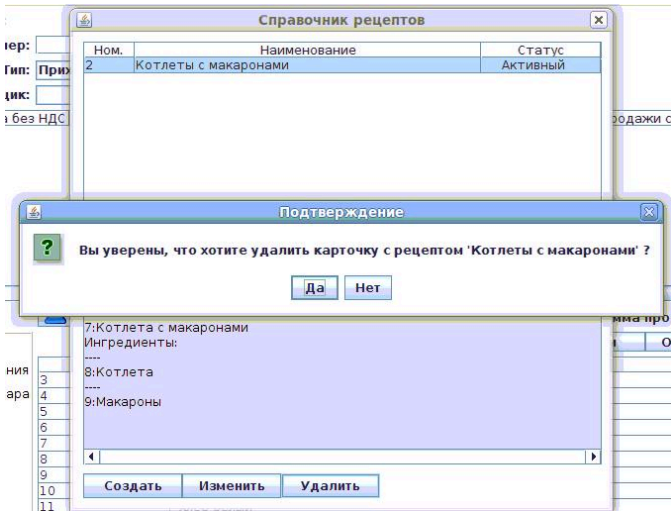

Ответив **Да** на этот подтверждающий вопрос, Пользователь видит на экране сообщение об успешном удалении карточки рецепта

## **Рисунок 2.135.**

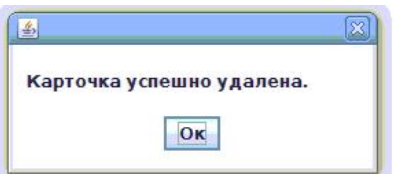

и обновляется справочник рецептов.

Удаление возможно, если в файле конфигурации установлено разрешение на удаление информации в справочниках.

Для печати необходимого рецепта, выберите левой кнопкой мыши один или несколько рецептов из списка рецептов и нажмите кнопку "Печать".

Редактирование справочника заблокировано если у текущего пользователя отсутствуют права на редактирование справочника рецептов.

#### **2.5.1.3.8. Справочник причин списания**

Справочник причин списания используется для управления списком причин списания. Причины списания используются при списании товара. Основное окно СПРАВОЧНИКА ПРИЧИН СПИСАНИЯ имеет следующий вид:

## **Рисунок 2.136. Окно СПРАВОЧНИК ПРИЧИН СПИСАНИЯ:**

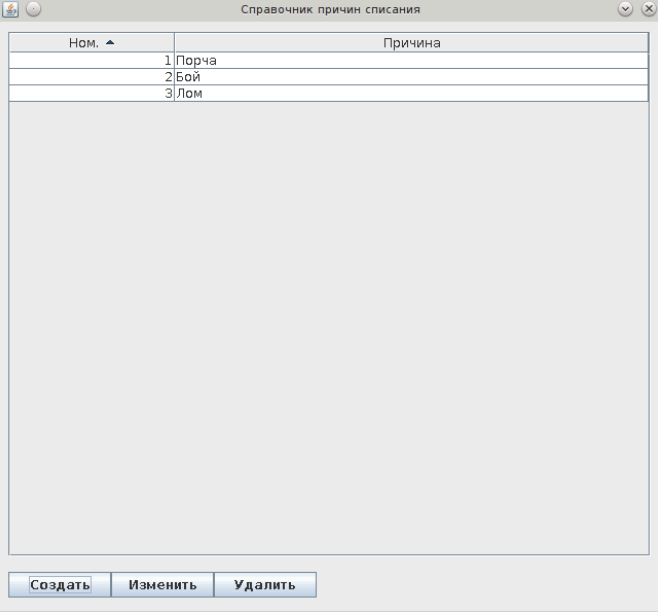

Для **создания новой причины списания** необходимо нажать кнопку **Создать**. После нажатия кнопки **Создать** будет предложено ввести данные новой причины списания:

## **Рисунок 2.137.**

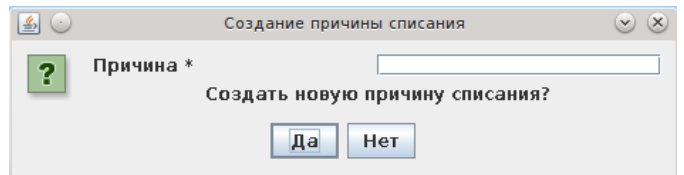

• Причина - наименование причины списания

## **Рисунок 2.138.**

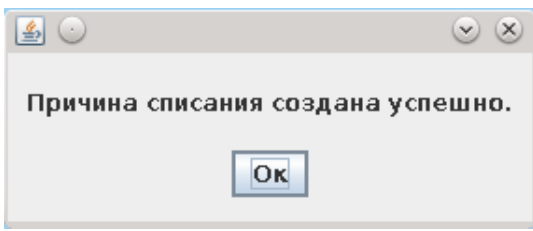

Для **изменения причины списания** необходимо выбрать причину из списка и нажать кнопку **Изменить** (строка с выбранной причиной списания выделяется на экране цветом). Для изменения будут доступны все поля, доступные при создании:

После изменения необходимых полей, необходимо нажать кнопку **Да**. Появляется подтверждение программы об успешном изменении причины списания.

Для **удаления причины списания** необходимо выбрать причину списания из списка и нажать кнопку **Удалить**. Далее появляется подтверждающий вопрос программы. Ответив **Да** на этот подтверждающий вопрос, Пользователь видит на экране сообщение об успешном удалении причины списания.

При нажатии правой кнопкой мыши на таблице появляется меню с дополнительными функциями:

- "Установить АЗС, имеющие доступ к причине" установить АЗС или группы АЗС, для которых данный данная причина списания активна. Для остальных АЗС данная причина списания будет не активна. Если у причины списания не указаны АЗС или группы АЗС, то она активна для всех АЗС.
- "Отобразить АЗС, имеющие доступ к причине" Отобразить АЗС или группы АЗС, для которых данная причина списания активна.

Редактирование справочника заблокировано если у текущего пользователя отсутствуют права на редактирование справочника причин списания.

#### **2.5.1.3.9. Справочник кнопок кафе**

Справочник кнопок кафе используется для управления списком и порядком кнопок на месте составления чека с товаром кафе. Основное окно СПРАВОЧ-НИКА КНОПОК КАФЕ имеет следующий вид:
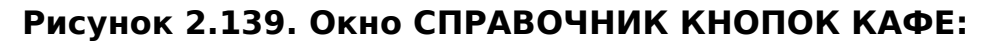

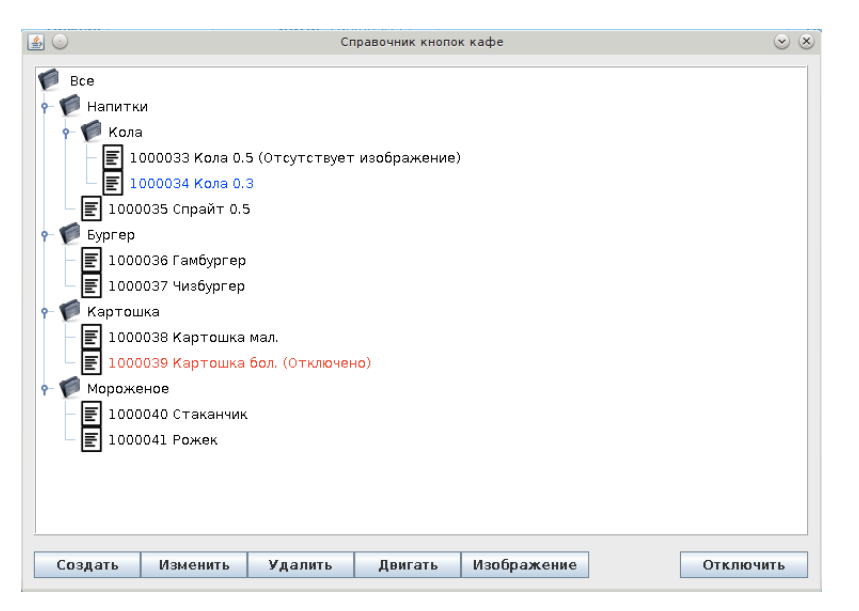

Для создания новой кнопки необходимо нажать кнопку "Создать". Далее выбрать тип создаваемой кнопки: "Создание кнопки группы" или "Создание кнопки товара". Окно выбора имеет следующий вид:

# **Рисунок 2.140.**

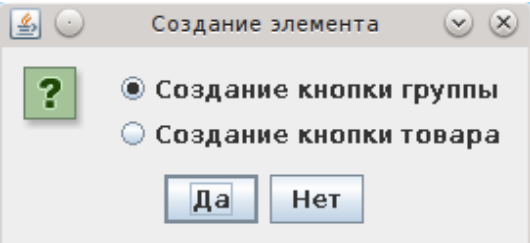

После выбора "Создание кнопки группы" появится окно ввода родительского элемента и наименования группы. Для создания необходимо заполнить поля и подтвердить ввод кнопкой "Да". Окно ввода данных новой группы имеет следующий вид:

# **Рисунок 2.141.**

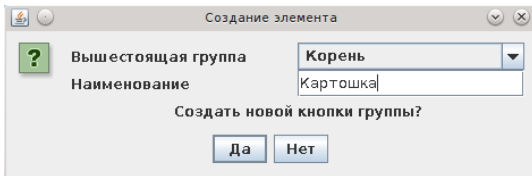

После выбора "Создание кнопки товара" появится окно ввода родительского элемента, артикула и наименования товара. Для создания необходимо заполнить поля и подтвердить ввод кнопкой "Да". Для выбора артикула из списка необходимо нажать кнопку "Выбор". Наименование заполнится автоматически наименованием выбранного артикула. Наименование можно изменить. Чтобы сбросить наименование на наименование артикула необходимо нажать кнопку "От артикула". Окно ввода данных новой кнопки товара имеет следующий вид:

# **Рисунок 2.142.**

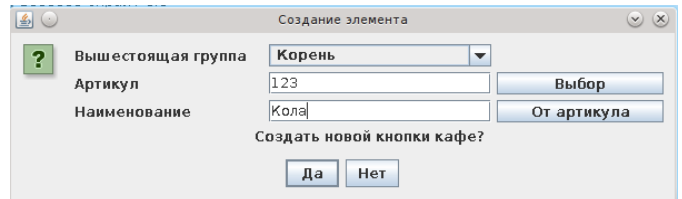

Для изменения кнопки необходимо выбрать кнопку из дерева кнопок, которое отображается в верхней части окна, и нажать кнопку "Изменить". Внести изменения в появившемся окне и подтвердить нажатием кнопки "Да".

Для удаления кнопки необходимо выбрать кнопку из дерева кнопок и нажать кнопку "Удалить". И подтвердить удаление в появившемся окне. Удаление группы невозможно, пока в группе есть другие группы кнопок или кнопки товаров.

Для изменения порядка кнопок внутри группы необходимо выбрать кнопку из дерева кнопок, нажать кнопку "Двигать" и из появившегося списка выбрать направление перемещения кнопки.

#### **Рисунок 2.143.**

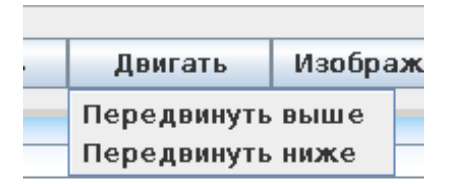

Для присвоения изображения кнопке необходимо выбрать кнопку из дерева кнопок, нажать кнопку "Изображение". В появившемся окне нажать кнопку "Установить", выбрать файл на компьютере и подтвердить установку изображения. Программа работает с изображениями формата "jpeg" размером до 128КБ. Для удаления изображения кнопки необходимо в окне установки изображения кнопки нажать кнопку "Удалить". Если у кнопки не установлено изображение, то в списке кнопок после названия отображается текст "Отсутствует изображение". Окно установки отображения имеет следующий вид:

# **Рисунок 2.144.**

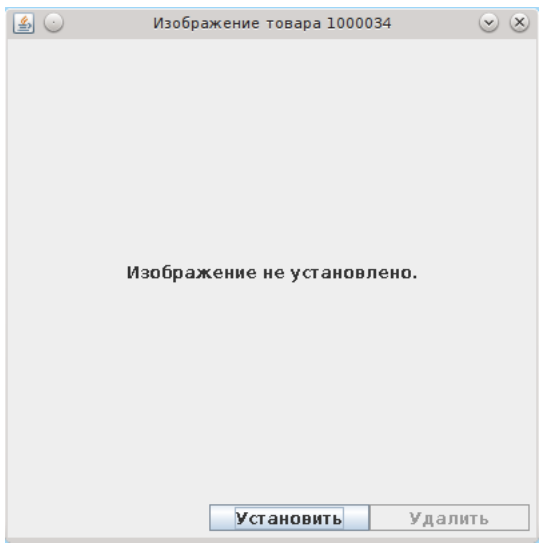

Для отключения кнопки необходимо выбрать кнопку из дерева кнопок и нажать кнопку "Отключить". При отключении кнопки на верхнем уровне, кнопка исчезает на всех подчиненных АЗС. При отключении кнопки на АЗС, кнопка исчезает только на данной АЗС. Отключенные кнопки отображаются красным цветом в дереве кнопок кафе и после наименования кнопки присутствует текст "Отключено". Для включения кнопки необходимо выбрать отключенную кнопку, текст кнопки "Отключить" изменится на "Включить", и нажать кнопку "Включить".

Кнопки "Создать", "Изменить", "Удалить", "Двигать" и "Изображение" отображаются только на рабочих местах, где имеется доступ к управлению справочником кнопок кафе.

Редактирование справочника заблокировано, если у текущего пользователя отсутствуют права на редактирование справочника кнопок кафе.

# **2.5.1.3.10. Справочник промоакций**

Справочник промоакций используется для управления промоакциями на топливо и товар. Основное окно СПРАВОЧНИКА ПРОМОАКЦИЙ имеет следующий вид:

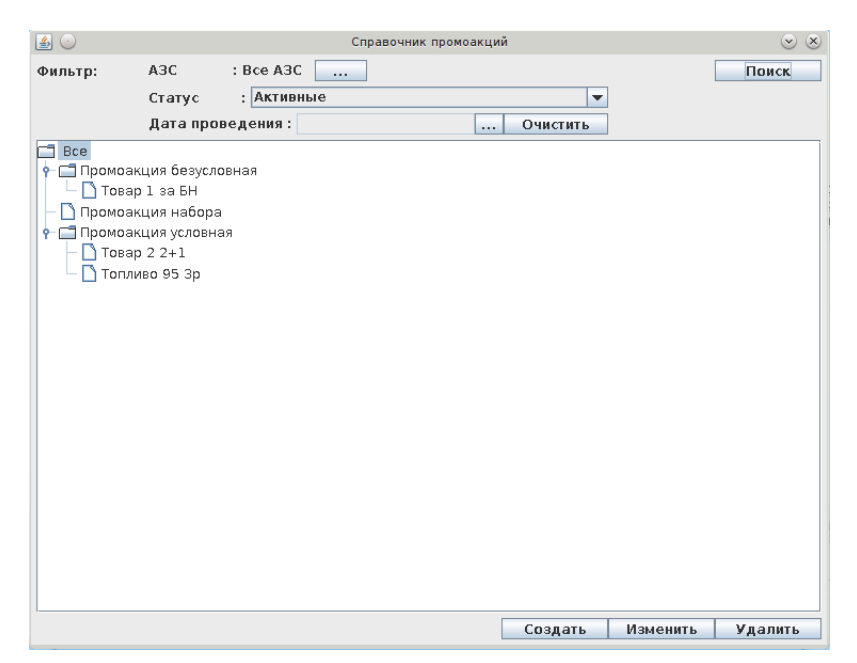

**Рисунок 2.145. Окно СПРАВОЧНИК ПРОМОАКЦИЙ:**

В справочнике промоакций можно посмотреть текущие промоакции, создать, изменить и удалить промоакции.

В верхней части окна отображается окно фильтрации текущего списка промоакций. Для фильтрации необходимо указать критерии фильтрации нажать кнопку "Поиск".

В центральной части окна отображается таблица с промоакциями, разделенными на 3 категории. "Промоакция безусловная" - промоакция, которая не зависит от набранного товара/услуг/топлива в чеке. "Промоация набора" - промоакция, которая действует на набор товара/услуг/топлива. Скидка предоставляется на сам набор. "Промоакция условная" - промоакция, которая действует при наборе товара/услуг/топлива в чеке. Скидка по промоакции предоставляется как на товар в наборе, так и на другой товар.

Для создания промоакции необходимо нажать кнопку "Создать". В появившемся окне выбрать тип промоакции:

# **Рисунок 2.146. Окно выбора типа промоакции:**

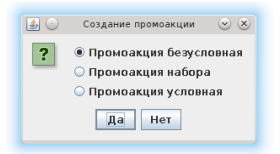

Если была выбрана промоакция "Промоакция безусловная", то появится окно ввода данных безусловной промоакции:

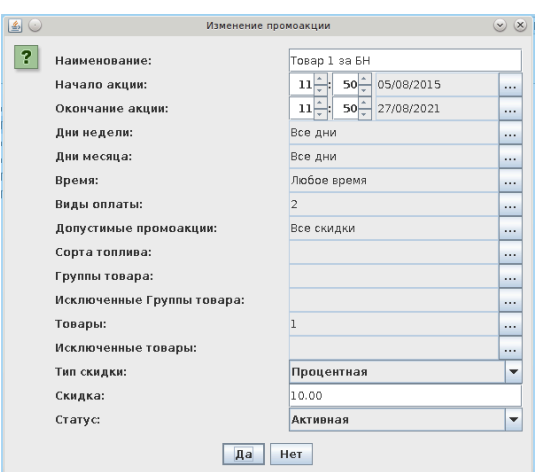

**Рисунок 2.147. Окно создания безусловной промоакции:**

Для безусловной промоакции доступны следующие поля для ввода:

- Наименование наименование промоакции.
- Начало акции дата и время начала промоакции.
- Окончание акции дата и время окончания промоакции.
- Дни недели дни недели, в которые действует промоакция.
- Дни месяца дни месяца, в которые действует промоакция.
- Время один или несколько диапазонов времени, в которые действует промоакция.
- Виды оплат виды оплат, при которых действует промоакция.
- Допустимые промоакции список промоакций, которые могут быть использованы в одном чеке с данной промоакцией.
- Сорта топлива сорта топлива, участвующие в промоакции.
- Группы товаров группы товаров, участвующие в промоакции.
- Исключенные группы товаров группы товаров, не участвующие в промоакции.
- Товары товары, участвующие в промоакции.
- Исключенные товары товары, не участвующие в промоакции.
- Тип скидки тип скидки. Доступны процентная и абсолютная.
- Скидка скидка по промоакции.
- Статус статус промоакции: "Активная", "Не активная".

Если была выбрана промоакция "Промоакция набора", то появится окно ввода данных промоакции набора:

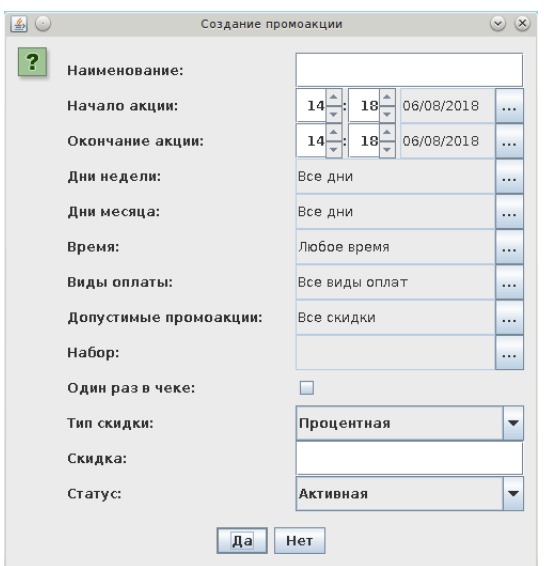

**Рисунок 2.148. Окно создания промоакции набора:**

Для промоакции набора доступны следующие поля для ввода:

- Наименование наименование промоакции.
- Начало акции дата и время начала промоакции.
- Окончание акции дата и время окончания промоакции.
- Дни недели дни недели, в которые действует промоакция.
- Дни месяца дни месяца, в которые действует промоакция.
- Время один или несколько диапазонов времени, в которые действует промоакция.
- Виды оплат виды оплат, при которых действует промоакция.
- Допустимые промоакции список промоакций, которые могут быть использованы в одном чеке с данной промоакцией.
- Набор набор товаров/услуг/топлива, которые входят в набор.
- Один раз в чеке данная промоакция может быть только один раз в чеке.
- Тип скидки тип скидки. Доступны процентная, абсолютная или цена набора.
- Скидка скидка по промоакции.
- Статус статус промоакции: "Активная", "Не активная".

Если была выбрана промоакция "Промоакция условная", то появится окно ввода данных промоакции условной:

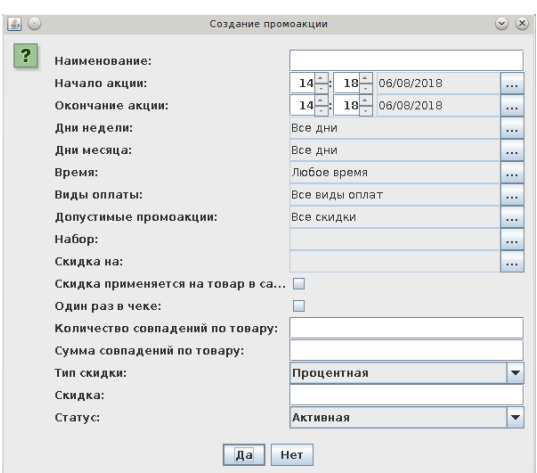

**Рисунок 2.149. Окно создания промоакции условной:**

Для промоакции условной доступны следующие поля для ввода:

- Наименование наименование промоакции.
- Начало акции дата и время начала промоакции.
- Окончание акции дата и время окончания промоакции.
- Дни недели дни недели, в которые действует промоакция.
- Дни месяца дни месяца, в которые действует промоакция.
- Время один или несколько диапазонов времени, в которые действует промоакция.
- Виды оплат виды оплат, при которых действует промоакция.
- Допустимые промоакции список промоакций, которые могут быть использованы в одном чеке с данной промоакцией.
- Набор Перечень No1 товаров, услуг и/или топлива, при наличии которых в чеке предоставляется скидка на указанный по перечню No2 товар, услугу и/или топливо по промо-акции.
- Скидка на Перечень No2 товаров, услуг и/или топлива в чеке, на которые действует скидка по промо-акции.
- Скидка применяется на товар в самом себе скидка дается и на товар внутри набора.
- Один раз в чеке данная промоакция может быть только один раз в чеке.
- Не отмечать набор использованным при установки значения один товар может быть в разных наборах в одном чеке.
- Количество совпадений по товару Количество товара, услуг и/или топлива из перечня No 1, которое должно быть в чеке для применения промо-акция (не менее этого количества).
- Сумма совпадений по товару Суммарная стоимость товара, услуг и/или топлива из перечня No 1, которая должна быть в чеке для применения промо-акция (не менее этой суммы).
- Тип скидки тип скидки. Доступны процентная, абсолютная или цена набора.
- Скидка скидка по промоакции.
- Статус статус промоакции: "Активная", "Не активная".

После ввода данных необходимо нажать кнопку "Да" для сохранения.

Для изменения промоакции необходимо выбрать промоакцию из списка, нажать кнопку "Изменить", внести изменения и подтвердить кнопкой "Да".

Для удаления промоакции необходимо выбрать промоакцию из списка, нажать кнопку "Удалить" и подтвердить кнопкой "Да".

Система проверяет чек на промоакции по порядку сверху вниз. Для того, чтобы передвинуть промоакцию выше в списке необходимо выбрать промоакцию, нажать на ней правой кнопкой мыши и выбрать необходимую кнопку перемещения.

# **Рисунок 2.150. Окно создания промоакции условной:**

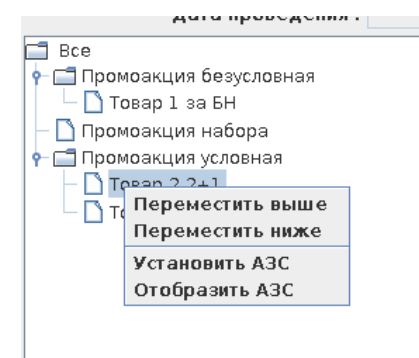

Если в системе существует несколько подчиненных АЗС, то промоакция действует на всех подчиненных АЗС по умолчанию. Для того, чтобы промоакция работала на выбранных АЗС, необходимо нажать правой кнопкой мыши на промоакцию, выбрать пункт "Установить АЗС" и указать АЗС, на которых действует данная промоакция.

Для отображения АЗС, на которых действует промоакция необходимо выбрать промоакцию, нажать правой кнопкой мыши на промоакцию и выбрать пункт меню "Отобразить АЗС".

# **2.5.1.3.11. Справочник изображений**

Справочник изображений используется для управления изображений на экранах для рекламы. Основное окно СПРАВОЧНИКА ИЗОБРАЖЕНИЙ имеет следующий вид:

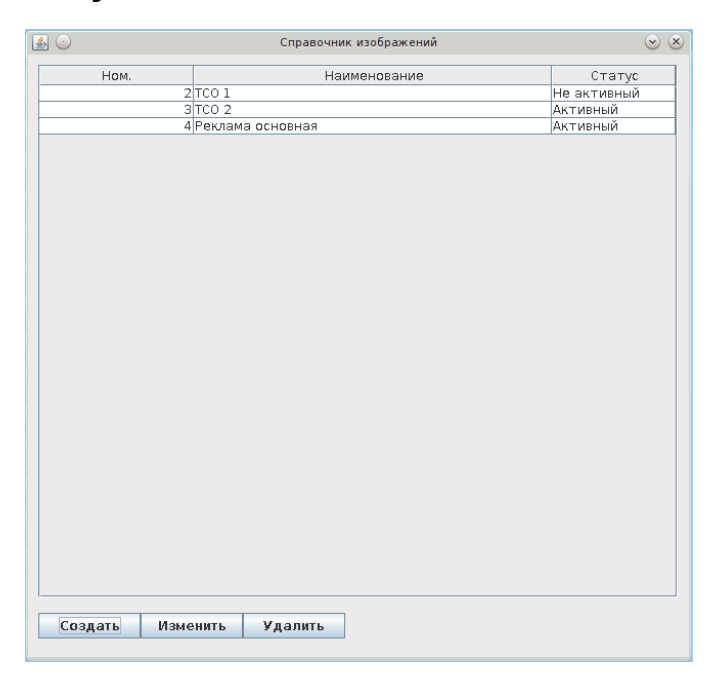

**Рисунок 2.151. Окно СПРАВОЧНИК ИЗОБРАЖЕНИЙ:**

Для **создания нового изображения** необходимо нажать кнопку **Создать**. После нажатия кнопки **Создать** будет предложено ввести данные нового изображения:

# **Рисунок 2.152.**

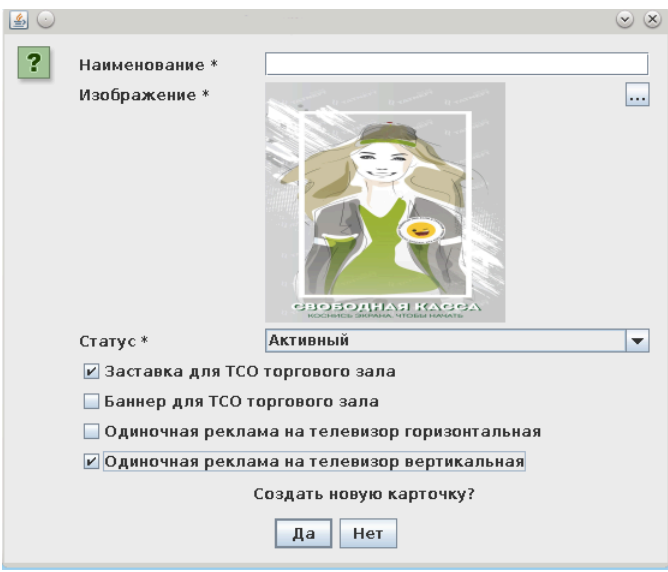

- Наименование наименование изображения
- Изображение Изображение. Для выбора файла с изображением нажмите кнопку "..." и выберите файл.
- Статус Активный/Не активный. Не активные изображения не будут показаны.
- Наименование наименование изображения.
- Тип на каком оборудование отображать данное изображение.

Для **изменения изображения** необходимо выбрать изображение и нажать кнопку **Изменить** (строка с выбранным изображением выделяется на экране цветом). Для изменения будут доступны все поля, доступные при создании. После изменения необходимых полей, необходимо нажать кнопку **Да**.

Для **удаления изображения** необходимо выбрать изображение из списка и нажать кнопку **Удалить**. Далее появляется подтверждающий вопрос программы. Ответив **Да** на этот подтверждающий вопрос, Пользователь видит на экране сообщение об успешном удалении изображения.

При нажатии правой кнопкой мыши на таблице появляется меню с дополнительными функциями:

- "Установить АЗС изображения" установить АЗС или группы АЗС, для которых данный данное изображение активно. Для остальных АЗС данная причина списания будет не активна. Если у изображения не указаны АЗС или группы АЗС, то оно активно для всех АЗС.
- "Отобразить АЗСизображения" Отобразить АЗС или группы АЗС, для которых данное изображение активно.

Редактирование справочника заблокировано если у текущего пользователя отсутствуют права на редактирование справочника изображений.

# **2.5.1.3.12. Справочник товара вида оплаты**

Справочник товара вида оплаты используется для установки товара, который можно продавать по виду оплаты. Если у вида оплаты не установлен товар, то по нему можно приобретать любой товар. Если у вида оплаты установлен список товара, то по этому виду оплаты система даст продать только товар из списка. Основное окно СПРАВОЧНИКА ТОВАРА ВИДА ОПЛАТЫ имеет следующий вид:

# **Рисунок 2.153. Окно СПРАВОЧНИК ТОВАРА ВИДА ОПЛАТЫ:**

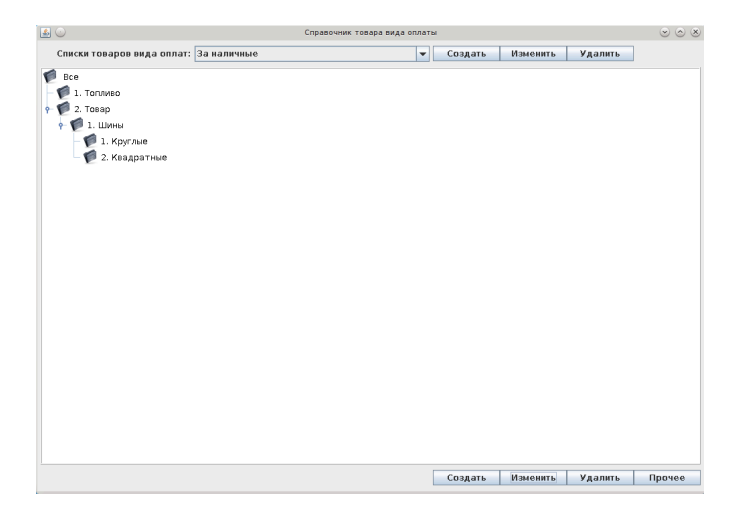

Для **создания списка товара вида оплаты** необходимо нажать кнопку **Создать** около списка товаров для вида оплат. После нажатия кнопки **Создать** будет предложено ввести данные нового списка:

#### **Рисунок 2.154.**

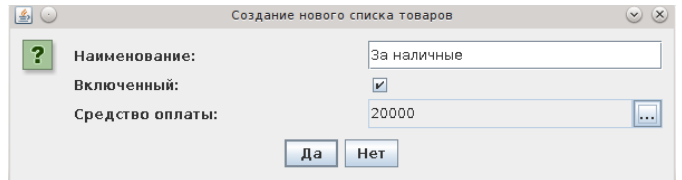

- Наименование наименование списка
- Включенный статус использования. Если галочка установлена, то список используется. Если галочка отсутствует, то список игнорируется при продаже.
- Средство оплаты Список видов оплат, для которых действует новый список. Для выбора видов оплат нажмите кнопку "..." и выберите необходимые виды оплат из списка.

Для **изменения списка** необходимо выбрать список и нажать кнопку **Изменить** . Для изменения будут доступны все поля, доступные при создании. После изменения необходимых полей, необходимо нажать кнопку **Да**.

Для **удаления списка** необходимо выбрать список и нажать кнопку **Удалить**. Далее появляется подтверждающий вопрос программы. Ответив **Да** на этот подтверждающий вопрос, Пользователь видит на экране сообщение об успешном удалении списка.

После выбора списка, в основной части окна появляется дерево групп товара в списке.

Для **создания новой группы** необходимо нажать кнопку **Создать**. После нажатия кнопки **Создать** будет предложено ввести данные новой группы:

# **Рисунок 2.155.**

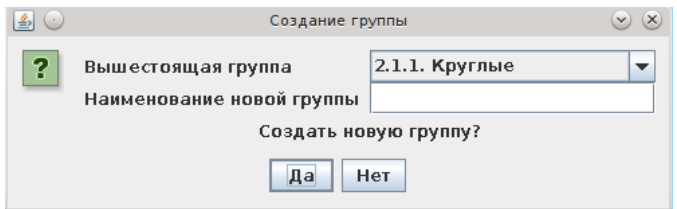

- Вышестоящая группа (это Корень если вновь создаваемая группа является старшей и не является подгруппой другой группы, или родительскую группу данной группы)
- наименование новой группы

Все поля должны быть заполнены. После ответа **Да** на подтверждающий вопрос СОЗДАТЬ НОВУЮ ГРУППУ? - появляется сообщение об удачном создании группы.

Для **изменения группы** необходимо выбрать группу из списка и нажать кнопку **Изменить** (строка с выбранной группой выделяется на экране цветом). Для изменения доступны все поля, доступные при создании.

Запрещено только указывать в виде родительской – саму изменяемую группу, или дочернюю группу изменяемой группы. После изменения необходимых полей необходимо нажать кнопку **Да**. Появляется подтверждение программы об успешном изменении записи группы.

При перенесении группы в другую родительскую, все товары переходят вместе с группой.

Для **удаления группы** необходимо выбрать группу из списка и нажать кнопку **Удалить**. Далее появляется подтверждающий вопрос программы. Ответив **Да** на этот подтверждающий вопрос, Пользователь видит на экране сообщение об успешном удалении записи группы.

Если **выделить какую-либо группу из списка групп** и нажать кнопку **Прочее** - появится **список дополнительных возможностей управления группами:**

# **Рисунок 2.156.**

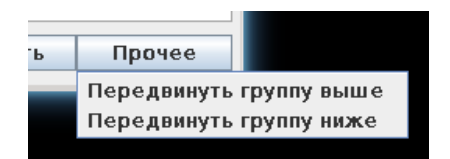

- "Передвинуть группу выше" перемещение группы на одну позицию вверх, а вышестоящей группы на одну позицию вниз.
- "Передвинуть группу ниже" перемещение группы на одну позицию вниз, а вышестоящей группы на одну позицию вверх.

После нажатия правой кнопкой мыши на группу появляется меню с кнопкой ввода дополнительных параметров группы. После нажатия на кнопку "Установка топлива группы" появляется таблица со списком сортов топлива. Для изменения данных необходимо отметить необходимые сорта топлива в столбце "Активность" и нажать кнопку "Сохранить". Для закрытия окна доп. параметров необходимо нажать на значок "Х" в углу окна. После нажатия на кнопку "Установка товара группы" появляется таблица со списком товаров. Для изменения данных необходимо отметить необходимые товары в столбце "Активность" и нажать кнопку "Сохранить". Для закрытия окна доп. параметров необходимо нажать на значок "Х" в углу окна.

Редактирование справочника заблокировано если у текущего пользователя отсутствуют права на редактирование справочника списков товара вида оплаты.

# **2.5.1.3.13. Выгрузить**

Выгрузить справочники полностью на подчиненную АЗС. Данный пункт появляется, если в справочнике АЗС есть подчиненные АЗС.

После выбора необходимого справочника будет предложено выбрать одну или несколько АЗС из списка подчиненных АЗС.

# **2.5.1.3.14. Справочник спецификаций товаров**

Справочник спецификаций товаров используется для управления ценами на товар. Спецификация товаров используются при создании накладных. Основное окно СПРАВОЧНИКА СПЕЦИФИКАЦИЙ ТОВАРОВ имеет следующий вид:

# **Рисунок 2.157. Окно СПРАВОЧНИК СПЕЦИФИКАЦИЙ ТОВАРОВ:**

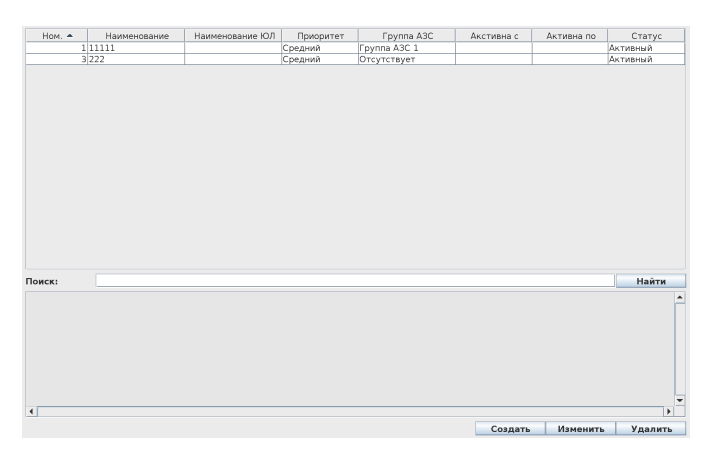

Если в справочнике рабочих мест для данного рабочего места указано отображение справочных таблиц расширенное, то основное окно СПРАВОЧНИКА СПЕЦИФИКАЦИЙ ТОВАРОВ имеет следующий вид:

# **Рисунок 2.158. Окно СПРАВОЧНИК СПЕЦИФИКАЦИЙ ТОВАРОВ расширенное:**

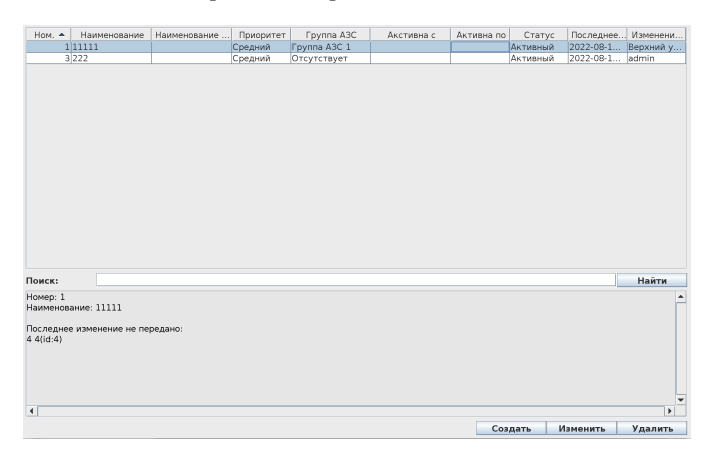

При выборе спецификации товара из списка, в нижней части окна появляется полная информация о спецификации товара.

После ввода строки в поле поиска, в таблице отображаются только спецификации товаров, в параметрах которых присутствует введенная строка.

Для **создания новой спецификации товара** необходимо нажать кнопку **Создать**. После нажатия кнопки **Создать** будет предложено ввести данные новой спецификации товара:

# **Рисунок 2.159.**

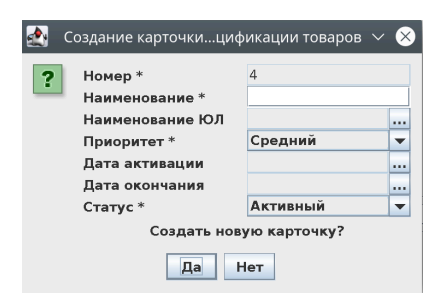

Для создания новой спецификации товара необходимо ввести наименование, приоритет и статус (наименования этих обязательных полей помечены \*). Остальные поля не обязательны. После заполнения данных необходимо нажать кнопку **Да**. Появляется подтверждение программы об успешном создании карточки спецификации товара.

Для **изменения спецификации товара** необходимо выбрать спецификацию товара из списка и нажать кнопку **Изменить** (строка с выбранным складом выделяется на экране цветом). Для изменения будут доступны все поля, доступные при создании.

После изменения необходимых полей, необходимо нажать кнопку **Да**. Появляется подтверждение программы об успешном изменении карточки спецификации товаров.

Для **удаления спецификации товаров** необходимо выбрать спецификачию товаров из списка и нажать кнопку **Удалить**. Далее появляется подтверждающий вопрос программы:

# **Рисунок 2.160.**

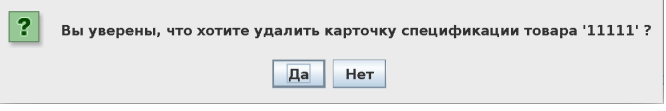

Ответив **Да** на этот подтверждающий вопрос, Пользователь видит на экране сообщение об успешном удалении карточки спецификации товаров.

При нажатии правой кнопкой мыши на таблице появляется меню с дополнительными функциями:

# **Рисунок 2.161.**

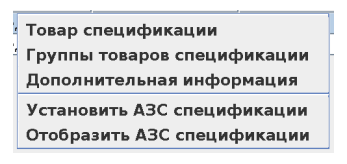

• "Товар спецификации" – отображается окно с товаром, указанным в спецификации.

# **Рисунок 2.162.**

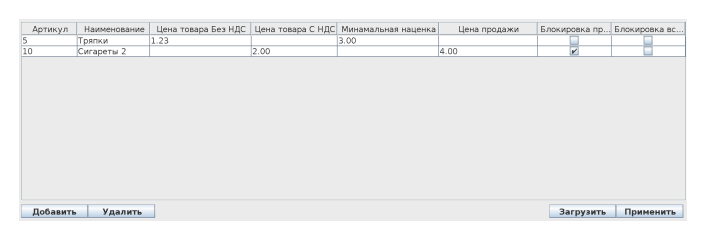

В окне отображается таблица с товаром спецификации товаров и его параметрами.

Для фильтрации списка необходимо ввести артикул в поле поиска и нажать кнопку "Найти".

Для добавления товара в спецификацию товаров необходимо нажать кнопку **Добавить**, выбрать один или несколько товаров в появившемся окне выбора товара для добавления и нажать кнопку **Применить**.

Для удаления товара из спецификации товаров необходимо выбрать строки с товаром в таблице товара и нажать кнопку **Удалить**.

Для загрузки товара спецификации товаров из Excel файла необходимо нажать кнопку **Загрузить**, выбрать файл и подтвердить выбор файла. Текущий список будет заменен товаром и файла.

Если в спецификации указан товар, то товаровед сможет принять товар из спецификации товаров только по указанным ценам.

Если в спецификации указана цена товара, то товаровед сможет принять товар только по указанной цене.

Если на один товар указывают более одной спецификации товаров, то будет использована спецификация с большим приоритетом. Если на один товар указывают больше одной спецификации товаров с одинаковым приоритетом, то будет выбрано более ограничивающее значение(например большая цена продажи или меньшая цена закупки).

После внесения изменений в таблицу товара спецификации товаров необходимо нажать кнопку **Применить** для сохранения изменений.

• "Группы товаров спецификации" – отображается окно с группами товаров, указанными в спецификации.

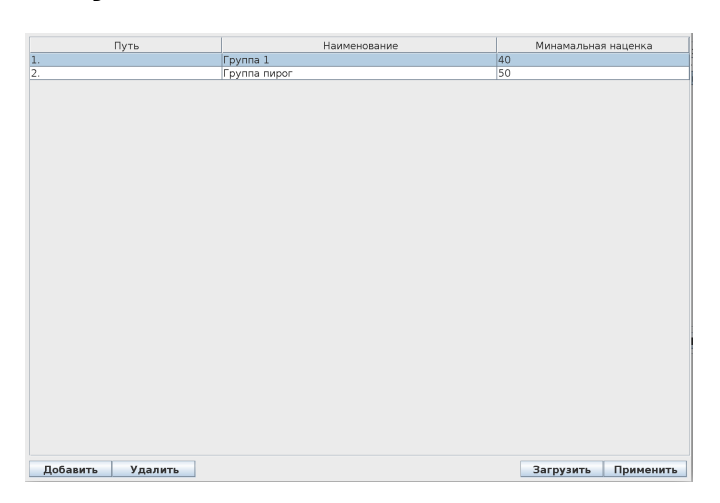

# **Рисунок 2.163.**

В окне отображается таблица с группами товаров спецификации товаров и его параметрами.

Для добавления группы в спецификацию товаров необходимо нажать кнопку **Добавить**, выбрать один или несколько групп в появившемся окне выбора групп для добавления и нажать кнопку **Применить**.

Для удаления групп из спецификации товаров необходимо выбрать строки с группами в таблице групп и нажать кнопку **Удалить**.

Для загрузки групп спецификации товаров из Excel файла необходимо нажать кнопку **Загрузить**, выбрать файл и подтвердить выбор файла. Текущий список будет заменен группами и файла.

После внесения изменений в таблицу групп спецификации товаров необходимо нажать кнопку **Применить** для сохранения изменений.

• "Дополнительная информация" – отображается окно с дополнительной информацией о выбранной спецификации товаров. После ввода значений и нажатия кнопки **Применить** изменения будут сохранены.

# **Рисунок 2.164.**

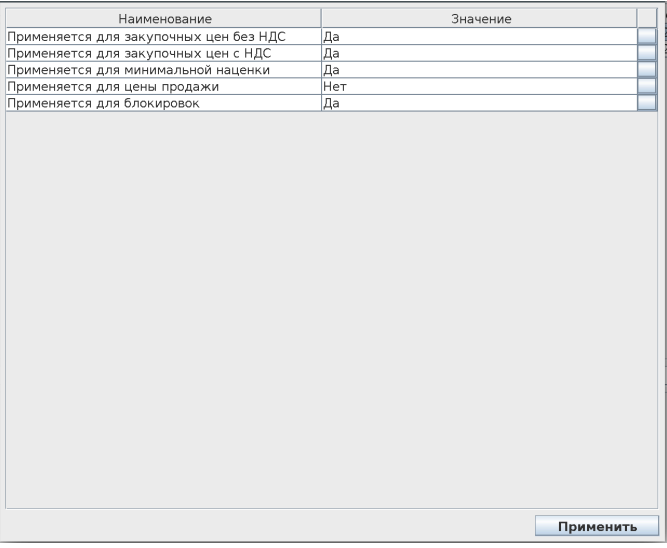

- "Установить АЗС спецификации" установить АЗС или группы АЗС, для которых данная спецификация товаров активна. Для остальных АЗС данная спецификация будет не активный. Если у спецификации товаров не указаны АЗС или группы АЗС, то она неактивна для всех АЗС.
- "Отобразить АЗС спецификации" Отобразить АЗС или группы АЗС, для которых данная спецификация товара активна.

Редактирование справочника заблокировано если у текущего пользователя отсутствуют права на редактирование справочника спецификаций товаров.

# **2.5.1.3.15. Ассортиментная матрица**

Управление списком товаров, разрешенных для реализации, на подчиненных торговых точках. Данный пункт появляется, если в справочнике торговых точек есть подчиненные торговые точки. Если у торговой точки отсутствуют активные ассортиментные матрицы, то ей доступны все товары из справочника товаров.

Основное окно АССОРТИМЕНТНЫХ МАТРИЦ имеет следующий вид:

**Рисунок 2.165. Окно АССОРТИМЕНТНЫЕ МАТРИЦЫ:**

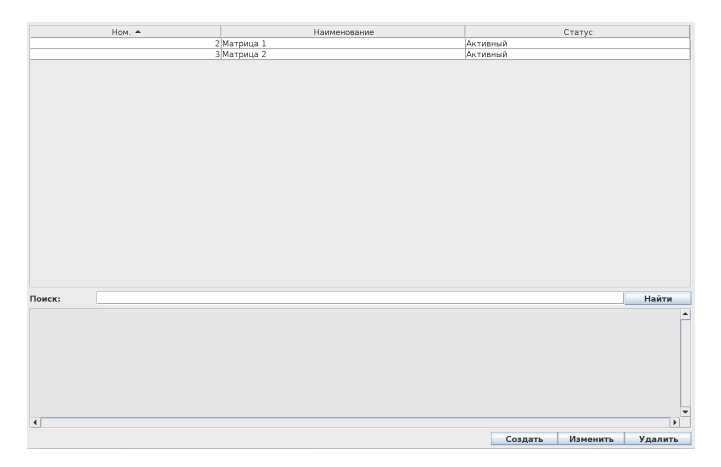

Если в справочнике рабочих мест для данного рабочего места указано отображение справочных таблиц расширенное, то основное окно АССОРТИМЕНТ-НЫХ МАТРИЦ имеет следующий вид:

# **Рисунок 2.166.**

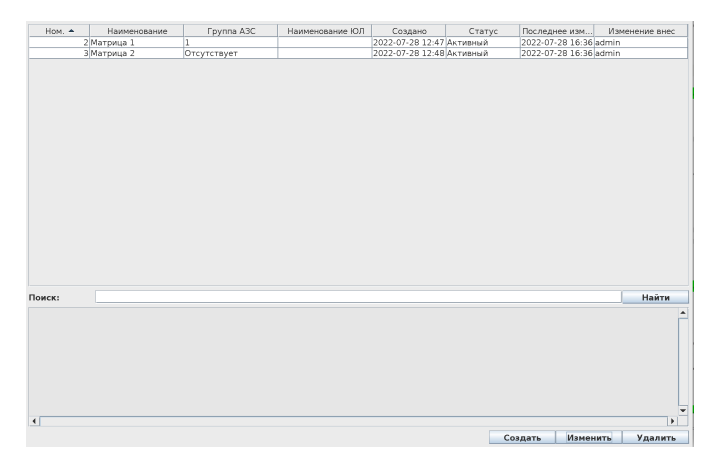

При выборе ассортиментной матрицы из списка, в нижней части окна появляется полная информация о ассортиментной матрице.

После ввода строки в поле поиска, в таблице отображаются только ассортиментные матрицы, в параметрах которых присутствует введенная строка.

Для **создания новой ассортиментной матрицы** необходимо нажать кнопку **Создать**. После нажатия кнопки **Создать** будет предложено ввести данные новой ассортиментной матрицы:

# **Рисунок 2.167.**

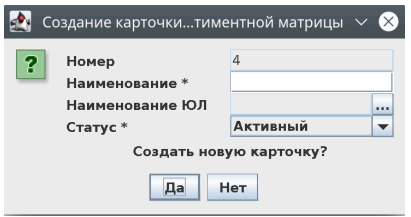

Для создания новой ассортиментной матрицы необходимо ввести наименование и статус (наименования этих обязательных полей помечены \*). Остальные поля не обязательны. После заполнения данных необходимо нажать кнопку **Да**. Появляется подтверждение программы об успешном создании карточки ассортиментной матрицы.

Для **изменения ассортиментной матрицы** необходимо выбрать ассортиментную матрицу из списка и нажать кнопку **Изменить** (строка с выбранным складом выделяется на экране цветом). Для изменения будут доступны все поля, доступные при создании.

После изменения необходимых полей, необходимо нажать кнопку **Да**. Появляется подтверждение программы об успешном изменении карточки ассортиментной матрицы.

Для **удаления ассортиментной матрицы** необходимо выбрать ассортиментную матрицу из списка и нажать кнопку **Удалить**. Далее появляется подтверждающий вопрос программы:

# **Рисунок 2.168.**

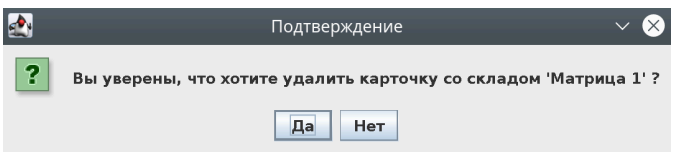

Ответив **Да** на этот подтверждающий вопрос, Пользователь видит на экране сообщение об успешном удалении карточки ассортиментной матрицы.

При нажатии правой кнопкой мыши на таблице появляется меню с дополнительными функциями:

### **Рисунок 2.169.**

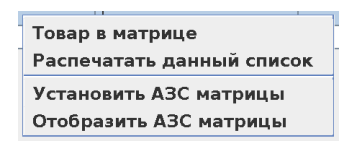

• "Товар в матрице" – отображается окно с товаром из ассортиментной матрицы.

#### **Рисунок 2.170.**

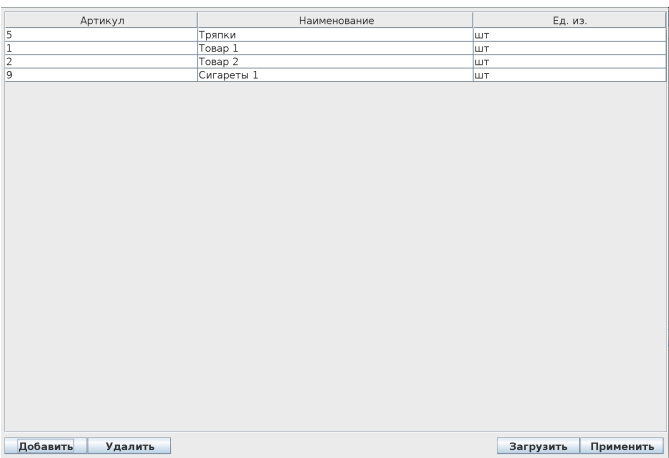

Для фильтрации списка необходимо ввести артикул в поле поиска и нажать кнопку "Найти".

Для добавления товара в ассортиментную матрицу необходимо нажать кнопку **Добавить**, выбрать один или несколько товаров в появившемся окне выбора товара для добавления и нажать кнопку **Применить**.

Для удаления товара из ассортиментной матрицы необходимо выбрать строки с товаром в таблице товара и нажать кнопку **Удалить**.

Для загрузки товара ассортиментной матрицы из Excel файла необходимо нажать кнопку **Загрузить**, выбрать файл и подтвердить выбор файла. Текущий список будет заменен товаром и файла.

После внесения изменений в таблицу товара ассортиментной матрицы необходимо нажать кнопку **Применить** для сохранения изменений.

- "Распечатать данный список" печать данного списка.
- "Установить АЗС матрицы" установить АЗС или группы АЗС, для которых данная ассортиментная матрица активна. Для остальных АЗС данная ассортиментная матрица будет неактивна. Если у ассортиментной матрицы не указаны АЗС или группы АЗС, то она неактивна для всех АЗС.
- "Отобразить АЗС матрицы" Отобразить АЗС или группы АЗС, для которых данная ассортиментная матрица активна.

Редактирование справочника заблокировано если у текущего пользователя отсутствуют права на редактирование ассортиментных матриц.

# **2.5.1.3.16. Справочник групп АЗС**

Справочник групп АЗС предназначен для группировки подчиненных торговых точек. Группы АЗС упрощают управление большим количеством подчиненных торговых точек. Данный пункт отображается, если в общих настройках включено управление группами АЗС (настройка 79). Основное окно СПРАВОЧНИКА ГРУПП АЗС имеет следующий вид:

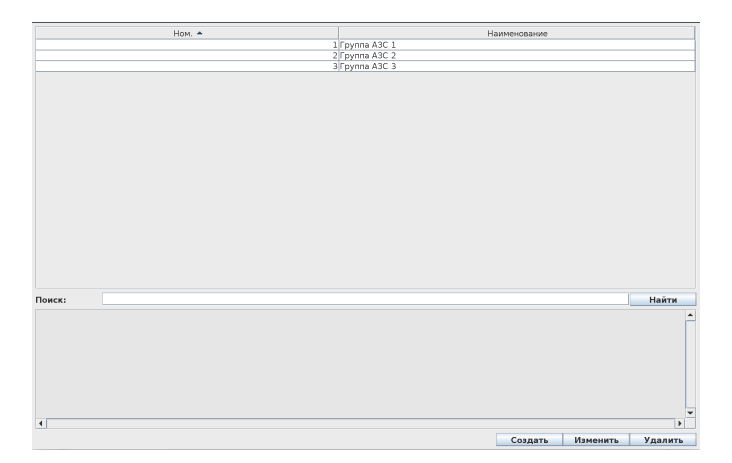

# **Рисунок 2.171. Окно СПРАВОЧНИК ГРУПП АЗС:**

Если в справочнике рабочих мест для данного рабочего места указано отображение справочных таблиц расширенное, то основное окно СПРАВОЧНИКА ГРУПП АЗС имеет следующий вид:

# **Рисунок 2.172. Окно СПРАВОЧНИК ГРУПП АЗС расширенное:**

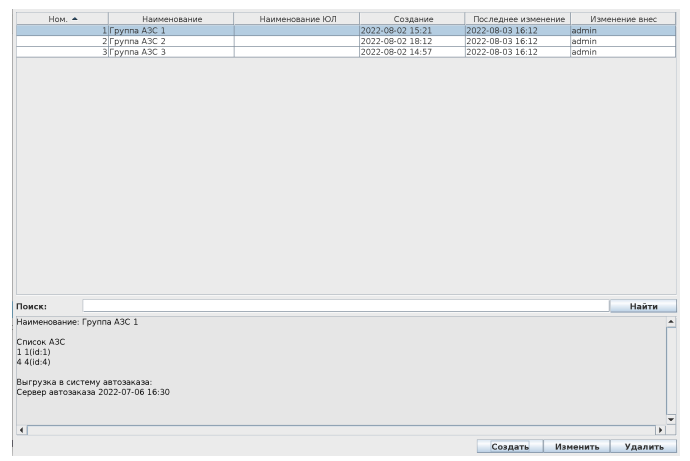

В расширенном режиме в таблице отображается кто и когда внес последние изменение в информацию по группе АЗС.

При выборе группы АЗС из списка, в нижней части окна появляется полная информация о группе АЗС.

После ввода строки в поле поиска, в таблице отображаются только группы АЗС, в параметрах которых присутствует введенная строка.

Для **создания новой группы АЗС** необходимо нажать кнопку **Создать**. После нажатия кнопки **Создать** будет предложено ввести данные новой группы:

# **Рисунок 2.173.**

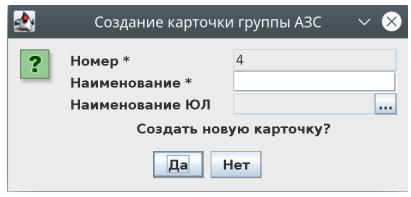

- номер уникальный номер группы АЗС. Заполняется автоматически.
- наименование наименование группы АЗС
- наименование ЮЛ наименование юридического лица

Для создания новой группы АЗС необходимо ввести наименование. Остальные поля используются для личного использования. После заполнения данных необходимо нажать кнопку **Да**. Появляется подтверждение программы об успешном создании карточки группы АЗС.

Для **изменения группы АЗС** необходимо выбрать группу АЗС из списка и нажать кнопку **Изменить** (строка с выбранной группой выделяется на экране цветом). Для изменения будут доступны все поля, доступные при создании.

После изменения необходимых полей, необходимо нажать кнопку **Да**. Появляется подтверждение программы об успешном изменении карточки группы АЗС.

Для **удаления группы АЗС** необходимо выбрать группу АЗС из списка и нажать кнопку **Удалить**. Далее появляется подтверждающий вопрос программы:

# **Рисунок 2.174.**

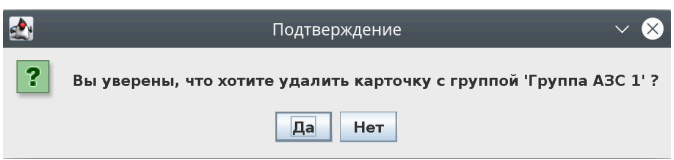

Ответив **Да** на этот подтверждающий вопрос, Пользователь видит на экране сообщение об успешном удалении карточки группы АЗС.

При нажатии правой кнопкой мыши на таблице появляется меню с дополнительными функциями:

#### **Рисунок 2.175.**

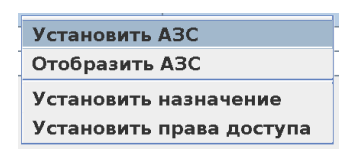

- "Установить АЗС склада" установить АЗС, которые входят в группу АЗС. Для остальных АЗС данный склад будет не активный.
- "Отобразить АЗС склада" Отобразить АЗС, которые входят в группу АЗС.
- "Установить назначения" отображается окно со справочниками, в которых может применяться данная группа АЗС. После ввода значений и нажатия кнопки **Применить** изменения будут сохранены.

#### **Рисунок 2.176.**

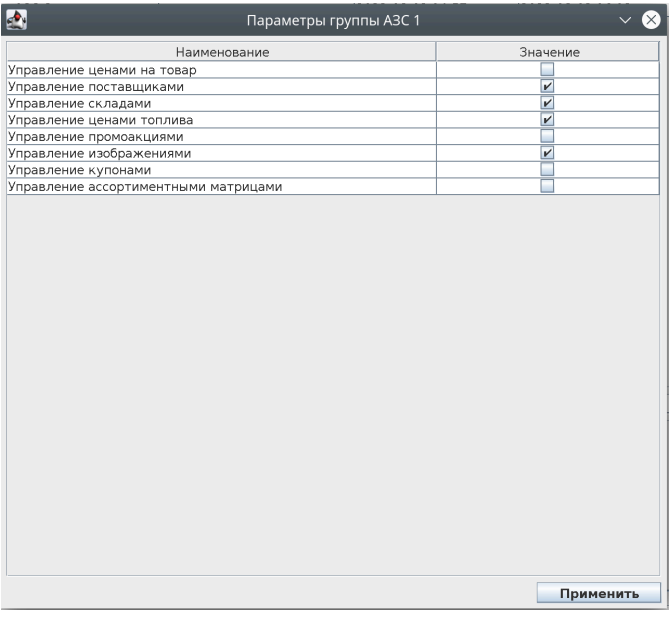

• "Установить права доступа" – отображается окно с группами пользователей, которые могут использовать данную группу АЗС. После ввода значений и нажатия кнопки **Применить** изменения будут сохранены.

**Рисунок 2.177.**

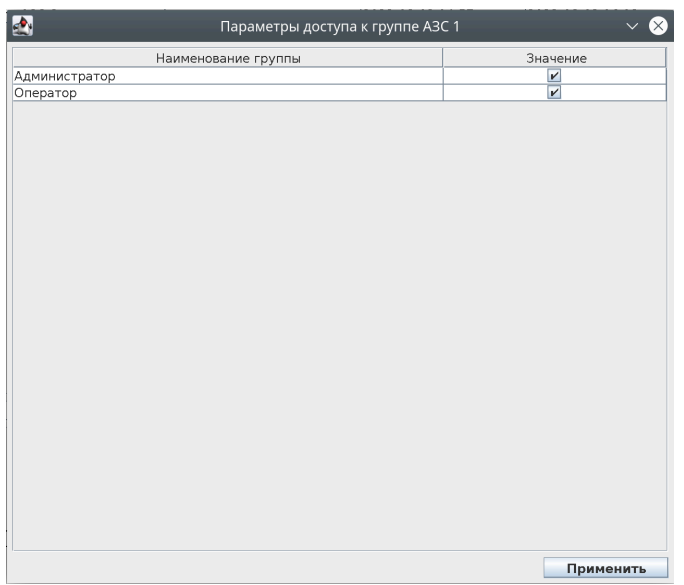

Редактирование справочника заблокировано если у текущего пользователя отсутствуют права на редактирование справочника групп АЗС.

# **2.5.1.3.17. Справочник внутренних складов**

Данный справочник отображается, если в справочнике торговых точек заведены подчиненные АЗС. Справочник внутренних складов используется для управления списком внутренних складов на подчиненных АЗС. Склады используются для определения места хранения товара. Основное окно СПРА-ВОЧНИКА ВНУТРЕННИХ СКЛАДОВ имеет следующий вид:

# **Рисунок 2.178. Окно СПРАВОЧНИК ВНУТРЕННИХ СКЛАДОВ:**

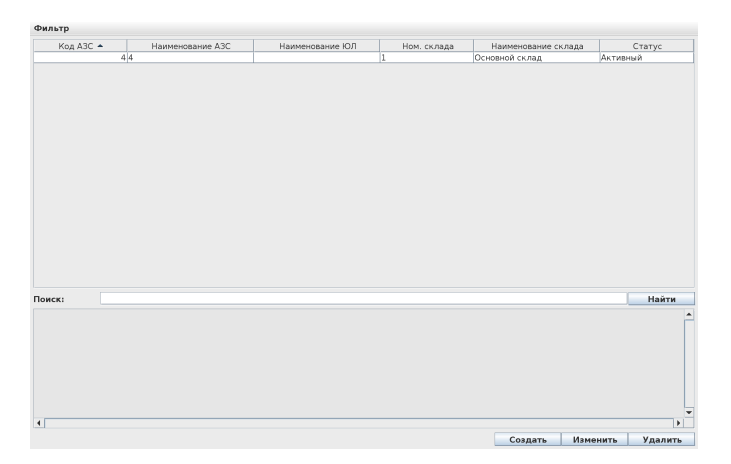

Если в справочнике рабочих мест для данного рабочего места указано отображение справочных таблиц расширенное, то основное окно СПРАВОЧНИКА ВНУТРЕННИХ СКЛАДОВ имеет следующий вид:

# **Рисунок 2.179. Окно СПРАВОЧНИК ВНУТРЕННИХ СКЛАДОВ расширенное:**

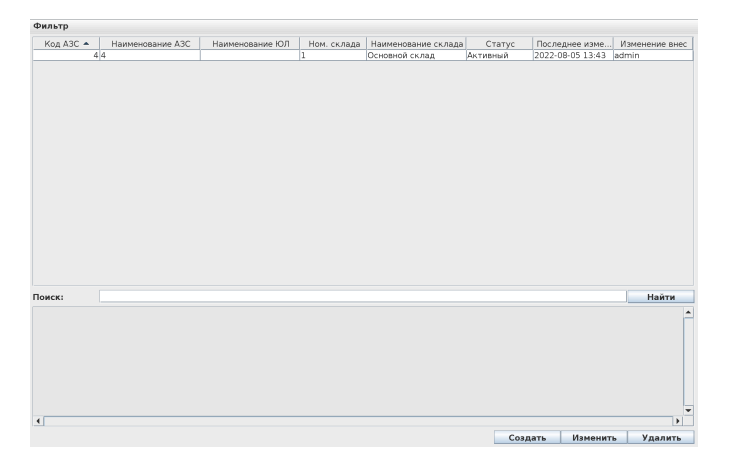

В расширенном режиме в таблице отображается кто и когда внес последние изменение в информацию по внутреннему складу.

При выборе склада из списка, в нижней части окна появляется полная информация о складе.

После ввода строки в поле поиска, в таблице отображаются только склады, в параметрах которых присутствует введенная строка.

Для фильтрации списка необходимо выбрать в меню **Фильтр**. Появится список доступных фильтров:

#### **Рисунок 2.180.**

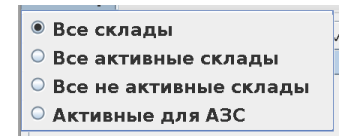

Для **создания нового внутреннего склада** необходимо нажать кнопку **Создать**. После нажатия кнопки **Создать** будет предложено ввести данные нового внутреннего склада:

#### **Рисунок 2.181.**

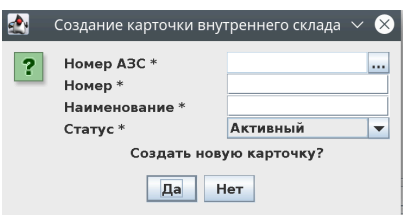

- АЗС уникальный номер АЗС, на которой будет создан склад.
- номер уникальный номер склада.
- наименование наименование внутреннего склада
- статус активный/не активный; только при активном статусе по данному складу можно проводить операции.

Для создания нового внутреннего склада необходимо ввести все поля. После заполнения данных необходимо нажать кнопку **Да**. Появляется подтверждение программы об успешной отправке на АЗС запроса на создание внутреннего склада.

Для **изменения внутреннего склада** необходимо выбрать склад из списка и нажать кнопку **Изменить** (строка с выбранным складом выделяется на экране цветом).

После изменения необходимых полей, необходимо нажать кнопку **Да**. Появляется подтверждение программы об успешной отправке на АЗС запроса на изменение внутреннего склада.

Для **удаления внутреннего склада** необходимо выбрать склад из списка и нажать кнопку **Удалить**. Далее появляется подтверждающий вопрос программы:

#### **Рисунок 2.182.**

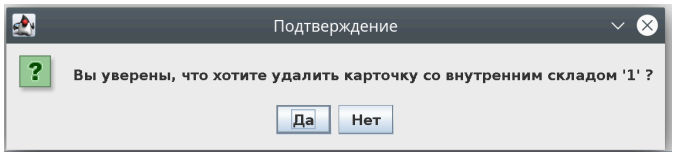

Ответив **Да** на этот подтверждающий вопрос, Пользователь видит на экране сообщение об успешной отправке запроса на удаление внутреннего склада.

Удаление внутреннего склада возможно только при условии, что на складе отсутствует товар.

При нажатии правой кнопкой мыши на таблице появляется меню с дополнительными функциями:

# **Рисунок 2.183.**

Дополнительная информация

• "Дополнительная информация" – отображается окно с дополнительной информацией о выбранном складе. После ввода значений и нажатия кнопки **Применить** изменения будут сохранены.

# **Рисунок 2.184.**

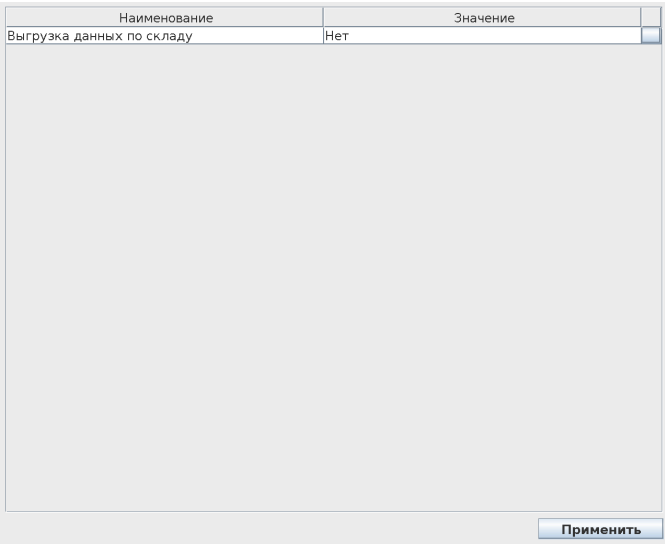

Редактирование справочника заблокировано если у текущего пользователя отсутствуют права на редактирование справочника внутренних складов.

Если установлена настройка "Запрет удаления основных внутренних складов"(243), то система автоматически передаст на подчиненные АЗС склады "Основной склад", "Склад для списания" и "Склад для возвратов" при первом сеансе связи или сбросе очереди передачи справочников. Так же данная настройка запретит редактирование данных внутренних складов.

# **2.5.1.4. Загрузка**

Производится загрузка со сторонних устройств/компьютеров.

Подменю ЗАГРУЗКА предлагает пункты

- ДОКУМЕНТЫ
- ДАННЫЕ ТСД
- EXCEL ФАЙЛ

# **2.5.1.4.1. Документы**

Список сообщений об изменении справочников и накладных, пришедших из офиса или стороннего магазина при сети магазинов. При подтверждении полученного сообщения о переоценке товара система откроет окно ценников с новыми ценами товаров.

# **2.5.1.4.2. Данные ТСД**

Меню загрузки данных с терминала сбора данных.

#### **2.5.1.4.2.1. Загрузить данные ТСД**

При выборе данного пункта, «Менеджер магазина» предложит выбрать файл на персональном компьютере, загруженный из терминала сбора данных. После выбора файла, «Менеджер магазина» загрузит данный файл в текущую накладную.

# **Рисунок 2.185.**

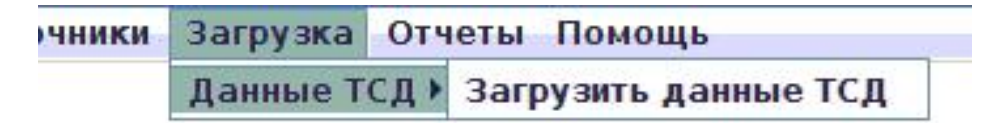

#### **2.5.1.4.2.2. Сброс товара не из накладной**

При выборе данного пункта, все товары, не выбранные в данной накладной и не имеющие нулевой остаток, будут поставлены на списание. Если перед инвентаризацией была заблокирована часть товара на продажу, то товары на списание будут помечаны только из списка заблокированных.

#### **2.5.1.4.2.3. Выгрузка данных для ТСД(DataMobile 8)**

При выборе данного пункта система выгрузит файлы для ТСД с установленной программой DataMobile 8.

### **2.5.1.4.2.4. Выгрузка данных для ТСД(DataMobile Android)**

При выборе данного пункта система выгрузит файлы для ТСД с установленной программой DataMobile Android версией.

# **2.5.1.4.3. Excel файл**

Данный пункт предназначен для загрузки цен или количества из файла Excel. После выбора данного пункта будет предложено выбрать файл для загрузки вместо текущей виртуальной накладной.

# **2.5.1.5. Отчёты**

Выводится информация о товаре, накладных и реализации.

Подменю ОТЧЕТЫ состоит из следующих пунктов:

- СОСТОЯНИЕ ТОВАРА
- СПИСОК НАКЛАДНЫХ
- СМЕННЫЕ ОТЧЕТЫ
- СКЛАД ДАННЫХ ПО БУХ. УЧЕТУ

# **Рисунок 2.186. Варианты подменю ОТЧЕТЫ:**

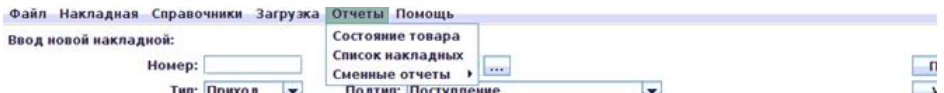

# **2.5.1.5.1. Состояние товара**

Выводится информация о текущем состоянии товара в магазине.

Если в системе установлено несколько внутренних складов(точек хранения) и товаровед имеет права доступа ко всем, то система предложит выбрать склад из списка для выполнения данной операции.

Основное окно СОСТОЯНИЕ ТОВАРА имеет следующий вид:

центральную часть окна занимает список товаров;

в левой части окна есть возможность выбрать конкретную группу товаров (при выборе конкретной группы, в списке товаров будут отражаться только товары этой группы и вложенных подгрупп);

под списком товаров, в нижней части окна, находится окно поиска товаров.

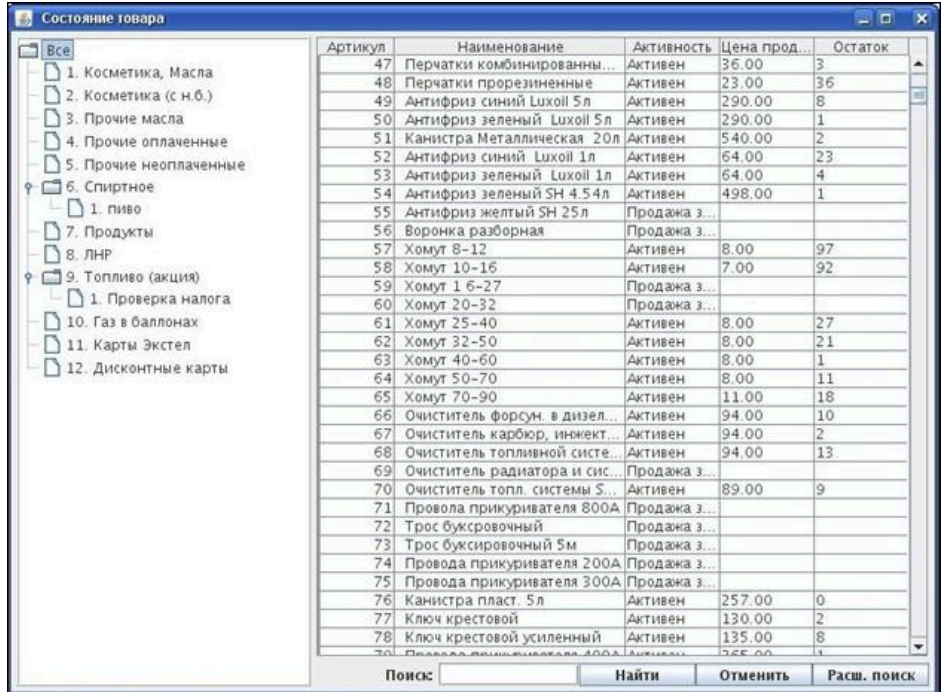

**Рисунок 2.187. Окно СОСТОЯНИЕ ТОВАРА:**

В **списке товаров** отражены следующие данные о товаре: артикул, наименование, активность (активен или продажа запрещена), цена продажи, остаток.

Для удобства Пользователя, можно менять ширину столбцов в списке товаров. Для этого, находясь в наименовании столбца, нужно левой клавишей мыши увеличить или уменьшить ширину данного столбца таблицы, потянув за разделяющую столбцы линию.

Список товаров можно сортировать:

по уменьшению или увеличению артикула, по алфавиту – по первой букве в наименовании товаров, по активности, по цене продажи, по остаткам товаров (это делается однократным щелчком левой клавиши мыши на наименовании интересующего столбца в списке товаров).

Чтобы воспользоваться ПОИСКОМ, необходимо ввести ключевое слово в поле поиска и нажать кнопку **Найти**, находящуюся правее окна поиска (или кнопку **Enter** на клавиатуре):

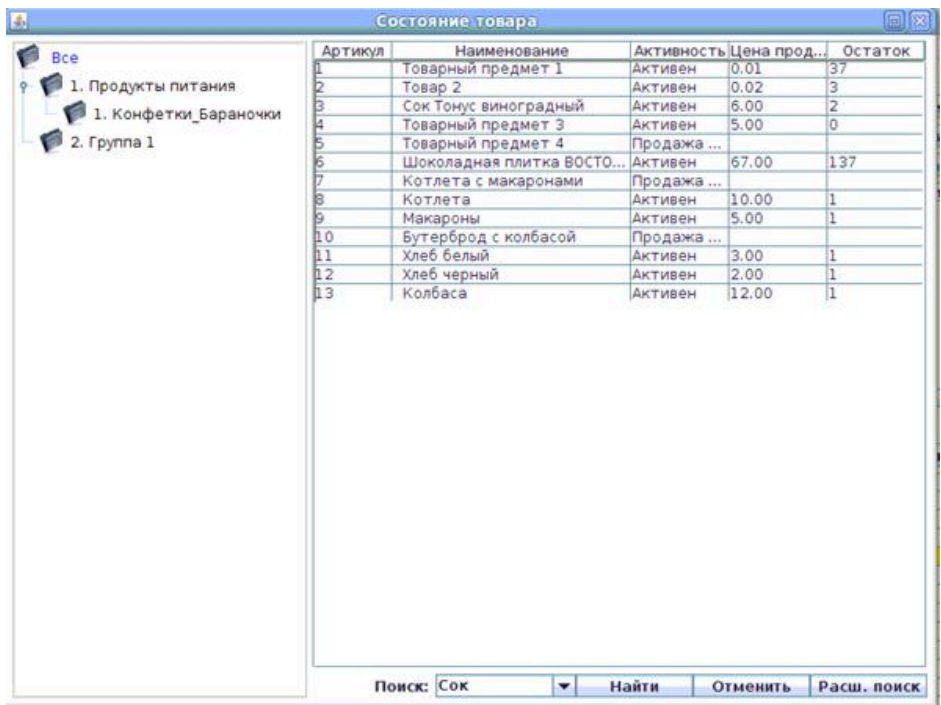

# **Рисунок 2.188.**

По результатам поиска, в списке товаров появляется тот товар (или товары), в названии которых содержится ключевое слово, по которому осуществлялся поиск:

#### **Рисунок 2.189.**

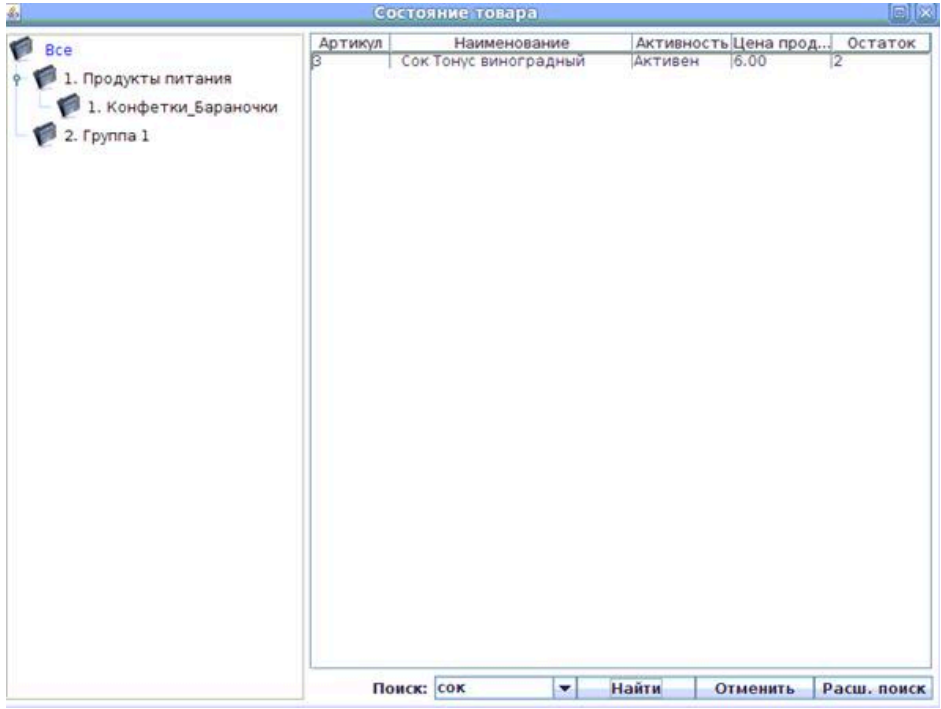

На результаты поиска влияет также и то, какая группа товаров (или все группы) были выбраны в левой части окна СПРАВОЧНИК ТОВАРОВ. Поиск происходит в пределах выбранной группы.

Нажатие кнопки **Отменить** отменяет поиск по ключевому слову.

При нажатии кнопки **Расширенный поиск** появляется выпадающее меню настроек поиска:

# **Рисунок 2.190.**

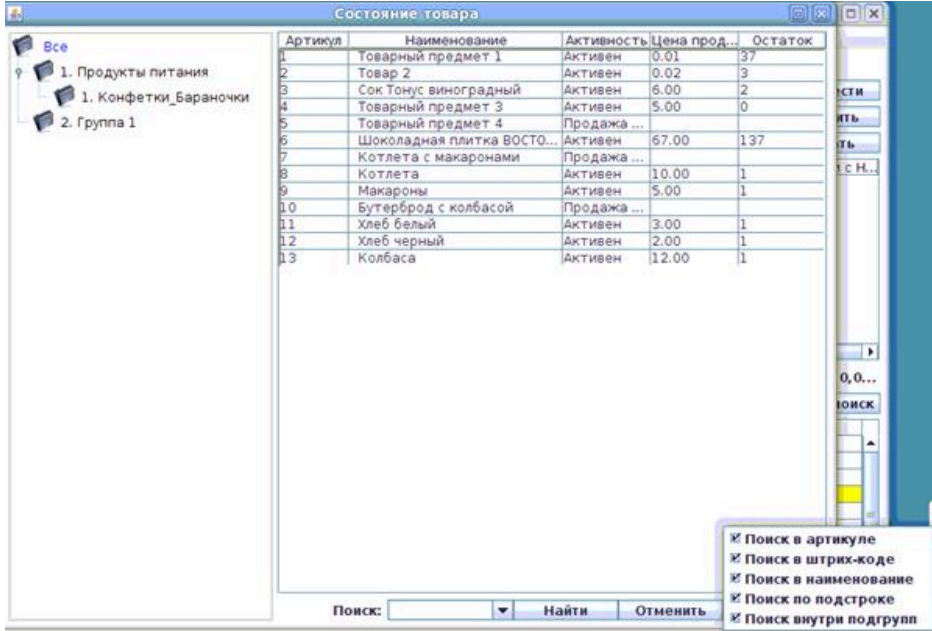

В этом меню настроек возможно выбрать поля («галочкой» слева от названия поля), в которых будет происходить поиск (артикул, штрих-код, наименование, внутри подгрупп). Также в расширенном поиске есть настройка автоматической подстановки символа "\*". При активации настройки автоматической подстановки "\*" текст будет искаться в любой части артикула/штрих-кода/наименования. Настройка "Поиск внутри подгрупп" определяет, будет ли поиск происходить только внутри выбранной группы или внутри выбранной группы и ее подгрупп.

Для выхода из окна СОСТОЯНИЕ ТОВАРА необходимо нажать на символ "х" в верхнем правом углу окна (зависит от настроек операционной системы):

# **Рисунок 2.191.**

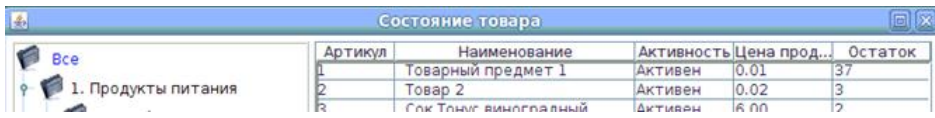

# **2.5.1.5.2. Список накладных**

Окно СПИСОК НАКЛАДНЫХ отображает список созданных накладных и даёт возможность построения отчетов по этим накладным. Основное окно СПИ-СОК НАКЛАДНЫХ имеет следующий вид:

# **Рисунок 2.192. Окно СПИСОК НАКЛАДНЫХ:**

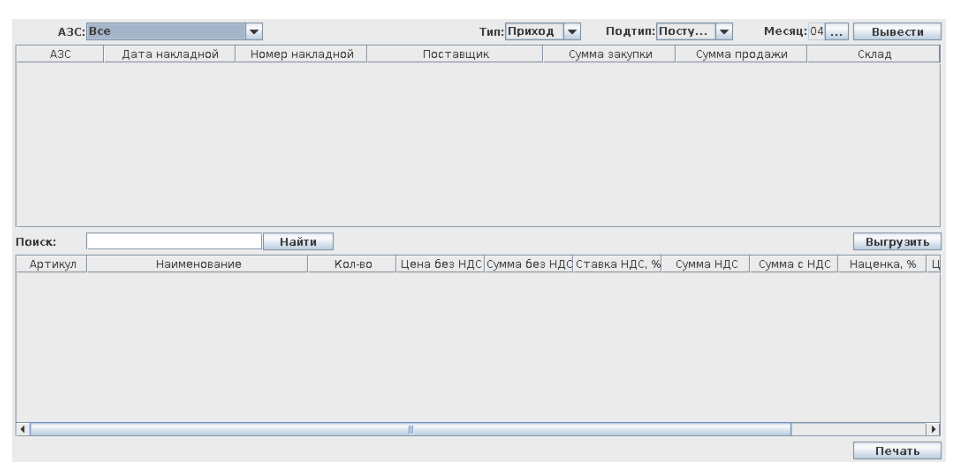

При входе в окно СПИСОК НАКЛАДНЫХ необходимо выбрать сначала тип (приходная, расходная, внутренняя накладная)

# **Рисунок 2.193.**

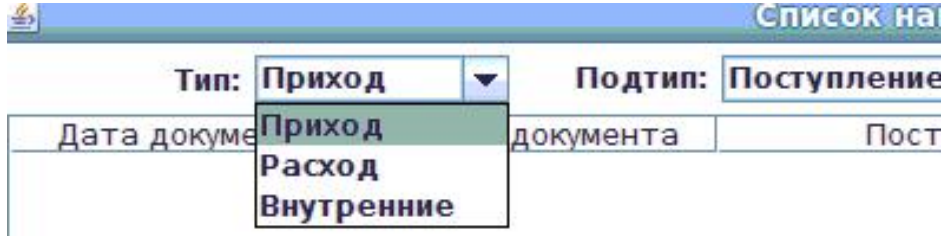

А затем, зависимости от выбранного типа накладной, выбрать и подтип интересующих накладных.

У **приходных** накладных возможные **подтипы - поступление, перемещение с другого склада, возврат от клиента**:

# **Рисунок 2.194.**

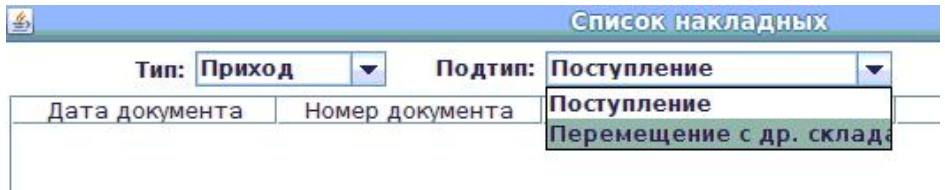

У **расходных** накладных возможные **подтипы – списание товара, перемещение на другой склад, возврат поставщику, списание по акции, списание на собственные нужды**:

# **Рисунок 2.195.**

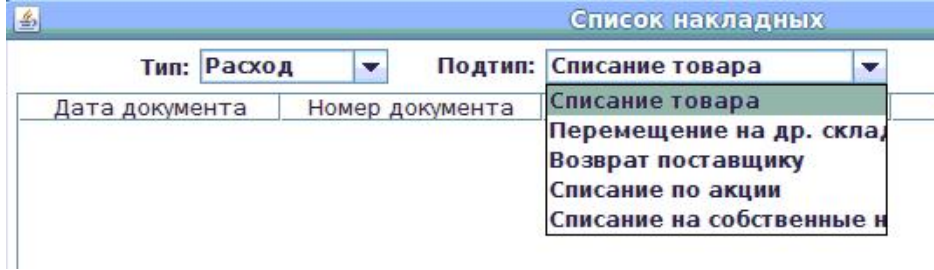

#### У **внутренних** накладных возможные **подтипы – переоценка, инвентаризация, пересортица, производство, заказ**:

# **Рисунок 2.196.**

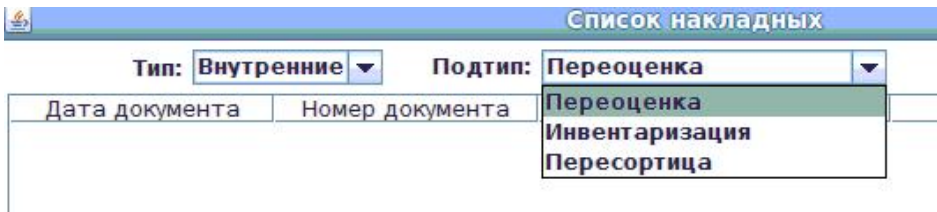

После выбора подтипа необходимо указать интересующий месяц - путем его выбора с помощью «стрелочек» в появившемся календаре; для появления календаря необходимо нажать на поле

# **Рисунок 2.197.**

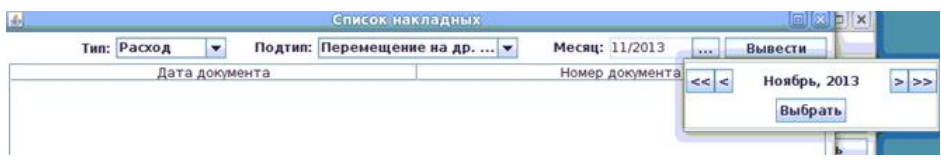

и нажать кнопку **Вывести**. В верхней таблице появится список всех накладных данного типа за выбранный месяц:

### **Рисунок 2.198.**

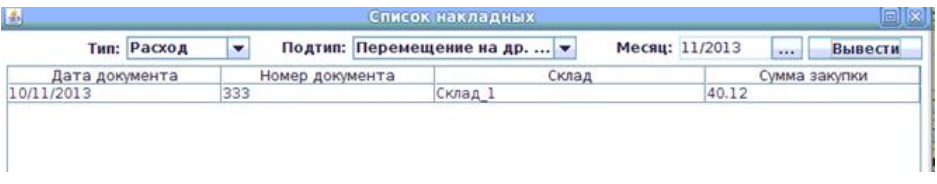

Для выгрузки текущего списка накладных необходимо нажать кнопку "Выгрузить" и выбрать формат.

Для фильтрации текущего списка накладных ввести критерий поиска а поле поиска и нажать кнопку "Найти".

При выборе необходимой накладной левой кнопкой мыши, в нижней таблице отображается товар выбранной накладной:

# **Рисунок 2.199.**

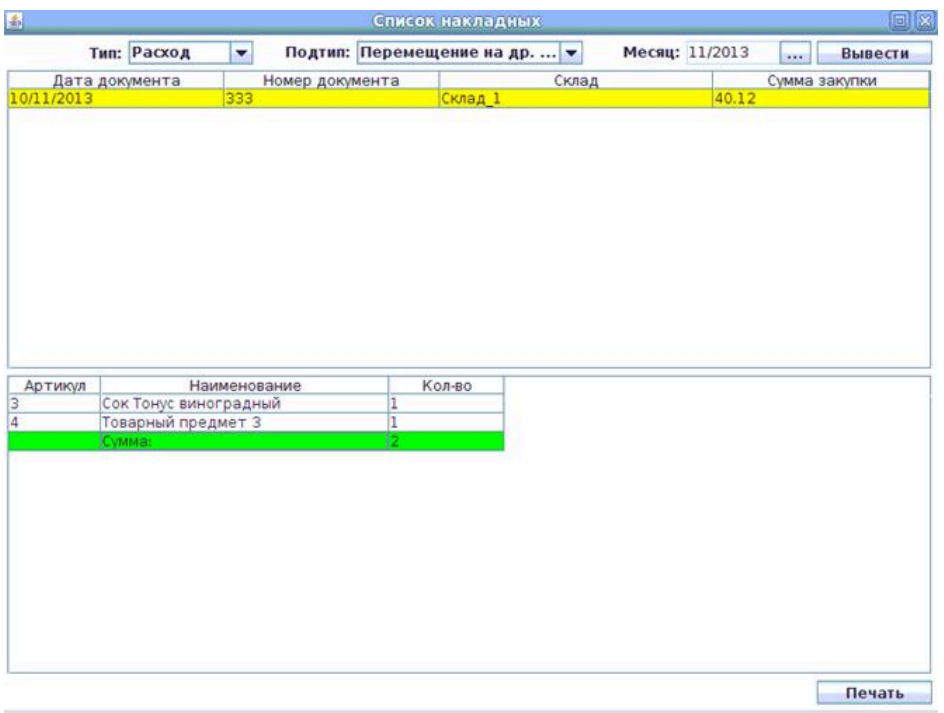

В нижнем правом углу окна СПИСОК НАКЛАДНЫХ находится кнопка **Печать**. При нажатии кнопки **Печать** появляется список документов на печать. Разные типы накладных имеют разные типы документов для печати. Например, для рассмотренного выше примера накладной - список документов на печать следующий:

# **Рисунок 2.200.**

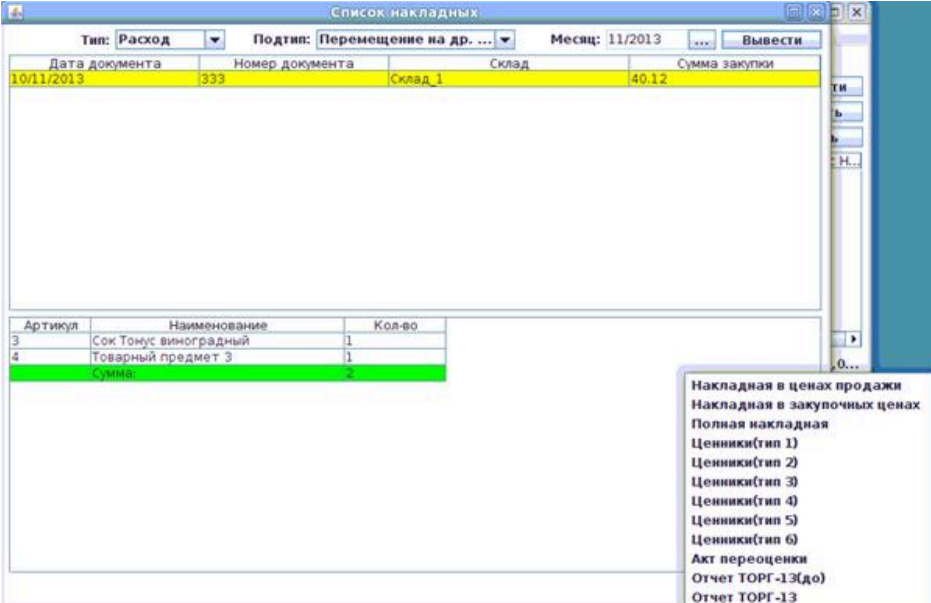

При выборе документа на печать отображается предварительный просмотр документа. При нажатии кнопки **Печать** в окне предварительного просмотра будет предложена настройка печати и печать документа.

При нажатии **правой кнопки мыши на списке накладных** (который находится в верхней таблице) - появляется меню; по этому меню предоставлены такие возможности действий с накладными:

# **Рисунок 2.201.**

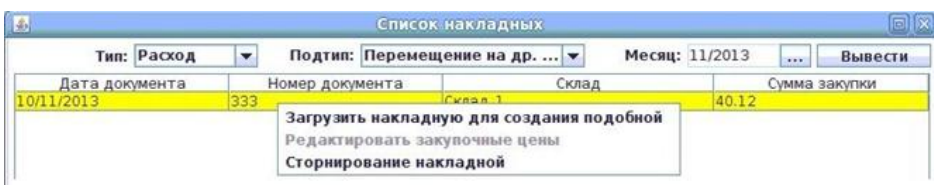

• «Загрузить накладную для создания подобной» - открыть данную накладную на редактирование с целью создания новой накладной:

# **Рисунок 2.202.**

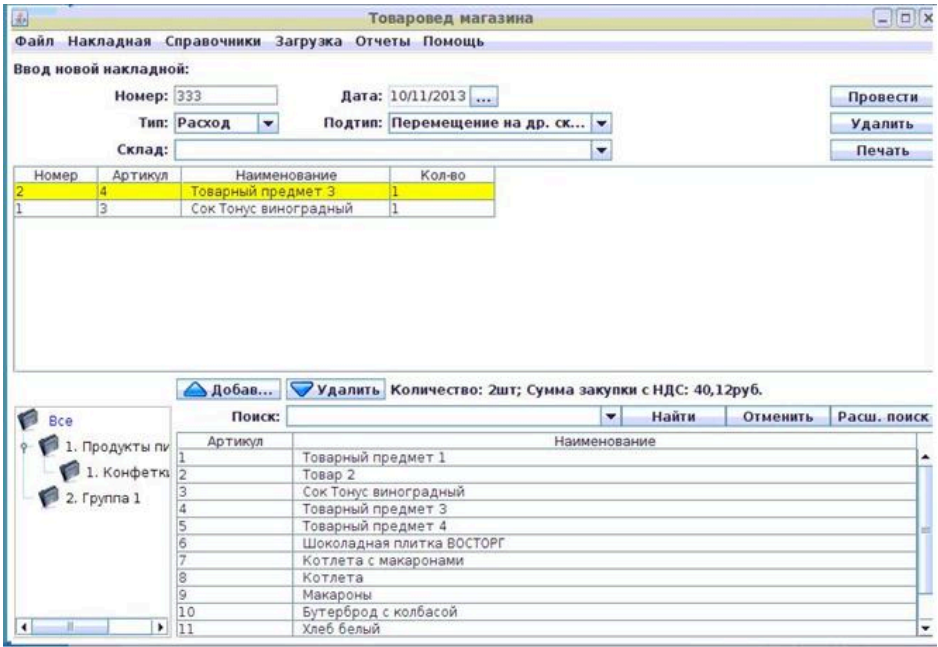

При загрузке документа заказа, создается новая накладная на приход от поставщика. Для создания подобного документа заказа необходимо переключить тип на заказ.

- «Редактировать закупочные цены» открыть данную накладную на редактирования закупочных цен. Накладная будет открыта в основном окне программы, но будет возможность изменения только закупочных цен. После нажатия кнопки **Провести** в старой накладной изменятся закупочные цены. Для отмены изменения цен необходимо нажать кнопку **Удалить**. Изменяемую накладную нельзя сохранить или провести с задержкой.
- «Сторнирование накладной» сторнирование накладной. Разрешение на сторнирование настраивается в конфигураторе магазина. В случае если сторнирование Пользователю запрещено, при попытке сторнирования появляется соответствующие сообщения программы об этом:

# **Рисунок 2.203.**

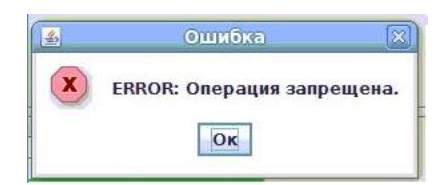

Для выхода из окна СПИСОК НАКЛАДНЫХ необходимо нажать на символ "х" в верхнем правом углу окна (зависит от настроек операционной системы):

# **Рисунок 2.204.**

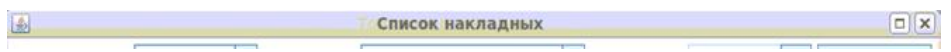

# **2.5.1.5.3. Сменные отчеты**

В меню СМЕННЫЕ ОТЧЕТЫ Пользователь может построить и распечатать сменные отчеты:

- Оборотная ведомость;
- Остатки товаров;
- Материальная ведомость;
- Список накладных;

# **Рисунок 2.205.**

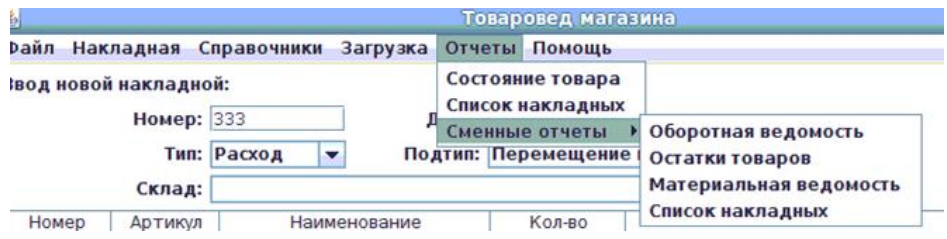

Для создания сменного отчета Пользователю сначала нужно будет выбрать интересующую его смену из появляющегося на экране списка смен (т.е. выделить строку нужной смены и нажать кнопку **Выполнить**):

**Рисунок 2.206.**

| 画              | Список смен         | 窝                   |
|----------------|---------------------|---------------------|
| Номер          | Начало смены        | Окончание смены     |
| 4              | 18-26-40 06/12/2013 | Смена не закрыта    |
| 3              | 18-26-29 06/12/2013 | 18-26-34 06/12/2013 |
| $\frac{2}{1}$  | 18-26-24 06/12/2013 | 18-26-29 06/12/2013 |
|                | 18-26-15 06/12/2013 | 18-26-20 06/12/2013 |
| $\overline{0}$ | 16-03-57 23/02/2010 | 16-03-57 23/02/2010 |
|                |                     |                     |
|                | Отменить            | Выполнить           |

# **2.5.1.5.4. Отчеты Web**

В меню "Отчеты Web" отображаются отчеты. В данном пункте можно построить и выгрузить в Excel сменные отчеты, сводные отчеты и документы по накладным.

#### **2.5.1.5.5. Продажи, остатки и поступления**

В меню "Продажи, остатки и поступления" отображаются отчеты "Продажи и остатки по дням" и "Приход по дням" для подчиненных АЗС. Данный пункт отображается, если в системе настроена выгрузка в систему автозаказа.

В окне отображается таблица со списком смен. Если выбрать смену, в нижней части окна отображается статус выгрузки.

Для отображения отчета по выбранной смене необходимо выбрать смену и нажать кнопку "Построить".

В верхнем меню окна отображается фильтр, в котором можно указать количество дней, которые о отображаются в окне.

# **2.5.1.5.6. Склад данных по бух. учету**

В меню "Склад данных по бух. учету" выбирается склад для отображения в колонке "по бух учету." для операций пересортица и инвентаризация.

Данный пункт отображается только при наличии двух и более внутренних складов.

# **2.5.1.6. Помощь**

Это подменю, содержащее информацию о программе.

# **2.5.1.6.1. О программе**

Это подменю, содержащее информацию о программе.

#### **Рисунок 2.207.**

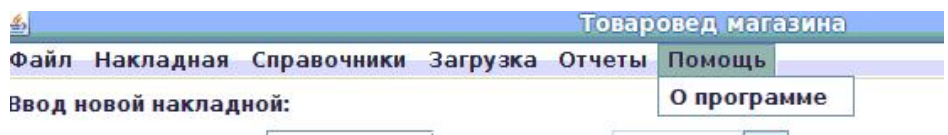

При выборе данного пункта на экран выводится информация о программе, о её текущей версии и о производителе<sup>4</sup> программы:

#### **Рисунок 2.208.**

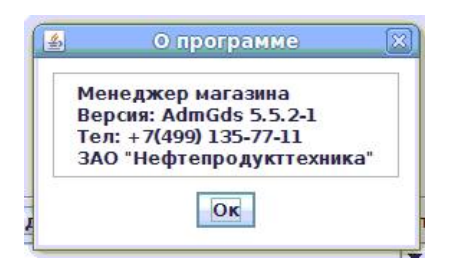

Итак, выше были описаны пункты меню ФАЙЛ, НАКЛАДНАЯ, СПРАВОЧНИКИ, ЗАГРУЗКА, ОТЧЕТЫ, ПОМОЩЬ.

Далее мы рассмотрим:

- создание накладной;
- таблицу товаров в накладной;
- таблицу товаров при операциях пересортица и инвентаризация;
- таблицу товаров при операциях роизводство;
- список товаров в базе;

# **2.5.2. Основное окно программы**

Для рассмотрения создания накладной вернемся в основное окно программы:

# **Рисунок 2.209.**

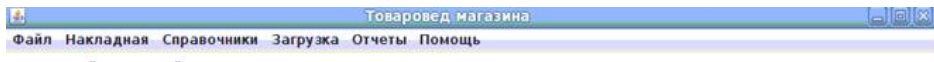

# **2.5.2.1. Шапка накладной**

Шапка накладной имеет следующий вид:

# **Рисунок 2.210. Шапка накладной:**

| Ввод новой накладной:  |             |  |                     |          |
|------------------------|-------------|--|---------------------|----------|
| Номер:                 |             |  | Дата: 12/02/2009    | Провести |
|                        | Тип: Приход |  | Подтип: Поступление | Удалить  |
| Поставщик: Поставщик 1 |             |  |                     | Печать   |

<sup>4</sup>Просим уточнять контактные данные производителя. Контакты, приведенные на рисунке, являются актуальными на момент составления данного описания.
Шапка накладной заполняется в первую очередь при создании накладной.

Необходимо ввести номер (до 20 символов) и дату (вводится путём выбора из календаря после нажатии кнопки "...").

После ввода номера и даты необходимо выбрать тип и подтип накладной. От типа и подтипа зависит присутствие или отсутствие граф в таблице товаров в накладной и виды документов на печать.

Существуют следующие варианты накладных:

• Приход, Поступление - поступление товара от поставщика. Для создания такой накладной необходимо выбрать поставщика из уже имеющегося списка поставщиков (для добавления или редактирования поставщика смотри [2.5.1.3.2.\)](#page-44-0):

#### **Рисунок 2.211.**

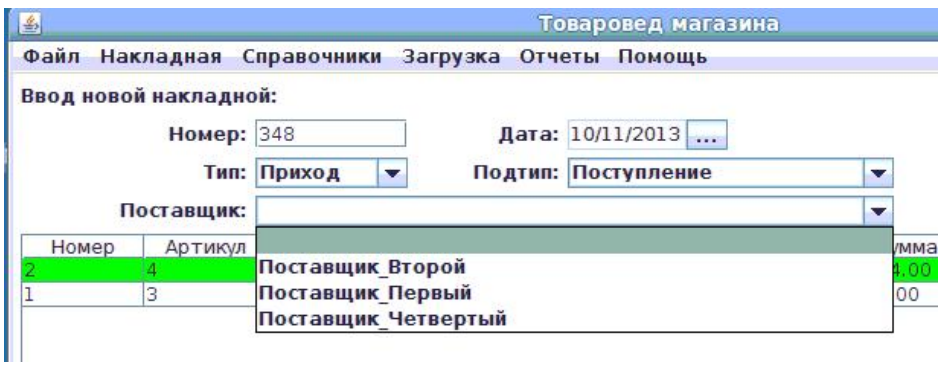

Справа от списка поставщиков находится кнопка поиска(...) поставщика для удобства выбора поставщика.

Далее из списка товаров в нижней части окна – выбрать нужный товар

# **Рисунок 2.212.**

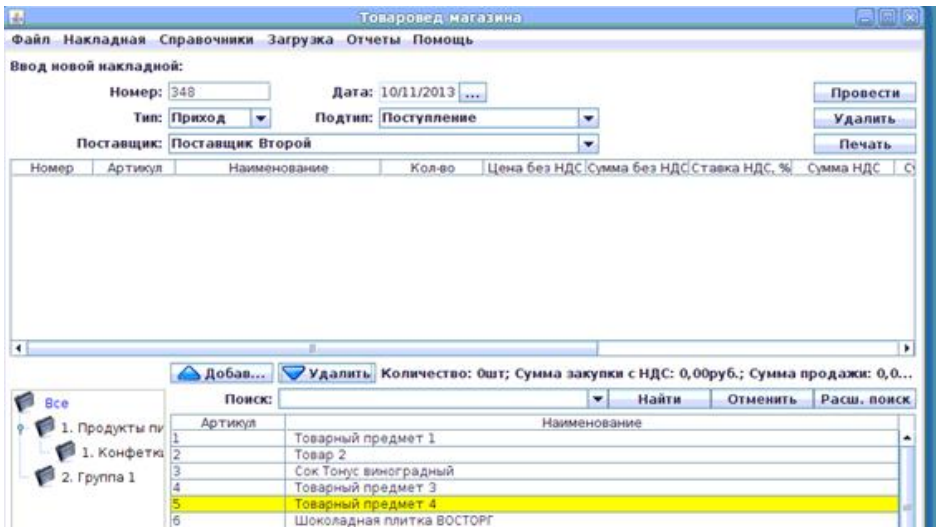

и нажать кнопку **Добавить**; товар появится в накладной:

# **Рисунок 2.213.**

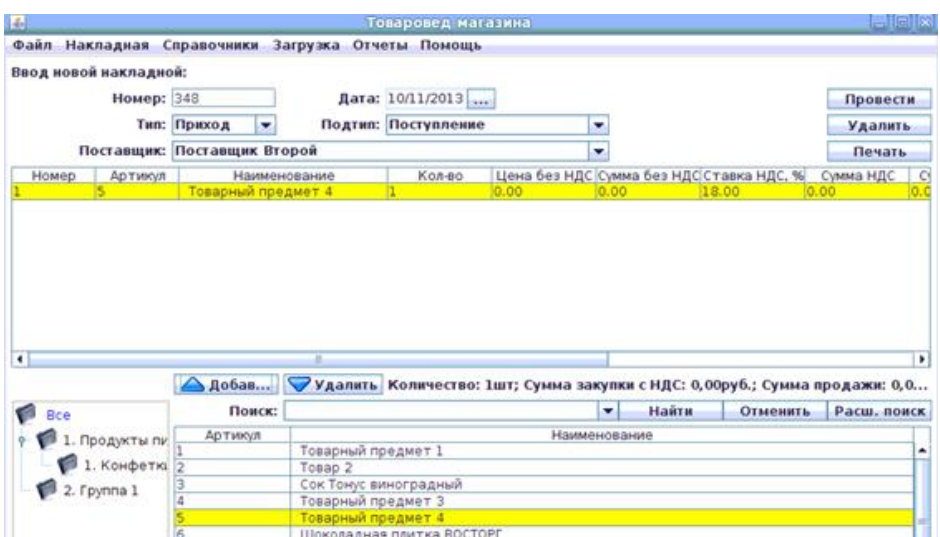

После заполнения шапки и работы с товаром в накладной (должны быть заполнены поля Номер по порядку, Артикул, Наименование, Количество, Цена без НДС, Сумма без НДС, Ставка НДС (%), Сумма НДС, Сумма с НДС, наценка (%), Цена продажи с НДС, Сумма продажи с НДС) необходимо нажать кнопку **Провести** для немедленного создания накладной (дублирует пункт меню "Накладная --> Провести --> Провести" (смотри [2.5.1.2.1.1.](#page-13-0))

# **Рисунок 2.214.**

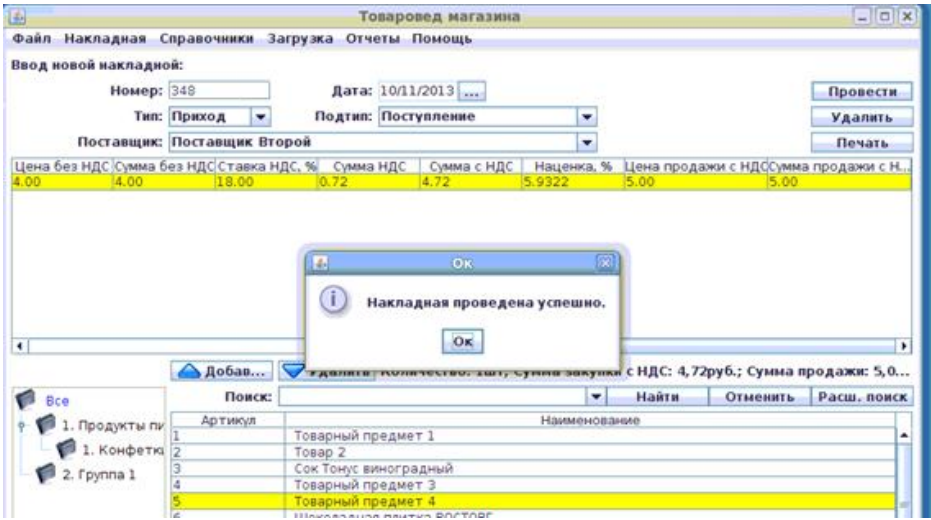

После нажатия будут запрошены дата и номер счет-фактуры (в случае, если данная настройка установлена в файле конфигурации):

#### **Рисунок 2.215.**

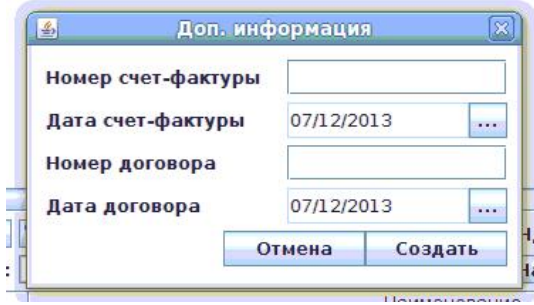

Если в файле конфигурации включить inputtest, то программа потребует далее также и ввод проверочных данных – т.е. введение вручную суммы накладной:

### **Рисунок 2.216.**

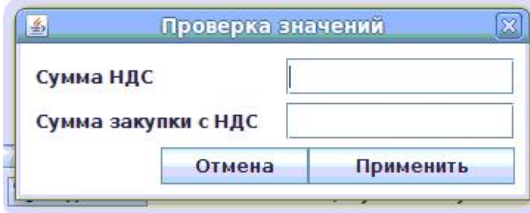

Если в системе установлено несколько внутренних складов(точек хранения) и товаровед имеет права доступа ко всем, то система предложит выбрать склад из списка для выполнения данной операции.

Введение вручную неверных сумм – ведет к появлению на экране сообщения об ошибках:

#### **Рисунок 2.217.**

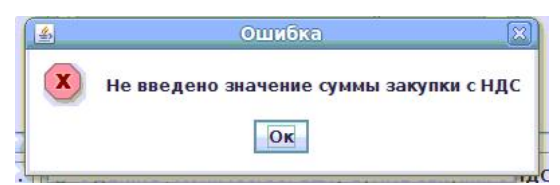

#### **Рисунок 2.218.**

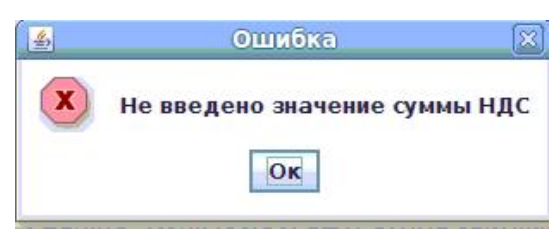

#### **Рисунок 2.219.**

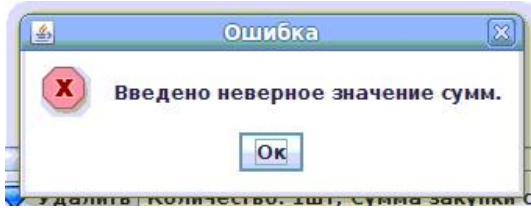

Программный модуль "Менеджер магазина" выдаст сообщение с ошибкой "Создание документа невозможно в момент пересменки" если идет пересменка и в настройках установлен флаг "Запрет проведения товарных накладных в пересменку".

• Приход, Перемещение с другого склада - поступление товара со склада. Для создания такой накладной необходимо выбрать склад, с которого пришёл товар, из уже имеющегося списка складов (для добавления или редактирования склада смотри [2.5.1.3.3.](#page-51-0)):

# **Рисунок 2.220.**

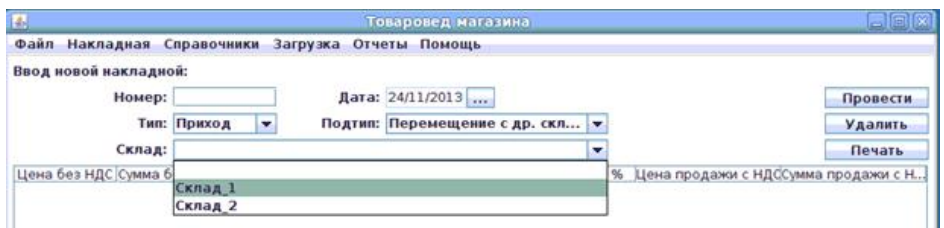

Справа от списка складов находится кнопка поиска(...) склада для удобства выбора склада.

Далее из списка товаров в нижней части окна – выбрать нужный товар

# **Рисунок 2.221.**

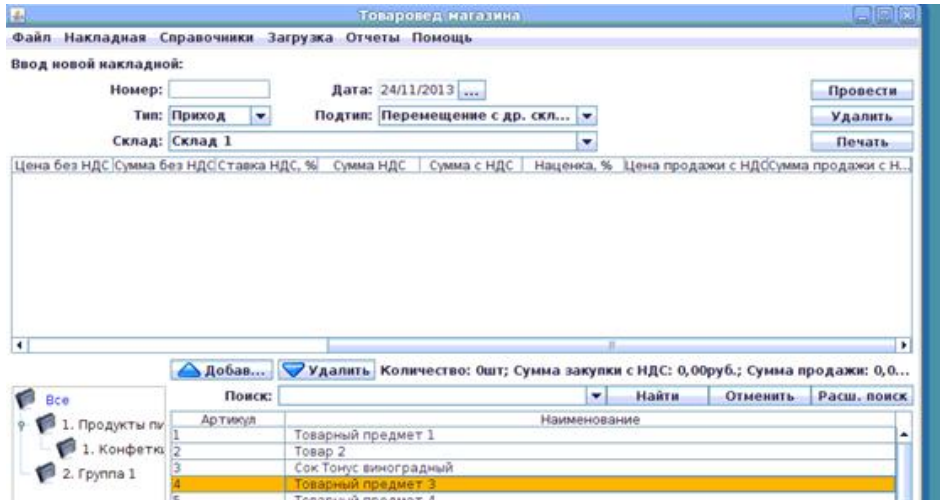

и нажать кнопку **Добавить**; товар появится в накладной:

# **Рисунок 2.222.**

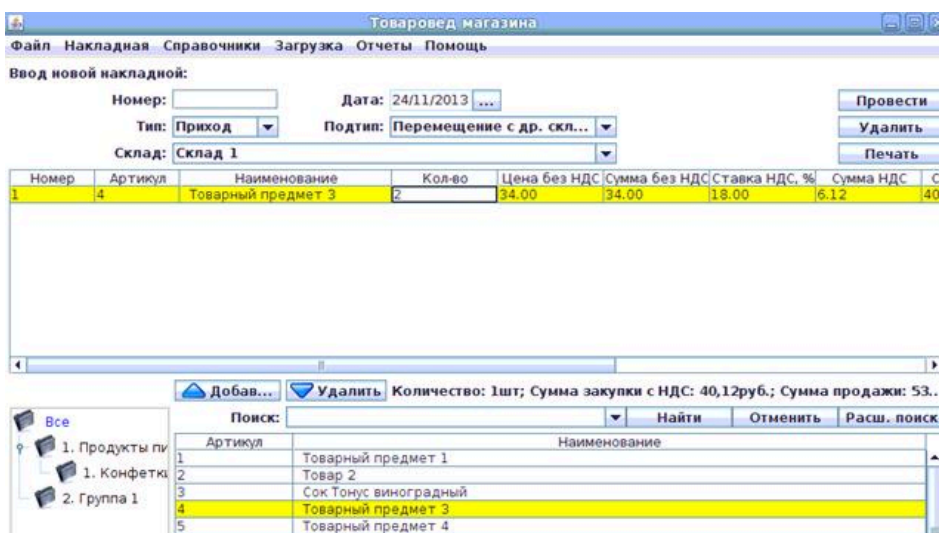

После заполнения шапки и работы с товаром в накладной (должны быть заполнены поля Номер по порядку, Артикул, Наименование, Количество, Цена без НДС, Сумма без НДС, Ставка НДС (%), Сумма НДС, Сумма с НДС, Наценка (%), Цена продажи с НДС, Сумма продажи с НДС) необходимо нажать кнопку **Провести** для немедленного создания накладной (дублирует пункт меню "Накладная --> Провести --> Провести" (смотри [2.5.1.2.1.1.](#page-13-0))

# **Рисунок 2.223.**

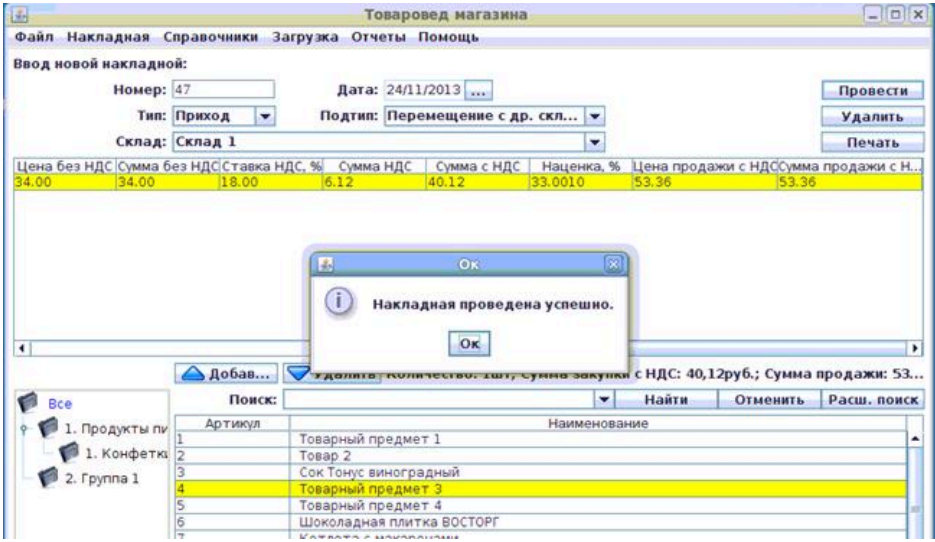

После нажатия будут запрошены дата и номер счет-фактуры (в случае, если данная настройка установлена в файле конфигурации).

Если в системе установлено несколько внутренних складов(точек хранения) и товаровед имеет права доступа ко всем, то система предложит выбрать склад из списка для выполнения данной операции.

Если в файле конфигурации включить inputtest, то программа потребует далее также и ввод проверочных данных – т.е. введение вручную суммы накладной:

### **Рисунок 2.224.**

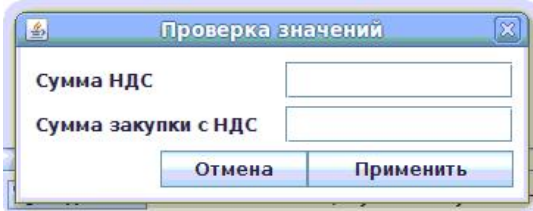

Введение вручную неверных сумм – ведет к появлению на экране сообщения об ошибках:

### **Рисунок 2.225.**

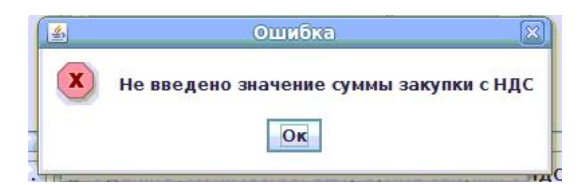

#### **Рисунок 2.226.**

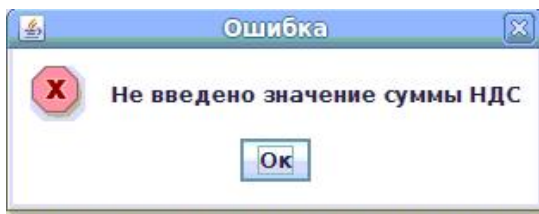

# **Рисунок 2.227.**

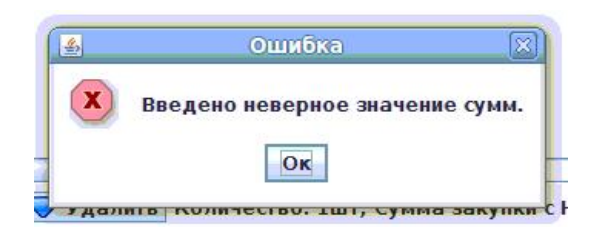

Программный модуль "Менеджер магазина" выдаст сообщение с ошибкой "Создание документа невозможно в момент пересменки" если идет пересменка и в настройках установлен флаг "Запрет проведения товарных накладных в пересменку".

• Приход, Возврат от покупателя - Возврат товара от клиента . Для создания данной накладной необходимо выбрать чек из списка чеков, который появляется после выбора подтипа операции "Возврат от клиента", или отменить выбор и внести данные вручную:

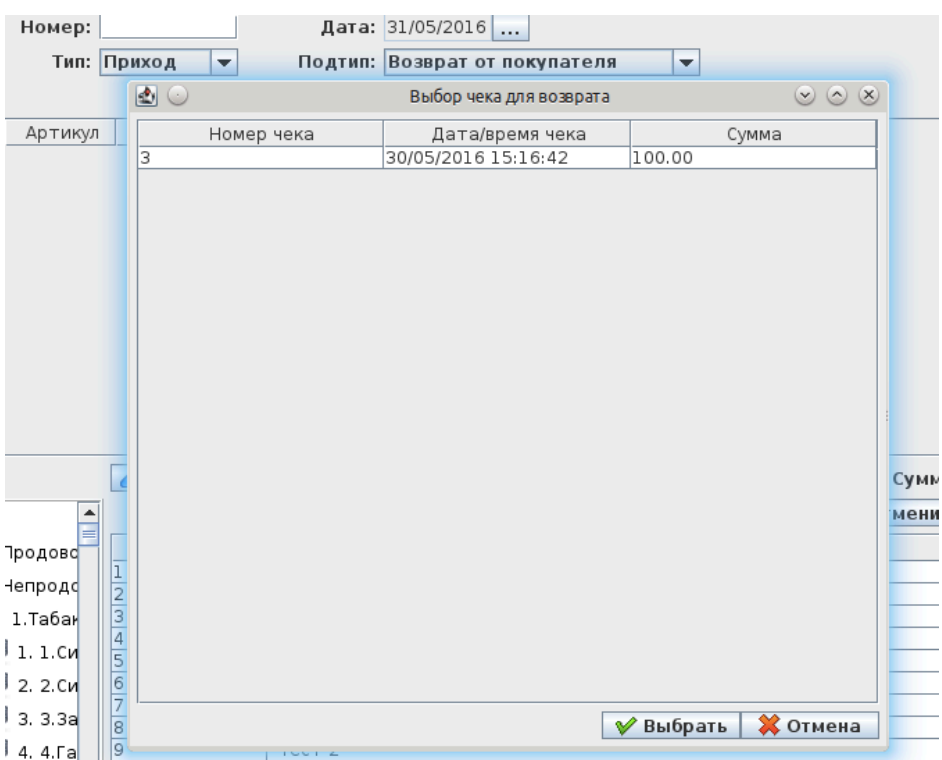

#### **Рисунок 2.228.**

Если был выбран чек, то список товара заполнется автоматически.

Далее из списка товаров в нижней части окна – выбрать нужный товар и нажать кнопку **Добавить**; товар появится в накладной:

# **Рисунок 2.229.**

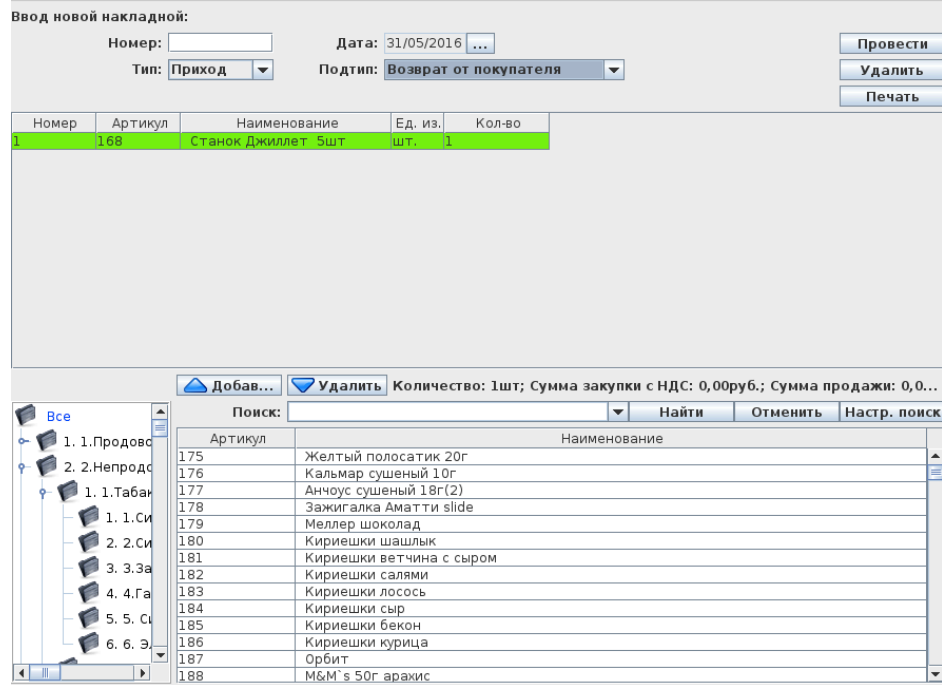

После заполнения шапки и работы с товаром в накладной (должны быть заполнены поля Номер по порядку, Артикул, Наименование, Количество, ) необходимо нажать кнопку **Провести** для немедленного создания накладной (дублирует пункт меню "Накладная --> Провести --> Провести" (смотри [2.5.1.2.1.1.](#page-13-0))

# **Рисунок 2.230.**

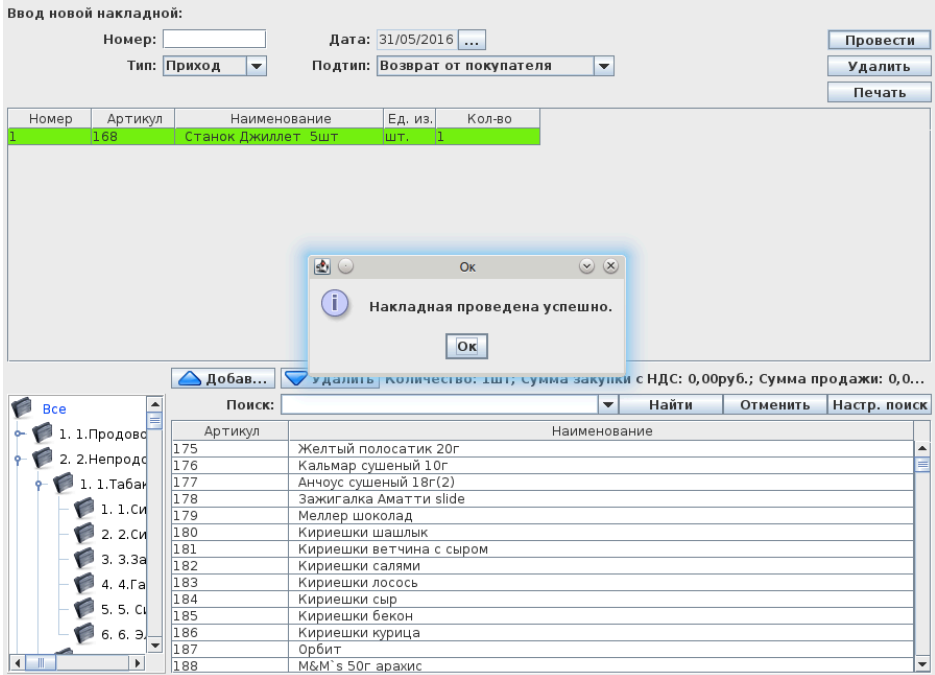

После нажатия будут запрошены смена и дата продажи, если чек не был выбран из списка чеков:

# **Рисунок 2.231.**

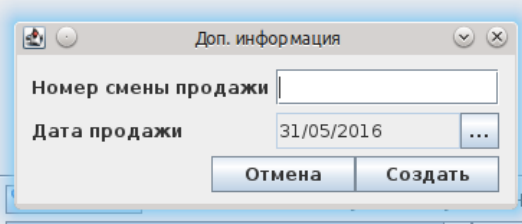

Если в системе установлено несколько внутренних складов(точек хранения) и товаровед имеет права доступа ко всем, то система предложит выбрать склад из списка для выполнения данной операции.

Программный модуль "Менеджер магазина" выдаст сообщение с ошибкой "Создание документа невозможно в момент пересменки" если идет пересменка и в настройках установлен флаг "Запрет проведения товарных накладных в пересменку".

Для выбора другого чека необходимо удалить текущую накладную кнопкой "Удалить" и снова выбрать подтип операции "Возврат от клиента".

• Расход, Списание товара - списание товара. Для создания такой накладной необходимо выбрать товар из списка товаров в нижней части окна

# **Рисунок 2.232.**

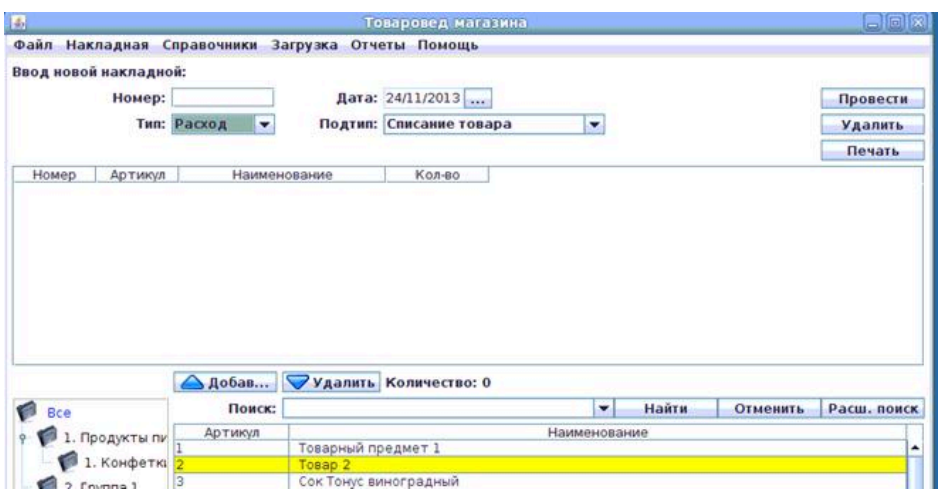

и нажать кнопку **Добавить**; товар появится в накладной:

# **Рисунок 2.233.**

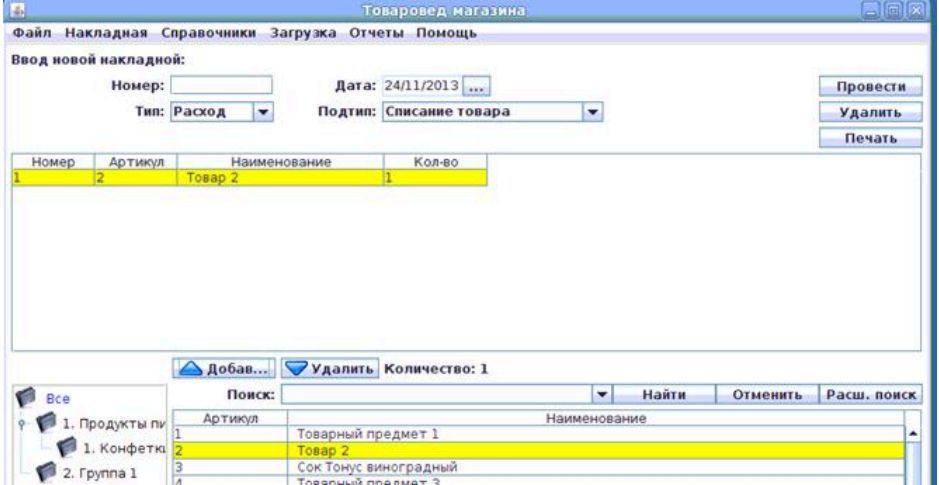

После заполнения шапки и работы с товаром в накладной (должны быть заполнены поля Номер по порядку, Артикул, Наименование, Количество) необходимо нажать кнопку **Провести** для немедленного создания накладной (дублирует пункт меню "Накладная --> Провести --> Провести" (смотри  $2.5.1.2.1.1.$ 

# **Рисунок 2.234.**

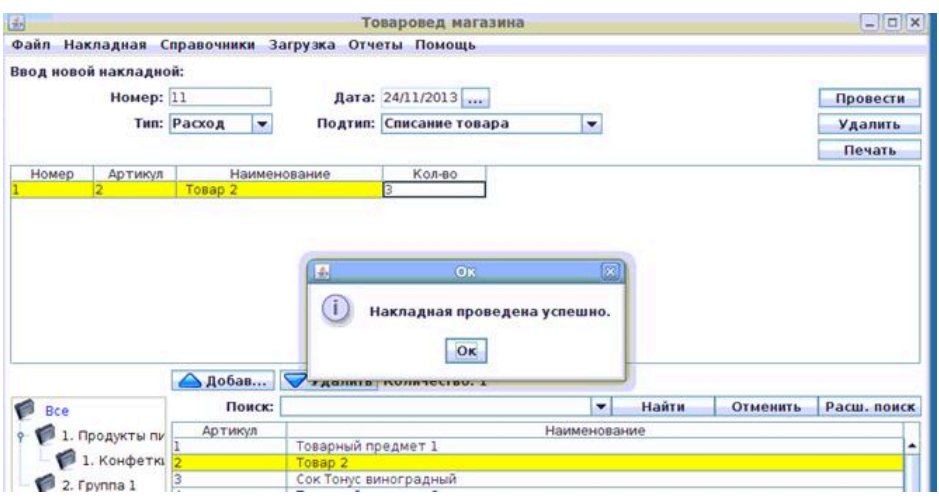

Программный модуль "Менеджер магазина" выдаст сообщение с ошибкой "Создание документа невозможно в момент пересменки" если идет пересменка и в настройках установлен флаг "Запрет проведения товарных накладных в пересменку".

• Расход, перемещение на другой склад - изъятие товара на другой склад. Для создания такой накладной необходимо выбрать (из уже имеющегося списка складов) склад, на который ушёл товар (для добавления или редактирования склада смотри [2.5.1.3.3.\)](#page-51-0):

#### **Рисунок 2.235.**

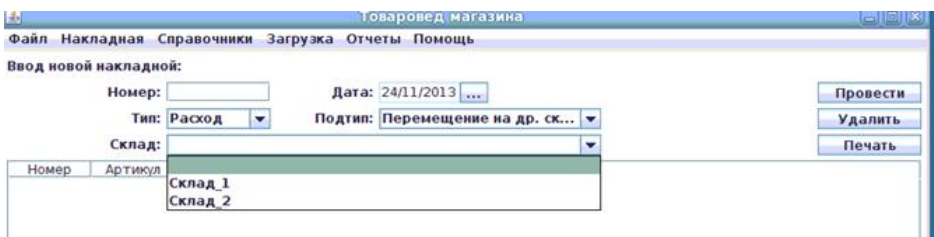

Справа от списка складов находится кнопка поиска(...) склада для удобства выбора склада.

Далее из списка товаров в нижней части окна – выбрать нужный товар

# **Рисунок 2.236.**

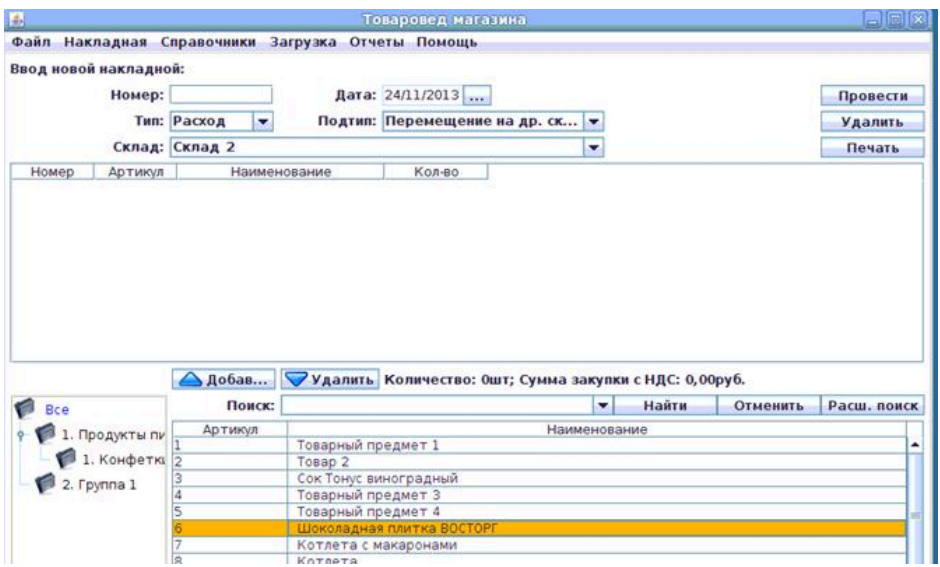

и нажать кнопку **Добавить**; товар появится в накладной:

# **Рисунок 2.237.**

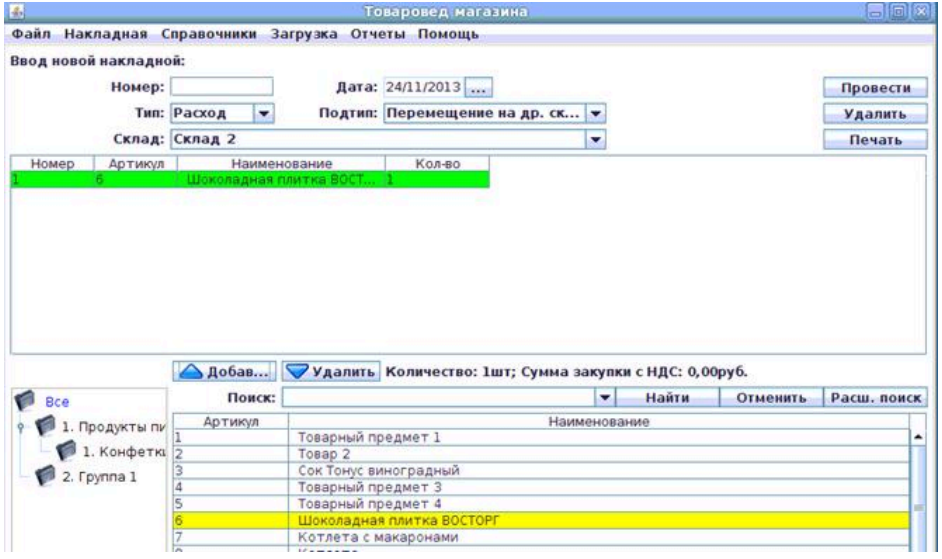

После заполнения шапки и работы с товаром в накладной (должны быть заполнены поля Номер по порядку, Артикул, Наименование, Количество) необходимо нажать кнопку **Провести** для немедленного создания накладной (дублирует пункт меню "Накладная --> Провести --> Провести" (смотри  $2.5.1.2.1.1.$ )

# **Рисунок 2.238.**

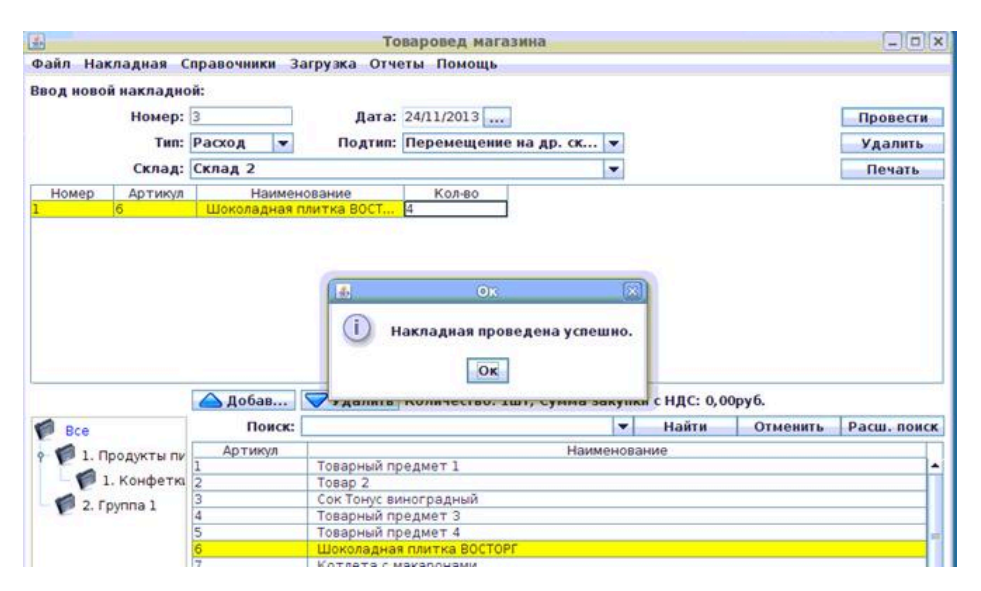

Если в системе установлено несколько внутренних складов(точек хранения) и товаровед имеет права доступа ко всем, то система предложит выбрать склад из списка для выполнения данной операции.

Программный модуль "Менеджер магазина" выдаст сообщение с ошибкой "Создание документа невозможно в момент пересменки" если идет пересменка и в настройках установлен флаг "Запрет проведения товарных накладных в пересменку".

• Расход, Возврат поставщику - возврат товара поставщику. Для создания такой накладной необходимо выбрать (из уже имеющегося списка поставщиков) поставщика, которому осуществляется возврат товара (для добавления или редактирования поставщика смотри [2.5.1.3.2.\)](#page-44-0):

# **Рисунок 2.239.**

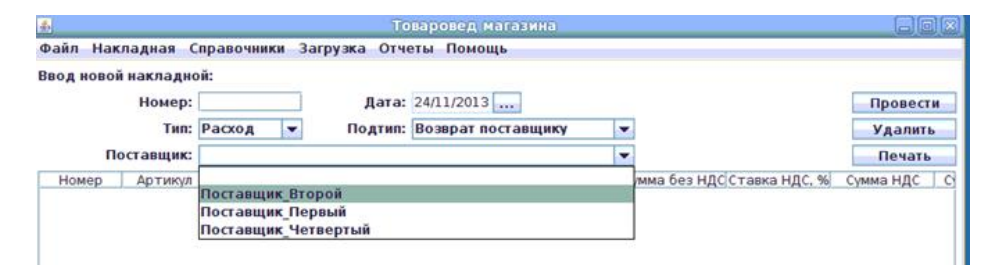

Справа от списка поставщиков находится кнопка поиска(...) поставщика для удобства выбора поставщика.

Если в поле настройки "Возврат товара поставщику" выставлено значение "Выбор товара вручную или из накладной поставщика" или "Выбор накладной поставщика", менеджер магазина предложит выбрать накладную из списка накладных выбранного поставщика для заполнения списка товаров, если у выбранного поставщика были накладные прихода.

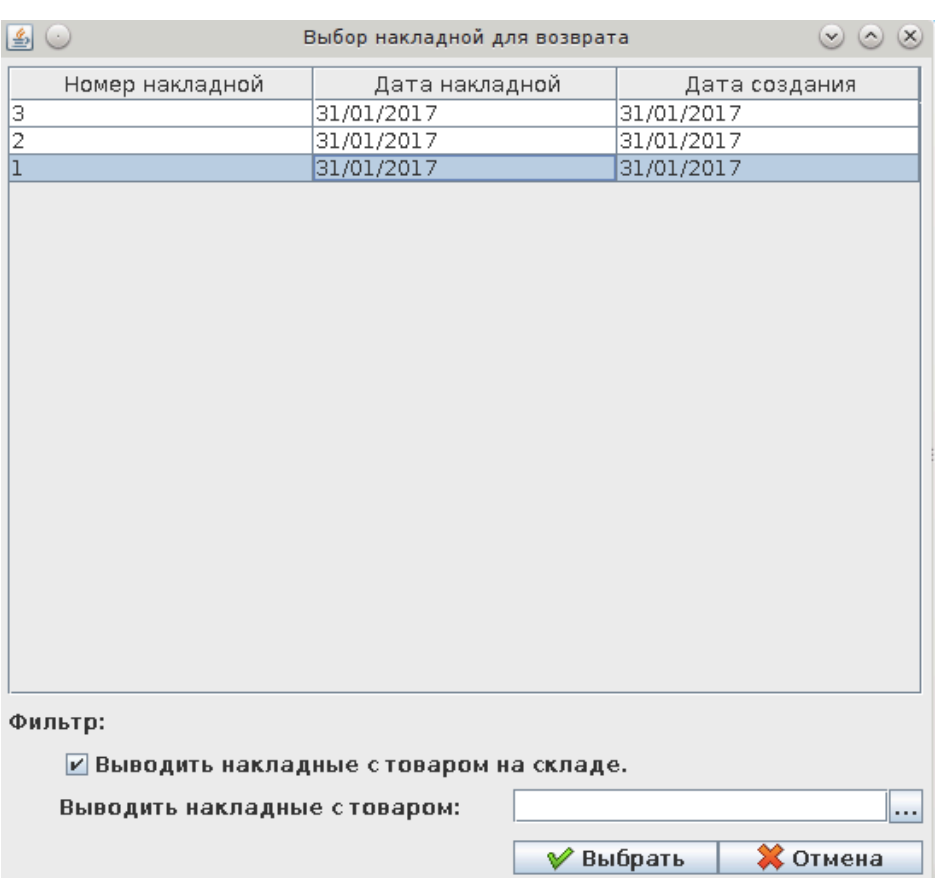

#### **Рисунок 2.240.**

Для фильтрации списка по товарам на остатке необходимо установить галочку у поля "Выводить накладные с товаром на складе". Для отображения всех накладных убрать галочку. Для отображение накладных с определенным товаром необходимо указать его артикул в поле "Выводить накладные с товаром" или выбрать из списка, нажав кнопку "..." рядом с полем ввода артикула.

Для выбора необходимо выбрать накладную и нажать кнопку "Выбрать". Для закрытия окна необходимо нажать кнопку "Отмена".

Далее из списка товаров в нижней части окна – выбрать нужный товар

#### **Рисунок 2.241.**

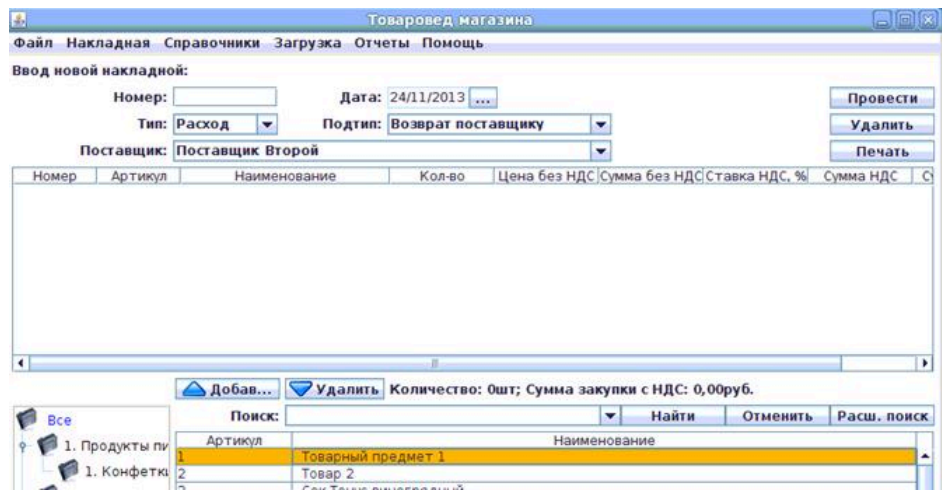

и нажать кнопку **Добавить**; товар появится в накладной:

### **Рисунок 2.242.**

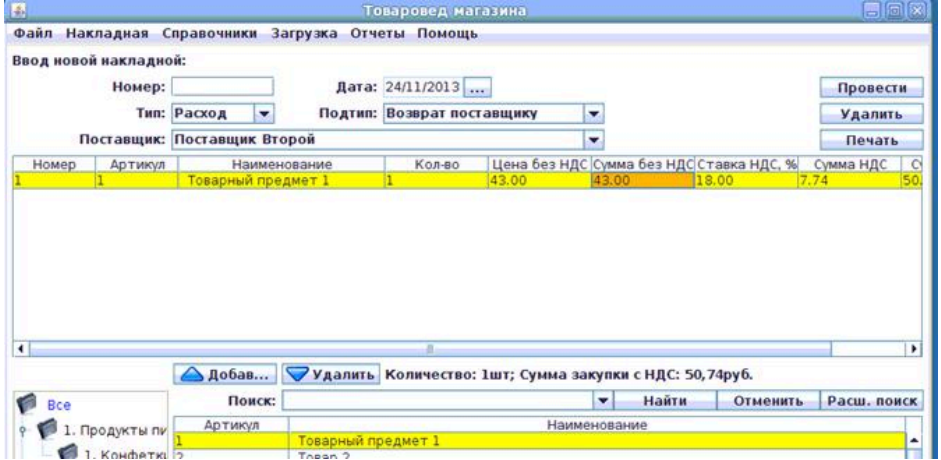

После заполнения шапки и работы с товаром в накладной (должны быть заполнены поля Номер по порядку, Артикул, Наименование, Количество, Цена без НДС, Сумма без НДС, Ставка НДС (%), Сумма НДС, Сумма с НДС) необходимо нажать кнопку **Провести** для немедленного создания накладной (дублирует пункт меню "Накладная --> Провести --> Провести" (смотри [2.5.1.2.1.1.](#page-13-0))

# **Рисунок 2.243.**

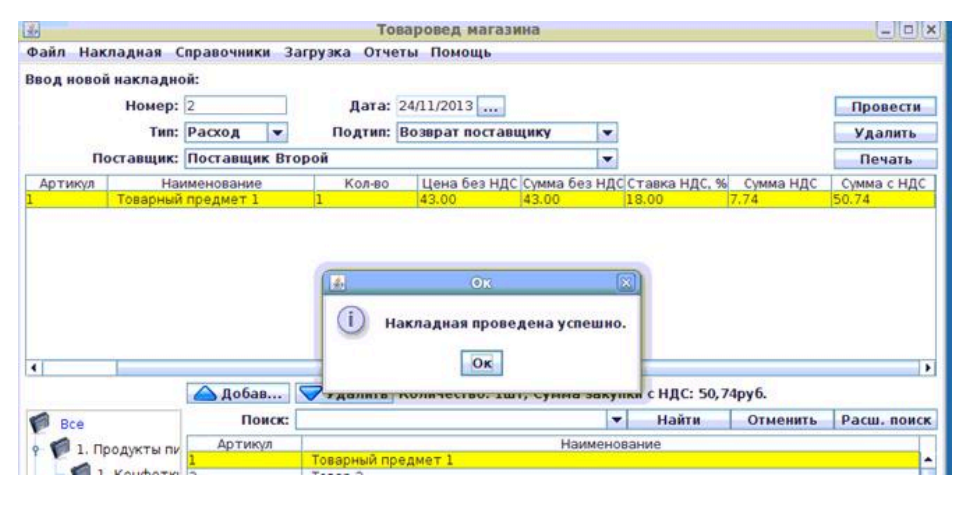

Если в системе установлено несколько внутренних складов(точек хранения) и товаровед имеет права доступа ко всем, то система предложит выбрать склад из списка для выполнения данной операции.

После нажатия будут запрошены дата и номер счет-фактуры; номер и дата приходной накладной (в случае, если данная настройка установлена в файле конфигурации).

Программный модуль "Менеджер магазина" выдаст сообщение с ошибкой "Создание документа невозможно в момент пересменки" если идет пересменка и в настройках установлен флаг "Запрет проведения товарных накладных в пересменку".

• Расход, Списание по акции - списание товара по акции. Для создания такой накладной необходимо выбрать нужный товар из списка товаров в нижней части окна:

# **Рисунок 2.244.**

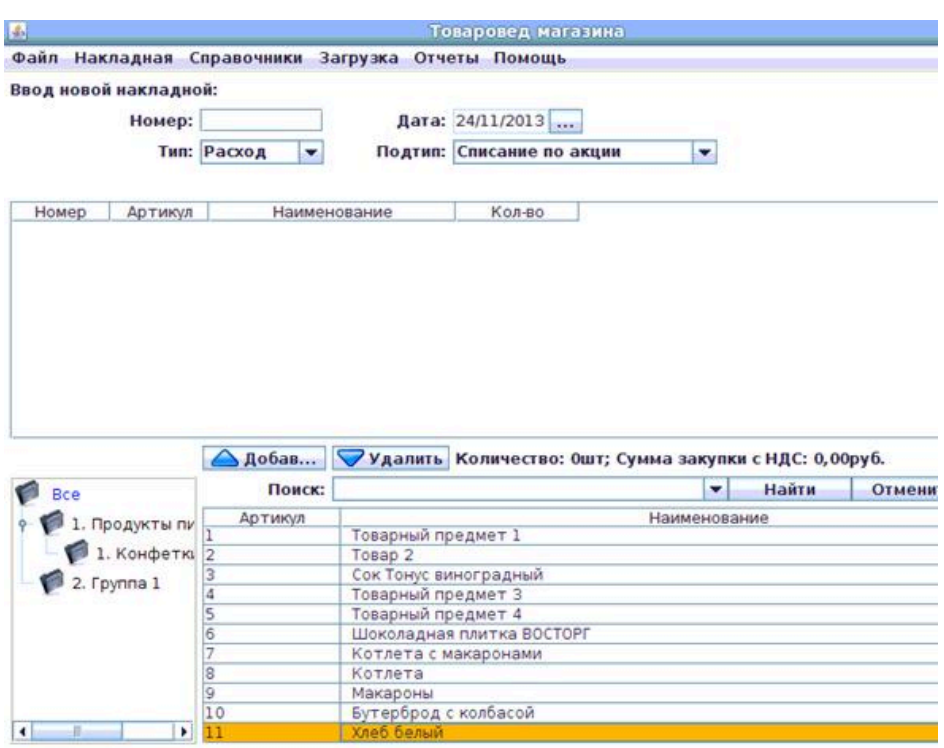

и нажать кнопку **Добавить**; товар появится в накладной:

# **Рисунок 2.245.**

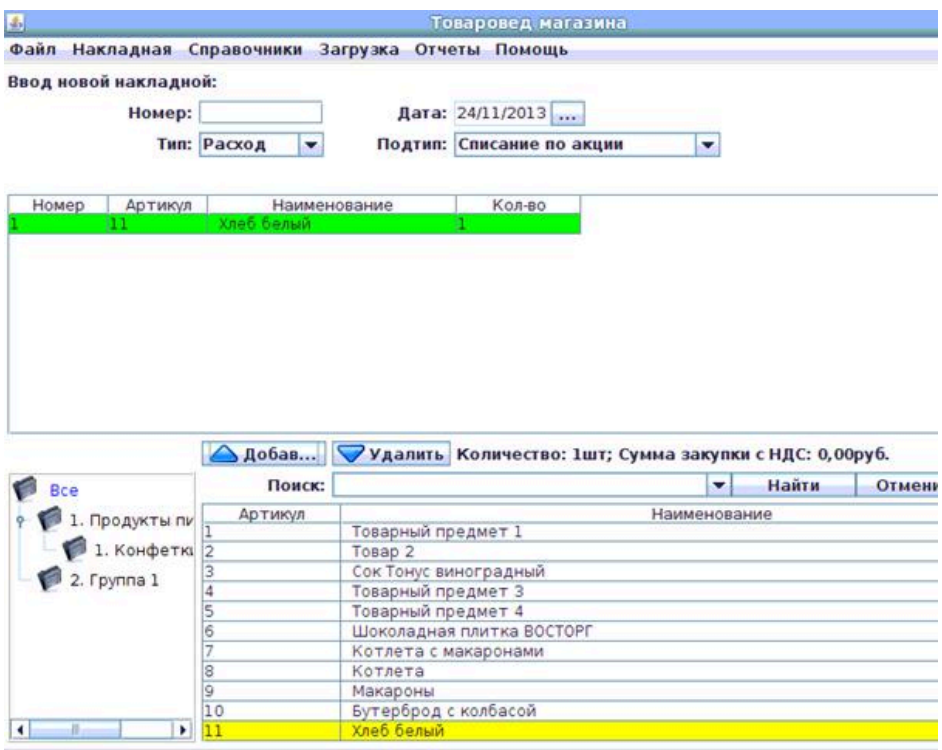

После заполнения шапки и работы с товаром в накладной (должны быть заполнены поля Номер по порядку, Артикул, Наименование, Количество) необходимо нажать кнопку **Провести** для немедленного создания накладной (дублирует пункт меню "Накладная --> Провести --> Провести" (смотри [2.5.1.2.1.1.](#page-13-0))

### **Рисунок 2.246.**

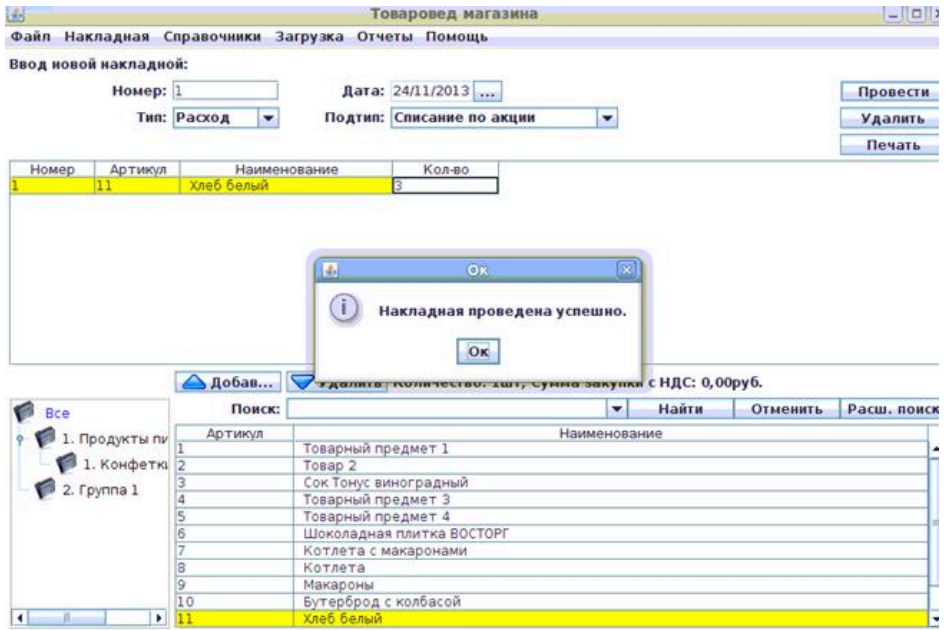

Если в системе установлено несколько внутренних складов(точек хранения) и товаровед имеет права доступа ко всем, то система предложит выбрать склад из списка для выполнения данной операции.

Программный модуль "Менеджер магазина" выдаст сообщение с ошибкой "Создание документа невозможно в момент пересменки" если идет пересменка и в настройках установлен флаг "Запрет проведения товарных накладных в пересменку".

• Расход, Списание на собственные нужды - списание товара на собственные нужды. Для создания такой накладной необходимо выбрать нужный товар из списка товаров в нижней части окна:

#### **Рисунок 2.247.**

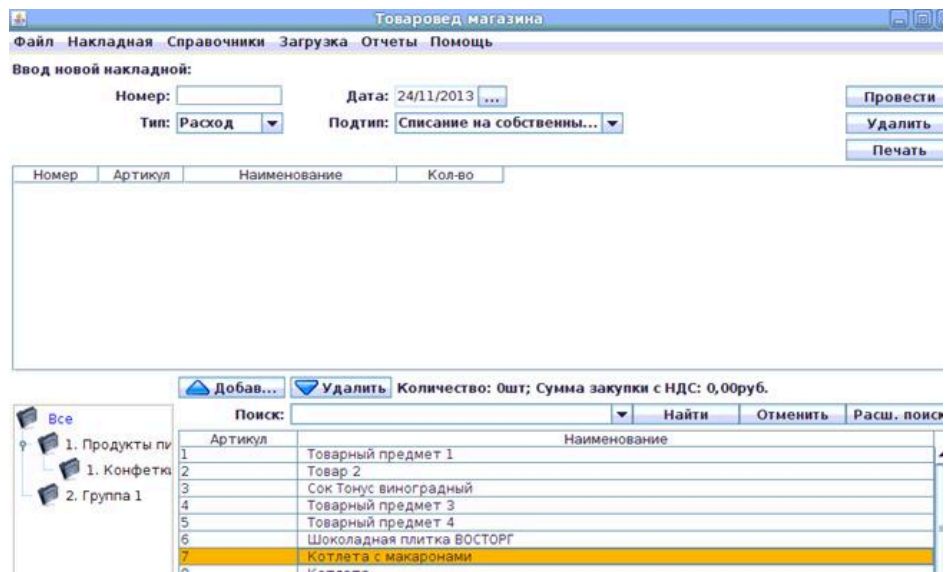

и нажать кнопку **Добавить**; товар появится в накладной:

### **Рисунок 2.248.**

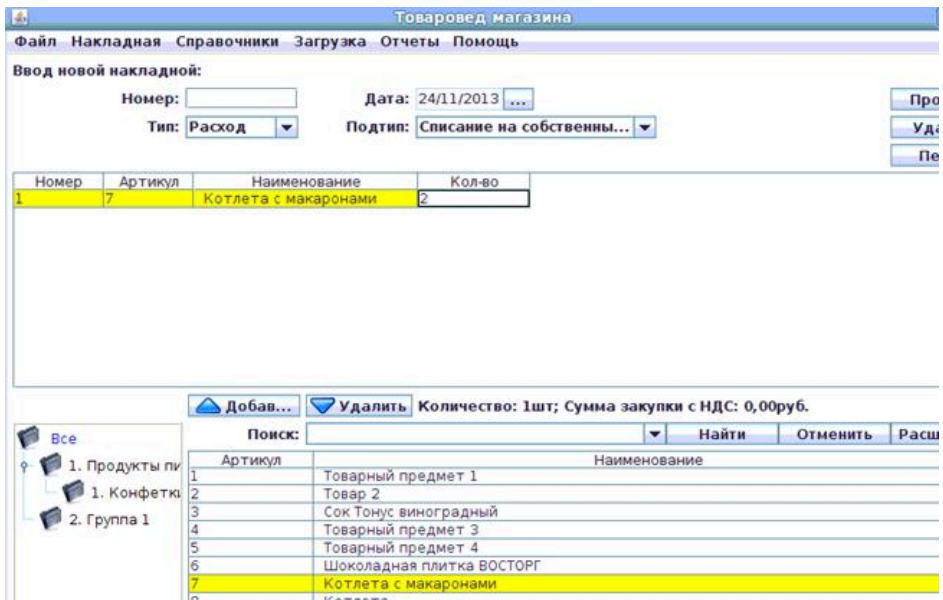

После заполнения шапки и работы с товаром в накладной (должны быть заполнены поля Номер по порядку, Артикул, Наименование, Количество) необходимо нажать кнопку **Провести** для немедленного создания накладной (дублирует пункт меню "Накладная --> Провести --> Провести" (смотри  $2.5.1.2.1.1.$ 

#### **Рисунок 2.249.**

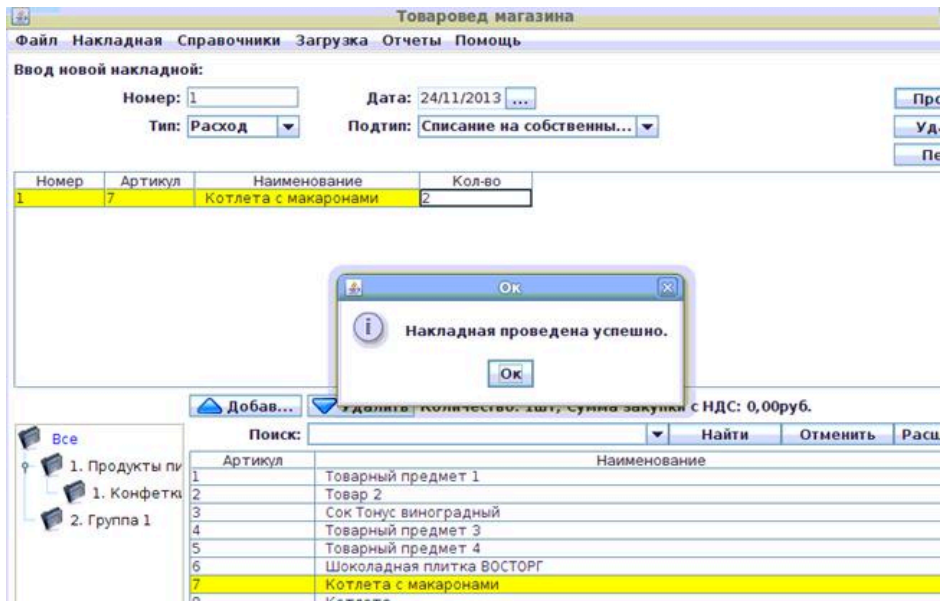

Программный модуль "Менеджер магазина" выдаст сообщение с ошибкой "Создание документа невозможно в момент пересменки" если идет пересменка и в настройках установлен флаг "Запрет проведения товарных накладных в пересменку".

• Внутренние, Переоценка - переоценка товара. Для создания такой накладной необходимо выбрать нужный товар из списка товаров в нижней части окна:

# **Рисунок 2.250.**

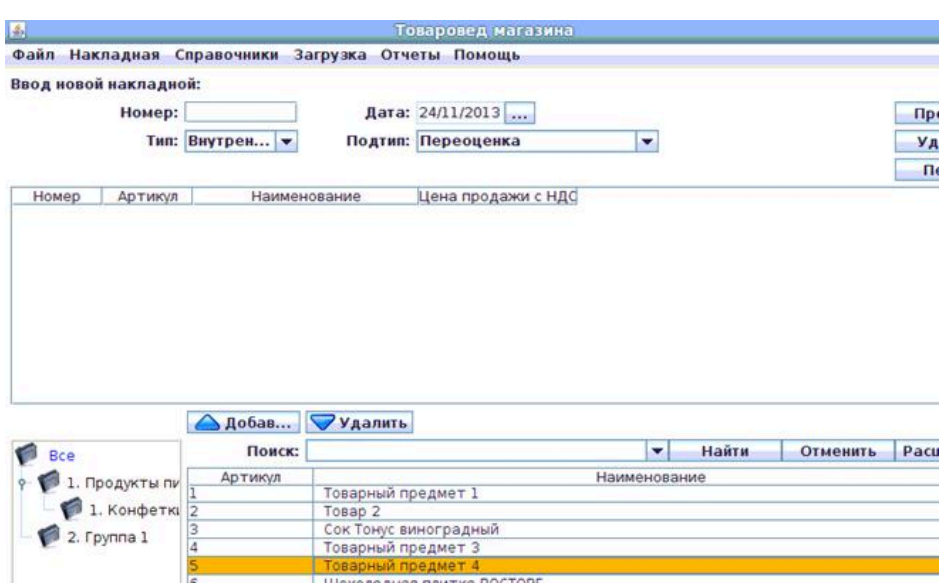

и нажать кнопку **Добавить**; товар появится в накладной:

# **Рисунок 2.251.**

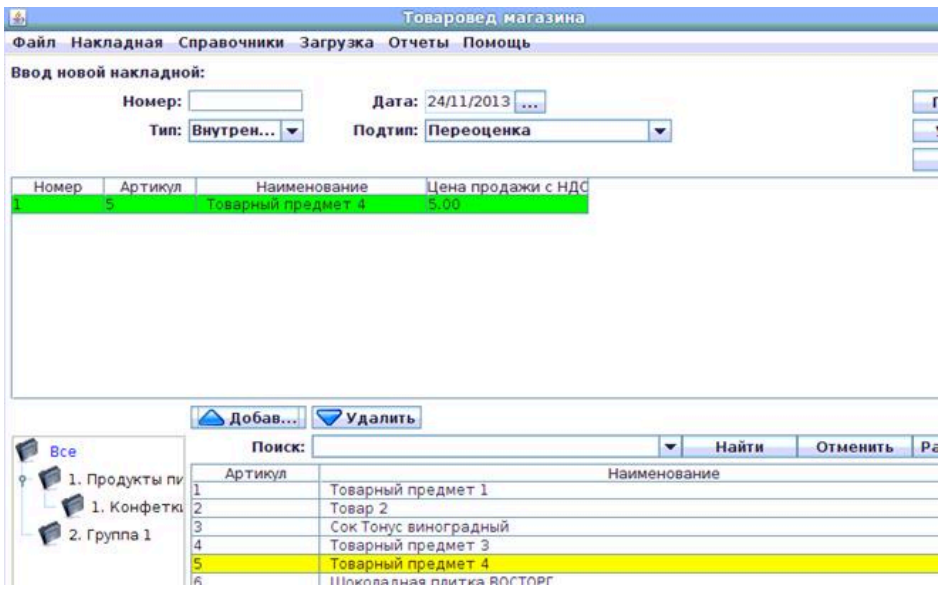

После заполнения шапки и работы с товаром в накладной (должны быть заполнены поля Номер по порядку, Артикул, Наименование, Цена продажи с НДС) необходимо нажать кнопку **Провести** для немедленного создания накладной (дублирует пункт меню "Накладная --> Провести --> Провести" (смотри [2.5.1.2.1.1.\)](#page-13-0)

#### **Рисунок 2.252.**

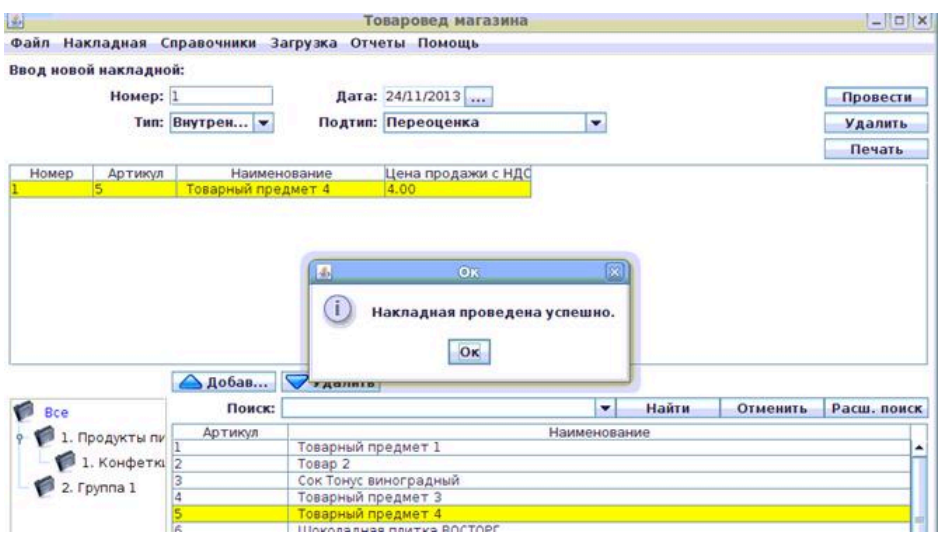

Если в системе установлено несколько внутренних складов(точек хранения) и товаровед имеет права доступа ко всем, то система предложит выбрать склад из списка для выполнения данной операции.

Программный модуль "Менеджер магазина" выдаст сообщение с ошибкой "Создание документа невозможно в момент пересменки" если идет пересменка и в настройках установлен флаг "Запрет проведения товарных накладных в пересменку".

• Внутренние, Инвентаризация - инвентаризация товара. Для создания такой накладной необходимо выбрать нужный для инвентаризации товар из списка товаров, заполнить поле Фактический остаток (подтвердив введения нажатием кнопки **Enter**) и нажать кнопку **Провести** для немедленного создания накладной:

#### **Рисунок 2.253.**

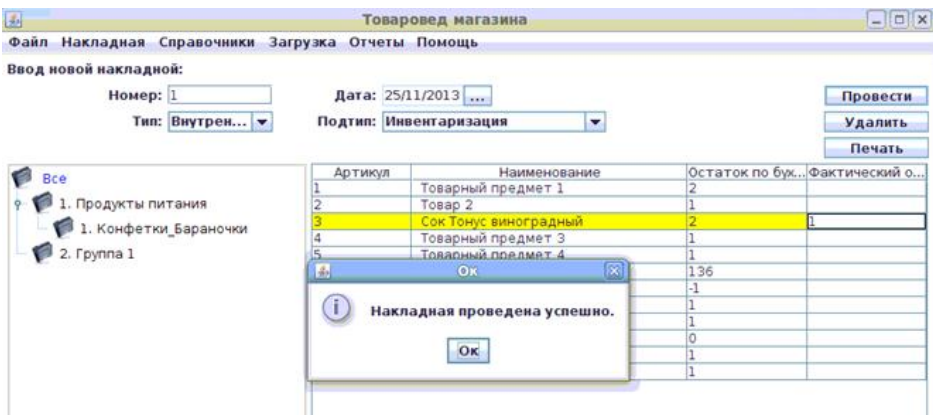

Для отображения в списке только товара с расхождением необходимо установить галочку "Выводить только расхождения" в нижней части экрана. Для отображения полного списка необходимо снять галочку "Выводить только расхождения" в нижней части экрана.

Программный модуль "Менеджер магазина" выдаст сообщение с ошибкой "Создание документа невозможно в момент пересменки" если идет пересменка и в настройках установлен флаг "Запрет проведения товарных накладных в пересменку".

Если в системе установлено несколько внутренних складов(точек хранения) и товаровед имеет права доступа ко всем, то система предложит выбрать склад из списка для выполнения данной операции.

• Внутренние, Пересортица - пересортица товара. Для создания такой накладной необходимо выбрать нужный для пересортицы товар из списка товаров, заполнить поле Фактический остаток (подтвердив введения нажатием кнопки **Enter**) и нажать кнопку **Провести** для немедленного создания накладной:

### **Рисунок 2.254.**

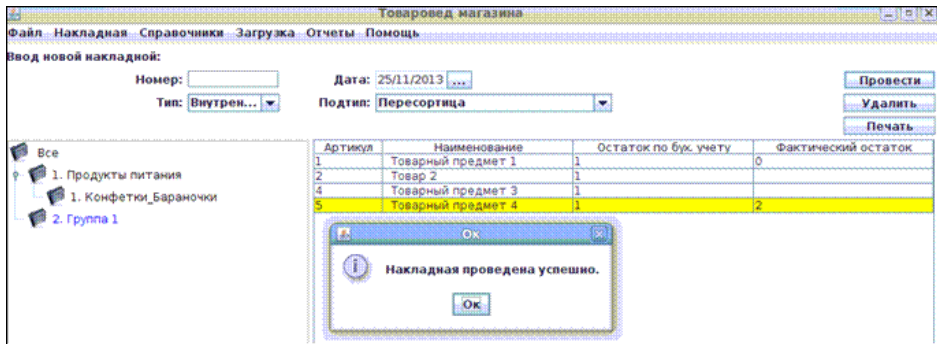

Для отображения в списке только товара с расхождением необходимо установить галочку "Выводить только расхождения" в нижней части экрана. Для отображения полного списка необходимо снять галочку "Выводить только расхождения" в нижней части экрана.

Программный модуль "Менеджер магазина" выдаст сообщение с ошибкой "Создание документа невозможно в момент пересменки" если идет пересменка и в настройках установлен флаг "Запрет проведения товарных накладных в пересменку".

Если в системе установлено несколько внутренних складов(точек хранения) и товаровед имеет права доступа ко всем, то система предложит выбрать склад из списка для выполнения данной операции.

• Внутренние, Производство – производство товара по рецепту. Для создания необходимо выбрать рецепт из списка рецептов. Справа от списка рецептов находится кнопка поиска(...) рецепта для удобства выбора рецепта. Для создания такой накладной необходимо вести количество выполненных рецептов:

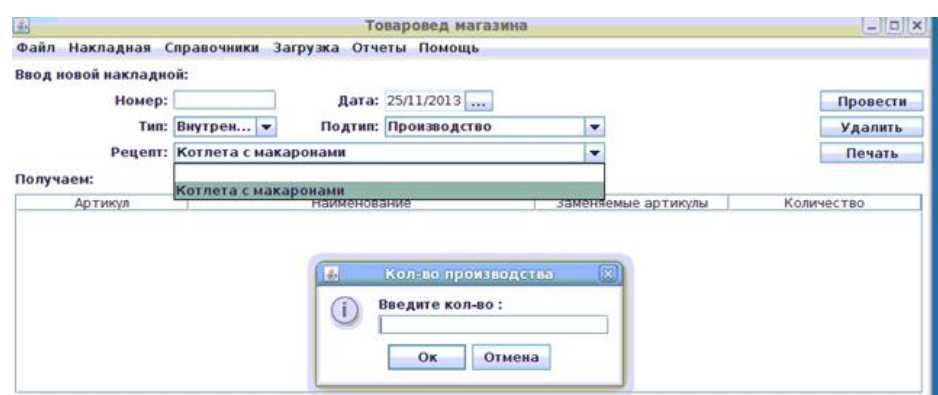

#### **Рисунок 2.255.**

После ввода будет выведена информация о получаемых товарах и ингредиентах.

Для получаемых товаров и для ингредиентов будут представлены поля:

- Артикул артикул товара.
- Наименование наименование товара.
- Заменяемые артикулы артикулы товаров, которые могут быть использованы вместо данного товара. Для замены товара необходимо нажать правой кнопкой мыши на строчке товара и выбрать новый товар из списка.
- Количество количество затраченного товара.

Далее необходимо нажать кнопку **Провести** для немедленного создания накладной:

# **Рисунок 2.256.**

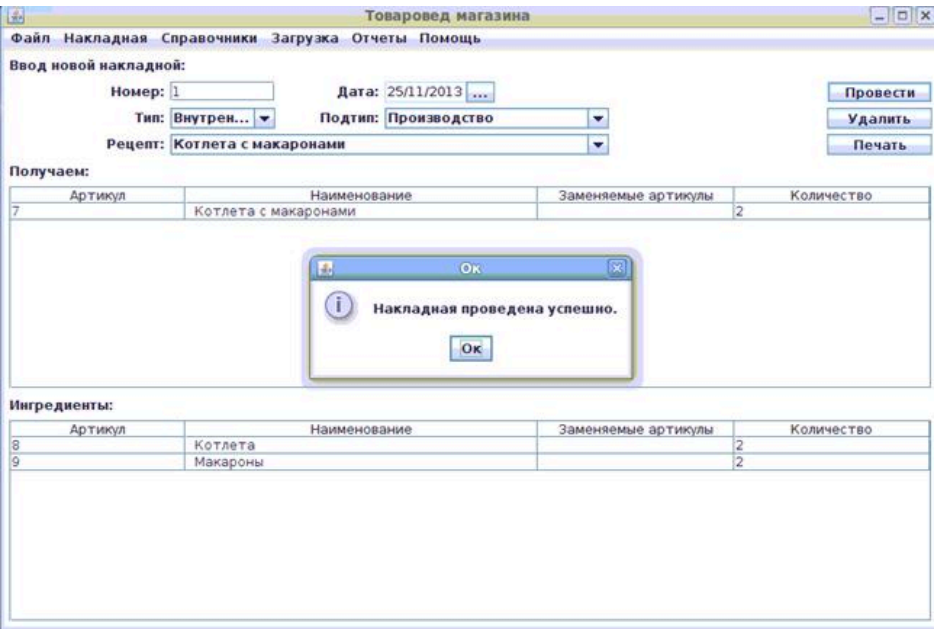

Если в системе установлено несколько внутренних складов(точек хранения) и товаровед имеет права доступа ко всем, то система предложит выбрать склад из списка для выполнения данной операции.

Программный модуль "Менеджер магазина" выдаст сообщение с ошибкой "Создание документа невозможно в момент пересменки" если идет пересменка и в настройках установлен флаг "Запрет проведения товарных накладных в пересменку".

• Внутренние, Заказ – создание документа заказа товара. После выбора поставщика программа предложит рассчитать необходимое количество для заказа из данных реализации:

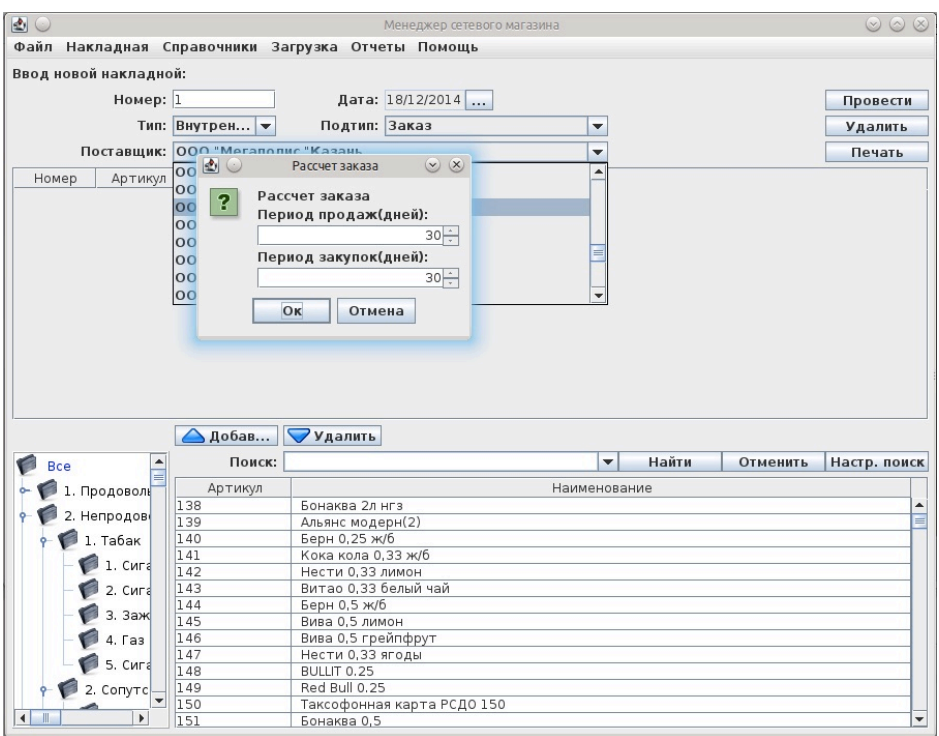

### **Рисунок 2.257.**

Программа запросит ввести количество дней, за которые программа будет рассчитывать реализацию.

Программа запросит ввести количество дней, на которые программа будет рассчитывать необходимое количество закупкок.

При подтверждении программа выдаст список необходимого товара. Данный список может быть дополнен и отредактирован.

Алгоритм расчета товара для заказа:

1) Система выберет весь товар от поставщика.

2) Для товара от поставщика система рассчитает количество проданного товара за "Период продаж для заказа товара" и получит среднее значение проданного товара в день.

3) Среднее значение проданного товара в день система умножит на "Период закупок для заказа товара" + "Увеличение расчетного заказа дней" для получение необходимого товара для остатка.

4) Система увеличит количество необходимого товара для остатка на "Увеличение расчетного заказа, %". Получается необходимый товар на период заказа.

5) Из значения необходимого товара на период заказа вычитается текущий остаток и уже заказанный, но не полученный товар.

6) Если товар имеет "Квант поставки", то количество увеличится до кратного кванту поставки.

7) Полученное значение система предложит для заказа.

Если в системе установлен параметр "Частота напоминания о необходимости заказа товара", то система будет напоминать о необходимости заказа товара.

При отказе программа предлагает самостоятельно заполнить список заказа.

Далее необходимо нажать кнопку **Провести** для немедленного создания заказа:

# **Рисунок 2.258.**

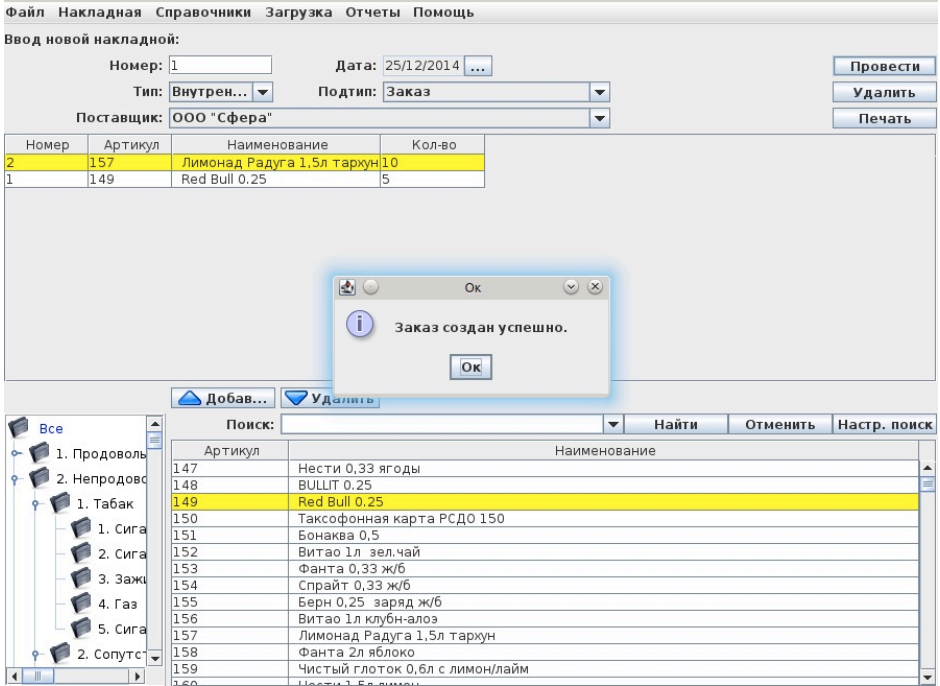

• Внутренние, Внутреннее перемещение – создание документа внутреннего перемещения между складами(точками хранения товара).

Для создания такой накладной необходимо выбрать нужный товар из списка товаров в нижней части окна и нажать кнопку **Добавить**; товар появится в накладной.

После заполнения шапки и работы с товаром в накладной (должны быть заполнены поля Номер по порядку, Артикул, Наименование, Количество) необходимо нажать кнопку **Провести** для немедленного создания накладной (дублирует пункт меню "Накладная --> Провести --> Провести" (смотри  $2.5.1.2.1.1.$ 

Система затребует выбрать склад, с которого происходит перемещени. Далее склад, на который происходит перемещение.

Если в системе всего один внутренний склад, система выдаст сообщение с ошибкой.

Если товар перемещен на склад "Для возврата", система предложет ввести дату возврата. И будет напоминать о необходимости возврата при достижении этой даты.

Для **удаления всех введённых данных** и **отказа от текущей накладной** необходимо нажать кнопку **Удалить**:

# **Рисунок 2.259.**

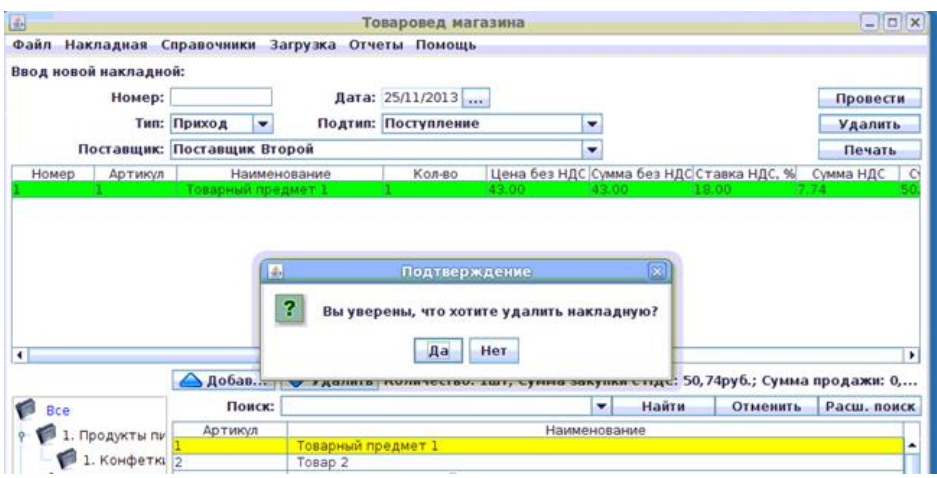

После этого накладная удаляется:

# **Рисунок 2.260.**

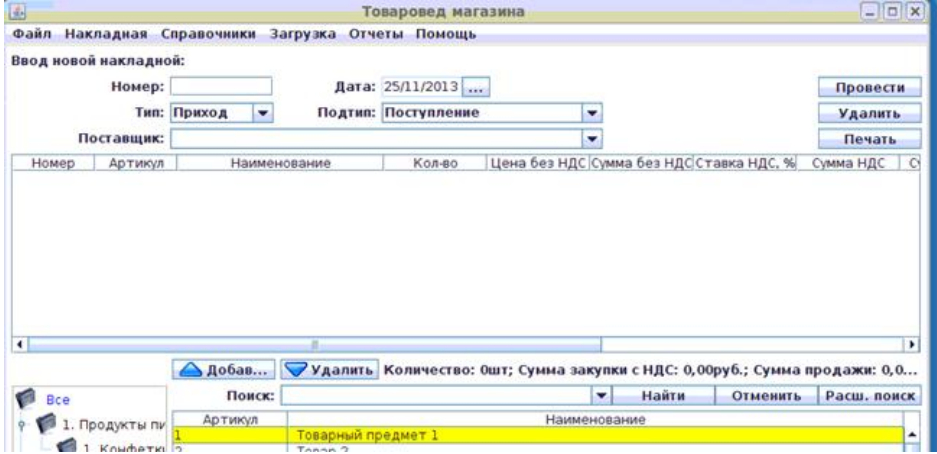

Для **печати документов** необходимо нажать на кнопку **Печать** и выбрать нужный документ из списка - **например**, для приходной накладной поступления товара от поставщика – возможно вывести на печать следующие документы:

#### **Рисунок 2.261.**

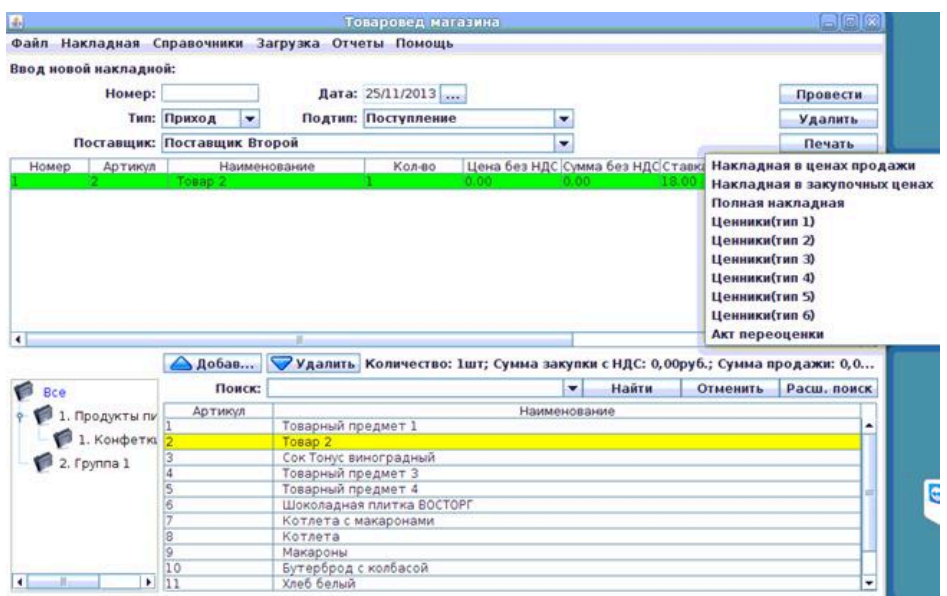

После выбора документа на печать отображается предварительный просмотр документа. При нажатии кнопки **Печать** в окне предварительного просмотра будет предложена настройка печати и печать документа. Разные типы накладных имеют разные виды документов для печати:

- Приход, Поступление накладная в продажных ценах, накладная в закупочных ценах, ценники, акт переоценки.
- Приход, Перемещение с другого склада накладная в продажных ценах, накладная в закупочных ценах, ценники, акт переоценки, ТОРГ- 13.
- Приход, Возврат от покупателя накладная в продажных ценах, ценники.
- Расход, Списание накладная в закупочных ценах, ценники, ТОРГ- 16, Акти порчи/боя.
- Расход, перемещение на другой склад накладная в закупочных ценах, ценники, акт переоценки, ТОРГ- 16.
- Расход, Возврат поставщику накладная в закупочных ценах, акт переоценки , ценники, товарная накладная, счет-фактура.
- Внутренние, Переоценка акт переоценки , ценники.
- Внутренние, Инвентаризация ценники, ТОРГ- 16, инвентаризационная опись.
- Внутренние, Пересортица накладная в продажных ценах, накладная в закупочных ценах, ценники, акт о пересортице.
- Внутренние, Производство накладная производства, калькуляционная карточка.
- Внутренние, Заказ Акт заказа.
- Внутренние, Внутреннее перемещение Акт внутреннего перемещения.

Все отчёты можно построить и после создания накладной (смотри  $2.5.1.5.2.$ ).

# <span id="page-133-0"></span>**2.5.2.2. Таблица товаров в накладной**

Таблица товаров в накладной имеет следующий вид:

#### **Рисунок 2.262. Таблица товаров в накладной**

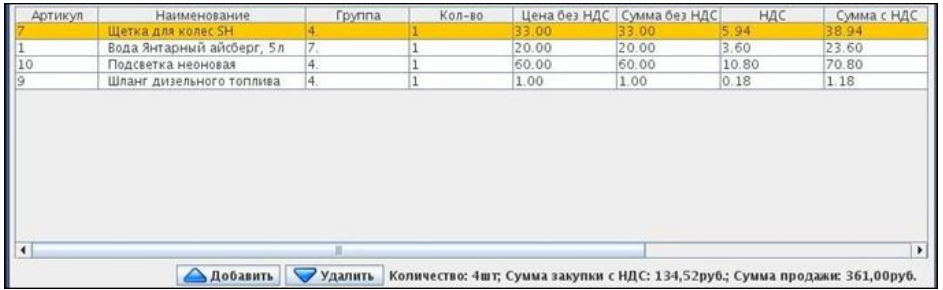

Поля зависят от типа и подтипа накладной:

• в накладной Приход, Поступление – существуют поля Номер по порядку, Артикул, Наименование, Единица измерения, Количество, Цена без НДС, Сумма без НДС, Ставка НДС (%), Сумма НДС, Сумма с НДС, Наценка (%), Цена продажи с НДС, Сумма продажи с НДС:

# **Рисунок 2.263.**

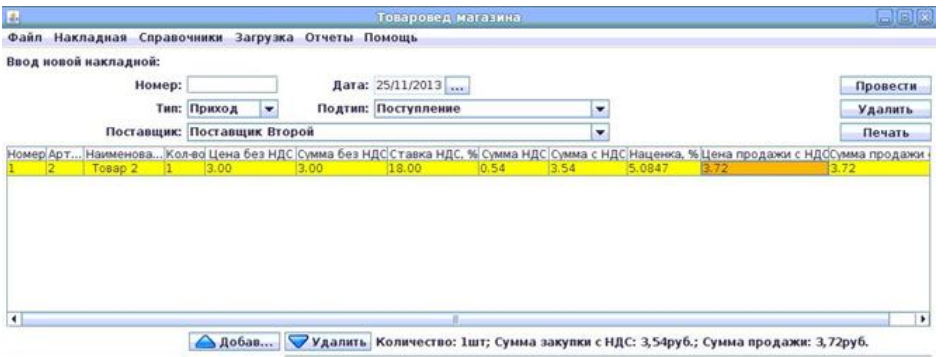

• в накладной Приход, Перемещение с другого склада – существуют поля Номер по порядку, Артикул, Наименование, Единица измерения, Количество, Цена без НДС, Сумма без НДС, Ставка НДС (%), Сумма НДС, Сумма с НДС, Наценка (%), Цена продажи с НДС, Сумма продажи с НДС:

# **Рисунок 2.264.**

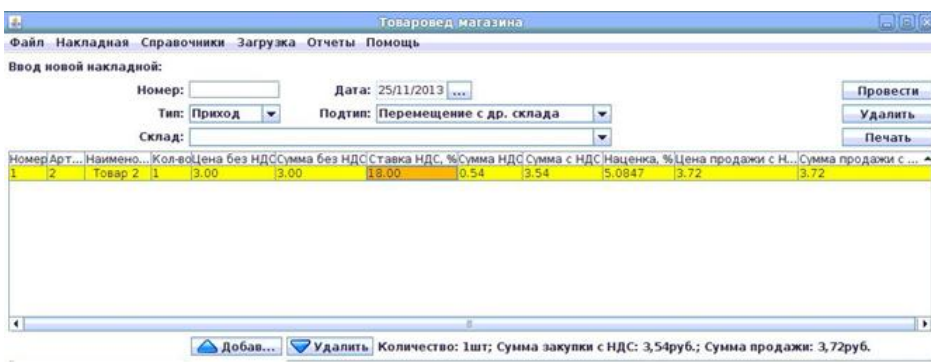

• в накладной Приход, Возврат от покупателя – существуют поля Номер по порядку, Артикул, Наименование, Единица измерения, Количество.

• в накладной Расход, Списание товара – существуют поля Номер по порядку, Артикул, Наименование, Единица измерения, Количество:

# **Рисунок 2.265.**

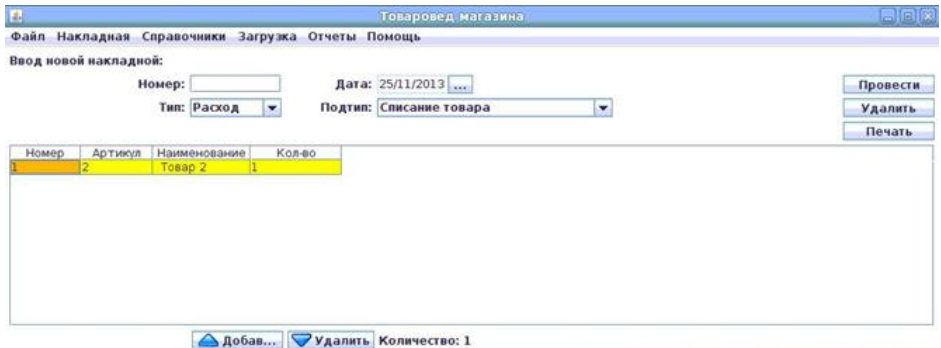

• в накладной Расход, Перемещение на другой склад – существуют поля Номер по порядку, Артикул, Наименование, Единица измерения, Количество:

#### **Рисунок 2.266.**

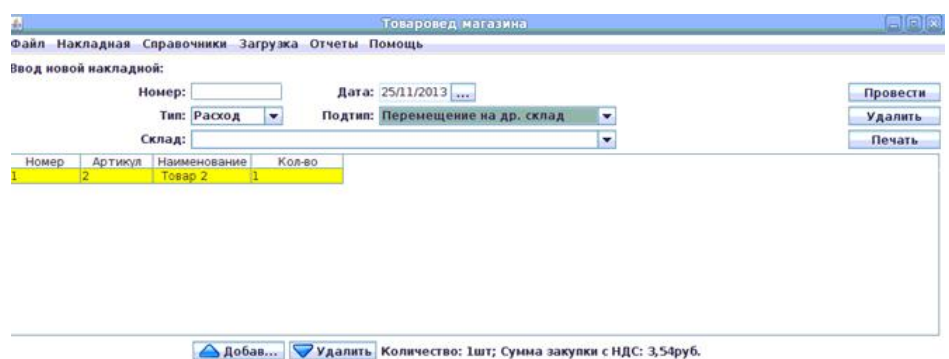

• в накладной Расход, Возврат поставщику – существуют поля Номер по порядку, Артикул, Наименование, Единица измерения, Количество, Цена без НДС, Сумма без НДС, Ставка НДС (%), Сумма НДС, Сумма с НДС:

#### **Рисунок 2.267.**

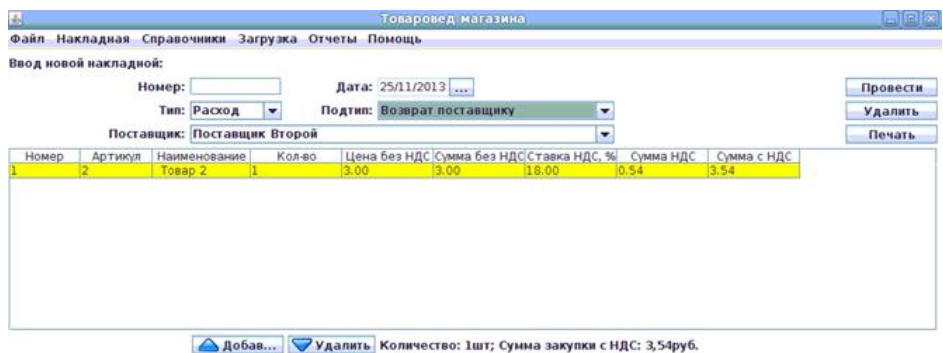

• в накладной Расход, Списание по акции – существуют поля Номер по порядку, Артикул, Наименование, Единица измерения, Количество:

# **Рисунок 2.268.**

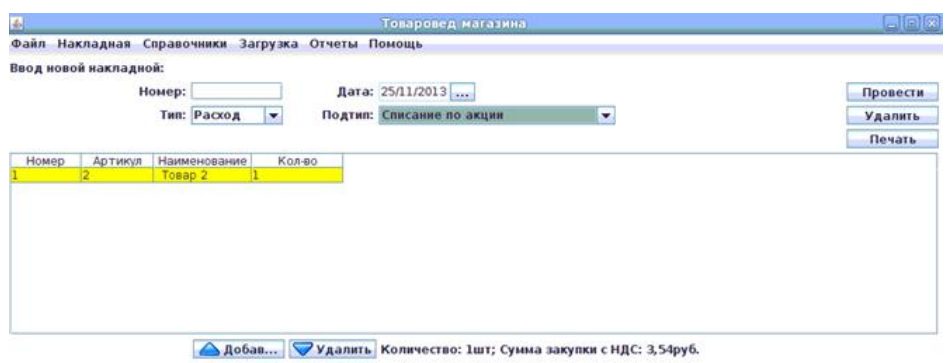

• в накладной Расход, Списание на собственные нужды – существуют поля Номер по порядку, Артикул, Наименование, Единица измерения, Количество:

# **Рисунок 2.269.**

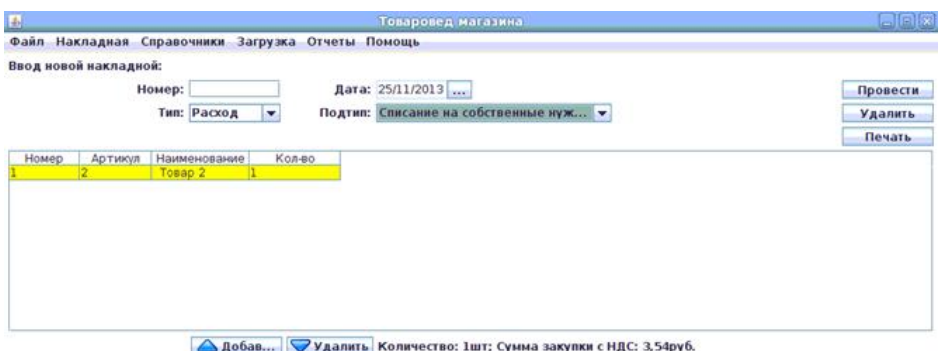

• в накладной Внутренние, Переоценка – существуют Номер по порядку, Артикул, Наименование, Единица измерения, Цена продажи с НДС:

# **Рисунок 2.270.**

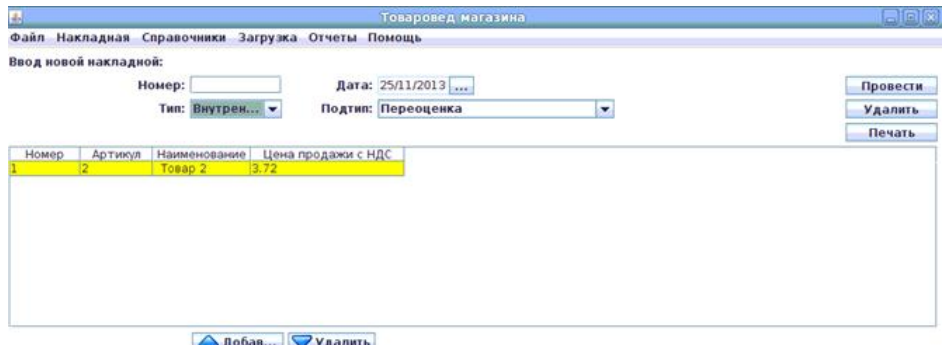

• в накладной Внутренние, Инвентаризация – существуют поля Артикул, Наименование, Остаток по бухгалтерскому учету, Фактический остаток:

# **Рисунок 2.271.**

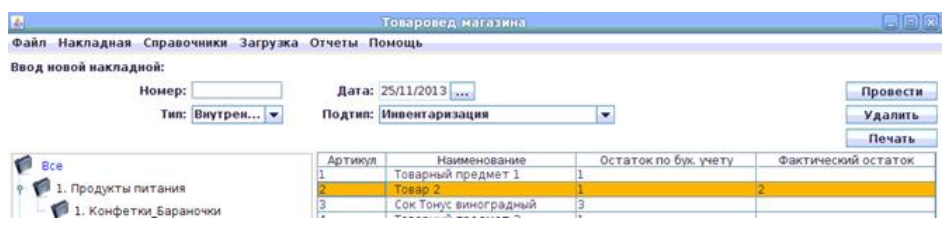

• в накладной Внутренние, Пересортица – существуют поля Артикул, Наименование, Остаток по бухгалтерскому учету, Фактический остаток:

# **Рисунок 2.272.**

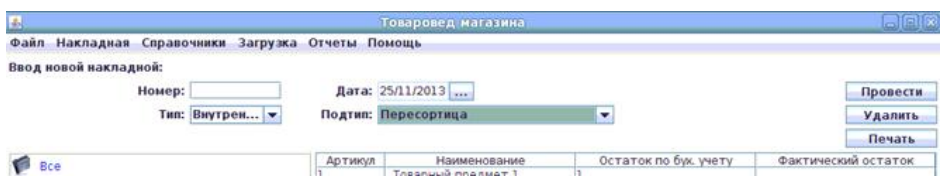

• в накладной Внутренние, Заказ – существуют поля Номер по порядку, Артикул, Наименование, Количество.

Поля Номер по порядку, Артикул, Наименование и Остаток по бухгалтерскому учету - закрыты для редактирования. Для изменения Артикула или Наименования необходимо выйти в меню "Справочники -> Справочник товаров" (смотри [2.5.1.3.1.\)](#page-27-0).

Необходимо заполнить все доступные поля. Значения автоматически заполняются предыдущими значениями (из прошлых накладных).

НДС и Цена продаж автоматически рассчитываются после ввода Цены без НДС значениями, указанными в настройках группы.

При нажатии правой кнопки мыши на строку товара в накладной, Пользователю будет предложено выпадающее меню с ПЕРЕСЧЁТОМ НДС (в тех типах накладных, где есть поле НДС) и с возможностью УСТАНОВИТЬ ДА-ТУ ГОДНОСТИ ТОВАРА, ПРОВЕРИТЬ ОСТАТОК ТОВАРА, УСТАНОВИТЬ НОМЕР ГТД, СКАНИРОВАТЬ DATAMATRIX КОД(при включении настройки), УСТАНО-ВИТЬ НАИМЕНОВАЕНИЕ СТРАНЫ ПРОИСХОЖДЕНИЯ, УСТАНОВИТЬ КОД СТРА-НЫ ПРОИСХОЖДЕНИЯ (нужная Пользователю позиция из выпадающего меню выбирается однократным щелчком левой клавиши мыши на этой позиции):

# **Рисунок 2.273.**

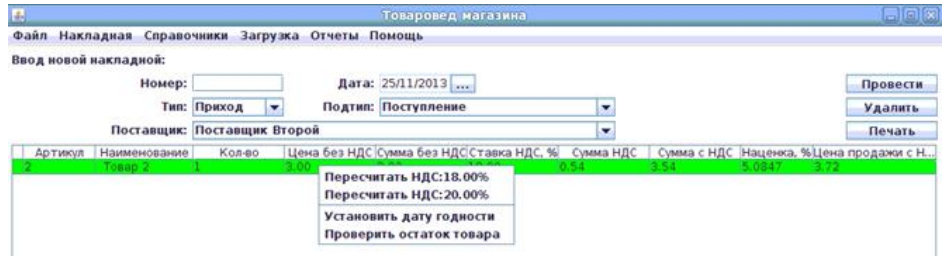

### **Рисунок 2.274.**

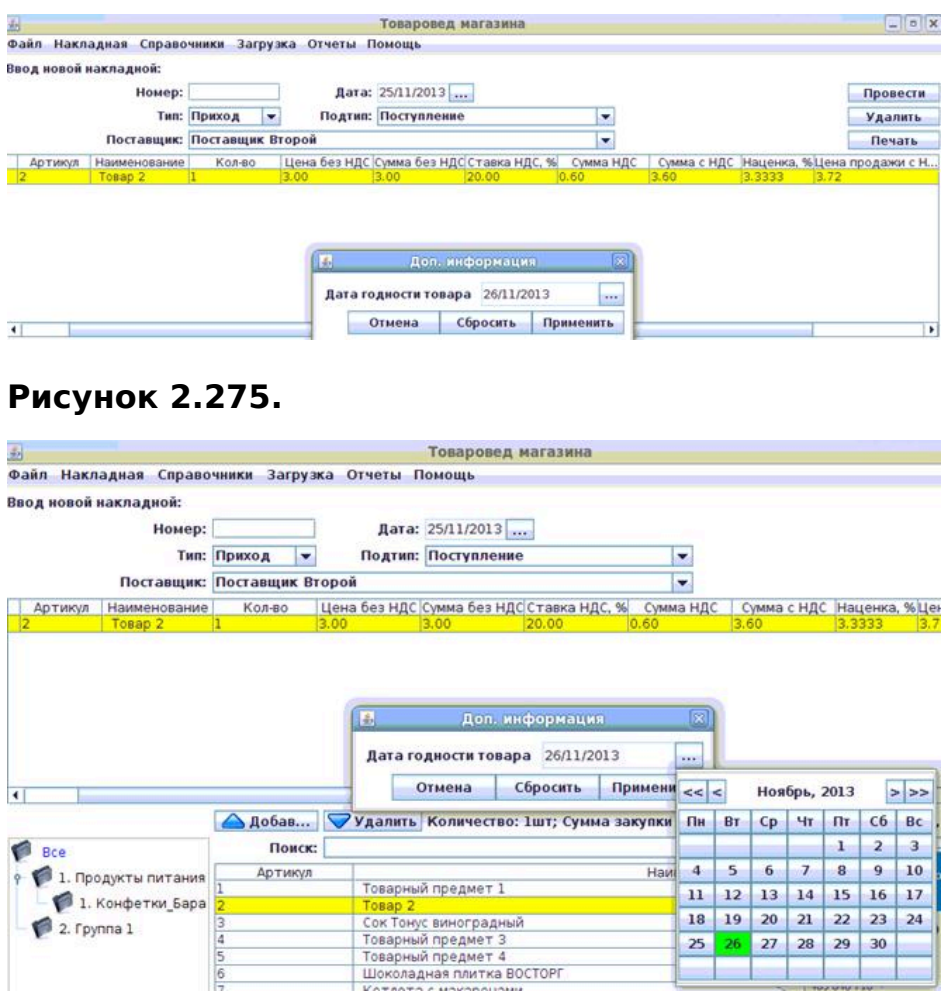

Для **добавления товара в таблицу товаров в накладной** необходимо выбрать товар из списка товаров (смотри п. [2.5.2.3.](#page-141-0)) и нажать кнопку **Добавить** или сделать двойное нажатие левой кнопки мыши на товаре в списке товаров:

#### **Рисунок 2.276.**

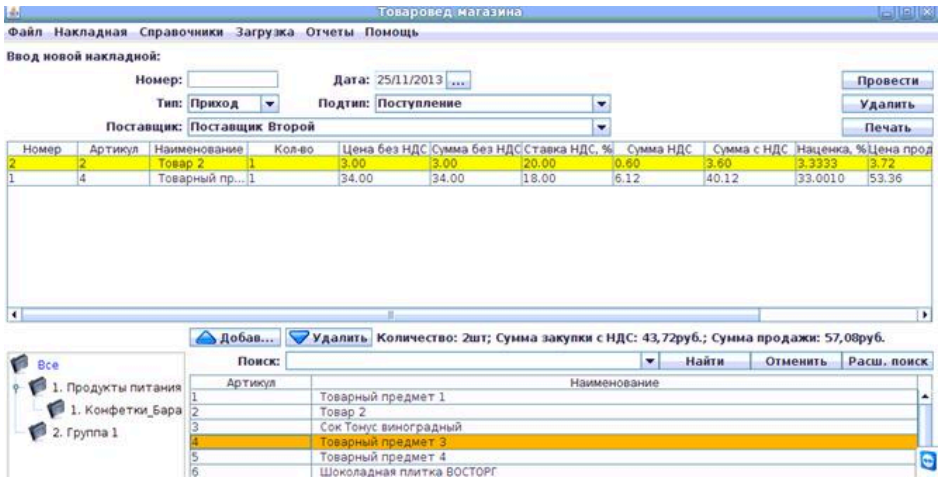

Если товар уже присутствует в таблице товаров, то программа "Менеджер магазина" выдаст сообщение об ошибке и не добавит товар:

# **Рисунок 2.277.**

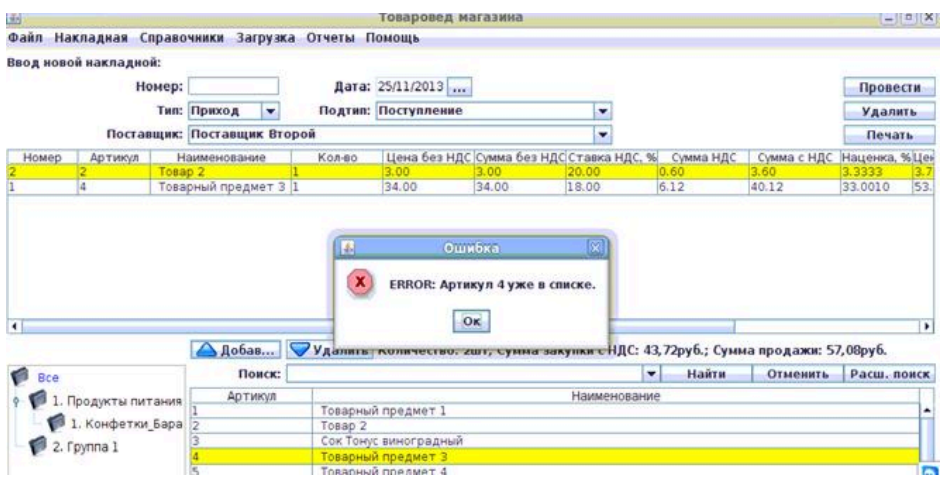

Для **удаления товара из таблицы товаров в накладной** необходимо выбрать товар из списка (выделить строчку нажатием левой кнопки мыши на любом поле данной строчки товара) и нажать кнопку **Удалить**:

# **Рисунок 2.278.**

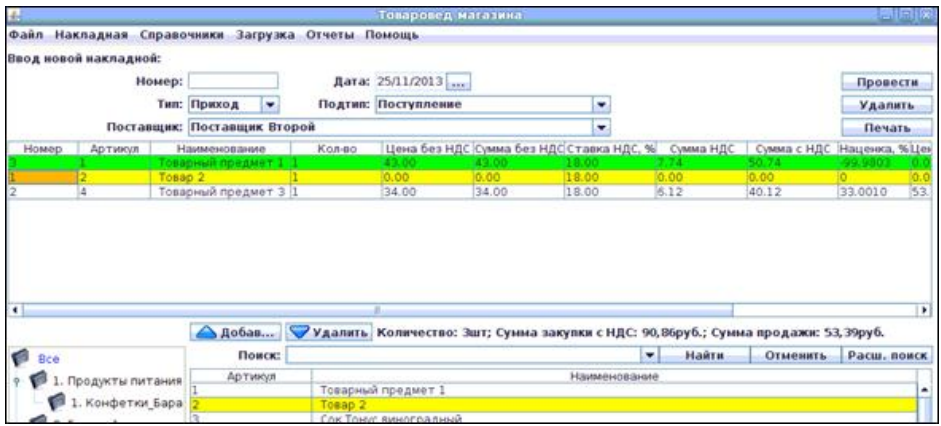

Справа от кнопки **Удалить** находится строка состояния, в которой отображается суммарная информация о товарах в накладной:

# **Рисунок 2.279.**

 $\mathbf{0}$  and  $\mathbf{0}$  $\rightarrow$ А Добав... Удалить Количество: Зшт; Сумма закупки с НДС: 90,86руб.; Сумма продажи: 53,39руб.

Для операций инвентаризация и пересортица окно имеет следующий вид:

**Таблица товаров при операциях пересортица и инвентаризация:**

#### **Рисунок 2.280.**

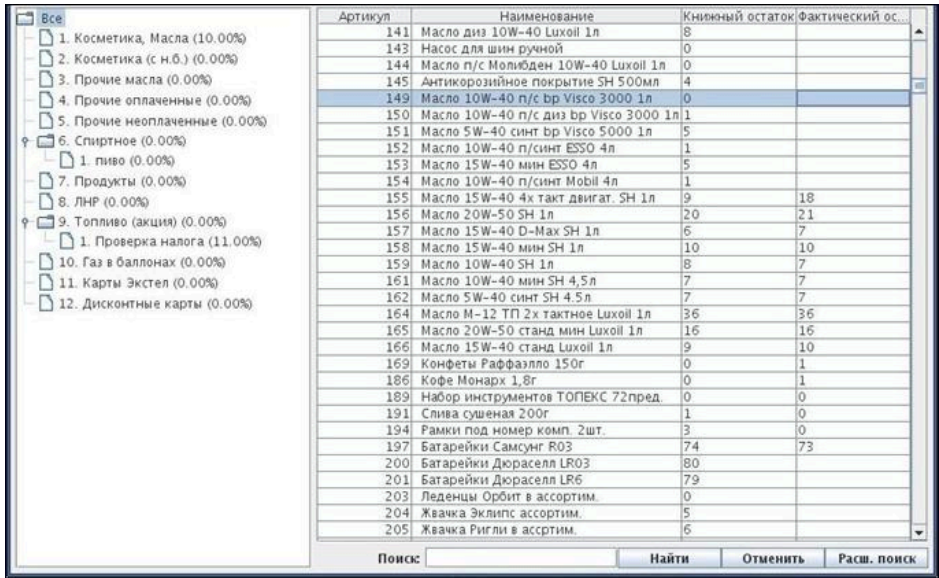

При инвентаризации или пересортице необходимо занести в список товаров данные фактических остатков товара (подтвердив введения нажатием кнопки **Enter**), а затем нажать кнопку **Провести**; на экране отразится результат проведения накладной:

# **Рисунок 2.281.**

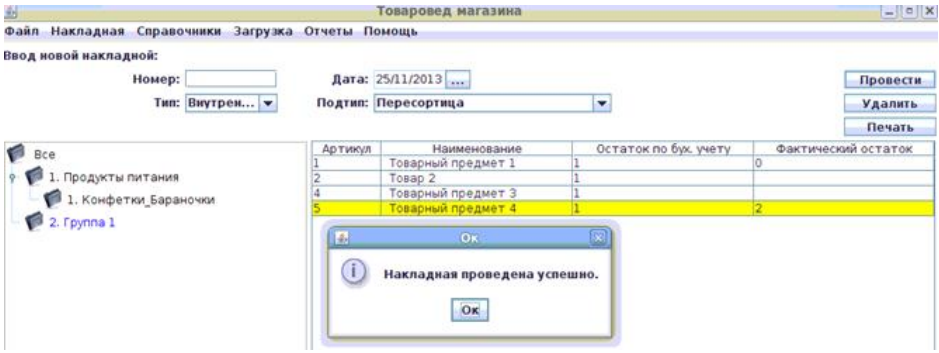

Слева есть возможность выбрать конкретной группы. При выборе конкретной группы будут отражаться только товары этой группы и вложенных подгрупп.

В нижней части товара в накладной находится окно ПОИСКА:

#### **Рисунок 2.282.**

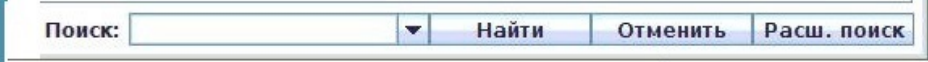

Чтобы воспользоваться ПОИСКОМ, необходимо ввести ключевое слово в поле поиска и нажать кнопку **Найти**, находящуюся правее окна поиска (или кнопку **Enter** на клавиатуре). По результатам поиска, в списке товаров появляется тот товар (товары), в названии которых содержится ключевое слово, по которому осуществлялся поиск. На результаты поиска влияет также и то, какая группа товаров (или все группы) были выбраны в левой части окна. Поиск происходит в пределах выбранной группы. Нажатие кнопки **Отменить** отменяет поиск по ключевому слову. При нажатии кнопки **Расширенный поиск** появляется выпадающее меню настроек поиска. В этом меню настроек возможно выбрать поля («галочкой» слева от названия поля), в которых будет происходить поиск (артикул, штрих-код, наименование, внутри подгрупп). Также в расширенном поиске есть настройка автоматической подстановки символа "\*". При активации настройки автоматической подстановки "\*" текст будет искаться в любой части артикула/штрих-кода/наименования. Настройка "Поиск внутри подгрупп" определяет, будет ли поиск происходить только внутри выбранной группы или внутри выбранной группы и ее подгрупп.

Для операций производство окно имеет ледующий вид:

### **Рисунок 2.283.**

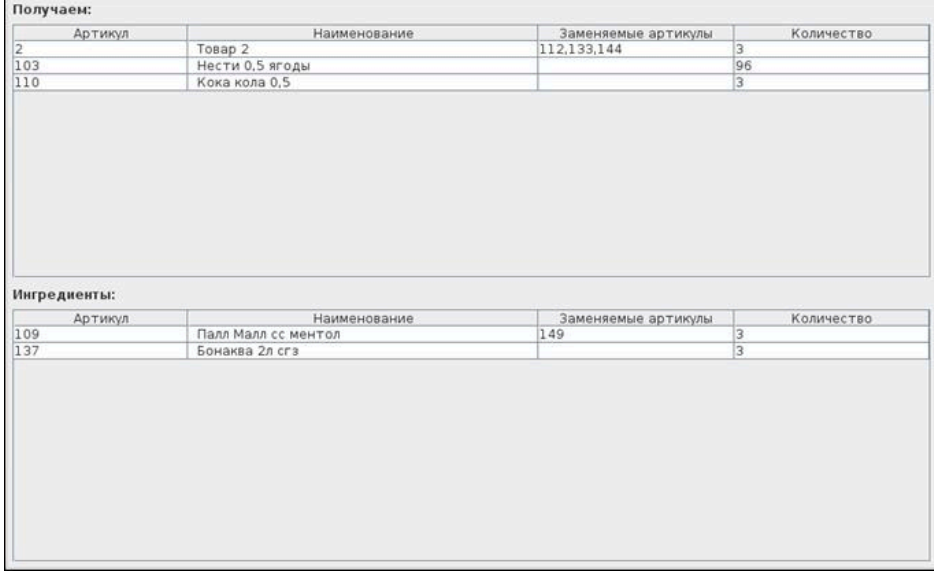

После выбора рецепта из списка, система предложит ввести количество выполненных рецептов:

# **Рисунок 2.284.**

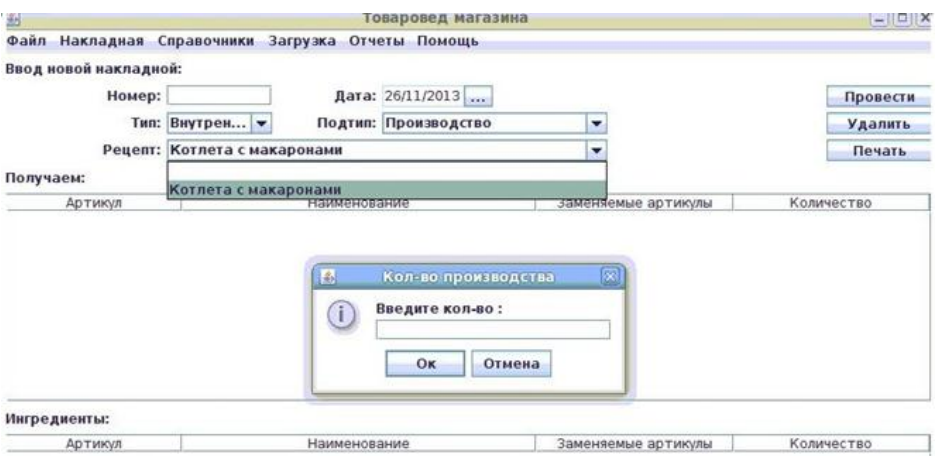

После ввода количества выполненных рецептов - будет выведена информация о получаемых товарах и ингредиентах:

#### **Рисунок 2.285.**

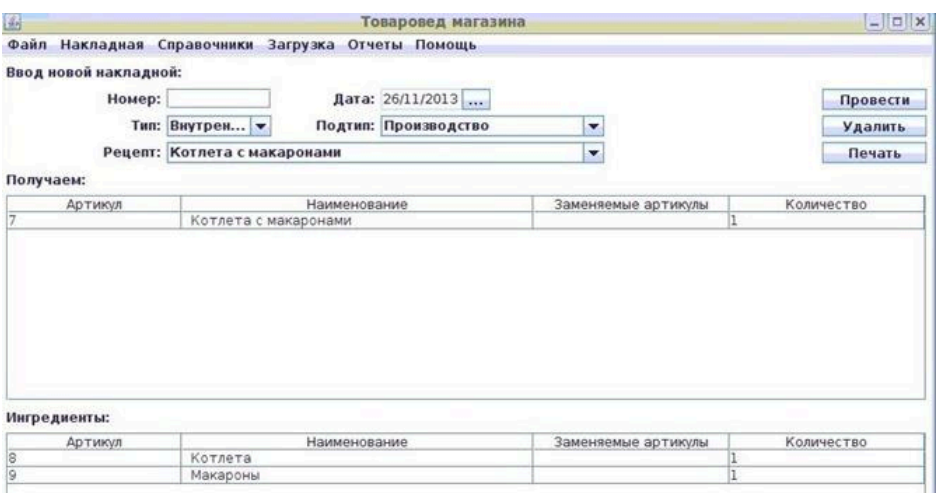

Для получаемых товаров и для ингредиентов будут представлены поля:

- Артикул артикул товара.
- Наименование наименование товара.
- Заменяемые артикулы артикулы товаров, которые могут быть использованы вместо данного товара. Для замены товара необходимо нажать правой кнопкой мыши на строчке товара и выбрать новый товар из списка.
- Количество количество затраченного товара.

# <span id="page-141-0"></span>**2.5.2.3. Список товаров в базе**

Список товаров в базе имеет следующий вид:

#### **Рисунок 2.286. Список товаров в базе**

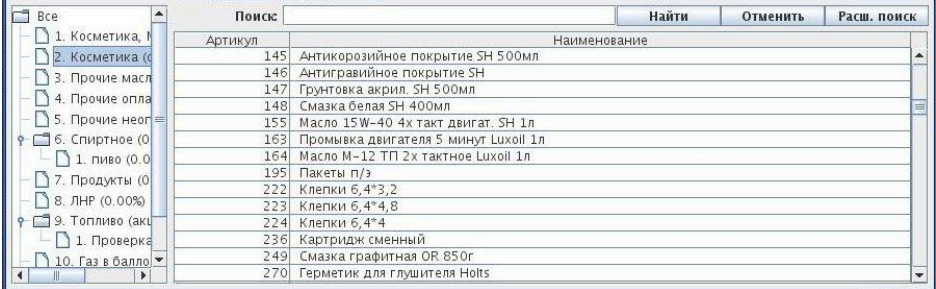

Список товаров необходим для добавления товаров в таблицу товаров в накладной. В списке не отображаются удалённые товары.

Слева есть возможность выбрать конкретной группы. При выборе конкретной группы будут отражаться только товары этой группы и вложенных подгрупп.

В верхней части списка товаров в базе находится окно ПОИСКА. Чтобы воспользоваться ПОИСКОМ, необходимо ввести ключевое слово в поле поиска и нажать кнопку **Найти**, находящуюся правее окна поиска (или кнопку **Enter** на клавиатуре). По результатам поиска, в списке товаров появляется тот товар (товары), в названии которых содержится ключевое слово, по которому осуществляется поиск. На результаты поиска влияет также и то, какая группа товаров (или все группы) были выбраны в левой части окна. Поиск происходит в пределах выбранной группы. Нажатие кнопки **Отменить** отменяет поиск по ключевому слову. При нажатии кнопки **Расширенный поиск** появляется выпадающее меню настроек поиска. В этом меню настроек возможно выбрать поля («галочкой» слева от названия поля), в которых будет происходить поиск (артикул, штрих-код, наименование, внутри подгрупп). Также в расширенном поиске есть настройка автоматической подстановки символа "\*". При активации настройки автоматической подстановки "\*" текст будет искаться в любой части артикула/штрих-кода/наименования. Настройка "Поиск внутри подгрупп" определяет, будет ли поиск происходить только внутри выбранной группы или внутри выбранной группы и ее подгрупп.

Для добавления товара в таблицу товаров в накладной необходимо выбрать товар из списка товаров и нажать кнопку **Добавить** (смотри [2.5.2.2.\)](#page-133-0) или сделать двойное нажатие левой кнопки мыши на товаре в списке товаров. Если товар уже присутствует в таблице товаров, то программа "Менеджер магазина" выдаст сообщение об ошибке и не добавит товар.